# **DRUKARKA LASEROWA MX-B468P**

**Podręcznik użytkownika**

# **Kwiecień 2023 r.**

Typ urządzenia: 4602 Model: 48H

# Zawartość

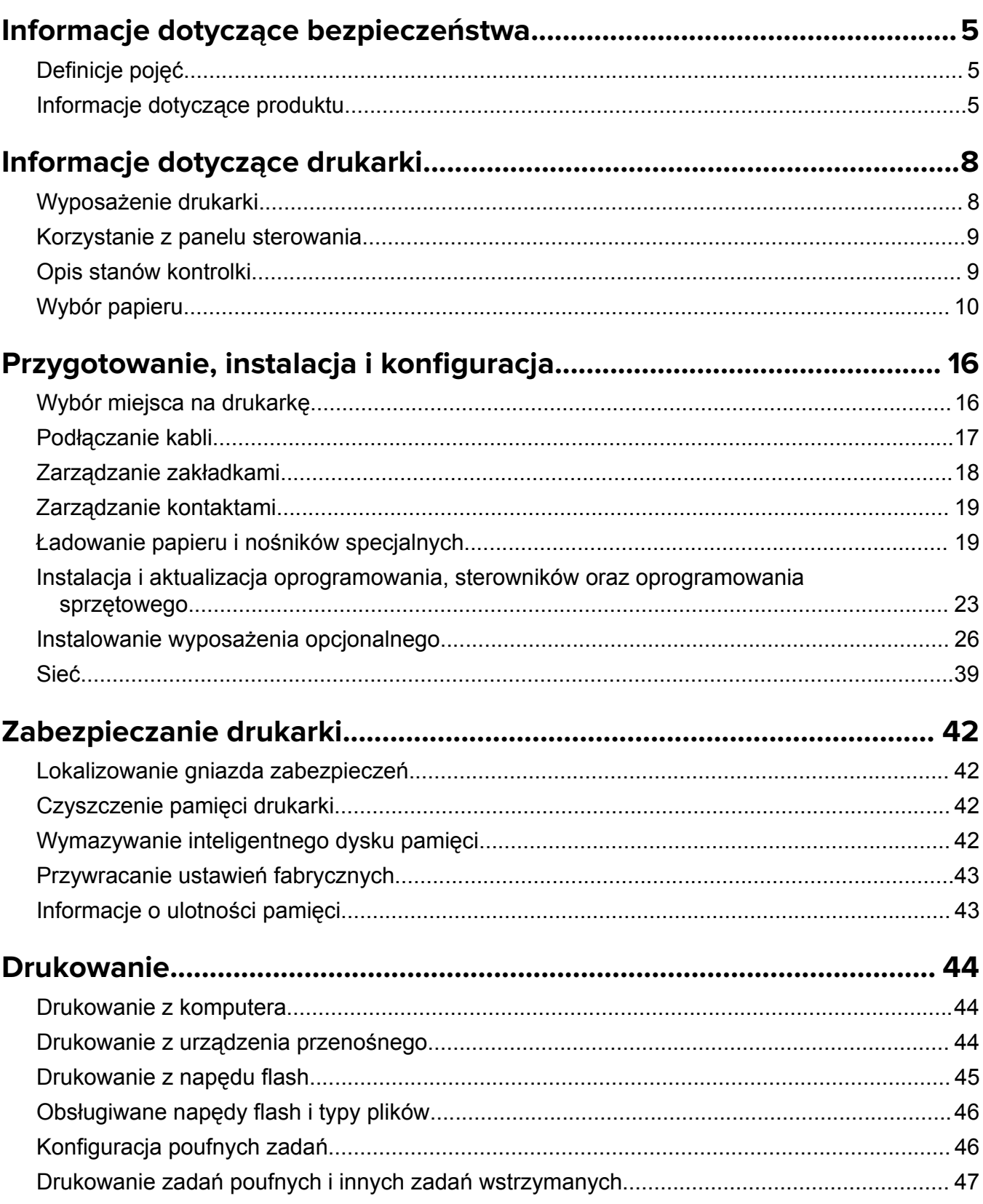

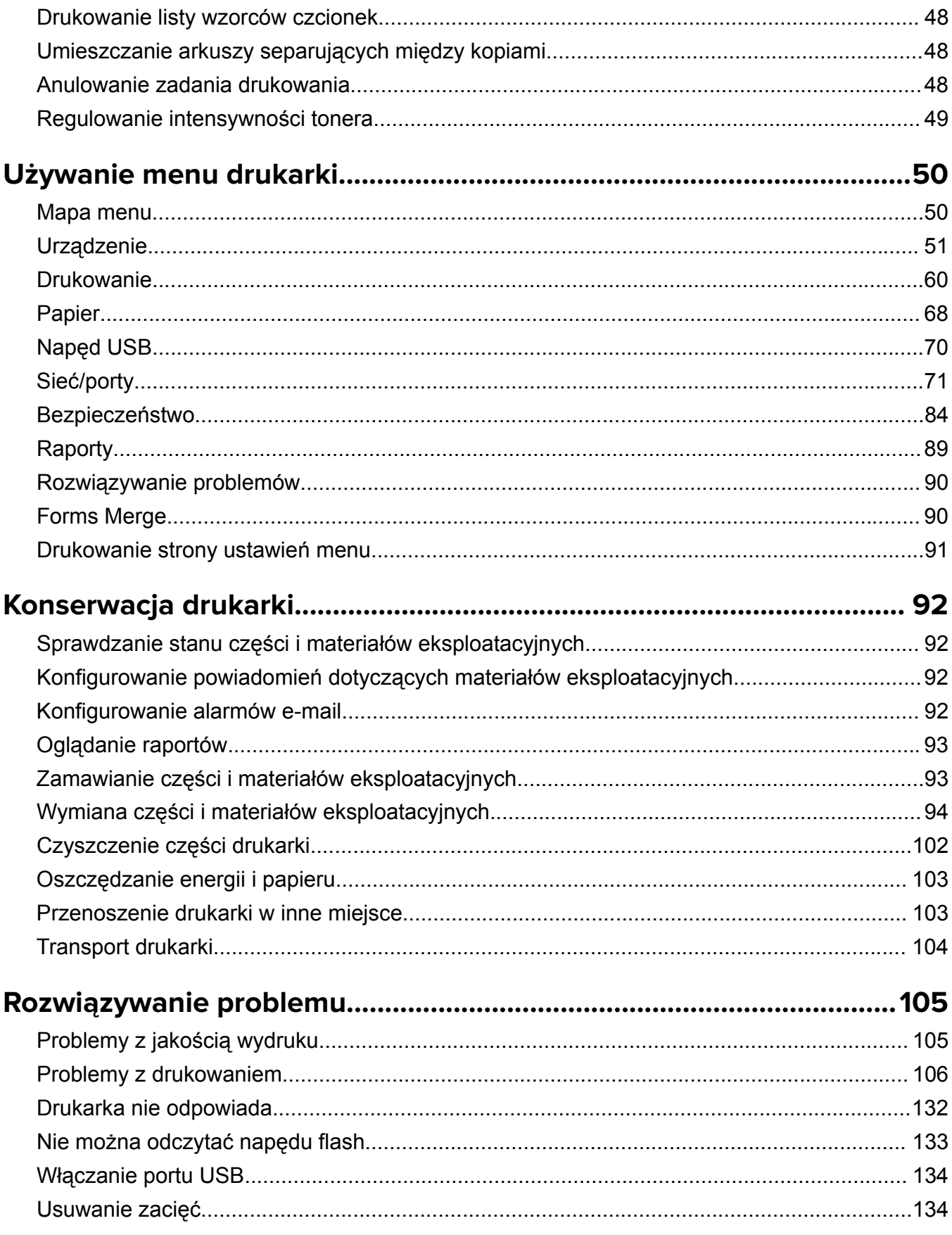

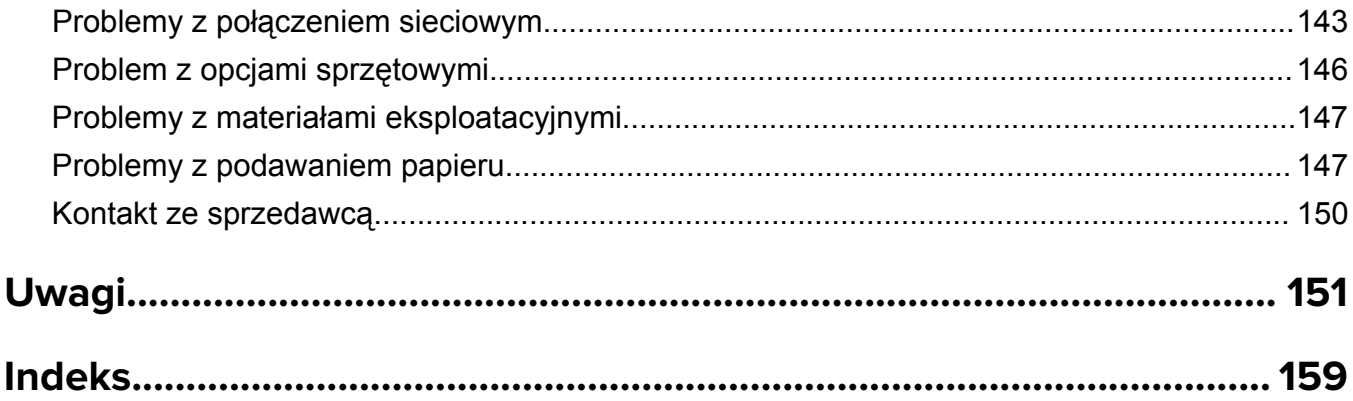

# <span id="page-4-0"></span>**Informacje dotyczące bezpieczeństwa**

# **Definicje pojęć**

**Uwaga**: *uwaga* zawiera informacje, które mogą okazać się pomocne.

**Ostrzeżenie**: *ostrzeżenie* informuje o sytuacji, która może spowodować uszkodzenie sprzętu lub oprogramowania produktu.

**PRZESTROGA**: *przestroga* informuje o potencjalnie niebezpiecznej sytuacji, która może spowodować obrażenie ciała użytkownika.

Różne rodzaje komunikatów zawierających przestrogę:

**UWAGA — NIEBEZPIECZEŃSTWO USZKODZENIA CIAŁA:** oznacza ryzyko obrażeń ciała.

**UWAGA — NIEBEZPIECZEŃSTWO PORAŻENIA PRĄDEM:** oznacza ryzyko porażenia prądem elektrycznym.

**UWAGA — GORĄCA POWIERZCHNIA:** oznacza ryzyko poparzenia w przypadku dotknięcia.

**UWAGA — NIEBEZPIECZEŃSTWO PRZEWRÓCENIA:** oznacza ryzyko zmiażdżenia.

**UWAGA — RYZYKO PRZYTRZAŚNIĘCIA:** oznacza ryzyko przytrzaśnięcia między częściami ruchomymi.

# **Informacje dotyczące produktu**

**UWAGA — NIEBEZPIECZEŃSTWO USZKODZENIA CIAŁA:** Aby uniknąć ryzyka pożaru lub porażenia prądem elektrycznym, podłącz przewód zasilający do prawidłowo uziemionego, łatwo dostępnego gniazdka elektrycznego o odpowiednich parametrach znajdującego się w pobliżu urządzenia.

**UWAGA — NIEBEZPIECZEŃSTWO USZKODZENIA CIAŁA:** W celu uniknięcia ryzyka pożaru lun porażenia prądem należy korzystać wyłącznie z przewodu zasilającego dołączonego do tego produktu lub z części zamiennych autoryzowanych przez producenta.

**UWAGA — NIEBEZPIECZEŃSTWO USZKODZENIA CIAŁA:** Nie należy używać tego urządzenia z przedłużaczami, listwami zasilającymi o wielu gniazdkach, przedłużaczami o wielu gniazdkach lub urządzeniami UPS. Drukarka laserowa może łatwo przekroczyć moc znamionową tego rodzaju urządzeń, co może spowodować ryzyko pożaru, uszkodzenia mienia lub niską wydajność drukarki.

**UWAGA — NIEBEZPIECZEŃSTWO PORAŻENIA PRĄDEM:** Aby uniknąć ryzyka porażenia prądem elektrycznym, nie należy umieszczać ani używać tego produktu w pobliżu wody lub w miejscach o dużej wilgotności.

**UWAGA — NIEBEZPIECZEŃSTWO PORAŻENIA PRĄDEM:** Aby uniknąć ryzyka porażenia prądem elektrycznym, nie należy instalować urządzenia i podłączać żadnych przewodów (np. faksu, przewodu zasilającego lub kabla telefonicznego) podczas burzy.

**UWAGA — NIEBEZPIECZEŃSTWO USZKODZENIA CIAŁA:** Nie należy przecinać, skręcać, zawiązywać ani załamywać przewodu zasilającego, a także stawiać na nim ciężkich przedmiotów. Nie należy narażać przewodu zasilającego na ścieranie ani zgniatanie. Nie należy ściskać przewodu zasilającego między przedmiotami, np. meblami i ścianą. Jeśli wystąpi któraś z tych okoliczności, powstanie ryzyko wywołania pożaru lub porażenia prądem. Należy regularnie sprawdzać przewód zasilający pod kątem oznak takich problemów. Przed przystąpieniem do sprawdzania stanu przewodu zasilającego należy odłączyć przewód od gniazda elektrycznego.

**UWAGA — NIEBEZPIECZEŃSTWO PORAŻENIA PRĄDEM:** Aby uniknąć ryzyka porażenia prądem elektrycznym, należy upewnić się, że wszystkie połączenia zewnętrzne (np. Ethernet i połączenia systemu telefonicznego) są odpowiednio zainstalowane w oznaczonych gniazdach.

**UWAGA — NIEBEZPIECZEŃSTWO PORAŻENIA PRĄDEM:** Aby uniknąć ryzyka porażenia prądem elektrycznym w przypadku uzyskiwania dostępu do płyty kontrolera bądź instalowania opcjonalnego sprzętu lub urządzeń pamięci masowej po zainstalowaniu samej drukarki, należy wyłączyć drukarkę i wyjąć wtyk przewodu zasilającego z gniazda elektrycznego przed przystąpieniem do dalszych czynności. Jeśli do drukarki podłączone są inne urządzenia, należy je także wyłączyć i rozłączyć kable łączące je z drukarką.

**UWAGA — NIEBEZPIECZEŃSTWO PORAŻENIA PRĄDEM:** Aby uniknąć porażenia prądem elektrycznym podczas czyszczenia zewnętrznej powierzchni drukarki, należy najpierw wyjąć przewód zasilający z gniazdka elektrycznego, a następnie odłączyć wszystkie kable prowadzące do urządzenia.

**UWAGA — NIEBEZPIECZEŃSTWO USZKODZENIA CIAŁA:** Jeśli waga drukarki jest większa niż 20 kg (44 funty), do bezpiecznego przeniesienia potrzeba co najmniej dwóch osób.

**UWAGA — NIEBEZPIECZEŃSTWO USZKODZENIA CIAŁA:** Zastosowanie się do poniższych wskazówek pozwoli uniknąć obrażeń ciała oraz uszkodzenia drukarki podczas jej przenoszenia:

- **•** Upewnij się, że wszystkie drzwiczki i zasobniki są zamknięte.
- **•** Wyłącz drukarkę, a następnie wyjmij przewód zasilający z gniazdka elektrycznego.
- **•** Odłącz wszystkie przewody i kable.
- **•** Jeżeli do drukarki są podłączone oddzielne, opcjonalne zasobniki podłogowe lub opcje wyjściowe, przed przenoszeniem drukarki należy je odłączyć.
- **•** Jeśli drukarka jest wyposażona w podstawę na kółkach, przesuń drukarkę ostrożnie na nowe miejsce. Należy zachować ostrożność przy przechodzeniu przez progi i uważać na przerwy w podłodze.
- **•** Jeżeli drukarka nie jest wyposażona w podstawę na kółkach, ale jest skonfigurowana do obsługi zasobników opcjonalnych lub opcji wyjściowych, odłącz opcje wyjściowe i podnieś drukarkę z zasobników. Drukarki i opcji nie należy podnosić jednocześnie.
- **•** Przy podnoszeniu drukarki należy zawsze używać uchwytów.
- **•** Jeśli drukarka jest przewożona na wózku, musi on mieć na tyle dużą powierzchnię, aby mieściła się na nim cała podstawa drukarki.
- **•** Jeśli wyposażenie opcjonalne jest przewożone na wózku, musi on mieć na tyle dużą powierzchnię, aby w pełni mieściły się na nim opcjonalne elementy wyposażenia.
- **•** Drukarka musi pozostawać w pozycji pionowej.
- **•** Należy unikać gwałtownych wstrząsów.
- **•** Podczas ustawiania drukarki należy zachować ostrożność, aby nie przycisnąć sobie palców.
- **•** Upewnij się, że wokół drukarki znajduje się wystarczająco dużo wolnego miejsca.

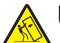

**UWAGA — NIEBEZPIECZEŃSTWO PRZEWRÓCENIA:** Instalacja jednej opcji lub większej ich liczby w drukarce lub urządzeniu wielofunkcyjnym może wymagać zastosowania stojaka na kółkach, mebla lub innego elementu wyposażenia w celu uniknięcia niestabilności urządzenia, która mogłaby grozić uszkodzeniem ciała. Aby uzyskać dalsze informacje na temat obsługiwanych konfiguracji, skontaktuj się z placówką, w której zakupiono drukarkę.

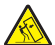

**UWAGA — NIEBEZPIECZEŃSTWO PRZEWRÓCENIA:** Aby zmniejszyć ryzyko niestabilności sprzętu, każdy zasobnik należy ładować oddzielnie. Dopóki nie będą potrzebne, wszystkie pozostałe zasobniki powinny być zamknięte.

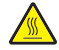

**UWAGA — GORĄCA POWIERZCHNIA:** Wewnętrzne elementy drukarki mogą być gorące. W celu zmniejszenia ryzyka oparzenia, przed dotknięciem danej części należy odczekać, aż ostygnie.

**UWAGA — RYZYKO PRZYTRZAŚNIĘCIA:** aby zminimalizować ryzyko przytrzaśnięcia, należy zachować ostrożność w obszarach z tym oznaczeniem. Ryzyko przytrzaśnięcia jest największe podczas pracy przy częściach ruchomych, takich jak koła zębate, drzwi, zasobniki czy pokrywy.

**UWAGA — NIEBEZPIECZEŃSTWO USZKODZENIA CIAŁA:** Niniejszy produkt wykorzystuje technologię laserową. Użycie elementów sterujących, ustawień lub zastosowanie procedur innych niż podane w *Podręczniku użytkownika* może spowodować ekspozycję na szkodliwe promieniowanie.

**UWAGA — NIEBEZPIECZEŃSTWO USZKODZENIA CIAŁA:** Bateria litowa stosowana w tym produkcie nie jest przeznaczona do wymiany. Nieprawidłowa wymiana baterii litowej grozi wybuchem. Nie należy ładować, demontować ani palić baterii litowej. Zużytych baterii litowych należy pozbywać się zgodnie z instrukcjami producenta i lokalnymi przepisami.

Produkt został zaprojektowany z wykorzystaniem określonych podzespołów producenta i zatwierdzony jako spełniający surowe światowe normy bezpieczeństwa. Rola niektórych podzespołów w zachowaniu bezpieczeństwa nie zawsze jest oczywista. Producent nie ponosi odpowiedzialności za skutki stosowania innych części zamiennych.

Wszelkie naprawy i czynności serwisowe, oprócz opisanych w dokumentacji użytkownika, powinny być wykonywane przez serwisanta.

#### **NINIEJSZĄ INSTRUKCJĘ NALEŻY ZACHOWAĆ.**

# <span id="page-7-0"></span>**Informacje dotyczące drukarki**

# **Wyposażenie drukarki**

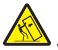

**UWAGA — NIEBEZPIECZEŃSTWO PRZEWRÓCENIA:** Instalacja jednej opcji lub większej ich liczby w drukarce lub urządzeniu wielofunkcyjnym może wymagać zastosowania stojaka na kółkach, mebla lub innego elementu wyposażenia w celu uniknięcia niestabilności urządzenia, która mogłaby grozić uszkodzeniem ciała. Aby uzyskać dalsze informacje na temat obsługiwanych konfiguracji, skontaktuj się z placówką, w której zakupiono drukarkę.

**UWAGA — NIEBEZPIECZEŃSTWO PRZEWRÓCENIA:** Aby zmniejszyć ryzyko niestabilności sprzętu, każdy zasobnik należy ładować oddzielnie. Dopóki nie będą potrzebne, wszystkie pozostałe zasobniki powinny być zamknięte.

Drukarkę można skonfigurować, dodając maks. trzy opcjonalne tace na 250 lub 550 arkuszy. Więcej informacji można znaleźć w sekcji ["Instalowanie zasobników opcjonalnych" na str. 26](#page-25-0).

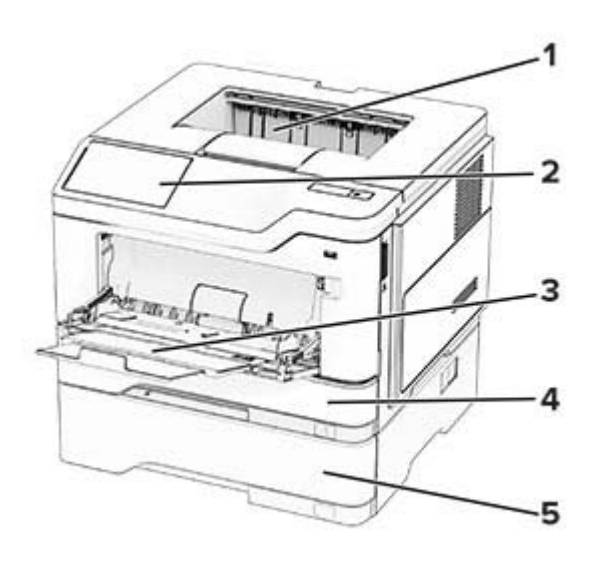

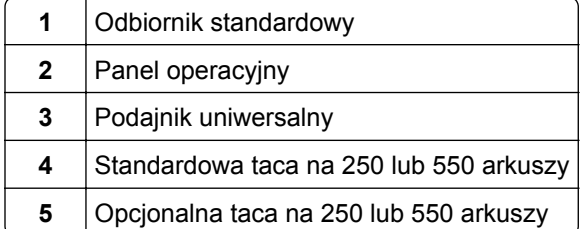

# <span id="page-8-0"></span>**Korzystanie z panelu sterowania**

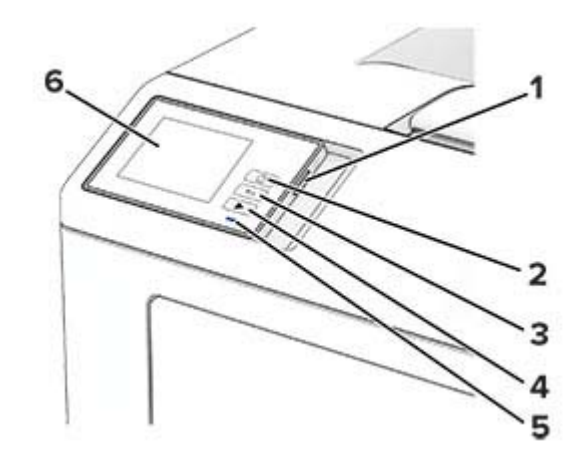

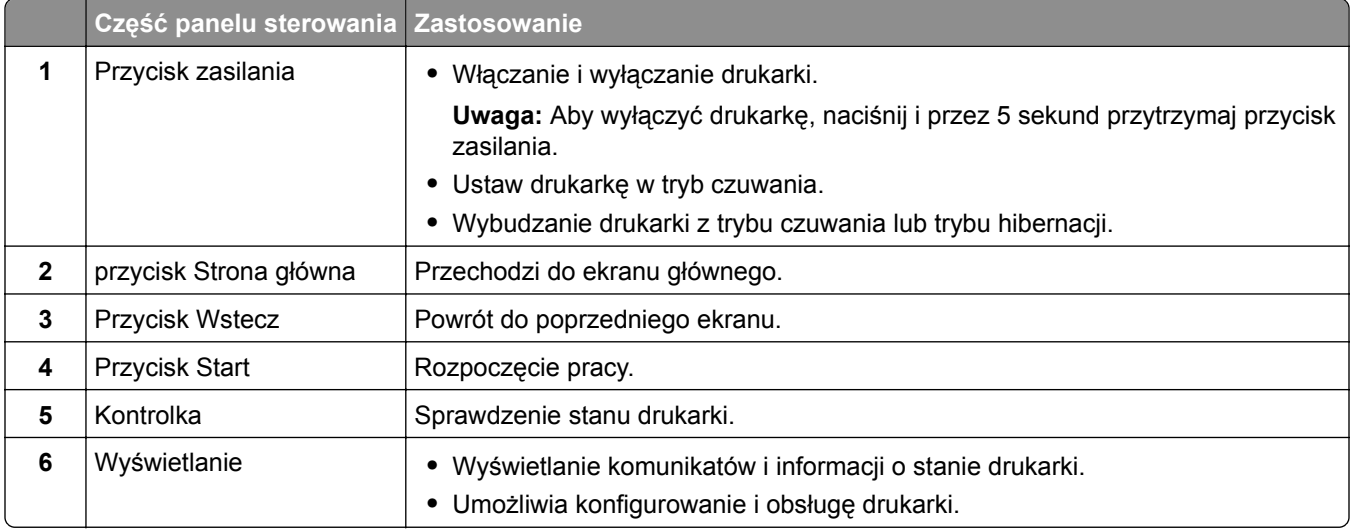

# **Opis stanów kontrolki**

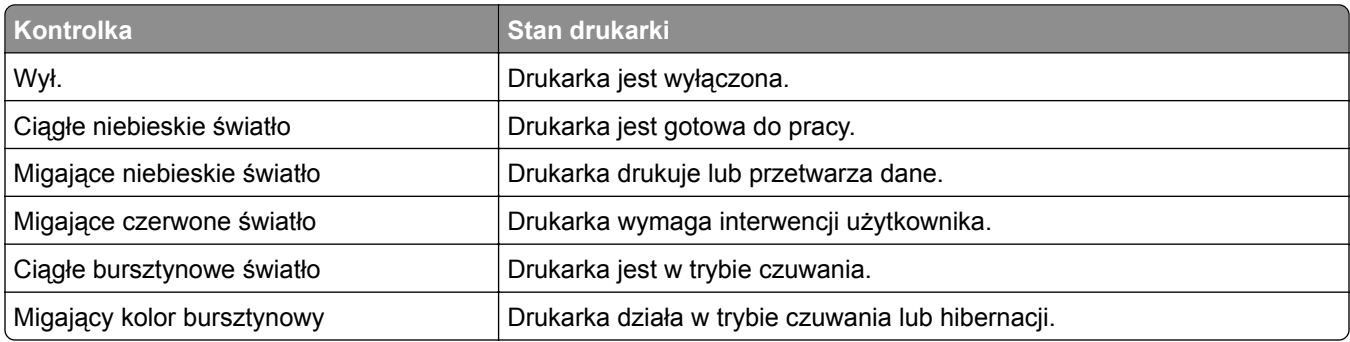

# <span id="page-9-0"></span>**Wybór papieru**

### **Wskazówki dotyczące papieru**

Stosowanie odpowiednich rodzajów papieru w celu uniknięcia zacięć i zapewnienia bezproblemowego drukowania.

- **•** Zawsze należy używać nowego, nieuszkodzonego papieru.
- **•** Przed załadowaniem papieru należy sprawdzić, która strona jest stroną zalecaną do zadrukowania. Informacja ta zazwyczaj znajduje się na opakowaniu papieru.
- **•** Nie należy używać papieru wyciętego lub przyciętego ręcznie.
- **•** Nie należy jednocześnie umieszczać papieru o różnych rozmiarach, rodzajach lub gramaturach w tym samym zasobniku, gdyż może to powodować zacięcia.
- **•** Nie należy stosować papieru powlekanego, za wyjątkiem papierów powlekanych przeznaczonych do drukowania elektrofotograficznego.

### **Charakterystyka papieru**

Przedstawiona poniżej charakterystyka papieru ma wpływ na jakość wydruku i niezawodność drukowania. Przed wydrukiem należy uwzględnić następujące czynniki:

#### **Gramatura**

Podajniki mogą podawać papier o różnej gramaturze. Papier o gramaturze mniejszej niż 60 g/m2 może nie być wystarczająco sztywny, co może skutkować problemami z podawaniem i powodować zacięcia. Więcej informacji można znaleźć w sekcji "Czyszczenie skanera".

#### **Zwijanie**

Zwijanie to tendencja papieru do zakrzywiania się na brzegach. Nadmierne zwijanie się może spowodować problemy z podawaniem papieru. Papier może zwijać się po przejściu przez drukarkę, gdzie wystawiony jest na działanie wysokiej temperatury. Trzymanie rozpakowanego papieru w warunkach o dużej wilgotności lub bardzo suchych, w wysokiej lub niskiej temperaturze może przyczynić się do zawinięcia brzegów przed drukowaniem i spowodować problemy z podawaniem.

#### **Gładkość**

Gładkość papieru ma bezpośredni wpływ na jakość wydruku. Jeśli papier jest zbyt szorstki, toner nie zostanie prawidłowo wtopiony w arkusz. Zbyt gładki papier może spowodować problemy z podawaniem lub jakością wydruku. Zalecamy korzystanie z papieru z 50 punktami Sheffielda.

#### **Zawartość wilgoci**

Ilość wilgoci zawartej w papierze ma wpływ zarówno na jakość wydruków, jak i zdolność do prawidłowego podawania papieru przez drukarkę. Do chwili użycia papier należy przechowywać w oryginalnym opakowaniu. Narażenie papieru na zmiany wilgotności może niekorzystnie wpływać na jego parametry.

Przed drukowaniem papier należy przechowywać w oryginalnym opakowaniu przez 24–48 godzin. Środowisko, w którym przechowywany jest papier, musi być takie samo jak w drukarce . W przypadku dużej różnicy między warunkami przechowywania lub transportu a warunkami panującymi w otoczeniu drukarki okres ten papieru powinien zostać wydłużony do kilku dni. Również gruby papier może wymagać dłuższego okresu kondycjonowania.

#### **Kierunek ułożenia włókien**

Kierunek włókien określa sposób ułożenia włókien papieru w arkuszu. Kierunek włókien może być *wzdłużny*, czyli równoległy do długości papieru, lub *poprzeczny*, czyli równoległy do szerokości papieru. Informacje na temat zalecanego kierunku włókien można znaleźć w temacie "obsługiwane gramatury papieru".

#### **Zawartość włókien**

Większość papieru kserograficznego wysokiej jakości wykonana jest w 100% z przetworzonej chemicznie papierówki. Taki skład pozwala uzyskać papier o wysokim stopniu stabilności, gwarantującym mniejsze problemy z podawaniem papieru w drukarce i lepszą jakość wydruku. Papier zawierający inne włókna, np. bawełny, może powodować problemy podczas drukowania.

### **Niedozwolone rodzaje papieru**

Nie zaleca się stosowania w drukarce niżej wymienionych rodzajów papieru:

- **•** Papier poddany obróbce chemicznej, który służy do wykonywania kopii bez zastosowania kalki. Są one również znane jako papiery samokopiujące, papier samokopiujący bez węgla (CCP) lub papier niezawierający węgla (NCR).
- **•** Papier z nadrukiem zawierającym substancje mogące zanieczyścić drukarkę
- **•** Papier z nadrukiem nieodpornym na wysoką temperaturę panującą w nagrzewnicy drukarki.
- **•** Papier z nadrukiem wymagającym kalibracji (precyzyjnego usytuowania nadruku na stronie) dokładniejszej niż ±2,3 mm (±0,09 cala). Na przykład formularze optycznego rozpoznawania znaków (OCR).

Aby właściwie drukować na takich formularzach, można czasami dokonać kalibracji za pomocą aplikacji.

- **•** Papier powlekany (papier dokumentowy podatny na wycieranie), papier syntetyczny, papier termiczny
- **•** Papier o nierównych krawędziach, papier szorstki lub papier o powierzchni z wyraźną teksturą bądź papier pofałdowany.
- **•** Papier makulaturowy niespełniający wymagań europejskiej normy EN12281:2002.
- **•** Papier o gramaturze mniejszej niż 60g/m2.
- **•** Formularze lub dokumenty wieloczęściowe.

### **Przechowywanie papieru**

Aby uniknąć problemów z zacięciami papieru i nierówną jakością wydruku, należy zastosować się do poniższych wskazówek:

- **•** Od 24 do 48 godzin przed drukowaniem papier w oryginalnym opakowaniu należy umieścić w tym samym środowisku, co drukarkę.
- **•** W przypadku dużej różnicy między warunkami przechowywania lub transportu a warunkami panującymi w otoczeniu drukarki okres ten papieru powinien zostać wydłużony do kilku dni. Również gruby papier może wymagać dłuższego okresu kondycjonowania.
- **•** Aby uzyskać jak najlepszą jakość wydruków, papier należy przechowywać w miejscu o temperaturze 21°C i wilgotności względnej 40%.
- **•** Większość producentów etykiet zaleca drukowanie w temperaturze od 18 do 24°C i wilgotności względnej od 40 do 60%.
- **•** Papier należy przechowywać w kartonach, a te umieszczać na paletach lub półkach, a nie na podłodze.
- **•** Pojedyncze paczki papieru należy przechowywać na płaskiej powierzchni.
- **•** Na pojedynczych paczkach papieru nie należy umieszczać żadnych przedmiotów.
- **•** Papier należy wyjmować z kartonu lub opakowania tylko bezpośrednio przed załadowaniem do drukarki. Dzięki przechowywaniu w kartonie i opakowaniu papier pozostaje czysty, suchy i płaski.

# **Wybór form z nadrukiem i papieru firmowego**

- **•** Użyj papieru o długich włóknach.
- **•** Należy używać wyłącznie form i papieru firmowego zadrukowanych metodą litografii offsetowej lub druku wklęsłego.
- **•** Nie należy stosować papieru szorstkiego lub o powierzchni z wyraźną teksturą.
- **•** Należy używać farby drukarskiej odpornej na działanie żywicy w tonerze. Farba drukarska utrwalana przez utlenianie lub farba na bazie oleju z reguły spełnia te wymagania, natomiast lateksowa farba drukarska może ich nie spełniać.
- **•** Przed zakupem dużej ilości druków formularzy i papieru firmowego należy zrobić na nich próbny wydruk. Dzięki temu można ustalić, czy toner na formularzach z nadrukiem i papierze firmowym będzie mieć wpływ na jakość druku.
- **•** W razie wątpliwości należy skontaktować się z dostawcą papieru.
- **•** W przypadku drukowania na papierze firmowym, papier należy załadować w prawidłowej orientacji dla danej drukarki.

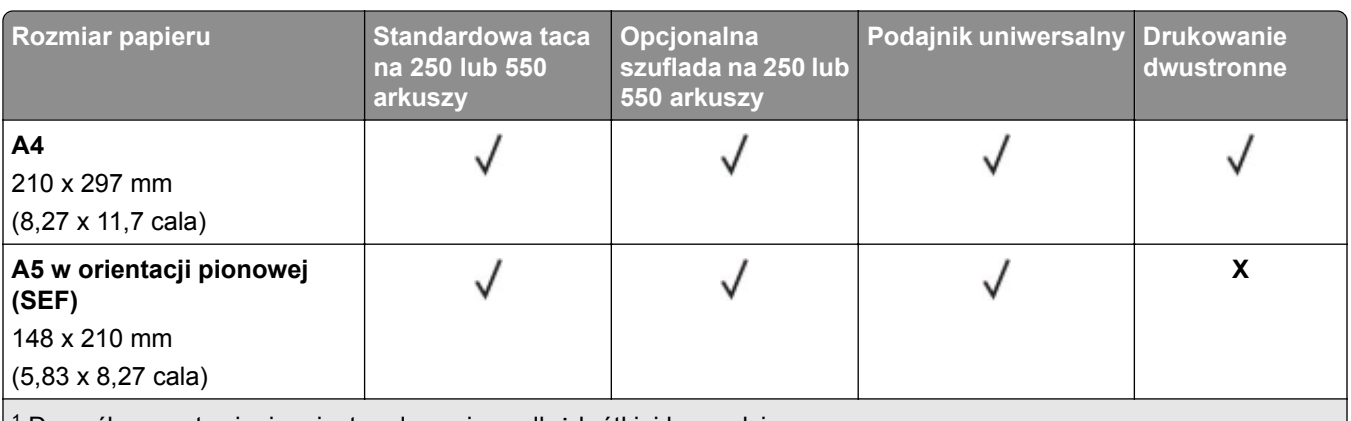

# **Obsługiwane rozmiary papieru**

1 Domyślnym ustawieniem jest podawanie wzdłuż krótkiej krawędzi.

<sup>2</sup> Jeśli wybrano opcję Universal, strona ma wymiary 215,90 × 355,60 mm (8,5 × 14cali), o ile rozmiar nie zostanie określony za pomocą aplikacji.

3 W przypadku drukowania dwustronnego papier musi mieć co najmniej 210 mm (8,27 cala) szerokości i 279,4 mm (11 cali) długości.

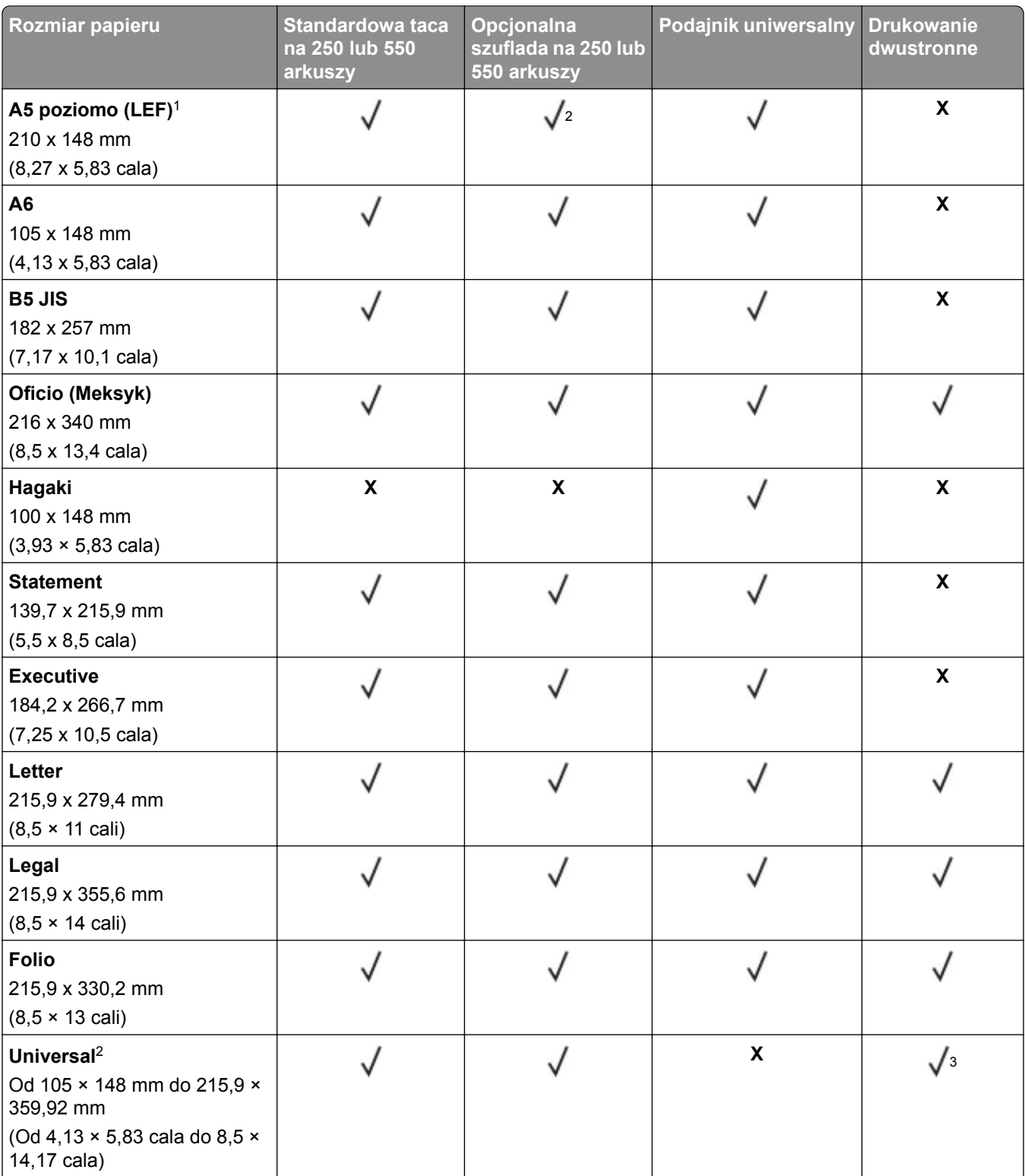

1 Domyślnym ustawieniem jest podawanie wzdłuż krótkiej krawędzi.

<sup>2</sup> Jeśli wybrano opcję Universal, strona ma wymiary 215,90 × 355,60 mm (8,5 × 14cali), o ile rozmiar nie zostanie określony za pomocą aplikacji.

3 W przypadku drukowania dwustronnego papier musi mieć co najmniej 210 mm (8,27 cala) szerokości i 279,4 mm (11 cali) długości.

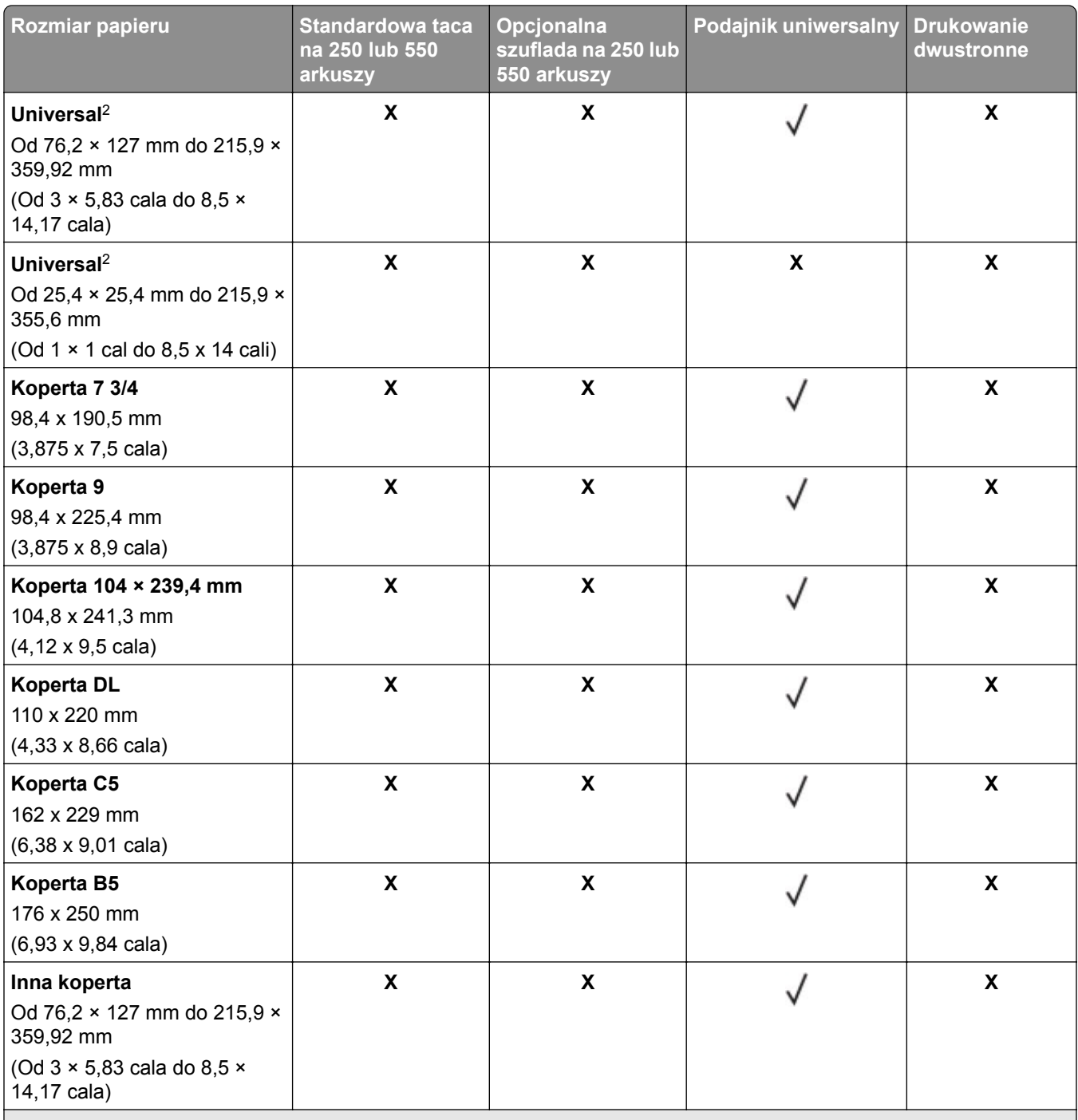

1 Domyślnym ustawieniem jest podawanie wzdłuż krótkiej krawędzi.

2 Jeśli wybrano opcję Universal, strona ma wymiary 215,90 × 355,60 mm (8,5 × 14cali), o ile rozmiar nie zostanie określony za pomocą aplikacji.

3 W przypadku drukowania dwustronnego papier musi mieć co najmniej 210 mm (8,27 cala) szerokości i 279,4 mm (11 cali) długości.

# **Obsługiwane typy papieru**

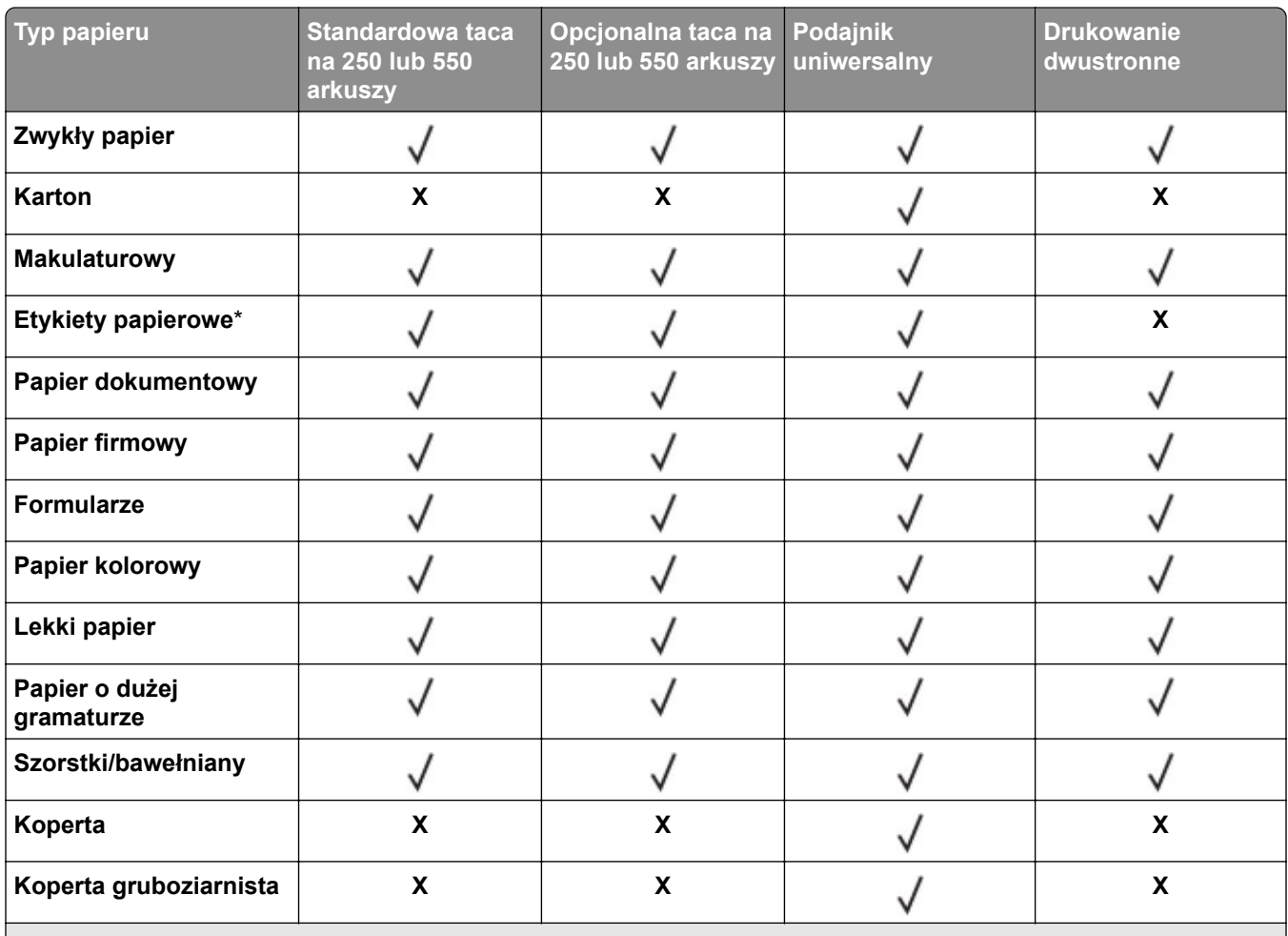

\* Jednostronne etykiety papierowe są obsługiwane do sporadycznego drukowania maksymalnie 20 stron miesięcznie. Etykiety winylowe, farmaceutyczne lub dwustronne nie są obsługiwane.

### **Obsługiwane gramatury papieru**

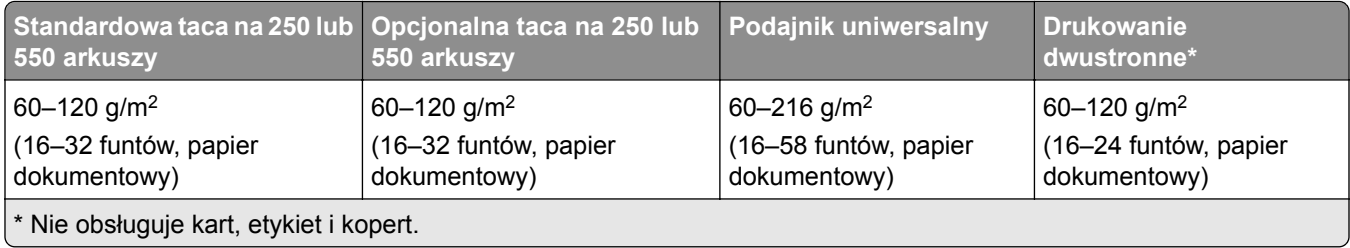

# <span id="page-15-0"></span>**Przygotowanie, instalacja i konfiguracja**

# **Wybór miejsca na drukarkę**

- **•** Należy pozostawić wystarczającą ilość miejsca, aby zasobniki, pokrywy i drzwiczki swobodnie się otwierały oraz by można było instalować opcjonalne wyposażenie.
- **•** Ustaw drukarkę w pobliżu gniazdka elektrycznego.

**UWAGA — NIEBEZPIECZEŃSTWO USZKODZENIA CIAŁA:** aby uniknąć ryzyka pożaru lub porażenia prądem elektrycznym, podłącz przewód zasilający do prawidłowo uziemionego, łatwo dostępnego gniazdka elektrycznego o odpowiednich parametrach znajdującego się w pobliżu urządzenia.

**UWAGA — NIEBEZPIECZEŃSTWO PORAŻENIA PRĄDEM:** Aby uniknąć ryzyka porażenia prądem elektrycznym, nie należy umieszczać ani używać tego produktu w pobliżu wody lub w miejscach o dużej wilgotności.

- **•** Należy upewnić się, że przepływ powietrza w pomieszczeniu spełnia wymagania najnowszej wersji standardu ASHRAE 62 lub standardu CEN Technical Committee 156.
- **•** zadbać o płaską, mocną i stabilną powierzchnię.
- **•** Drukarkę należy:
	- **–** utrzymywać w czystości i dbać, aby była sucha i nie osadzał się na niej kurz;
	- **–** trzymać z dala od zszywek i spinaczy do papieru;
	- **–** trzymać z dala od bezpośredniego przepływu powietrza klimatyzatorów, grzejników lub wentylatorów;
	- **–** trzymać w miejscu nienarażonym na bezpośrednio padające promienie słoneczne, dużą wilgotność lub gwałtowne zmiany temperatury.
- **•** Należy przestrzegać zalecanych temperatur i unikać wahań:

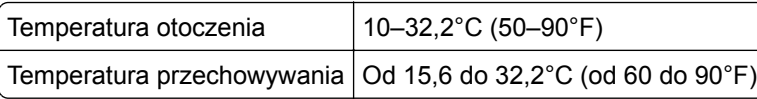

**•** Aby zapewnić odpowiednią wentylację, należy pozostawić następującą zalecaną ilość wolnego miejsca wokół drukarki:

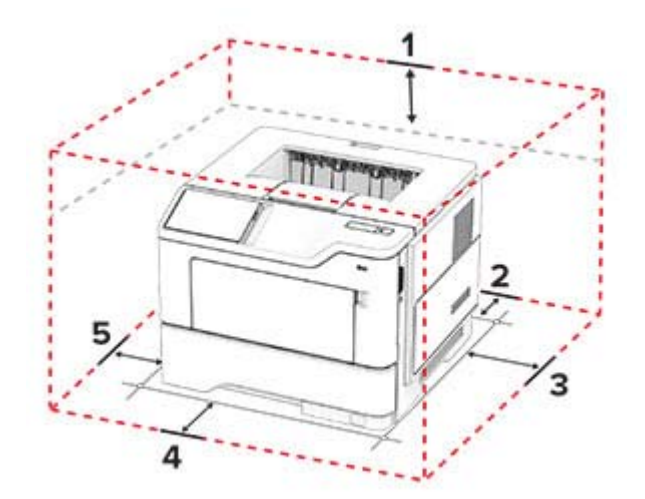

<span id="page-16-0"></span>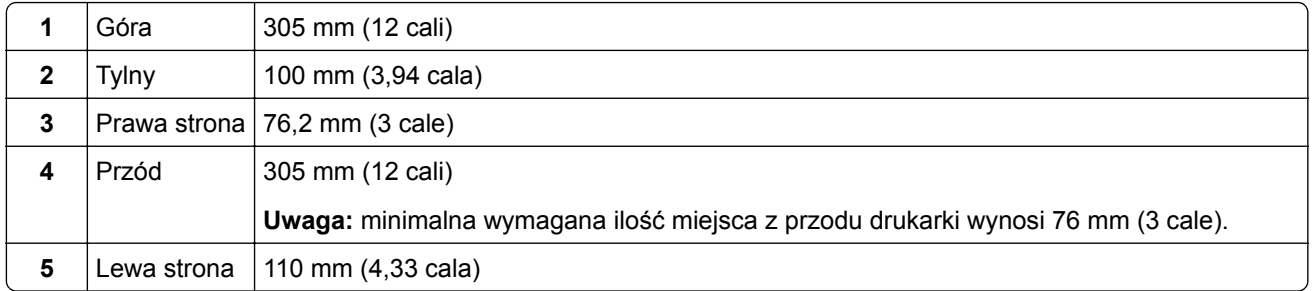

# **Podłączanie kabli**

**UWAGA — NIEBEZPIECZEŃSTWO PORAŻENIA PRĄDEM:** Aby uniknąć ryzyka porażenia prądem elektrycznym, nie należy instalować urządzenia i podłączać żadnych przewodów (np. faksu, przewodu zasilającego lub kabla telefonicznego) podczas burzy.

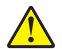

**UWAGA — NIEBEZPIECZEŃSTWO USZKODZENIA CIAŁA:** aby uniknąć ryzyka pożaru lub porażenia prądem elektrycznym, podłącz przewód zasilający do prawidłowo uziemionego, łatwo dostępnego gniazdka elektrycznego o odpowiednich parametrach znajdującego się w pobliżu urządzenia.

**UWAGA — NIEBEZPIECZEŃSTWO USZKODZENIA CIAŁA:** w celu uniknięcia ryzyka pożaru lub porażenia prądem należy korzystać wyłącznie z przewodu zasilającego dołączonego do tego produktu lub z części zamiennych autoryzowanych przez producenta.

**Ostrzeżenie — możliwość uszkodzenia:** Aby uniknąć utraty danych lub nieprawidłowego działania drukarki, nie wolno dotykać podczas drukowania kabla USB ani żadnej karty sieciowej czy części drukarki pokazanych na rysunku.

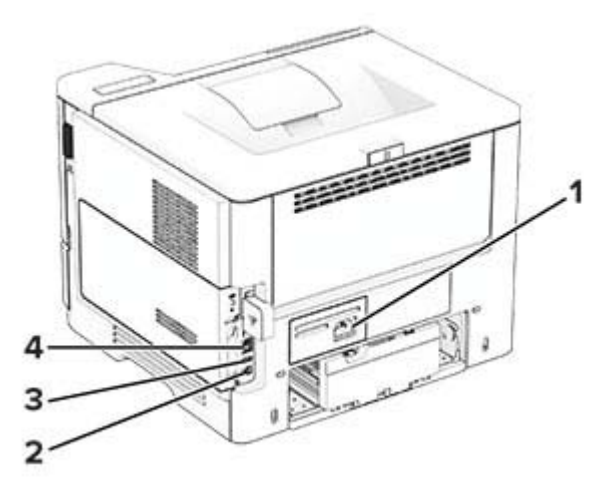

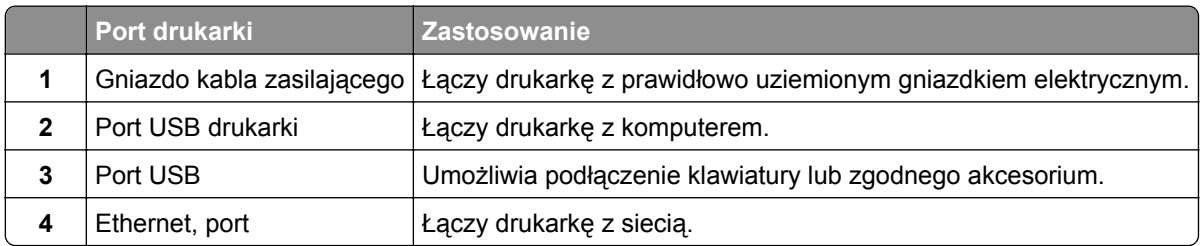

# <span id="page-17-0"></span>**Zarządzanie zakładkami**

### **Tworzenie zakładek**

Używaj zakładek, aby drukować często używane dokumenty, które są przechowywane na serwerach lub w internecie.

**1** Uruchom przeglądarkę, a następnie w polu adresu wpisz adres IP drukarki.

#### **Uwagi:**

- **•** Wyświetl adres IP drukarki na ekranie głównym drukarki. Adres IP ma postać czterech liczb oddzielonych kropkami. Na przykład 123.123.123.123.
- **•** W przypadku używania serwera proxy wyłącz go tymczasowo, aby prawidłowo załadować stronę.
- **2** Kliknij kolejno **Zakładki** > **Dodaj zakładkę**, a następnie wpisz nazwę zakładki.
- **3** Wybierz Adres, a następnie wykonaj jedną z następujących czynności:
	- **•** W przypadku zakładek HTTP i HTTPS należy wprowadzić adres URL, który chcesz dodać do zakładek.
	- **•** W przypadku zakładek HTTPS należy korzystać z nazwy hosta, nie z adresu IP. Na przykład wprowadź adres **myWebsite.com/sample.pdf**, a nie adres **123.123.123.123/sample.pdf**. Upewnij się, że nazwa hosta odpowiada również wartości Common Name (pol. nazwa pospolita, skrót CN) w certyfikacie serwera. Aby uzyskać więcej informacji na temat uzyskiwania wartości CN w certyfikacie serwera, zapoznaj się z sekcją pomocy dla Twojej przeglądarki internetowej.
	- **•** W przypadku zakładek FTP wpisz adres serwera FTP. Na przykład **myServer/myDirectory**. Wprowadź numer portu FTP. Port 21 jest domyślnym portem dla wysyłania poleceń.
	- **•** W przypadku SMB, wprowadź adres folderu sieciowego. Na przykład **myServer/myShare/myFile.pdf**. Wprowadź nazwę domeny sieci.
	- **•** W razie potrzeby wybierz typ Uwierzytelniania dla serwera FTP i SMB.

Aby ograniczyć dostęp do zakładki, wprowadź kod PIN.

**Uwaga:** Aplikacja obsługuje następujące typy plików: PDF, JPEG i TIFF. Inne typy plików, takie jak DOCX i XLSX, są obsługiwane przez niektóre modele drukarek.

**4** Kliknij opcję **Zapisz**.

# **Tworzenie folderów**

**1** Uruchom przeglądarkę, a następnie w polu adresu wpisz adres IP drukarki.

### **Uwagi:**

- **•** Wyświetl adres IP drukarki na ekranie głównym drukarki. Adres IP ma postać czterech liczb oddzielonych kropkami. Na przykład 123.123.123.123.
- **•** W przypadku używania serwera proxy wyłącz go tymczasowo, aby prawidłowo załadować stronę.
- **2** Kliknij kolejno **Zakładki** > **Dodaj folder**, a następnie wpisz nazwę folderu.

**Uwaga:** Aby ograniczyć dostęp do folderu, wprowadź kod PIN.

**3** Kliknij przycisk **Zapisz**.

**Uwaga:** Można utworzyć własne foldery lub zakładki wewnątrz tego folderu. Aby utworzyć zakładkę, patrz "Tworzenie zakładek" na str. 18.

# <span id="page-18-0"></span>**Zarządzanie kontaktami**

- **1** Na ekranie głównym dotknij opcji **Książka adresowa.**
- **2** Wykonaj co najmniej jedną spośród następujących czynności:
	- **•** Aby dodać kontakt, dotknij na górze ekranu, a następnie dotknij **Utwórz kontakt**. W razie potrzeby określ sposób logowania, aby umożliwić dostęp do aplikacji.
	- **•** Aby usunąć kontakt, dotknij **:** na górze ekranu, dotknij Usuń kontakty, a następnie wybierz kontakt.
	- **•** Aby edytować informacje kontaktowe, dotknij nazwy kontaktu.
	- **•** Aby utworzyć grupę, dotknij : ikony na górze ekranu, a następnie dotknij opcji **Utwórz grupę**. W razie potrzeby określ sposób logowania, aby umożliwić dostęp do aplikacji.
	- **•** Aby usunąć grupę, dotknij na górze ekranu, dotknij **Usuń grupy**, a następnie wybierz grupę.
	- **•** Aby edytować grupę kontaktów, dotknij opcji **GRUPY**, > wybierz nazwę grupy > > i wybierz czynność, którą chcesz wykonać.
- **3** Zastosuj zmiany.

# **Ładowanie papieru i nośników specjalnych**

### **Ustawianie rozmiaru i typu papieru**

- **1** Z poziomu ekranu głównego dotknij kolejno opcji **Ustawienia** > **Papier** > **Konfiguracja zasobnika** > **Rozmiar/Typ papieru** > i wybierz źródło papieru.
- **2** Ustaw domyślny rozmiar i typ papieru.

### **Konfigurowanie ustawień uniwersalnego rozmiaru papieru**

- **1** Na ekranie głównym dotknij kolejno **Ustawienia** > **Papier** > **Konfiguracja nośnika** > **Konfiguracja uniwersalna**.
- **2** Skonfiguruj ustawienia.

### **Ładowanie zasobników**

**UWAGA — NIEBEZPIECZEŃSTWO PRZEWRÓCENIA:** Aby zmniejszyć ryzyko niestabilności sprzętu, każdy zasobnik należy ładować oddzielnie. Dopóki nie będą potrzebne, wszystkie pozostałe zasobniki powinny być zamknięte.

**1** Zdejmij zasobnik.

**Uwaga:** Aby uniknąć zacięć papieru, nie wyjmuj zasobnika w trakcie drukowania.

**2** Dopasuj prowadnice do rozmiaru ładowanego papieru.

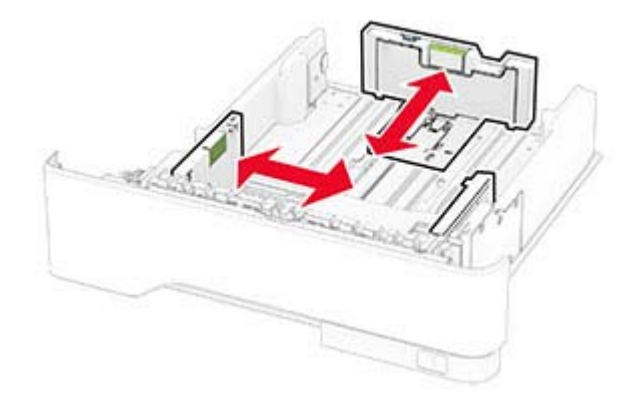

**3** Przed załadowaniem papier należy wygiąć, przekartkować i wyrównać.

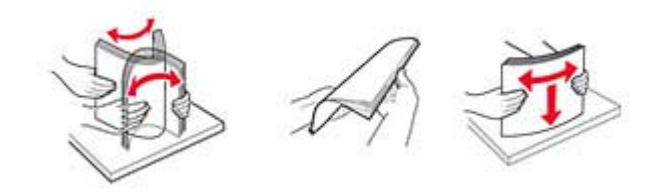

**4** Załaduj stos papieru stroną do druku skierowaną w dół, a następnie upewnij się, że prowadnice są dokładnie dopasowane do papieru.

#### **Uwagi:**

- **•** W przypadku drukowania jednostronnego załaduj papier firmowy stroną do zadrukowania do dołu tak, aby nagłówek znajdował się z przodu tacy.
- **•** W przypadku drukowania dwustronnego załaduj papier firmowy stroną do zadrukowania do góry tak, aby nagłówek znajdował się z tyłu tacy.
- **•** Nie należy wsuwać papieru do zasobnika.
- **•** Aby uniknąć zacięć, upewnij się, że wysokość stosu nie wykracza poza wskaźnik maksymalnego wypełnienia papierem.

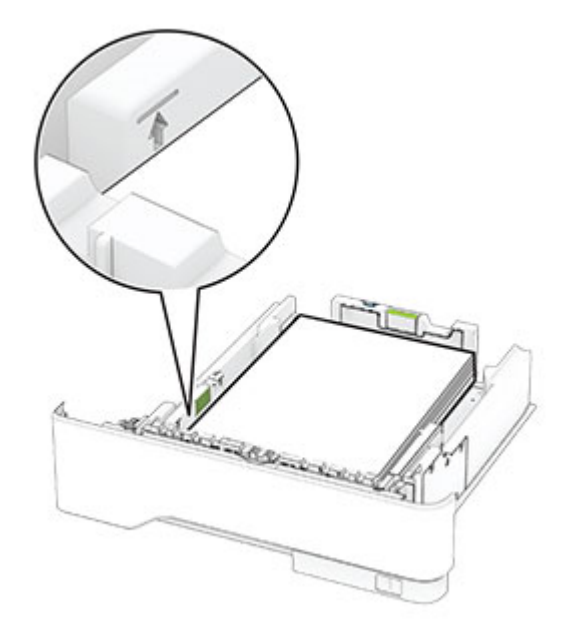

**5** Włóż zasobnik.

W razie potrzeby wybierz ustawienia rozmiaru i typu papieru odpowiadające papierowi załadowanemu do zasobnika.

# **Ładowanie nośników do podajnika uniwersalnego**

**1** Otwórz podajnik uniwersalny.

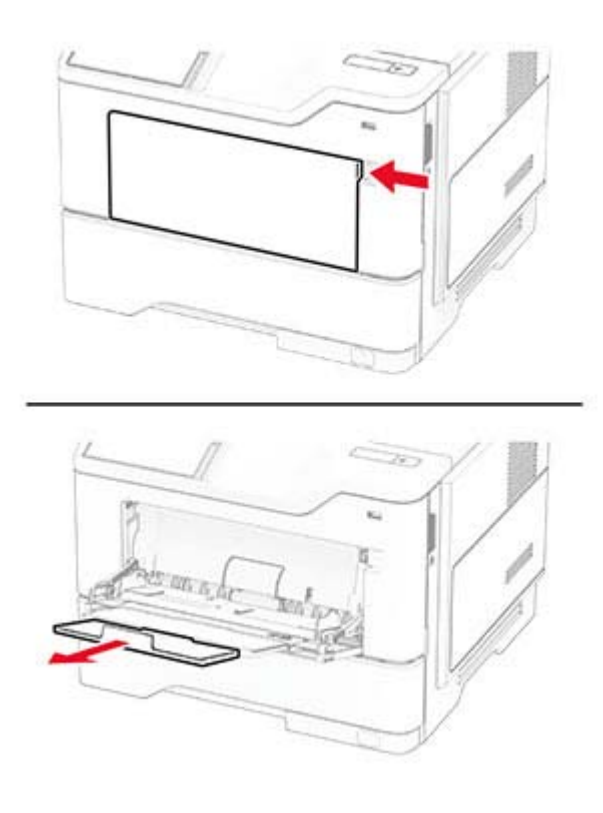

**2** Przed załadowaniem papier należy wygiąć, przekartkować i wyrównać.

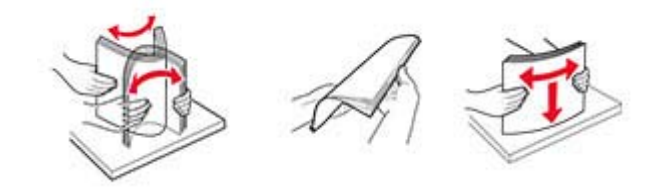

**3** Załaduj papier stroną do zadrukowania skierowaną w górę.

#### **Uwagi:**

- **•** W przypadku drukowania jednostronnego załaduj papier firmowy stroną do zadrukowania do góry tak, aby nagłówek znajdował się z przodu drukarki.
- **•** W przypadku drukowania dwustronnego załaduj papier firmowy stroną do zadrukowania do dołu tak, aby nagłówek znajdował się z przodu drukarki.
- **•** Koperty należy ładować stroną ze skrzydełkiem skierowaną w dół i na lewo.

**Ostrzeżenie — możliwość uszkodzenia:** Nie należy używać kopert ze znaczkami, wyściełanych, z klamrami, zatrzaskami, okienkami lub z samoprzylepnymi skrzydełkami.

**4** Dopasuj prowadnicę do rozmiaru ładowanego papieru.

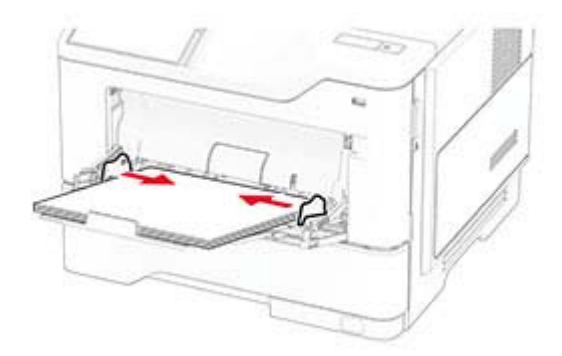

**5** W panelu sterowania wybierz ustawienia rozmiaru i typu papieru odpowiadające papierowi załadowanemu do zasobnika.

### **Łączenie zasobników**

- **1** Na ekranie głównym dotknij kolejno **Ustawienia** > **Papier** > **Konfiguracja zasobnika** > wybierz źródło papieru.
- **2** Ustaw taki sam rozmiar i typ papieru dla przypisanych zasobników.
- **3** Na ekranie głównym dotknij kolejno **Ustawienia** > **Urządzenie** > **Konserwacja** > **Menu konfiguracji** > **Konfiguracja zasobnika** > **Łączenie zasobników**.
- **4** Dotknij opcji **Automatycznie**.

Aby usunąć przypisanie zasobników, upewnij się, że inne zasobniki nie mają ustawionego papieru tego samego rozmiaru lub typu.

<span id="page-22-0"></span>**Ostrzeżenie — możliwość uszkodzenia:** W zależności od określonego typu papieru dobierana jest temperatura nagrzewnicy. W celu uniknięcia problemów związanych z drukowaniem, dostosuj ustawienie typu papieru do papieru załadowanego do zasobnika.

# **Instalacja i aktualizacja oprogramowania, sterowników oraz oprogramowania sprzętowego**

### **Instalowanie oprogramowania drukarki**

#### **Uwagi:**

- **•** Sterownik drukarki jest dołączony do pakietu instalatora oprogramowania.
- **•** W przypadku komputerów Macintosh z systemem operacyjnym macOS w wersji 10.7 lub nowszej sterownik nie jest potrzebny, aby możliwe było drukowanie na drukarkach kompatybilnych z funkcją AirPrint. Jeśli chcesz korzystać z niestandardowych funkcji drukowania, pobierz sterownik drukarki.
- **1** Przygotuj kopię pakietu instalatora oprogramowania.
	- **•** Z dysku CD z oprogramowaniem dostarczonego z drukarką.
	- **•** Z naszej strony internetowej lub punktu sprzedaży, w którym nabyto drukarkę.
- **2** Uruchom instalator, a następnie wykonaj instrukcje wyświetlane na ekranie komputera.

### **Dodawanie drukarek do komputera**

Przed rozpoczęciem wykonaj jedną z następujących czynności:

- **•** Podłącz drukarkę i komputer do tej samej sieci. Aby uzyskać więcej informacji na temat podłączania drukarki do sieci, zobacz "Podłą[czanie drukarki do sieci Wi-Fi" na str. 39](#page-38-0).
- Podłącz komputer do drukarki. Więcej informacji można znaleźć w sekcji "Podłą[czanie komputera do](#page-40-0) [drukarki" na str. 41.](#page-40-0)
- **•** Podłącz drukarkę do komputera przy użyciu kabla USB. Więcej informacji można znaleźć w sekcji "Podłą[czanie kabli" na str. 17.](#page-16-0)

**Uwaga:** Kabel USB jest sprzedawany oddzielnie.

#### **Użytkownicy systemu Windows**

**1** Korzystając z komputera, zainstaluj sterownik drukarki.

**Uwaga:** Więcej informacji można znaleźć w sekcji "Instalowanie oprogramowania drukarki" na str. 23.

- **2** Otwórz folder drukarek, a następnie kliknij opcję **Dodaj drukarkę lub skaner**.
- **3** W zależności od połączenia drukarki wykonaj jedną z następujących czynności:
	- **•** Wybierz drukarkę z listy, a następnie kliknij przycisk **Dodaj urządzenie**.
	- **•** Kliknij przycisk **Pokaż drukarki Wi-Fi Direct**, wybierz drukarkę, a następnie kliknij przycisk **Dodaj urządzenie**.
- **•** Kliknij przycisk **Drukarki, której szukam, nie ma na liście**, a następnie w oknie Dodaj drukarkę wykonaj następujące czynności:
	- **a** Wybierz opcję **Dodaj drukarkę, używając adresu TCP/IP lub nazwy hosta**, a następnie kliknij przycisk **Dalej**.
	- **b** W polu "Nazwa hosta lub adres IP" wpisz adres IP drukarki, a następnie kliknij przycisk **Dalej**.

**Uwagi:**

- **–** Wyświetl adres IP drukarki na ekranie głównym drukarki. Adres IP ma postać czterech liczb oddzielonych kropkami. Na przykład 123.123.123.123.
- **–** W przypadku używania serwera proxy wyłącz go tymczasowo, aby prawidłowo załadować stronę.
- **c** Wybierz sterownik drukarki, a następnie kliknij przycisk **Dalej**.
- **d** Wybierz opcję **Użyj aktualnie zainstalowanego sterownika drukarki (zalecane)**, a następnie kliknij przycisk **Dalej**.
- **e** Wpisz nazwę drukarki, a następnie kliknij przycisk **Dalej**.
- **f** Wybierz opcję udostępniania drukarki, a następnie kliknij przycisk **Dalej**.
- **g** Kliknij przycisk **Zakończ**.

#### **Użytkownicy komputerów Macintosh**

- **1** Korzystając z komputera, otwórz okno **Drukarki i skanery**.
- **2** Kliknij $\leftarrow$ , a następnie wybierz drukarkę.
- **3** Z menu Użyj wybierz sterownik drukarki.

#### **Uwagi:**

- **•** Aby użyć sterownika drukarki dla komputera Macintosh, wybierz opcję **AirPrint** lub **Secure AirPrint**.
- **•** Jeśli chcesz korzystać z niestandardowych funkcji drukowania, wybierz sterownik drukarki producenta. Aby zainstalować sterownik, zobacz ["Instalowanie oprogramowania drukarki" na str. 23](#page-22-0).
- **4** Dodaj drukarkę.

### **Aktualizacja oprogramowania sprzętowego**

W celu poprawy wydajność drukarki i rozwiązywania problemów należy regularnie aktualizować oprogramowanie sprzętowe drukarki.

Aby uzyskać więcej informacji dotyczących aktualizacji oprogramowania sprzętowego, skontaktuj się z przedstawicielem handlowym.

**1** Uruchom przeglądarkę, a następnie w polu adresu wpisz adres IP drukarki.

**Uwagi:**

- **•** Wyświetl adres IP drukarki na ekranie głównym drukarki. Adres IP ma postać czterech liczb oddzielonych kropkami. Na przykład 123.123.123.123.
- **•** W przypadku używania serwera proxy wyłącz go tymczasowo, aby prawidłowo załadować stronę.
- **2** Kliknij **Ustawienia** > **Urządzenie** > **Aktualizuj oprogramowanie sprzętowe**.
- <span id="page-24-0"></span>**3** Wykonaj jedną z następujących czynności:
	- **•** Kliknij opcję **Sprawdź dostępność aktualizacji teraz** > **Zgadzam się, rozpocznij aktualizację**.
	- **•** Prześlij plik flash.
		- **a** Wyszukaj żądany plik flash.
		- **b** Kliknij przycisk **Prześlij** > **Start**.

### **Eksportowanie lub importowanie pliku konfiguracyjnego**

Ustawienia konfiguracji drukarki można wyeksportować do pliku tekstowego, a następnie zaimportować, aby użyć tych ustawień w innych drukarkach.

**1** Uruchom przeglądarkę, a następnie w polu adresu wpisz adres IP drukarki.

#### **Uwagi:**

- **•** Wyświetl adres IP drukarki na ekranie głównym drukarki. Adres IP ma postać czterech liczb oddzielonych kropkami. Na przykład 123.123.123.123.
- **•** W przypadku używania serwera proxy wyłącz go tymczasowo, aby prawidłowo załadować stronę.
- **2** W oprogramowaniu Embedded Web Server kliknij opcję **Eksportuj konfigurację** lub **Importuj konfigurację**.
- **3** Postępuj według instrukcji wyświetlanych na ekranie.
- **4** Jeśli drukarka obsługuje aplikacje, wykonaj następujące czynności:
	- **a** Kliknij pozycję **Aplikacje** > wybierz aplikację > **Konfiguruj**.
	- **b** Kliknij opcję **Eksportuj** lub **Importuj**.

# **Dodawanie opcji dostępnych w sterowniku drukarki**

### **Użytkownicy systemu Windows**

- **1** Otwórz folder drukarek.
- **2** Wybierz drukarkę, którą chcesz zaktualizować, i wykonaj jedną z następujących czynności:
	- **•** W systemie Windows 7 lub nowszym wybierz polecenie **Właściwości drukarki**.
	- **•** W przypadku starszych systemów wybierz polecenie **Właściwości**.
- **3** Przejdź na kartę Konfiguracja, a następnie wybierz opcję **Aktualizuj teraz odpytaj drukarkę**.
- **4** Zastosuj zmiany.

### **Użytkownicy komputerów Macintosh**

- **1** W menu Apple wybierz opcję System Preferences (Ustawienia systemu), przejdź do drukarki, a następnie wybierz **Options & Supplies** (Opcje i materiały eksploatacyjne).
- **2** Przejdź do listy opcji sprzętu, a następnie dodaj zainstalowane opcje.
- **3** Zastosuj zmiany.

# <span id="page-25-0"></span>**Instalowanie wyposażenia opcjonalnego**

### **Dostępne wewnętrzne elementy opcjonalne**

- **•** Inteligentny dysk pamięci
	- **–** Czcionki
		- **•** Chiński uproszczony
		- **•** Chiński tradycyjny
		- **•** Japoński
		- **•** Koreański
		- **•** arabski
	- **–** Pamięć masowa
- **•** Licencjonowane funkcje
	- **–** IPDS
	- **–** Kody kreskowe
- **•** Port ISP (Internal Solutions Port)
	- **–** Karta interfejsu szeregowego RS-232C
	- **–** Karta interfejsu równoległego 1284-B
	- **–** MarkNetTM Światłowodowa sieć Ethernet N8230
- **•** MarkNet Bezprzewodowy serwer druku N8450
- **•** Moduł zaufanej platformy (TPM)

#### **Uwagi:**

- **•** Do aktywacji funkcji Forms Merge i niektórych funkcji IPDS wymagany jest inteligentny dysk pamięci.
- **•** Niektóre opcje są dostępne tylko w wybranych modelach drukarek. Aby uzyskać więcej informacji, skontaktuj się ze sprzedawcą.

# **Instalowanie zasobników opcjonalnych**

- **UWAGA NIEBEZPIECZEŃSTWO PORAŻENIA PRĄDEM:** aby uniknąć ryzyka porażenia prądem elektrycznym w przypadku uzyskiwania dostępu do płyty kontrolera bądź instalowania opcjonalnego sprzętu lub urządzeń pamięci masowej po zainstalowaniu samej drukarki, należy wyłączyć drukarkę i wyjąć wtyk przewodu zasilającego z gniazda elektrycznego przed przystąpieniem do dalszych czynności. Jeśli do drukarki podłączone są inne urządzenia, należy je także wyłączyć i rozłączyć kable łączące je z drukarką.
- **1** Wyłącz drukarkę.
- **2** Odłącz przewód zasilający od gniazdka elektrycznego, a następnie od drukarki.
- **3** Rozpakuj zasobnik opcjonalny i usuń wszystkie elementy opakowania.
- **4** Wyrównaj drukarkę z opcjonalnym zasobnikiem i opuść drukarkę na miejsce.

**UWAGA — NIEBEZPIECZEŃSTWO USZKODZENIA CIAŁA:** jeśli waga drukarki jest większa niż 20 kg (44 funty), do bezpiecznego przeniesienia potrzeba co najmniej dwóch osób.

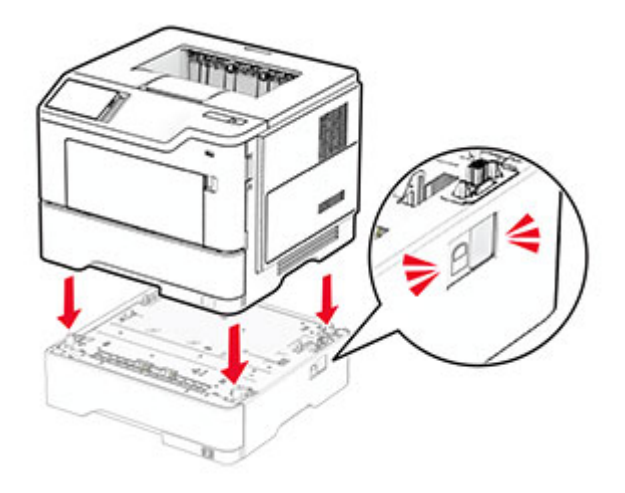

**5** Podłącz kabel zasilający do drukarki, a następnie do gniazdka elektrycznego.

**UWAGA — NIEBEZPIECZEŃSTWO USZKODZENIA CIAŁA:** aby uniknąć ryzyka pożaru lub porażenia prądem elektrycznym, podłącz przewód zasilający do prawidłowo uziemionego, łatwo dostępnego gniazdka elektrycznego o odpowiednich parametrach znajdującego się w pobliżu urządzenia.

**6** Włącz drukarkę.

Dodaj tacę w sterowniku drukarki, aby był on dostępny dla zadań drukowania. Więcej informacji można znaleźć w sekcji "Dodawanie opcji dostę[pnych w sterowniku drukarki" na str. 25](#page-24-0).

### **Instalowanie inteligentnego dysku pamięci**

**UWAGA — NIEBEZPIECZEŃSTWO PORAŻENIA PRĄDEM:** aby uniknąć ryzyka porażenia prądem elektrycznym w przypadku uzyskiwania dostępu do płyty kontrolera bądź instalowania opcjonalnego sprzętu lub urządzeń pamięci masowej po zainstalowaniu samej drukarki, należy wyłączyć drukarkę i wyjąć wtyk przewodu zasilającego z gniazda elektrycznego przed przystąpieniem do dalszych czynności. Jeśli do drukarki podłączone są inne urządzenia, należy je także wyłączyć i rozłączyć kable łączące je z drukarką.

- **1** Wyłącz drukarkę.
- **2** Odłącz przewód zasilający od gniazdka elektrycznego, a następnie od drukarki.
- **3** Używając płaskiego śrubokręta, otwórz osłonę płyty kontrolera.

**Ostrzeżenie — możliwość uszkodzenia:** Elementy elektroniczne płyty sterowania są narażone na uszkodzenia elektrostatyczne. Przed dotknięciem elementów płyty kontrolera lub złączy należy dotknąć metalowej powierzchni drukarki.

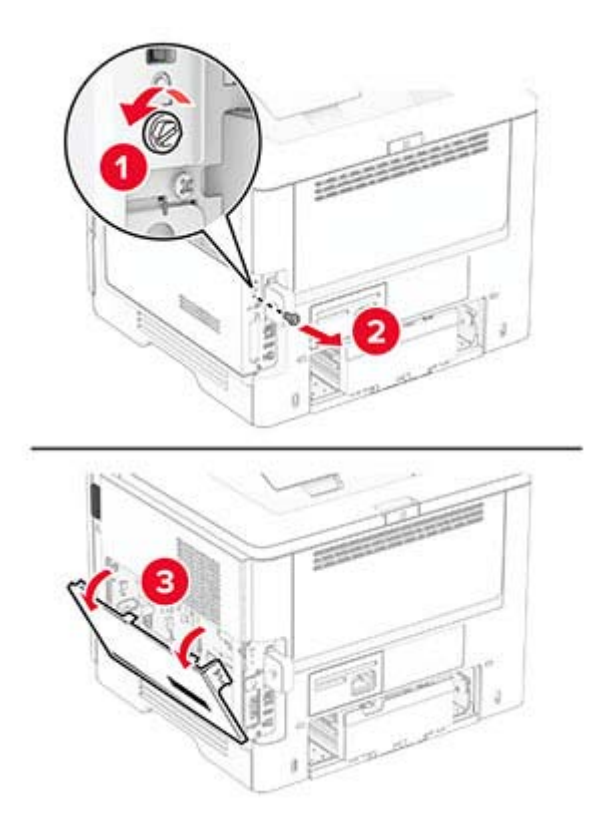

**4** Rozpakuj inteligentny dysk pamięci (ISD).

**Ostrzeżenie — możliwość uszkodzenia:** Należy unikać dotykania punktów połączeniowych ulokowanych wzdłuż krawędzi dysku pamięci.

**5** Zlokalizuj odpowiednie złącze ISD.

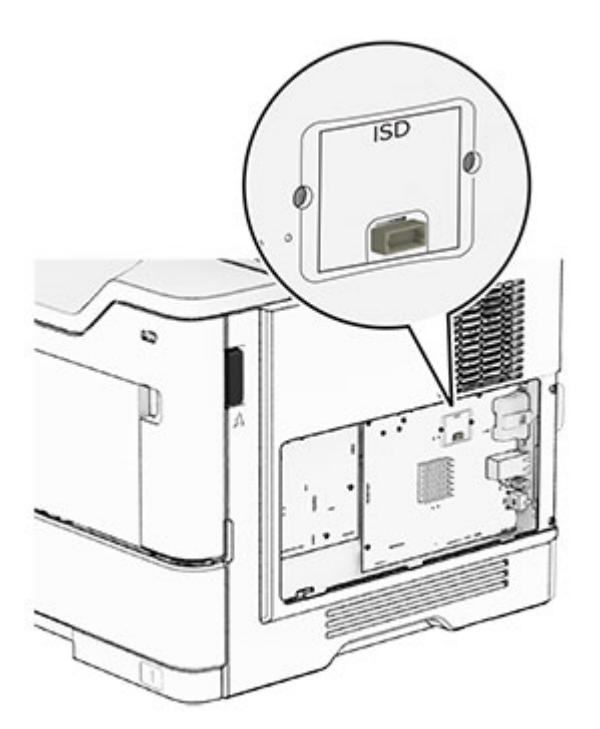

#### Włóż ISD do złącza.

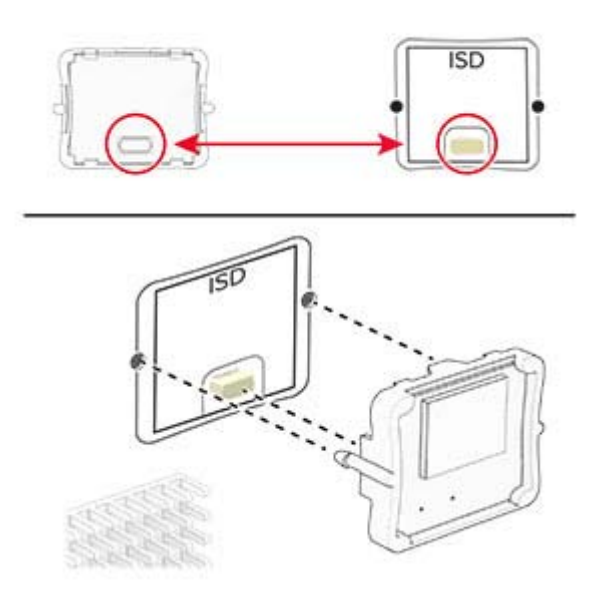

Zamknij osłonę płyty kontrolera, a następnie wkręć śrubę.

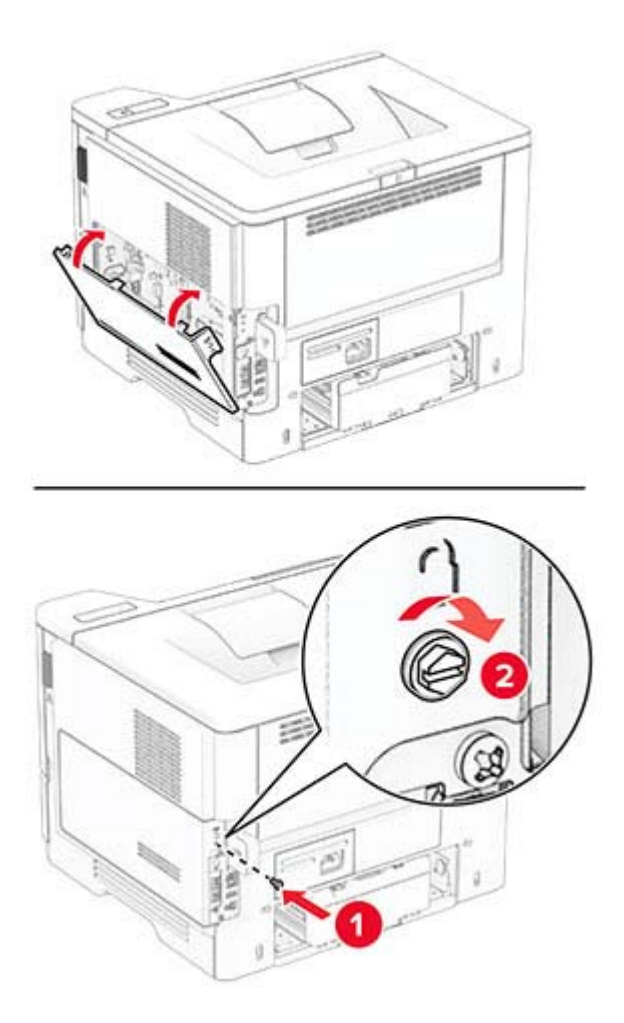

**8** Podłącz kabel zasilający do drukarki, a następnie do gniazdka elektrycznego.

**UWAGA — NIEBEZPIECZEŃSTWO USZKODZENIA CIAŁA:** aby uniknąć ryzyka pożaru lub porażenia prądem elektrycznym, podłącz przewód zasilający do prawidłowo uziemionego, łatwo dostępnego gniazdka elektrycznego o odpowiednich parametrach, znajdującego się w pobliżu urządzenia.

**9** Włącz drukarkę.

# **Instalacja portu ISP (Internal Solutions Port)**

**UWAGA — NIEBEZPIECZEŃSTWO PORAŻENIA PRĄDEM:** aby uniknąć ryzyka porażenia prądem elektrycznym w przypadku uzyskiwania dostępu do płyty kontrolera bądź instalowania opcjonalnego sprzętu lub urządzeń pamięci masowej po zainstalowaniu samej drukarki, należy wyłączyć drukarkę i wyjąć wtyk przewodu zasilającego z gniazda elektrycznego przed przystąpieniem do dalszych czynności. Jeśli do drukarki podłączone są inne urządzenia, należy je także wyłączyć i rozłączyć kable łączące je z drukarką.

- **1** Wyłącz drukarkę.
- **2** Odłącz przewód zasilający od gniazdka elektrycznego, a następnie od drukarki.
- **3** Rozpakuj zestaw portu ISP.

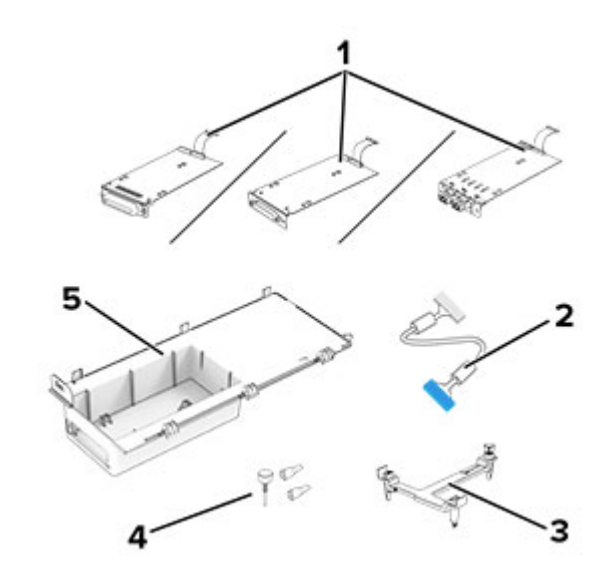

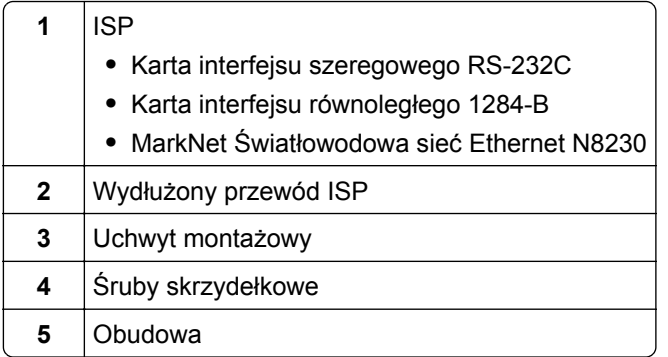

Wyjmij wstępnie zainstalowany kabel interfejsu ze złącza ISP.

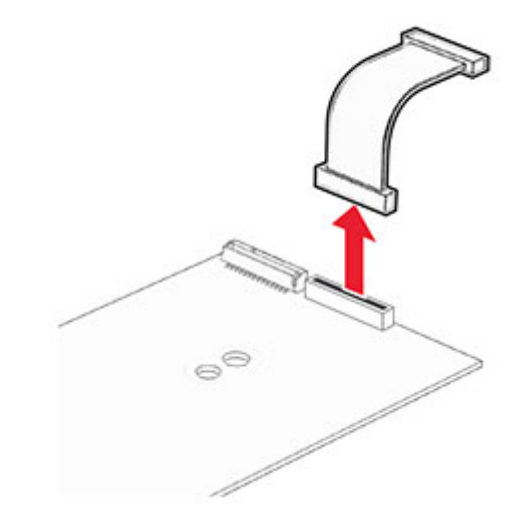

Zamontuj port ISP w przeznaczonej dla niego obudowie.

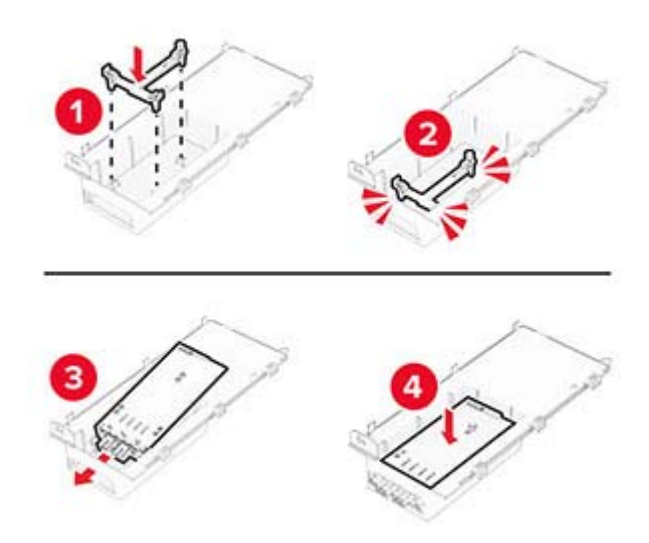

**6** Przymocuj port ISP, a następnie podłącz do niego wydłużony przewód ISP.

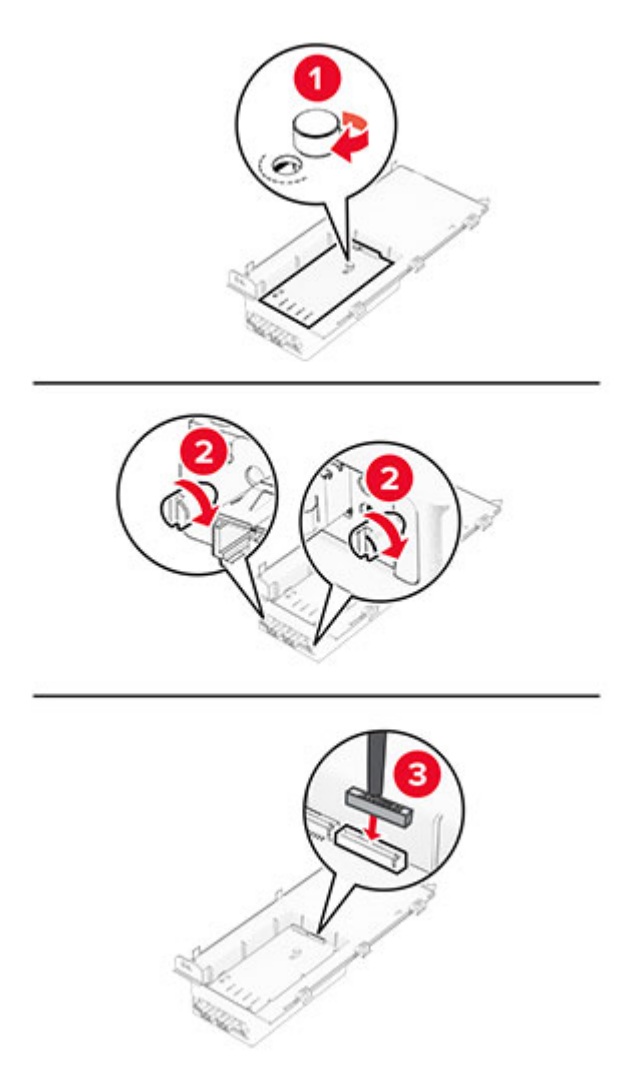

**7** Korzystając z płaskiego śrubokręta usuń pokrywę płyty kontrolera.

**Ostrzeżenie — możliwość uszkodzenia:** Elementy elektroniczne płyty sterowania są narażone na uszkodzenia elektrostatyczne. Przed dotknięciem elektronicznych elementów płyty sterowania lub złączy należy dotknąć metalowej powierzchni drukarki.

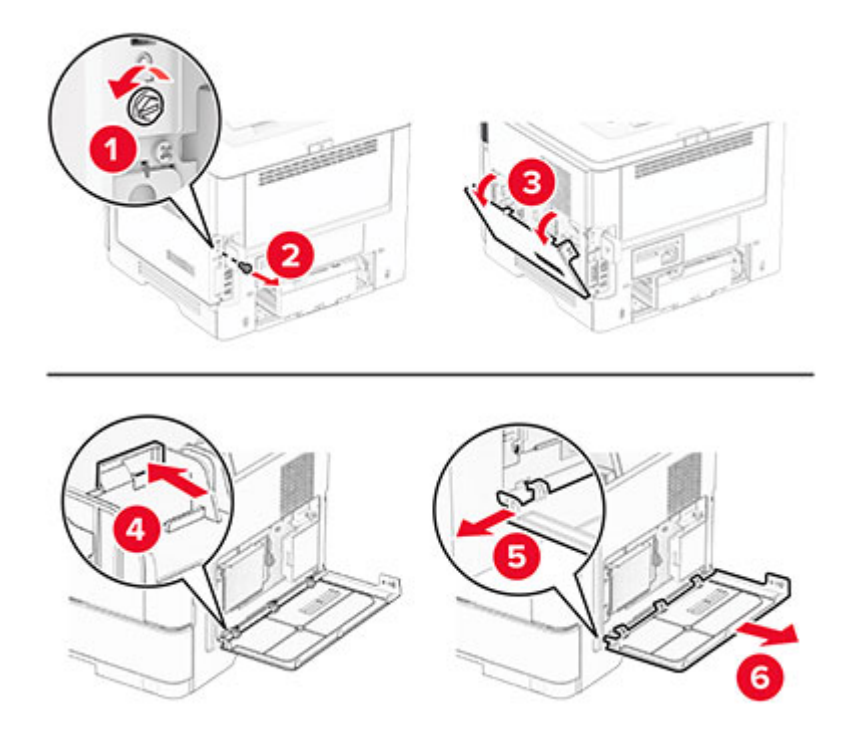

**8** Podłącz zestaw portu ISP do drukarki.

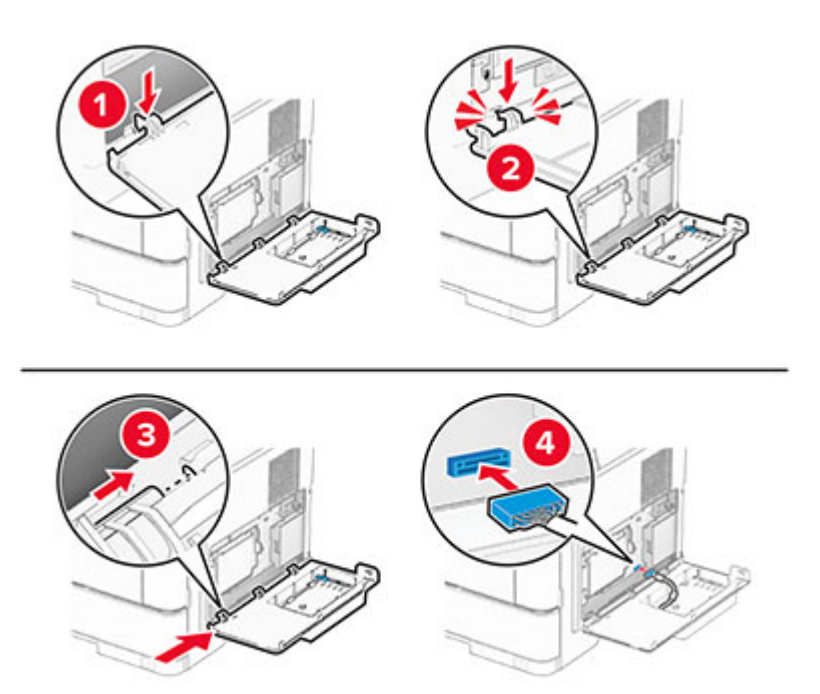

**9** Zamknij zestaw ISP i wkręć śrubę.

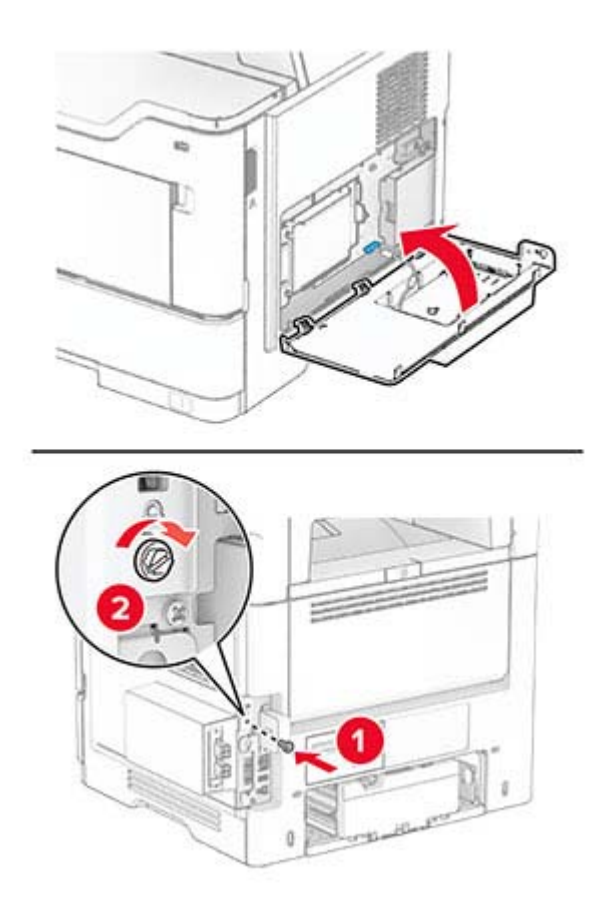

- **10** Podłącz kabel zasilający do drukarki, a następnie do gniazdka elektrycznego.
	- **UWAGA NIEBEZPIECZEŃSTWO USZKODZENIA CIAŁA:** aby uniknąć ryzyka pożaru lub porażenia prądem elektrycznym, podłącz przewód zasilający do prawidłowo uziemionego, łatwo dostępnego gniazdka elektrycznego o odpowiednich parametrach, znajdującego się w pobliżu urządzenia.
- **11** Włącz drukarkę.

### **Instalowanie modułu TPM**

- **UWAGA NIEBEZPIECZEŃSTWO PORAŻENIA PRĄDEM:** aby uniknąć ryzyka porażenia prądem elektrycznym w przypadku uzyskiwania dostępu do płyty kontrolera bądź instalowania opcjonalnego sprzętu lub urządzeń pamięci masowej po zainstalowaniu samej drukarki, należy wyłączyć drukarkę i wyjąć wtyk przewodu zasilającego z gniazda elektrycznego przed przystąpieniem do dalszych czynności. Jeśli do drukarki podłączone są inne urządzenia, należy je także wyłączyć i rozłączyć kable łączące je z drukarką.
- **1** Wyłącz drukarkę.
- **2** Odłącz przewód zasilający od gniazdka elektrycznego, a następnie od drukarki.
- **3** Używając płaskiego śrubokręta, otwórz osłonę płyty kontrolera.

**Ostrzeżenie — możliwość uszkodzenia:** Elementy elektroniczne płyty sterowania są narażone na uszkodzenia elektrostatyczne. Przed dotknięciem elementów płyty kontrolera lub złączy należy dotknąć metalowej powierzchni drukarki.

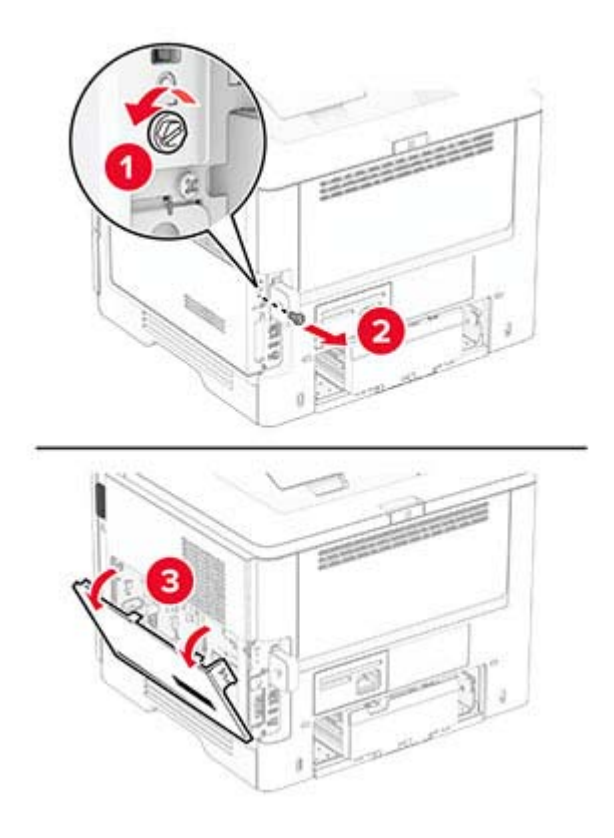

- **4** Rozpakuj moduł TPM.
- **5** Zlokalizuj odpowiednie złącze TPM.

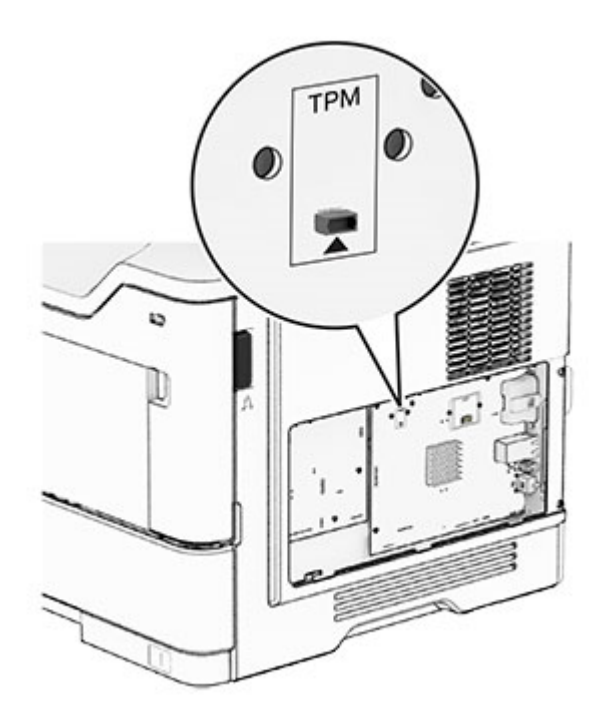

Podłącz moduł do złącza modułu TPM.

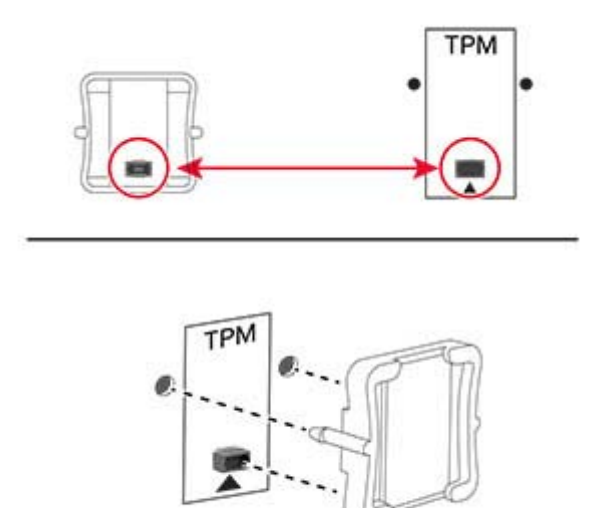

Zamknij osłonę płyty kontrolera, a następnie wkręć śrubę.

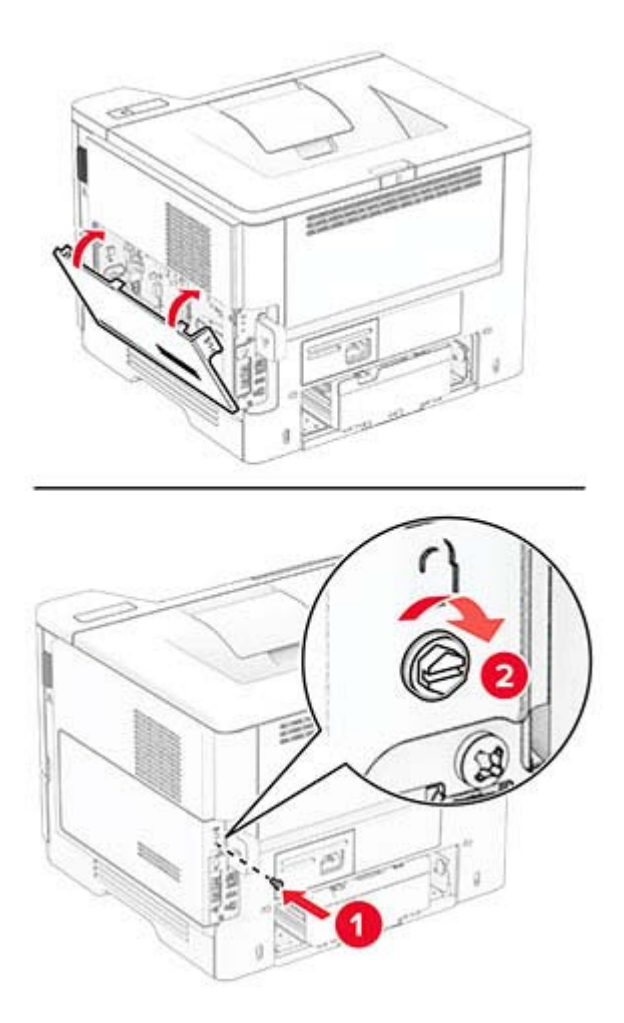
**8** Podłącz kabel zasilający do drukarki, a następnie do gniazdka elektrycznego.

**UWAGA — NIEBEZPIECZEŃSTWO USZKODZENIA CIAŁA:** Aby uniknąć ryzyka pożaru lub porażenia prądem elektrycznym, podłącz przewód zasilający do prawidłowo uziemionego, łatwo dostępnego gniazdka elektrycznego o odpowiednich parametrach znajdującego się w pobliżu urządzenia.

**9** Włącz drukarkę.

#### **Instalowanie bezprzewodowego serwera druku MarkNet N8450**

**UWAGA — NIEBEZPIECZEŃSTWO PORAŻENIA PRĄDEM:** aby uniknąć ryzyka porażenia prądem elektrycznym w przypadku uzyskiwania dostępu do płyty kontrolera bądź instalowania opcjonalnego sprzętu lub urządzeń pamięci masowej po zainstalowaniu samej drukarki, należy wyłączyć drukarkę i wyjąć wtyk przewodu zasilającego z gniazda elektrycznego przed przystąpieniem do dalszych czynności. Jeśli do drukarki podłączone są inne urządzenia, należy je także wyłączyć i rozłączyć kable łączące je z drukarką.

- **1** Wyłącz drukarkę.
- **2** Odłącz przewód zasilający od gniazdka elektrycznego, a następnie od drukarki.
- **3** Za pomocą płaskiego śrubokręta zdejmij pokrywę portu bezprzewodowego serwera druku.

**Ostrzeżenie — możliwość uszkodzenia:** Elementy elektroniczne płyty sterowania są narażone na uszkodzenia elektrostatyczne. Przed dotknięciem elementów płyty kontrolera lub złączy należy dotknąć metalowej powierzchni drukarki.

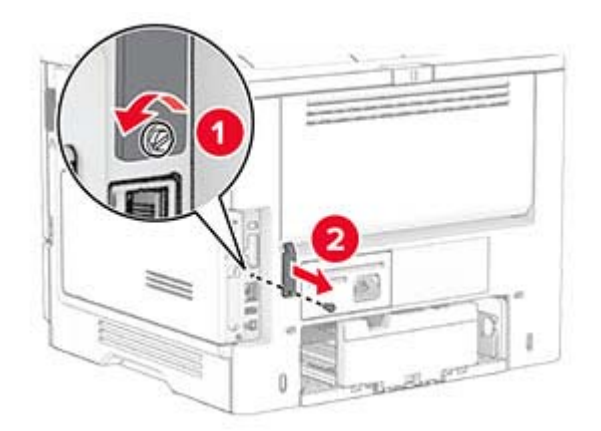

**4** Rozpakuj bezprzewodowy serwer druku.

- BB  $\frac{1}{2}$ 回 г  $D, D, F$ 弧 cO 嘀 GB) 鼺 **GEI** D. ŋ GO 殉  $(3)$   $(3)$
- **5** Włóż nowy bezprzewodowy serwer druku, aż *zaskoczy* w swoim miejscu.

**6** Załóż pokrywę bezprzewodowego serwera druku.

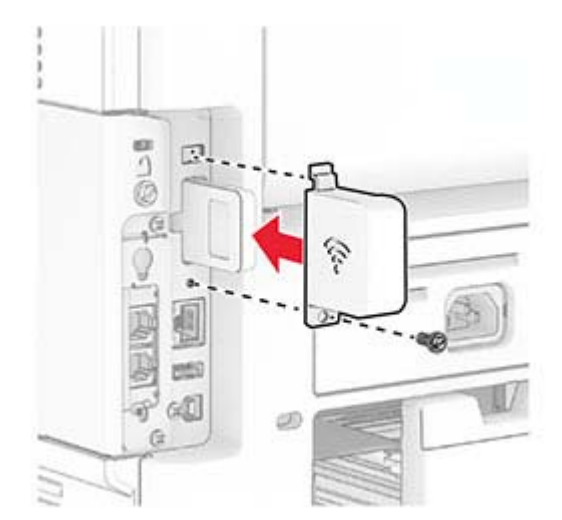

**7** Podłącz kabel zasilający do drukarki, a następnie do gniazdka elektrycznego.

**UWAGA — NIEBEZPIECZEŃSTWO USZKODZENIA CIAŁA:** Aby uniknąć ryzyka pożaru lub porażenia prądem elektrycznym, podłącz przewód zasilający do prawidłowo uziemionego, łatwo dostępnego gniazdka elektrycznego o odpowiednich parametrach znajdującego się w pobliżu urządzenia.

**8** Włącz drukarkę.

# **Sieć**

#### **Podłączanie drukarki do sieci Wi-Fi**

Sprawdź, czy dla funkcji Aktywny adapter wybrano wartość Automatyczne. Na ekranie głównym dotknij kolejno **Ustawienia** > **Sieć/Porty** > **Przegląd sieci** > **Aktywny adapter**.

- **1** Na ekranie głównym dotknij kolejno **Ustawienia** > **Sieć/porty** > **Sieć bezprzewodowa** > **Konfiguracja na panelu drukarki** > **Wybierz sieć**.
- **2** Wybierz sieć Wi-Fi i wpisz hasło sieci.

**Uwaga:** Podczas wstępnej konfiguracji modeli drukarek z obsługą sieci Wi-Fi pojawia się monit o skonfigurowanie sieci Wi-Fi.

### **Podłączanie drukarki do sieci bezprzewodowej za pomocą funkcji Wi**‑**Fi Protected Setup (WPS)**

Zanim rozpoczniesz, upewnij się że:

- **•** Punkt dostępu (router bezprzewodowy) ma certyfikat WPS lub jest zgodny z WPS. Więcej informacji na ten temat można znaleźć w dokumentacji punktu dostępu.
- **•** W drukarce jest zainstalowana karta sieci bezprzewodowej. Więcej informacji na ten temat można znaleźć w instrukcji dostarczonej wraz z kartą.
- **•** Opcja Aktywny adapter ma ustawioną wartość Automatyczne. Na ekranie głównym dotknij kolejno **Ustawienia** > **Sieć/Porty** > **Przegląd sieci** > **Aktywny adapter**.

#### **Korzystanie z przycisku**

- **1** Na ekranie głównym dotknij kolejno opcji **Ustawienia** > **Sieć/porty** > **Sieć bezprzewodowa** > **Wi**‑**Fi Protected Setup** > **Metoda z przyciskiem**.
- **2** Postępuj według instrukcji widocznych na wyświetlaczu.

#### **Użycie metody osobistego numeru identyfikacyjnego (kodu PIN)**

- **1** Na ekranie głównym dotknij kolejno opcji **Ustawienia** > **Sieć/porty** > **Sieć bezprzewodowa** > **Wi**‑**Fi Protected Setup** > **Metoda kodu PIN**.
- **2** Skopiuj ośmiocyfrowy kod PIN WPS.
- **3** Uruchom przeglądarkę internetową, a następnie wprowadź adres IP punktu dostępu w polu adresu.

#### <span id="page-39-0"></span>**Uwagi:**

- **•** Aby uzyskać adres IP, zapoznaj się z dokumentacją punktu dostępu.
- **•** W przypadku używania serwera proxy wyłącz go tymczasowo, aby prawidłowo załadować stronę.
- **4** Przejdź do ustawień WPS. Więcej informacji na ten temat można znaleźć w dokumentacji punktu dostępu.
- **5** Wprowadź ośmiocyfrowy kod PIN i zapisz zmiany.

### **Konfigurowanie opcji Wi**‑**Fi Direct**

Wi-Fi Direct<sup>®</sup> to technologia sieci Wi-Fi typu "każdy z każdym", która umożliwia urządzeniom bezprzewodowym bezpośrednie połączenie z drukarką z funkcją Wi-Fi Direct bez użycia punktu dostępu (routera bezprzewodowego).

Sprawdź, czy dla funkcji Aktywny adapter wybrano wartość Automatyczne. Na ekranie głównym dotknij kolejno **Ustawienia** > **Sieć/Porty** > **Przegląd sieci** > **Aktywny adapter**.

- **1** Na ekranie głównym dotknij kolejno opcji **Ustawienia** > **Sieć/Porty** > **Wi-Fi Direct**.
- **2** Skonfiguruj ustawienia.
	- **• Włącz Wi-Fi Direct** umożliwia drukarce rozgłaszanie własnej sieci Wi-Fi Direct.
	- **• Nazwa Wi-Fi Direct** przypisuje nazwę sieci Wi-Fi Direct.
	- **• Hasło Wi-Fi Direct** przypisuje hasło w celu negocjowania zabezpieczeń sieci bezprzewodowej podczas korzystania z połączenia "każdy z każdym".
	- **• Pokaż hasło na stronie konfiguracji** wyświetla hasło na stronie konfiguracji sieci.
	- **• Automatycznie akceptuj żądania przycisków** umożliwia drukarce automatyczne akceptowanie żądań połączenia.

**Uwaga:** automatyczne akceptowanie żądań przycisku nie jest zabezpieczone.

#### **Uwagi:**

- **•** Domyślnie hasło sieci Wi-Fi Direct nie jest widoczne na wyświetlaczu drukarki. Aby wyświetlić hasło, włącz ikonę podglądu hasła. Na ekranie głównym dotknij kolejno opcji **Ustawienia** > **Zabezpieczenia** > **Różne** > **Włącz ujawnienie hasła / kodu PIN**.
- **•** Hasło sieci Wi-Fi Direct można zobaczyć bez wyświetlania go na wyświetlaczu drukarki. Na ekranie głównym dotknij kolejno **Ustawienia** > **Raporty** > **Sieć** > **Strona konfiguracji sieci**.

#### **Podłączanie urządzenia przenośnego do drukarki**

Przed podłączeniem urządzenia przenośnego upewnij się, że funkcja Wi-Fi Direct została skonfigurowana. Więcej informacji można znaleźć w sekcji "Konfigurowanie opcji Wi-Fi Direct" na str. 40.

#### **Łączenie za pomocą funkcji Wi**‑**Fi Direct**

**Uwaga:** Te instrukcje dotyczą tylko urządzeń przenośnych z systemem Android.

- **1** W urządzeniu przenośnym przejdź do menu ustawień.
- **2** Włącz sieć **Wi-Fi**, a następnie dotknij opcji **Wi-Fi Direct**.
- **3** Wybierz nazwę drukarki Wi-Fi Direct.
- **4** Potwierdź połączenie na panelu sterowania drukarki.

#### **Łączenie za pomocą sieci Wi-Fi**

- **1** W urządzeniu przenośnym przejdź do menu ustawień.
- **2** Dotknij opcji **Wi-Fi**, a następnie wybierz nazwę drukarki Wi-Fi Direct.

**Uwaga:** przed identyfikatorem nazwy sieci Wi-Fi Direct dodawano ciąg DIRECT-xy (gdzie x i y to dwa przypadkowe znaki).

**3** Wpisz hasło sieci Wi‑Fi Direct.

#### **Podłączanie komputera do drukarki**

Przed podłączeniem komputera upewnij się, że funkcja Wi-Fi Direct została skonfigurowana. Więcej informacji można znaleźć w sekcji ["Konfigurowanie opcji Wi](#page-39-0)-Fi Direct" na str. 40.

#### **Użytkownicy systemu Windows**

- **1** Otwórz folder drukarek, a następnie kliknij opcję **Dodaj drukarkę lub skaner**.
- **2** Kliknij opcję **Pokaż drukarki Wi-Fi Direct**, a następnie wybierz nazwę drukarki Wi-Fi Direct.
- **3** Na wyświetlaczu drukarki zostanie wyświetlony ośmiocyfrowy numer PIN. Zanotuj go.
- **4** Wprowadź kod PIN do komputera.

**Uwaga:** jeśli sterownik drukarki nie został jeszcze zainstalowany, system Windows pobierze odpowiedni sterownik.

#### **Użytkownicy komputerów Macintosh**

**1** Kliknij ikonę sieci bezprzewodowej, a następnie wybierz nazwę sieci Wi-Fi Direct drukarki.

**Uwaga:** przed identyfikatorem nazwy sieci Wi-Fi Direct dodawano ciąg DIRECT-xy (gdzie x i y to dwa przypadkowe znaki).

**2** Wpisz hasło sieci Wi‑Fi Direct.

**Uwaga:** Po rozłączeniu z siecią Wi-Fi Direct połącz komputer z powrotem do poprzedniej sieci.

#### **Wyłączanie sieci Wi-Fi**

- **1** Na ekranie głównym dotknij kolejno **Ustawienia** > **Sieć/Porty** > **Przegląd sieci** > **Aktywny adapter** > **Sieć standardowa**.
- **2** Postępuj według instrukcji widocznych na wyświetlaczu.

#### **Sprawdzanie połączenia drukarki**

- **1** Na ekranie głównym dotknij kolejno **Ustawienia** > **Raporty** > **Sieć** > **Strona konfiguracji sieci**.
- **2** Sprawdź w pierwszej sekcji strony z informacjami na temat konfiguracji sieci, czy stan drukarki to Podłączona.

Jeśli stan ma wartość Niepodłączona, może to oznaczać, że sieć LAN nie działa lub że kabel sieciowy jest uszkodzony. Aby uzyskać pomoc, skontaktuj się z administratorem systemu.

# **Zabezpieczanie drukarki**

# **Lokalizowanie gniazda zabezpieczeń**

Drukarka jest wyposażona w blokadę. Aby zabezpieczyć komputer, zamocuj blokadę zabezpieczającą zgodną z większością laptopów w miejscu pokazanym poniżej.

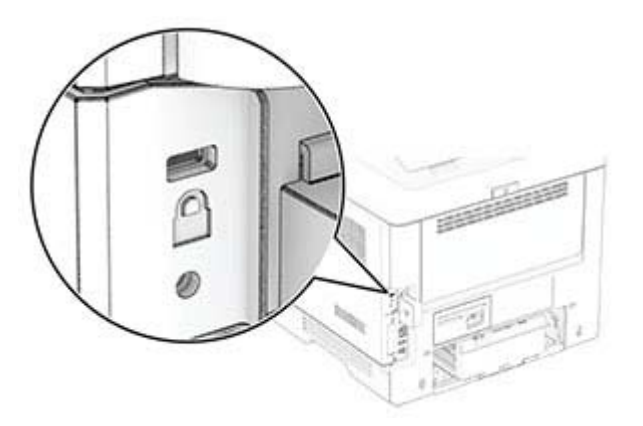

# **Czyszczenie pamięci drukarki**

Aby wymazać pamięć ulotną drukarki lub zbuforowane dane, wyłącz drukarkę.

Aby wymazać pamięć nieulotną, ustawienia urządzenia i sieci, zabezpieczeń oraz wbudowanych rozwiązań, wykonaj poniższe czynności:

- **1** Na ekranie głównym dotknij kolejno **Ustawienia** > **Urządzenia** > **Przegląd** > **Usuń dane przed utylizacją**.
- **2** Zaznacz pole wyboru **Wyczyść wszystkie informacje w pamięci nieulotnej**, a następnie dotknij opcji **KASUJ** lub **OK**.
- **3** Dotknij opcji **Uruchom kreatora wstępnej konfiguracji** lub **Pozostaw drukarkę w trybie offline**, a następnie dotknij przycisku **Dalej** lub **OK**.
- **4** Rozpocznij pracę.

**Uwaga:** Proces ten niszczy także klucz szyfrowania używany do ochrony danych użytkownika. Zniszczenie klucza szyfrowania powoduje, że dane nie mogą być odzyskane.

# **Wymazywanie inteligentnego dysku pamięci**

- **1** Na ekranie głównym dotknij kolejno **Ustawienia** > **Urządzenia** > **Przegląd** > **Usuń dane przed utylizacją**.
- **2** Dotknij opcji **Wymaż inteligentny dysk pamięci**, a następnie dotknij opcji **WYMAŻ**.
- **3** Rozpocznij pracę.

#### **Uwagi:**

**•** Inteligentny dysk pamięci (ISD) jest kryptograficznie wymazywany.

**•** Proces czyszczenia ISD może trwać od kilku minut do ponad godziny. W tym czasie drukarka nie będzie wykonywać innych zadań.

# **Przywracanie ustawień fabrycznych**

- **1** Na ekranie głównym dotknij kolejno opcji **Ustawienia** > **Urządzenie** > **Przywróć ustawienia fabryczne**.
- **2** Dotknij opcji **Przywróć ustawienia** > i wybierz ustawienia, które chcesz przywrócić > **PRZYWRÓĆ**.
- **3** Rozpocznij pracę.

# **Informacje o ulotności pamięci**

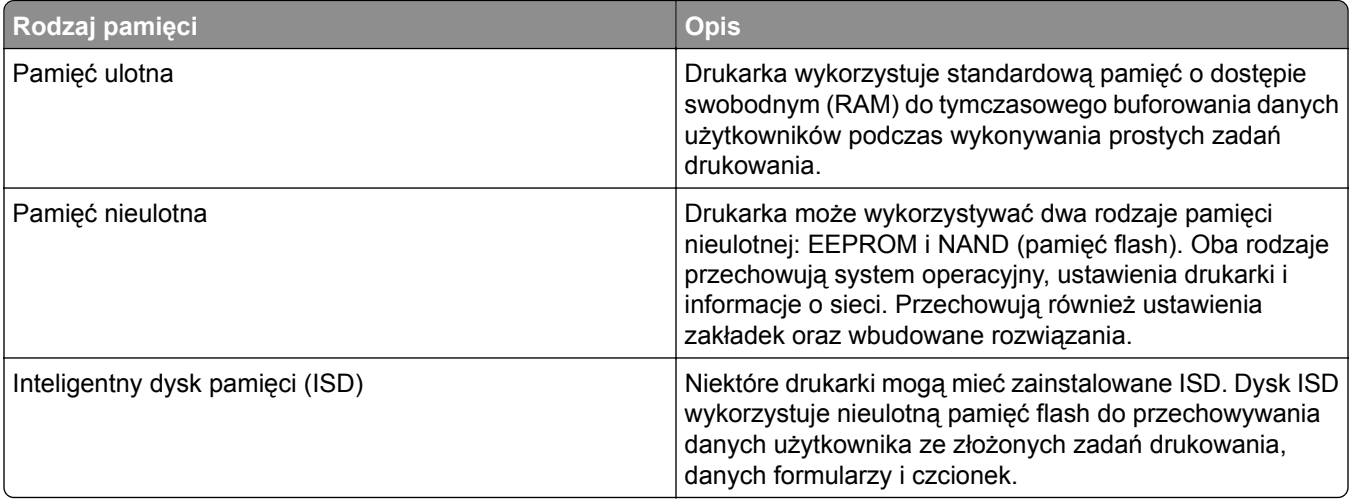

Wymaż zawartość dowolnych zainstalowanych pamięci drukarki w następujących sytuacjach:

- **•** Drukarka jest wycofywana z użycia.
- **•** ISD jest wymieniony.
- **•** Drukarka jest przenoszona do innego działu lub lokalizacji.
- **•** Osoba spoza organizacji wykonuje serwis drukarki.
- **•** Drukarka ma znaleźć się poza siedzibą organizacji w celach serwisowych.
- **•** Drukarka jest sprzedawana innej organizacji.

**Uwaga:** Aby zutylizować dysk pamięci, należy postępować zgodnie z zasadami i procedurami obowiązującymi w organizacji.

# **Drukowanie**

# **Drukowanie z komputera**

**Uwaga:** W przypadku nośników specjalnych, takich jak etykiety, karty i koperty, przed wydrukowaniem dokumentu ustaw rozmiar i typ papieru w drukarce.

- **1** Przejdź do dokumentu, który chcesz wydrukować i otwórz okno dialogowe Drukuj.
- **2** W razie potrzeby dostosuj ustawienia.
- **3** Wydrukuj dokument.

# **Drukowanie z urządzenia przenośnego**

#### **Drukowanie z urządzenia przenośnego za pomocą funkcji AirPrint**

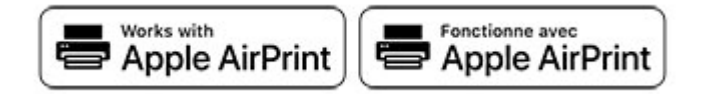

Oprogramowanie AirPrint to mobilne rozwiązanie, które umożliwia bezpośrednie drukowanie z urządzeń firmy Apple na drukarkach kompatybilnych z tą funkcją.

#### **Uwagi:**

- **•** Upewnij się, że urządzenie Apple i drukarka są podłączone do tej samej sieci. Jeśli sieć ma więcej koncentratorów bezprzewodowych, upewnij się, że oba urządzenia są podłączone do tej samej podsieci.
- **•** Ta aplikacja jest obsługiwana tylko w niektórych urządzeniach firmy Apple.
- **1** W urządzeniu przenośnym wybierz dokument z menedżera plików lub uruchom zgodną aplikację.
- **2** Dotknij ikony udostępniania, a następnie dotknij opcji **Drukuj**.
- **3** Wybieranie drukarki z listy.

W razie potrzeby dostosuj ustawienia.

**4** Wydrukuj dokument.

#### **Drukowanie z urządzenia przenośnego za pomocą funkcji Wi**‑**Fi Direct®**

Wi‑Fi Direct® to usługa drukowania, która umożliwia drukowanie na dowolnej drukarce kompatybilnej z funkcją Wi-Fi Direct.

**Uwaga:** Upewnij się, że urządzenie przenośne jest podłączone do sieci bezprzewodowej drukarki. Więcej informacji można znaleźć w sekcji "Podłączanie urządzenia przenoś[nego do drukarki" na str. 40.](#page-39-0)

- **1** Na urządzeniu przenośnym uruchom kompatybilną aplikację lub wybierz dokument z menedżera plików.
- **2** W zależności od urządzenia przenośnego wykonaj jedną z następujących czynności:
	- **•** Dotknij opcji > **Drukuj**.
	- **•** Dotknij opcji > **Drukuj**.
	- **•** Dotknij opcji > **Drukuj**.
- **3** Wybierz drukarkę, a następnie w razie potrzeby dostosuj jej ustawienia.
- **4** Wydrukuj dokument.

## **Drukowanie z napędu flash**

**1** Włóż dysk flash.

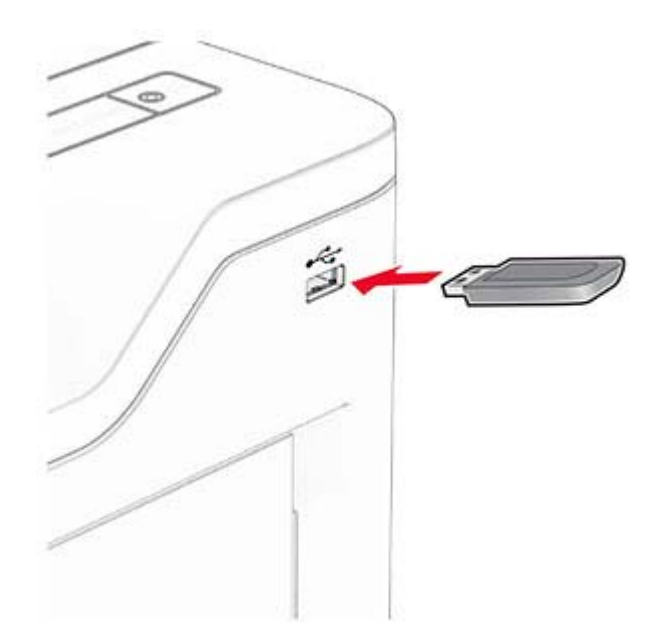

#### **Uwagi:**

- **•** Jeżeli włożysz napęd flash do portu USB w momencie wyświetlania komunikatu o błędzie, drukarka zignoruje napęd flash.
- **•** Jeśli napęd flash zostanie włożony w momencie, gdy drukarka przetwarza inne zadania drukowania, na wyświetlaczu pojawi się komunikat **Zajęta**.
- **2** Dotknij na wyświetlaczu dokument, który chcesz wydrukować. Jeśli jest to konieczne, skonfiguruj ustawienia drukowania.
- **3** Wydrukuj dokument.

Aby wydrukować kolejny dokument dotknij opcji **Napęd USB**.

**Ostrzeżenie — możliwość uszkodzenia:** Podczas drukowania, odczytu z karty pamięci oraz zapisu na niej nie wolno dotykać napędu flash ani drukarki w pokazanych obszarach, aby uniknąć utraty danych lub uszkodzenia urządzenia.

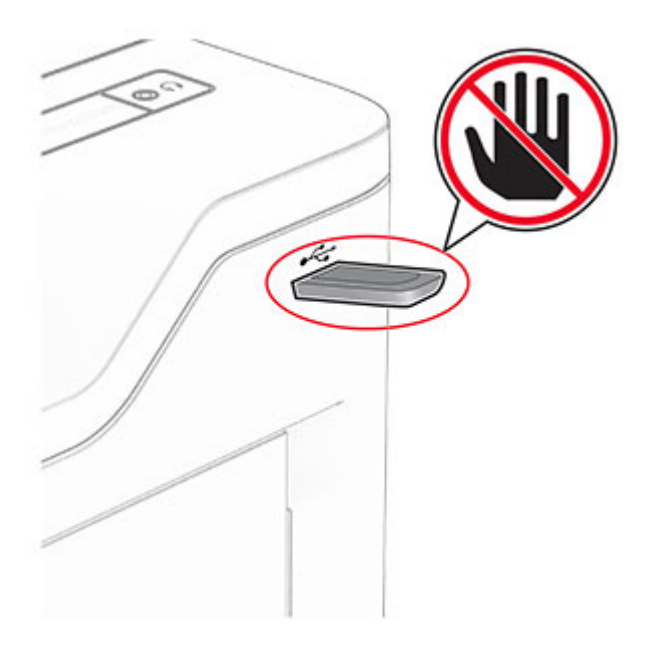

# **Obsługiwane napędy flash i typy plików**

### **Napędy flash**

- **•** Dyski flash obsługujące standard USB 2.0 lub niższy.
- **•** Dyski flash obsługujące system plików NFTS (New Technology File System) lub FAT32 (File Allocation Table).

### **Typy plików**

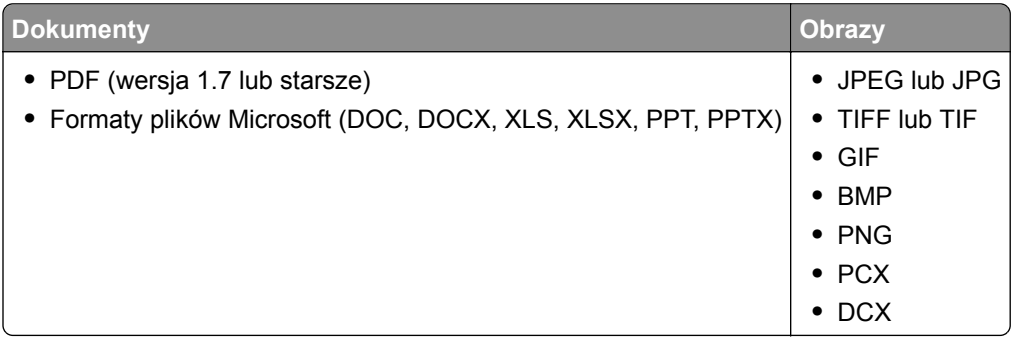

# **Konfiguracja poufnych zadań**

- **1** Na ekranie głównym dotknij kolejno **Ustawienia** > **Bezpieczeństwo** > **Ustawienia druku poufnego**.
- **2** Skonfiguruj ustawienia.

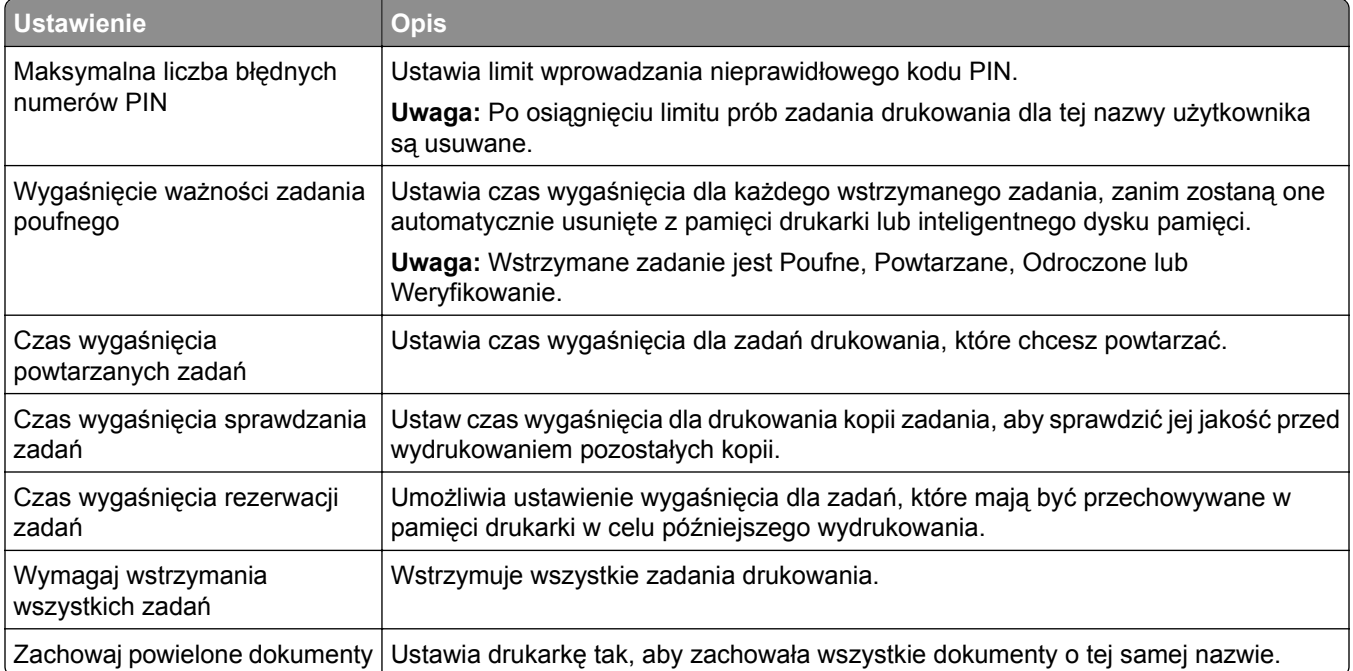

# **Drukowanie zadań poufnych i innych zadań wstrzymanych**

#### **Użytkownicy systemu Windows**

- **1** Otwórz dokument i kliknij kolejno polecenia **Plik** > **Drukuj**.
- **2** Wybierz drukarkę i kliknij kolejno **Właściwości**, **Preferencje**, **Opcje** lub **Ustawienia**.
- **3** Kliknij przycisk **Drukowanie z wstrzymaniem**.
- **4** Wybierz opcję **Użyj drukowania z zatrzymaniem**, a następnie przypisz mu nazwę użytkownika.
- **5** Wybierz typ zadania drukowania (Poufne, Odroczone, Powtarzane lub Próbne).

W przypadku wybrania opcji **Poufne** zabezpiecz zadanie drukowania osobistym numerem identyfikacyjnym (PIN).

- **6** Kliknij przycisk **OK** lub **Drukuj**.
- **7** Na ekranie głównym drukarki wznów zadanie drukowania.
	- **•** W przypadku zadań wydruku poufnego dotknij **Zadania wstrzymane** > wybierz nazwę użytkownika > **Poufne** > wprowadź kod PIN > wybierz zadanie drukowania > skonfiguruj ustawienia > **Drukuj**.
	- **•** W przypadku innych zadań drukowania dotknij **Zadania wstrzymane** > wybierz nazwę użytkownika > wybierz zadanie drukowania > skonfiguruj ustawienia > **Drukuj**.

#### **Użytkownicy komputerów Macintosh**

#### **Korzystający z AirPrint**

- **1** Otwórz dokument i wybierz kolejno: **File** (Plik) > **Print** (Drukuj).
- **2** Wybierz drukarkę, a następnie z menu rozwijanego w menu Orientacja wybierz opcję **Drukowanie z kodem PIN**.
- **3** Włącz opcję **Drukuj z kodem PIN**, a następnie wprowadź czterocyfrowy kod PIN.
- **4** Kliknij przycisk **Drukuj**.
- **5** Na ekranie głównym drukarki wznów zadanie drukowania. Dotknij **Zadania wstrzymane** > wybierz nazwę komputera > **Poufne** > wprowadź kod PIN > wybierz zadanie drukowania > **Drukuj**.

#### **Korzystanie ze sterownika drukowania**

- **1** Otwórz dokument i wybierz kolejno: **File** (Plik) > **Print** (Drukuj).
- **2** Wybierz drukarkę, a następnie z menu rozwijanego w menu Orientacja wybierz opcję **Drukowanie ze wstrzymaniem**.
- **3** Wybierz opcję **Wydruk poufny** i wprowadź czterocyfrowy kod PIN.
- **4** Kliknij przycisk **Drukuj**.
- **5** Na ekranie głównym drukarki wznów zadanie drukowania. Dotknij opcji **Zadania wstrzymane** >, wybierz nazwę komputera oraz opcję > **Poufne**, a następnie wybierz > zadanie drukowania > , wprowadź kod PIN > i **Drukuj**.

### **Drukowanie listy wzorców czcionek**

- **1** Na ekranie głównym dotknij kolejno **Ustawienia** > **Raporty** > **Drukowanie** > **Drukuj czcionki**.
- **2** Dotknij opcji **Czcionki PCL** lub **Czcionki PS**.

### **Umieszczanie arkuszy separujących między kopiami**

- **1** Na ekranie głównym dotknij kolejno opcji **Ustawienia** > **Drukowanie** > **Układ** > **Arkusze separujące** > **Między kopiami**.
- **2** Wydrukuj dokument.

### **Anulowanie zadania drukowania**

- **1** Na ekranie głównym dotknij opcji .
- **2** Zaznacz zadanie przeznaczone do anulowania.

**Uwaga:** Zadanie można również anulować, dotykając opcji **Kolejka zadań**.

# **Regulowanie intensywności tonera**

- **1** Na ekranie głównym dotknij kolejno opcji **Ustawienia** > **Drukowanie** > **Jakość** > **Intensywność toneru**.
- **2** Dostosuj ustawienia.

# **Używanie menu drukarki**

# **Mapa menu**

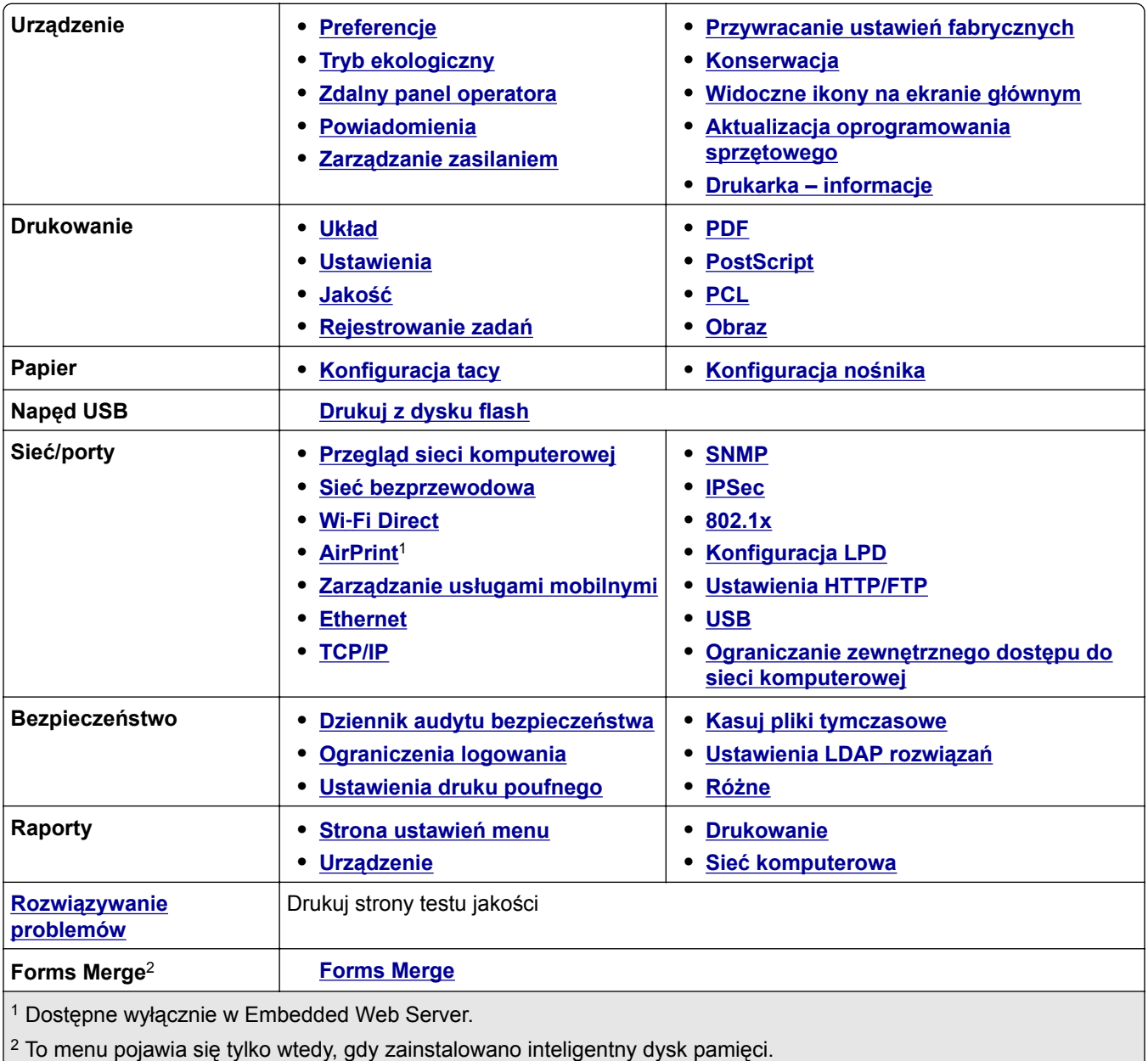

# <span id="page-50-0"></span>**Urządzenie**

### **Preferencje**

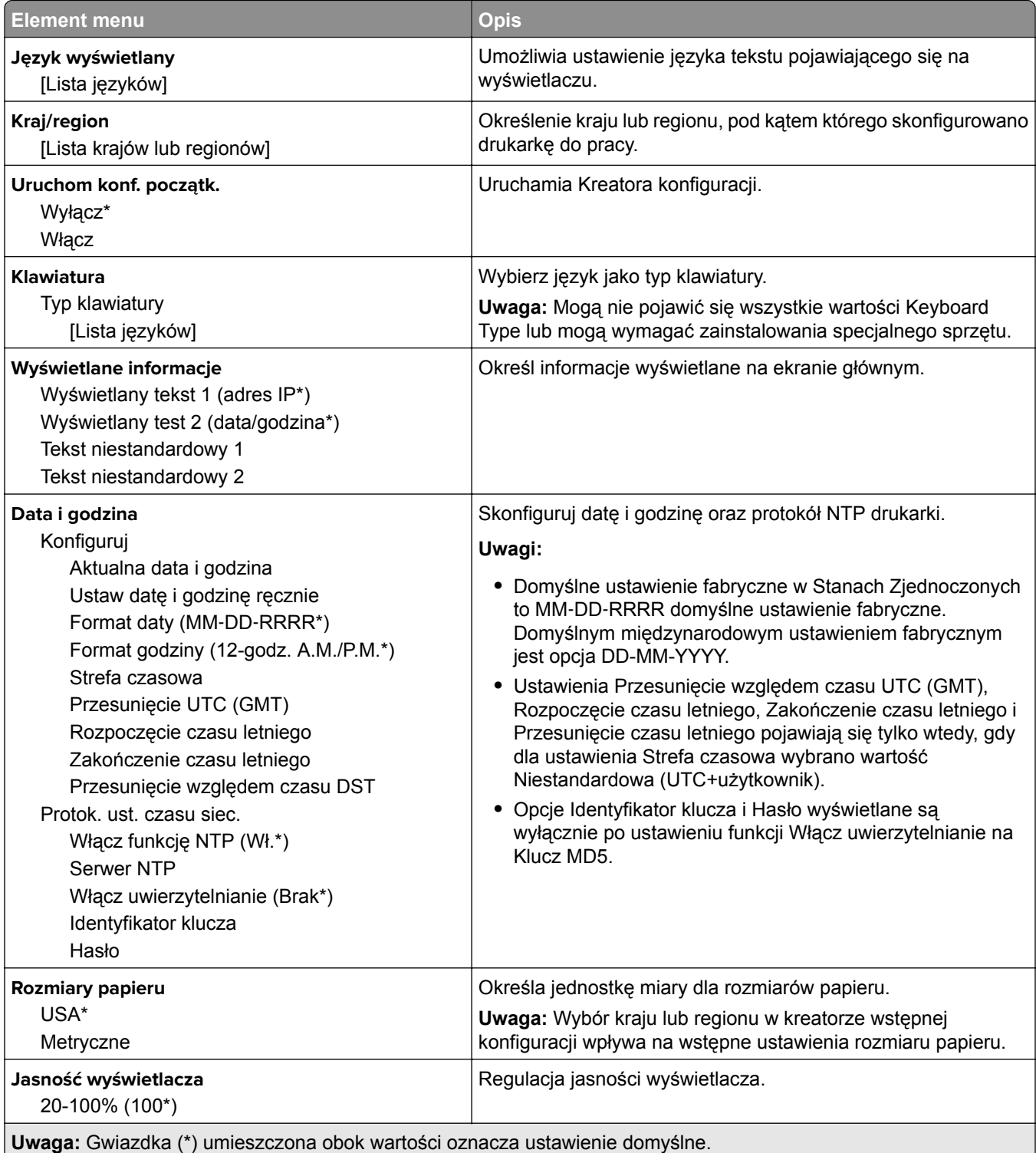

<span id="page-51-0"></span>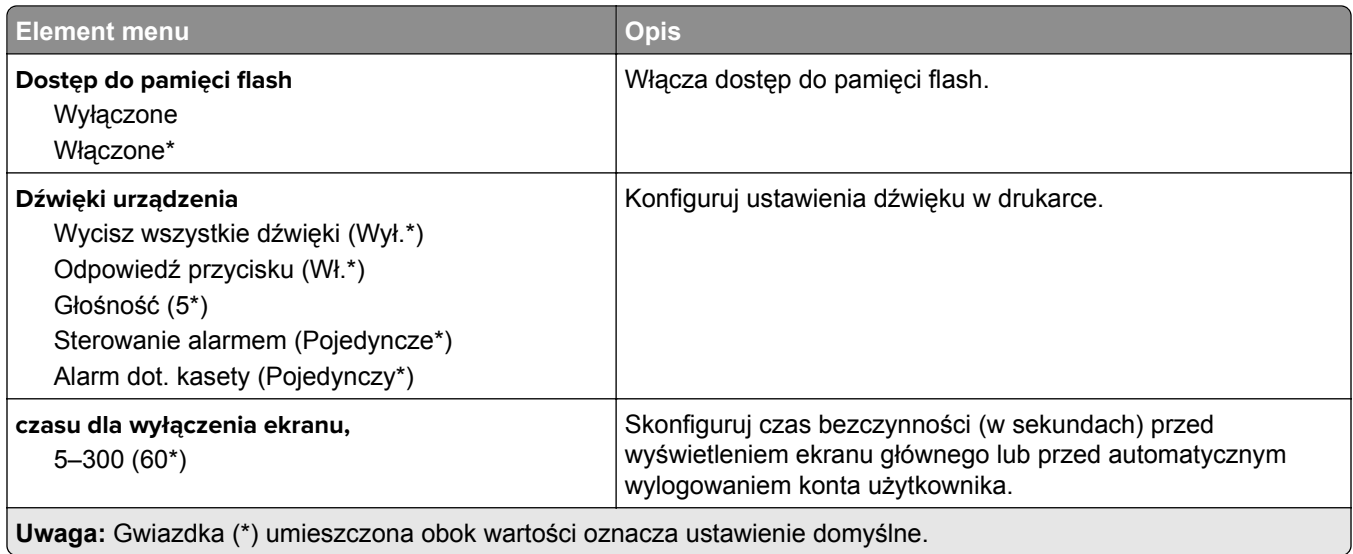

### **Tryb oszczędny**

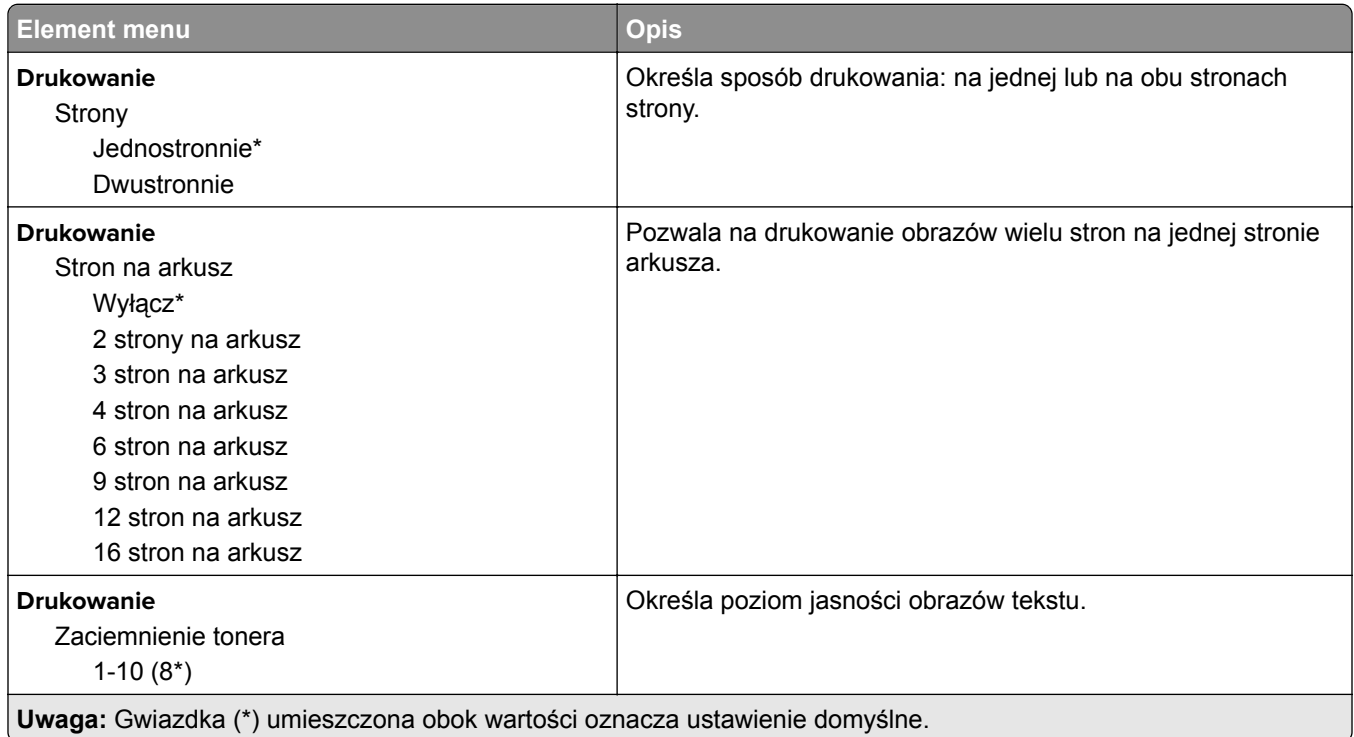

### **Zdalny panel operatora**

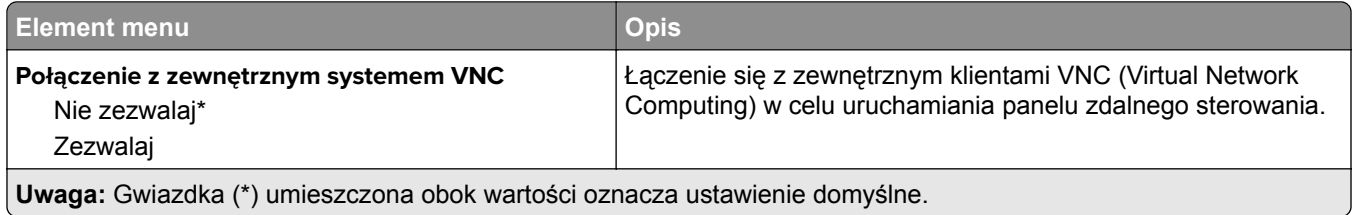

<span id="page-52-0"></span>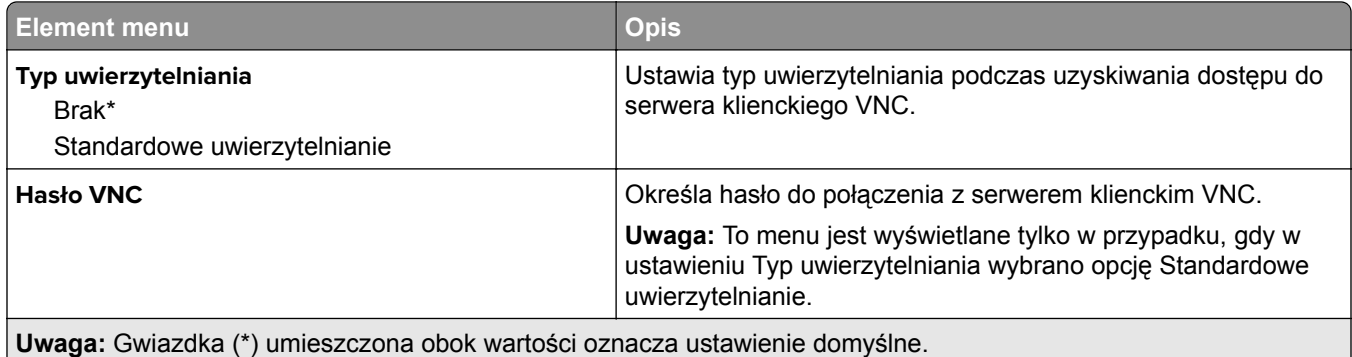

### **Powiadomienia**

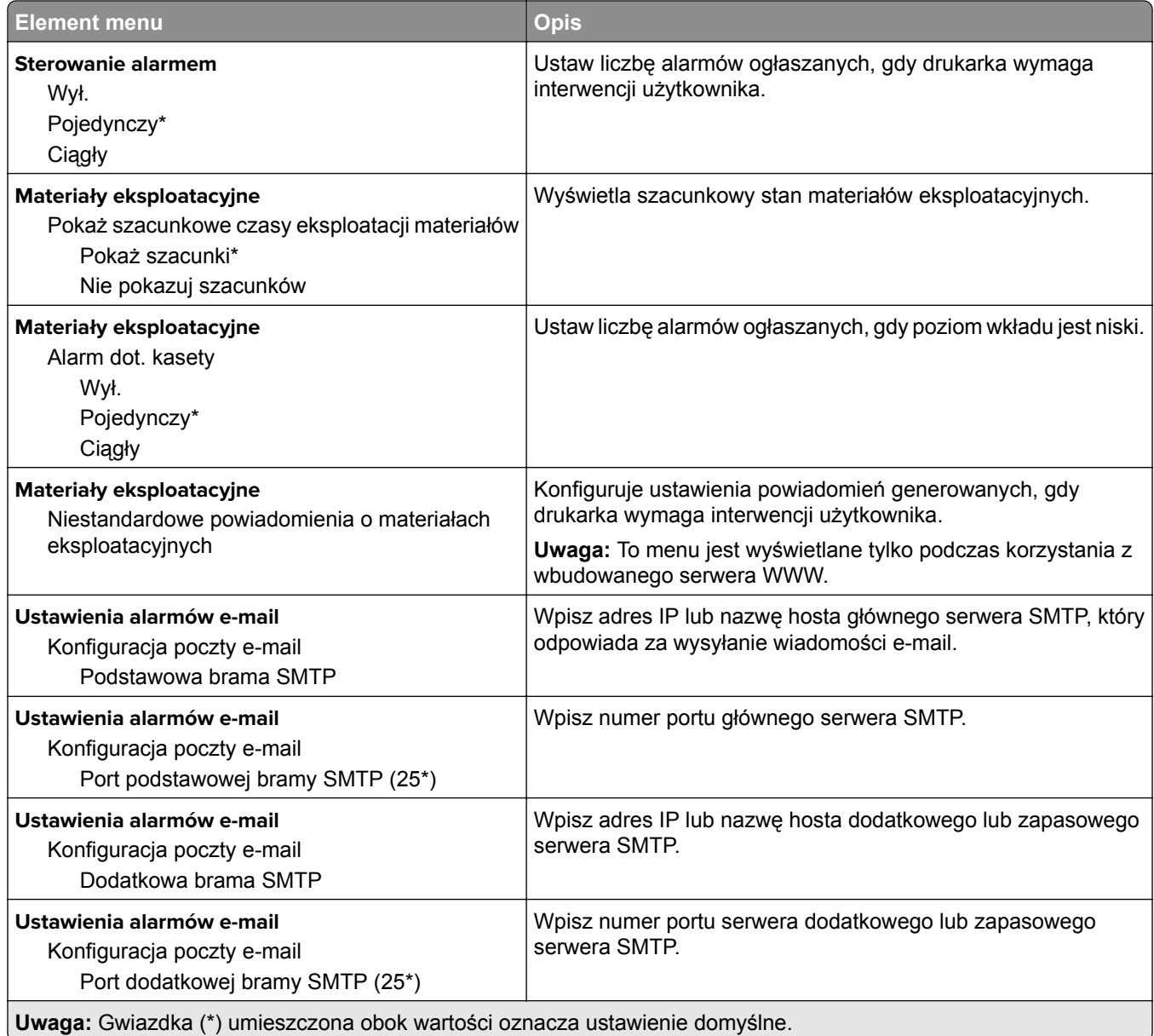

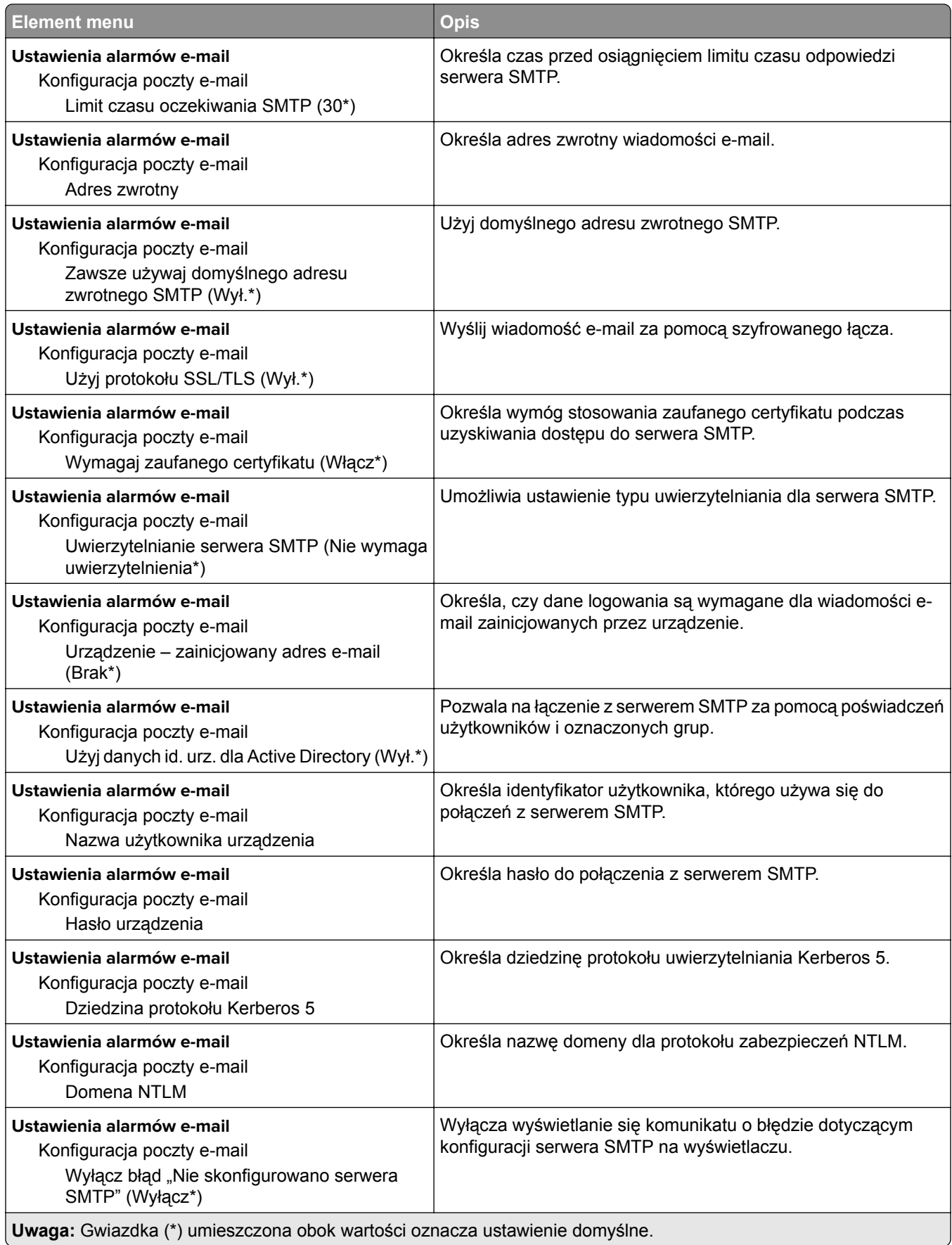

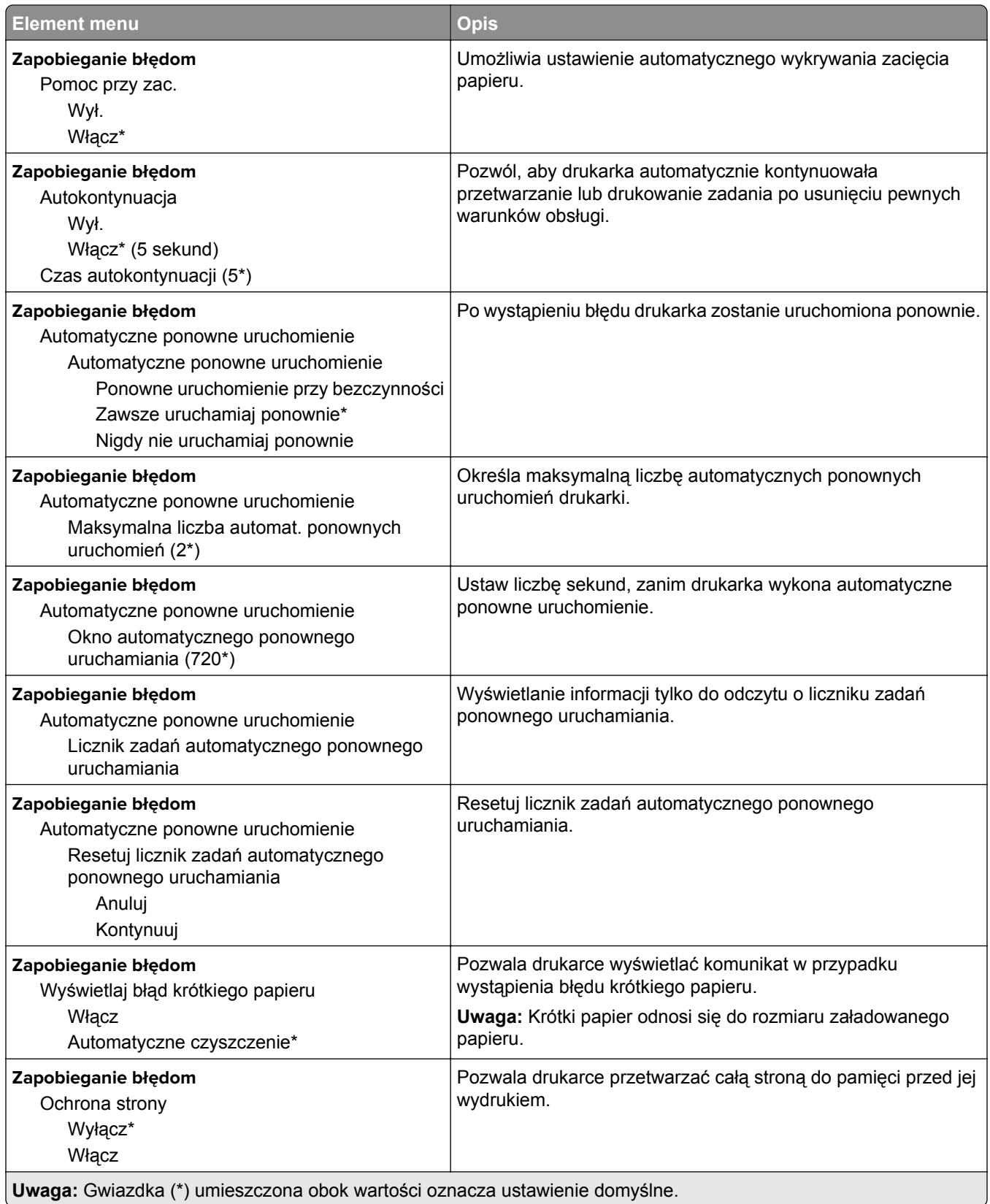

<span id="page-55-0"></span>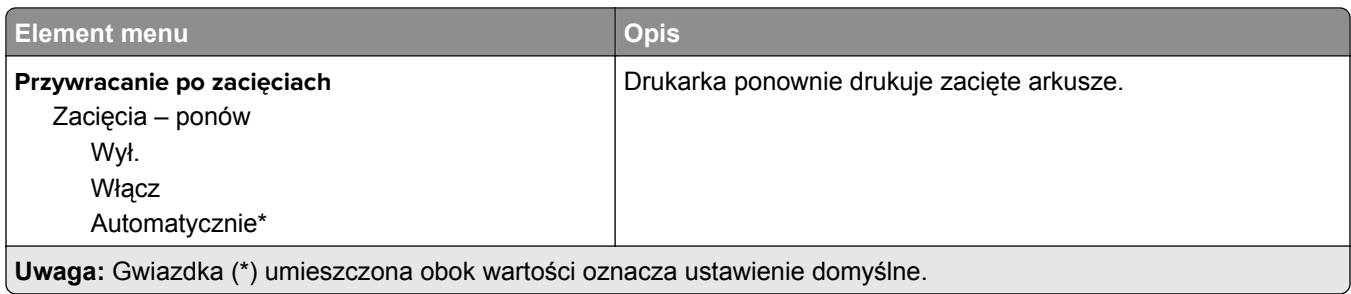

### **Zarządzanie zasilaniem**

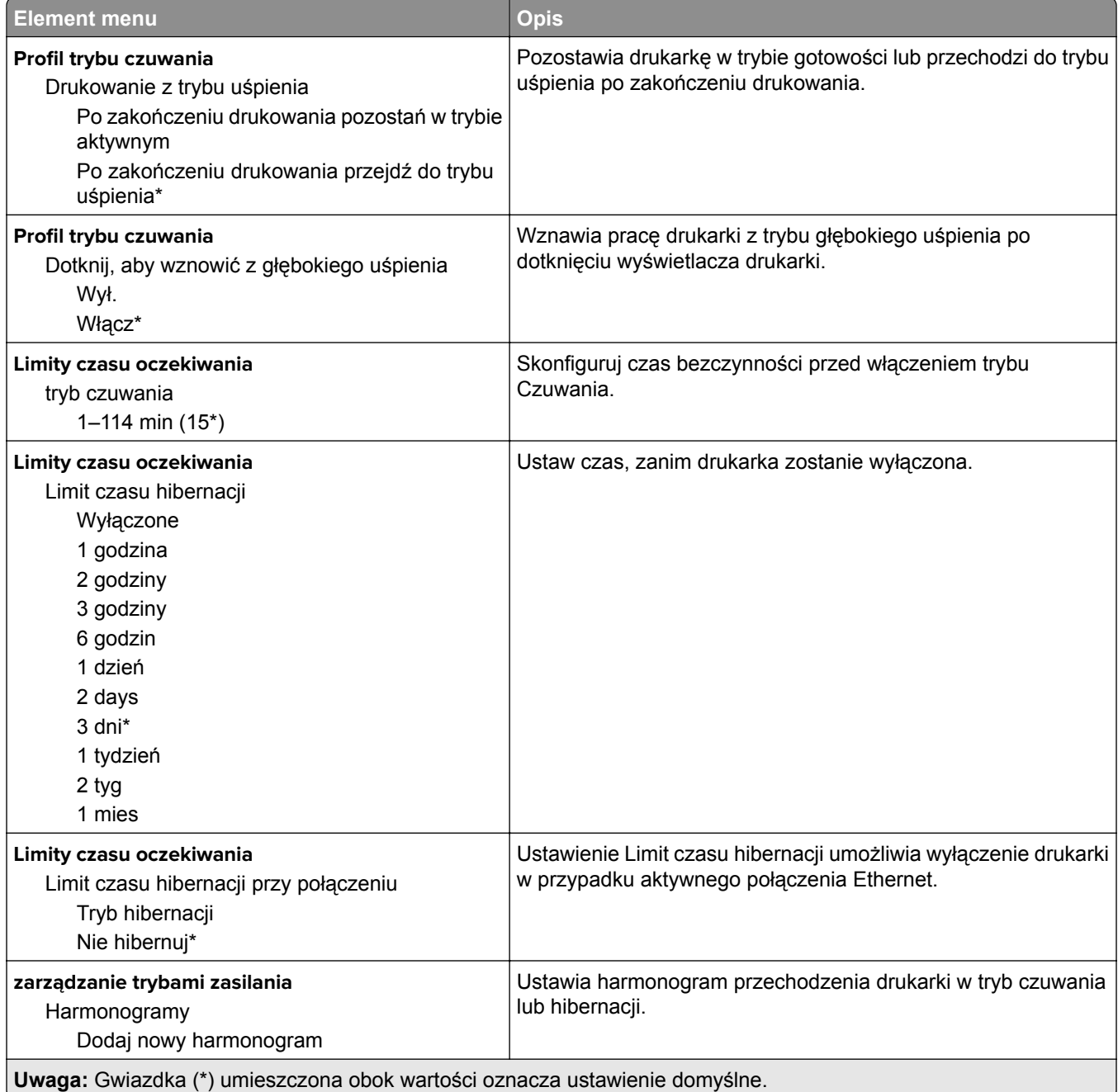

### <span id="page-56-0"></span>**Przywróć ustawienia fabryczne**

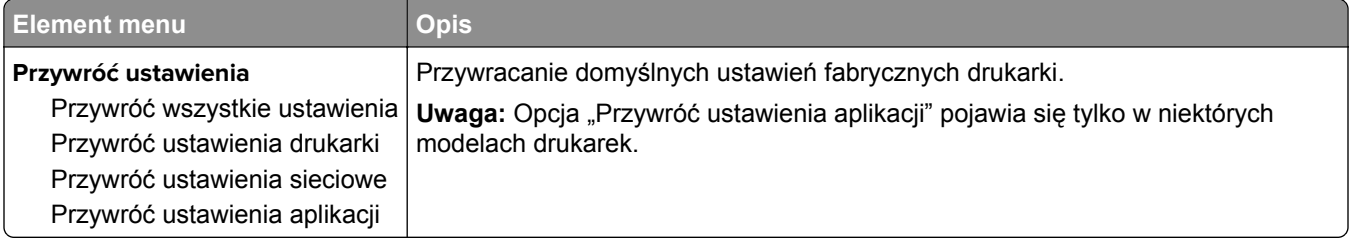

### **Konserwacja**

#### **Menu konfiguracji**

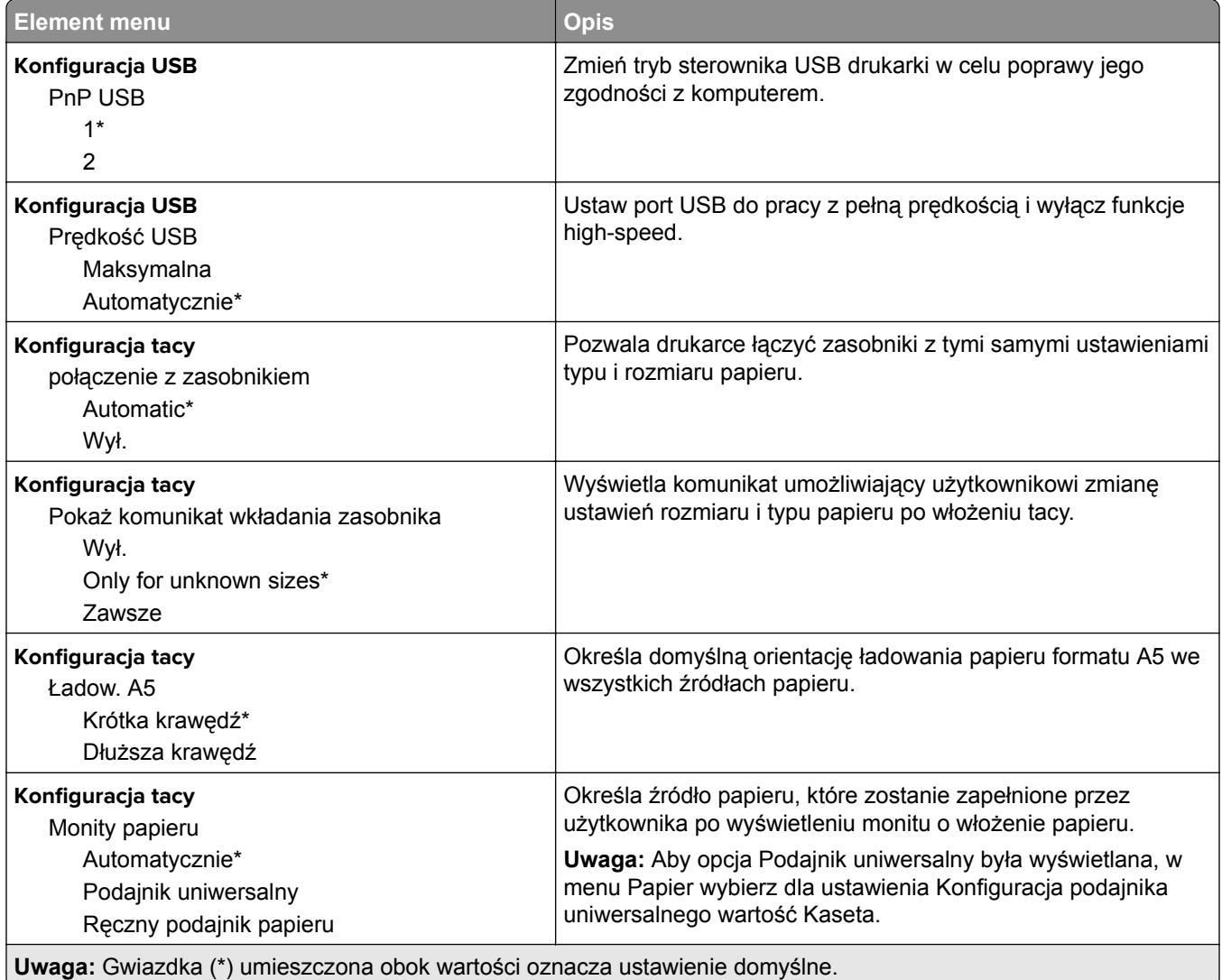

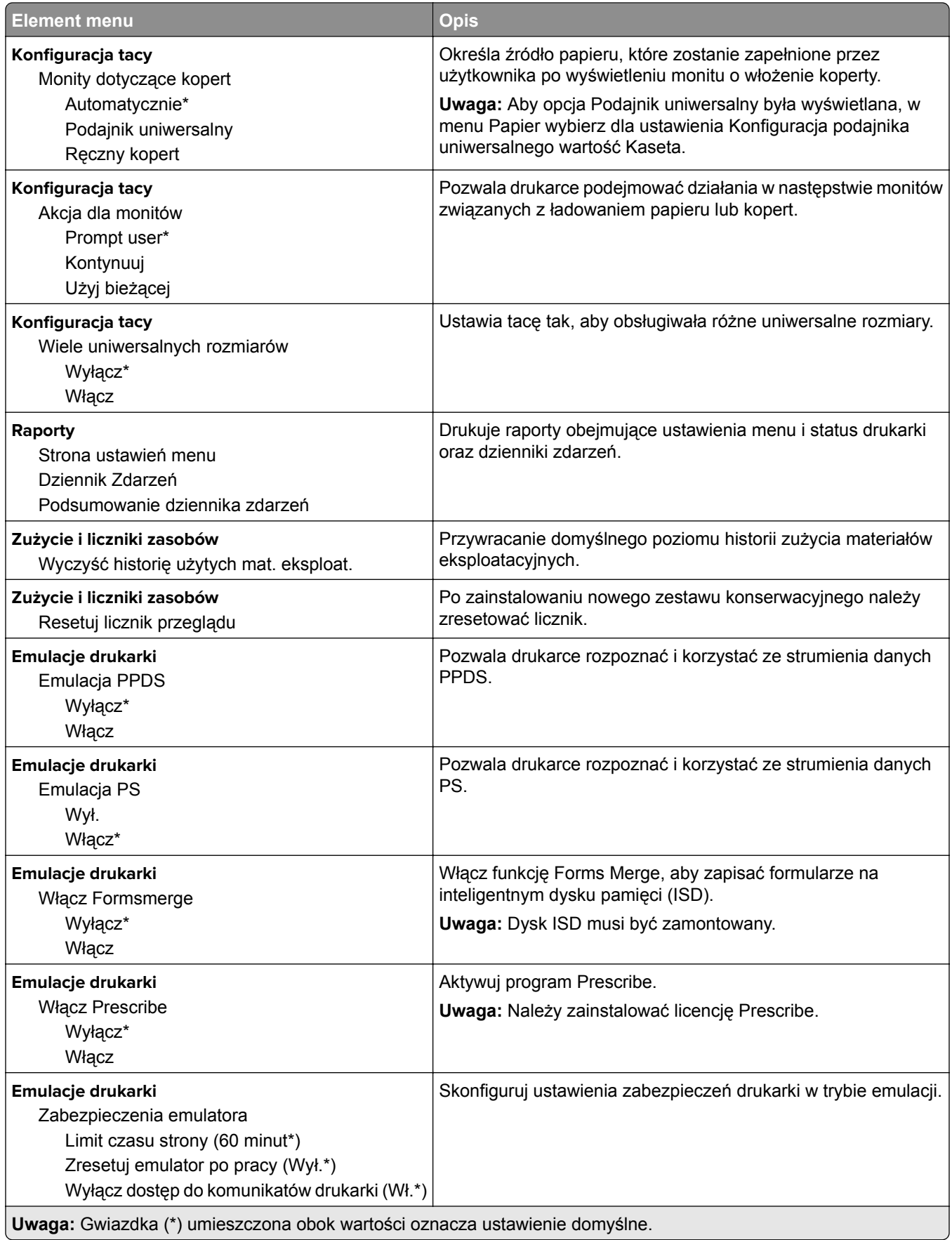

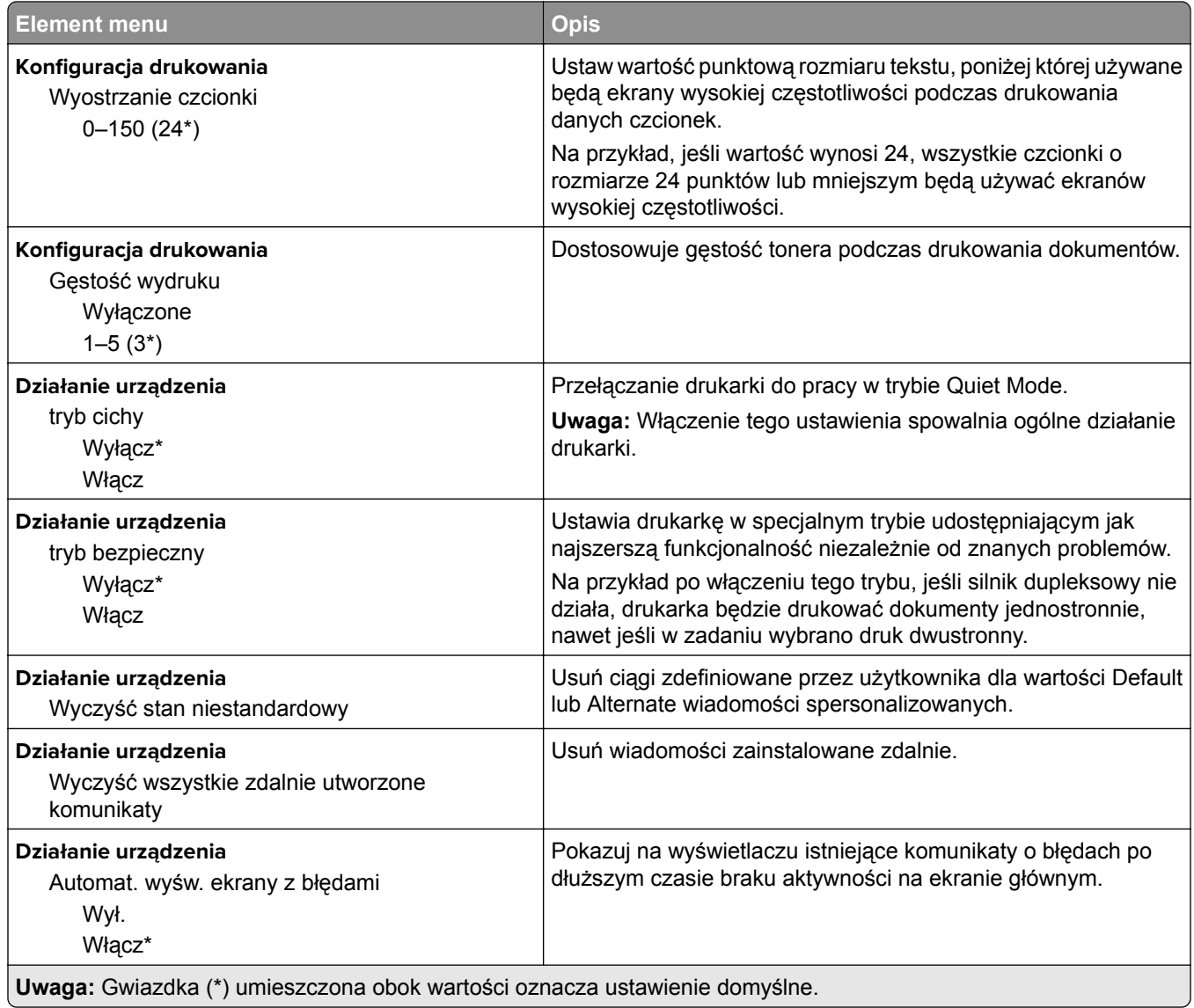

#### **Usuwanie po awarii**

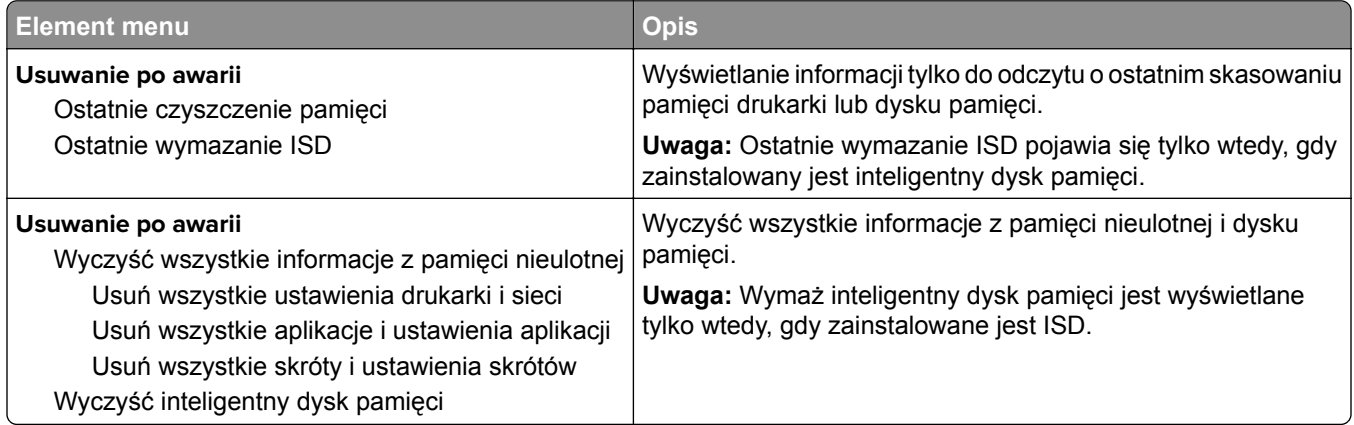

### <span id="page-59-0"></span>**Widoczne ikony na ekranie głównym**

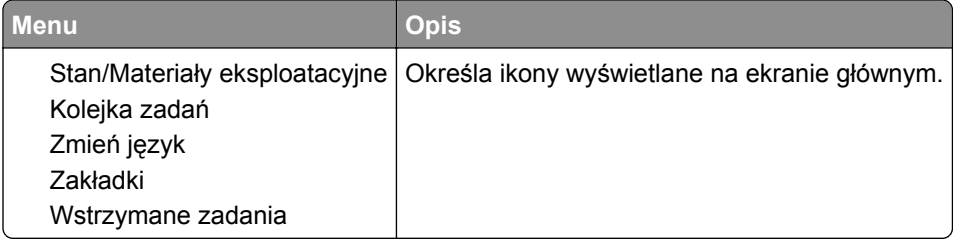

### **Aktualizuj oprogramowanie sprzętowe**

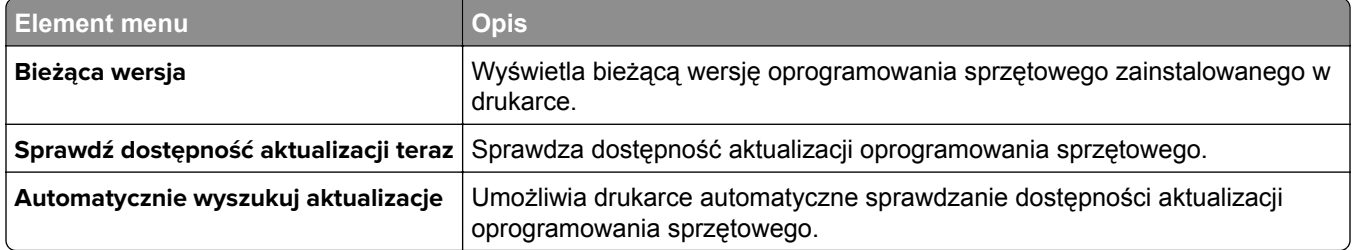

### **Drukarka – informacje**

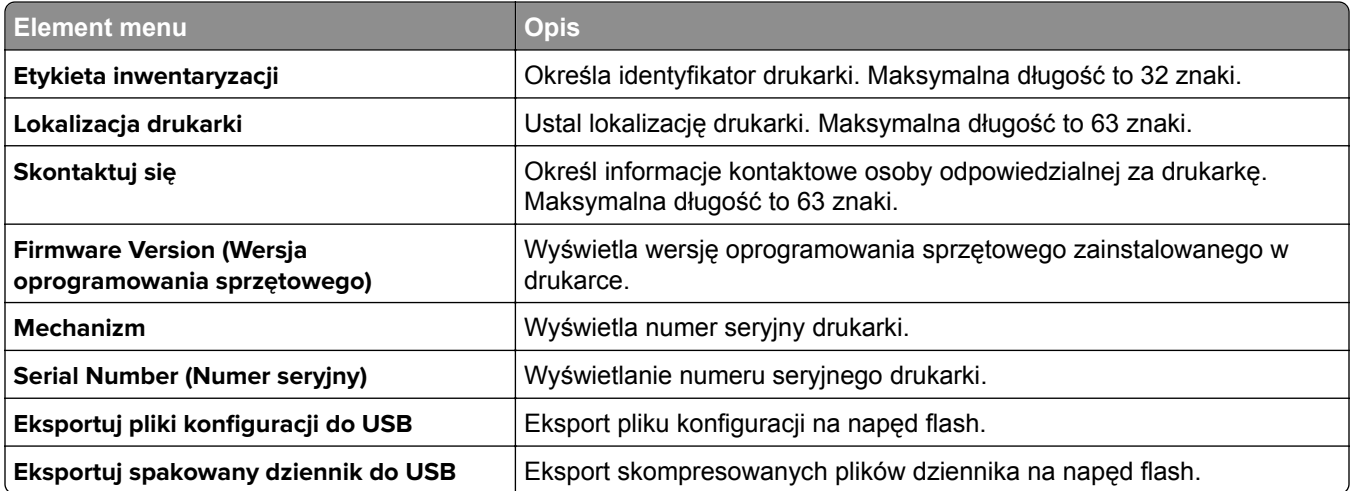

# **Drukowanie**

### **Layout (Układ)**

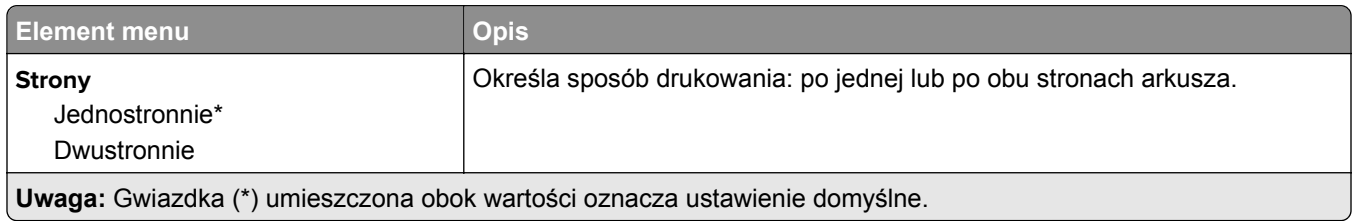

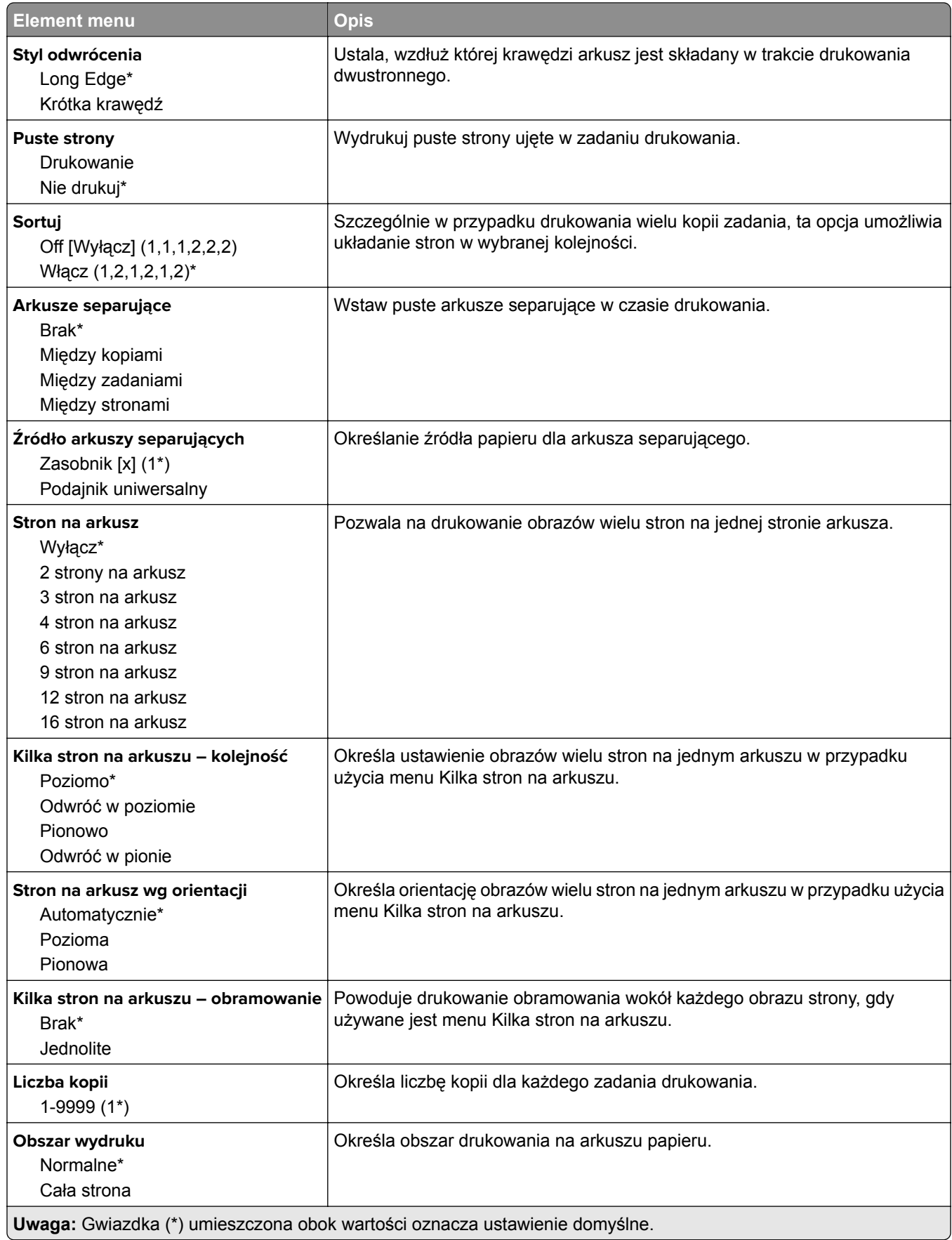

### <span id="page-61-0"></span>**Ustawienia**

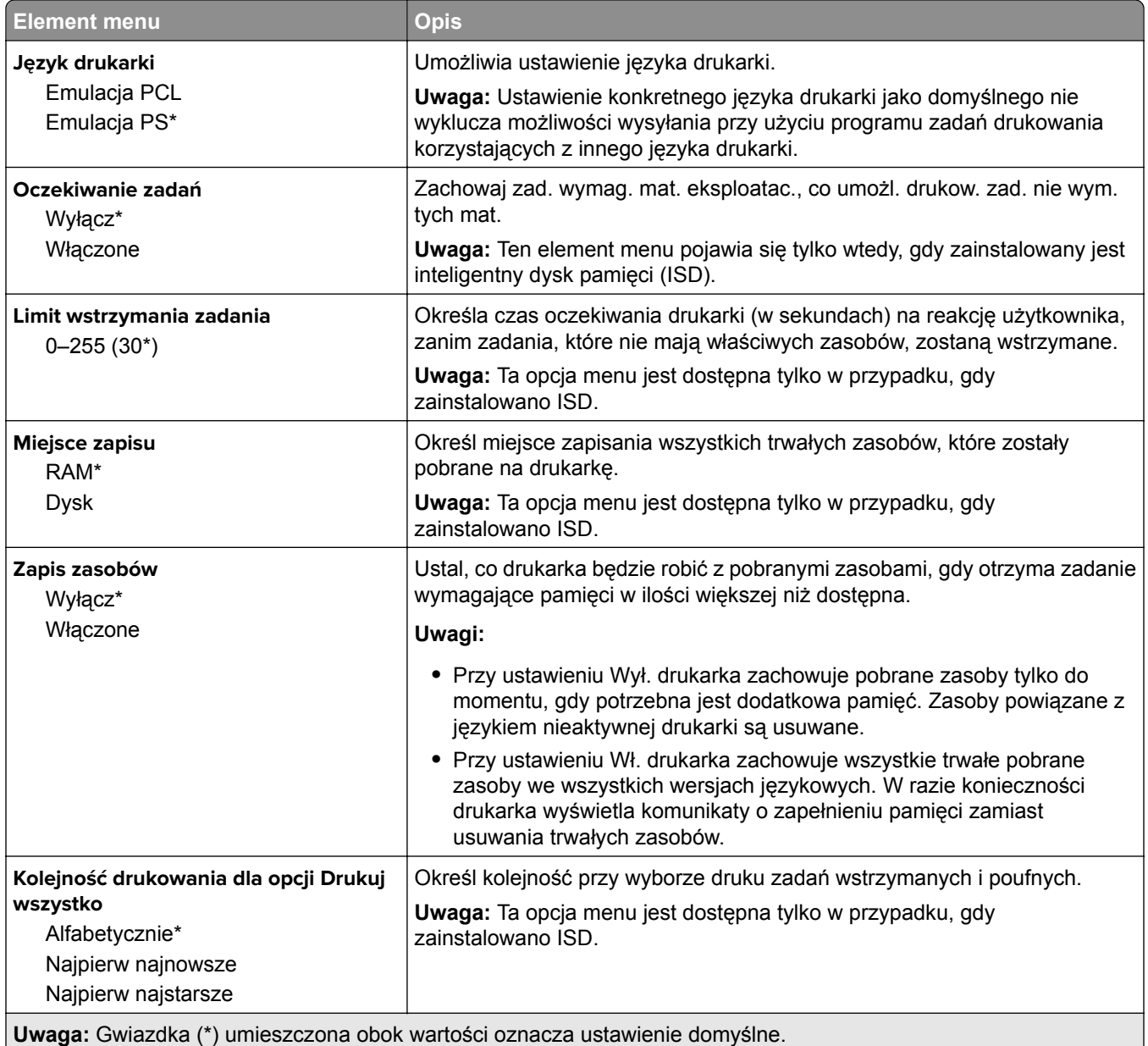

### **Jakość**

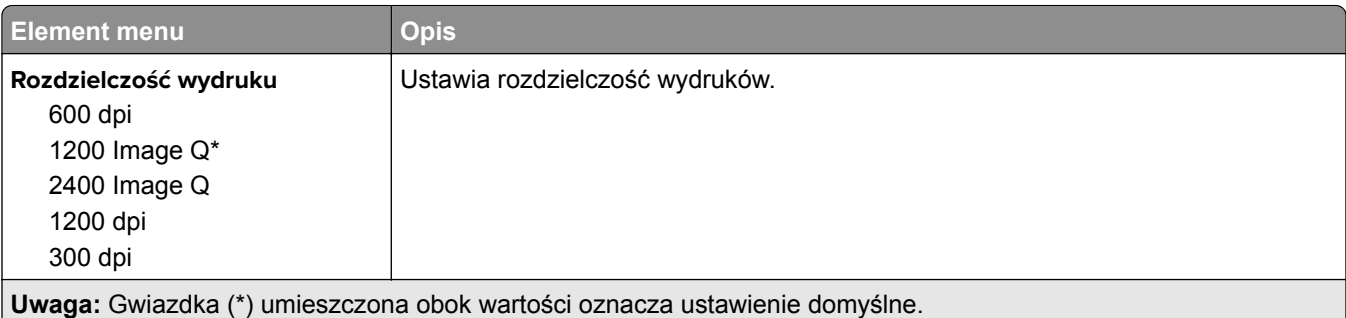

<span id="page-62-0"></span>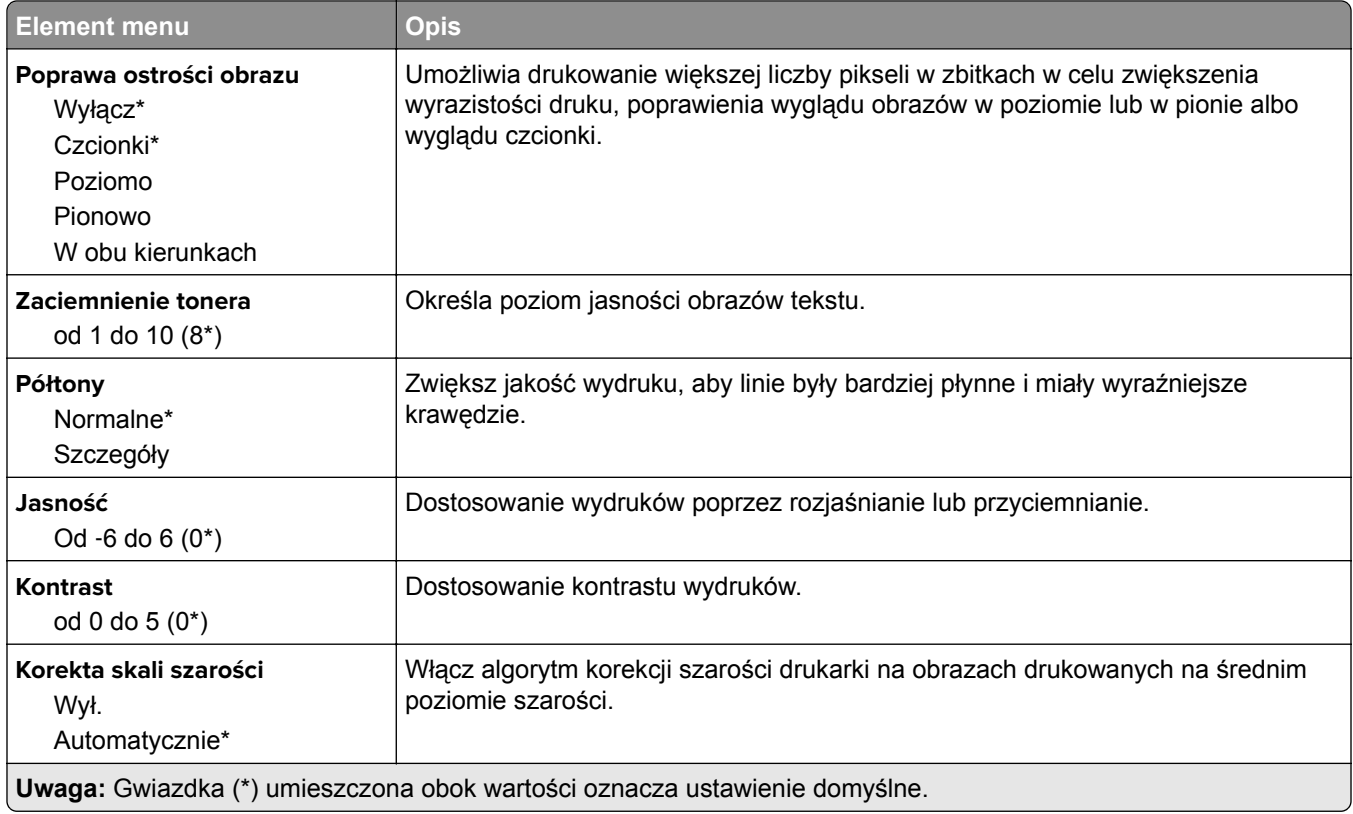

### **Rejestrow. zadań**

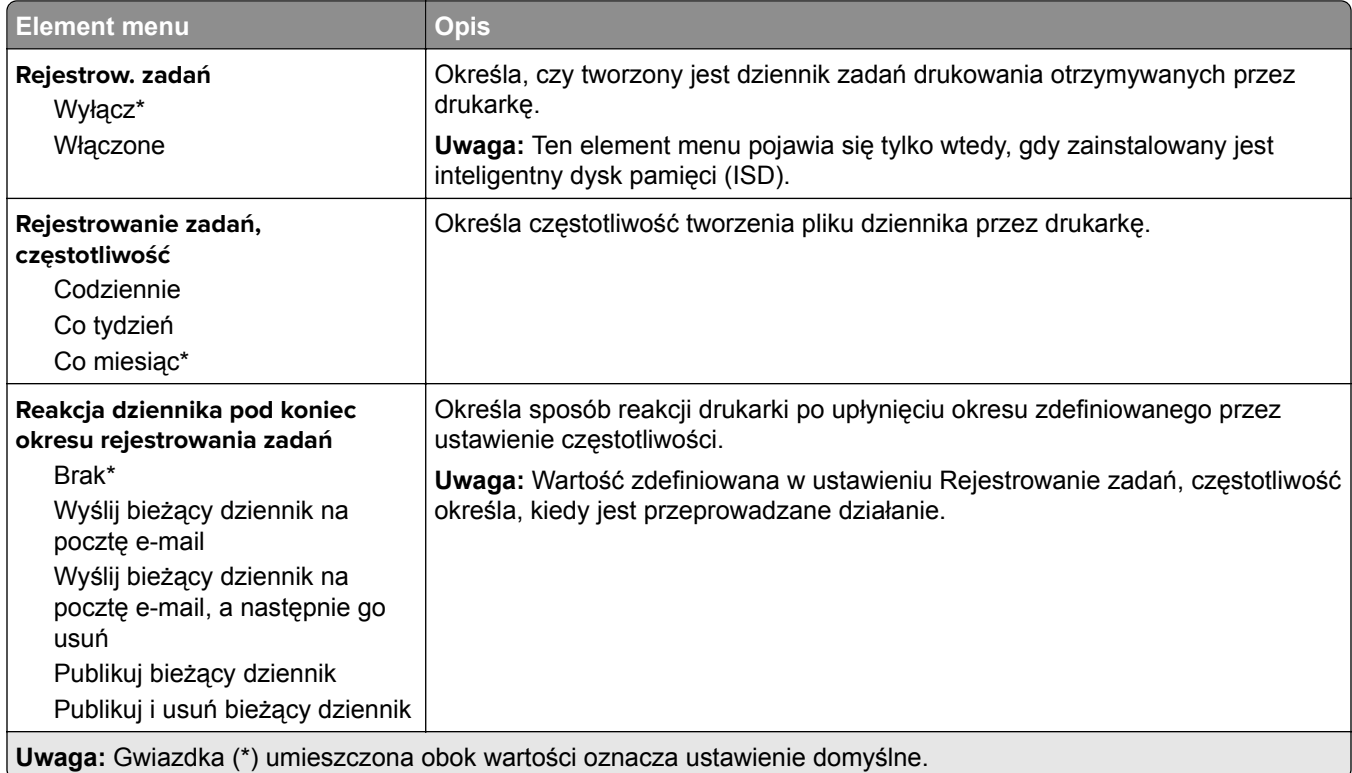

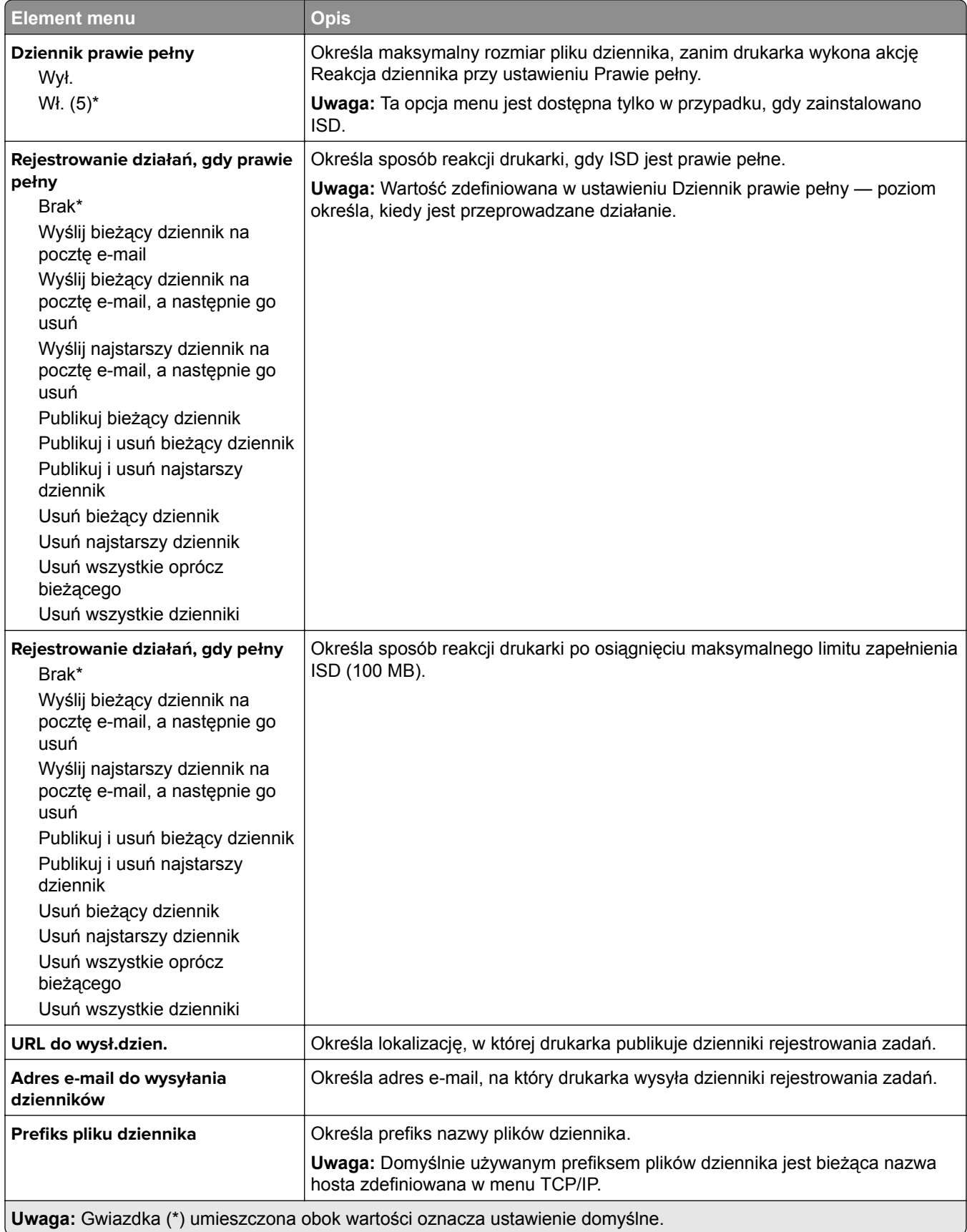

### <span id="page-64-0"></span>**Plik PDF**

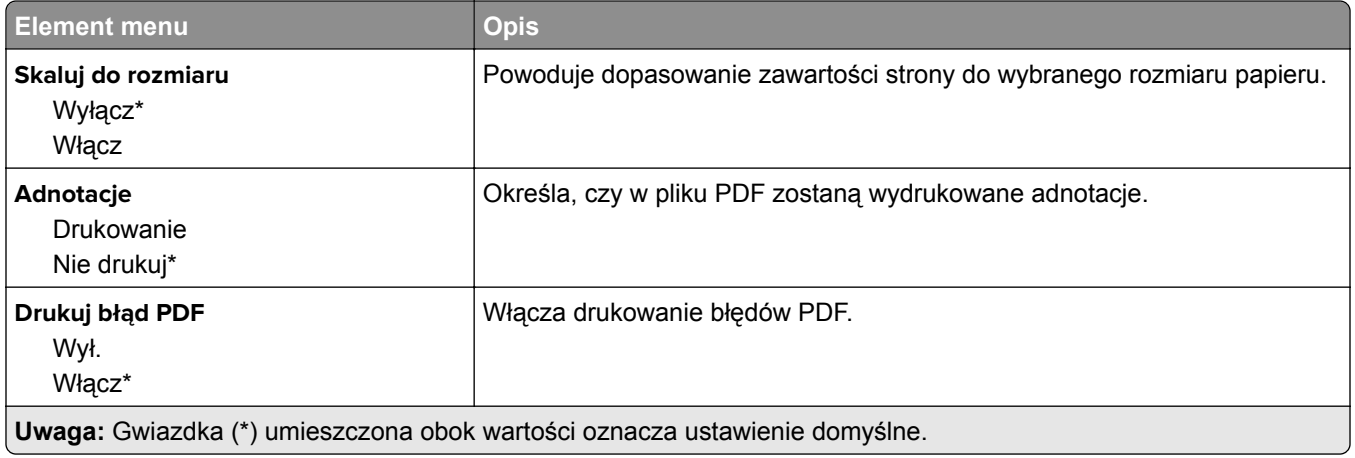

### **PostScript**

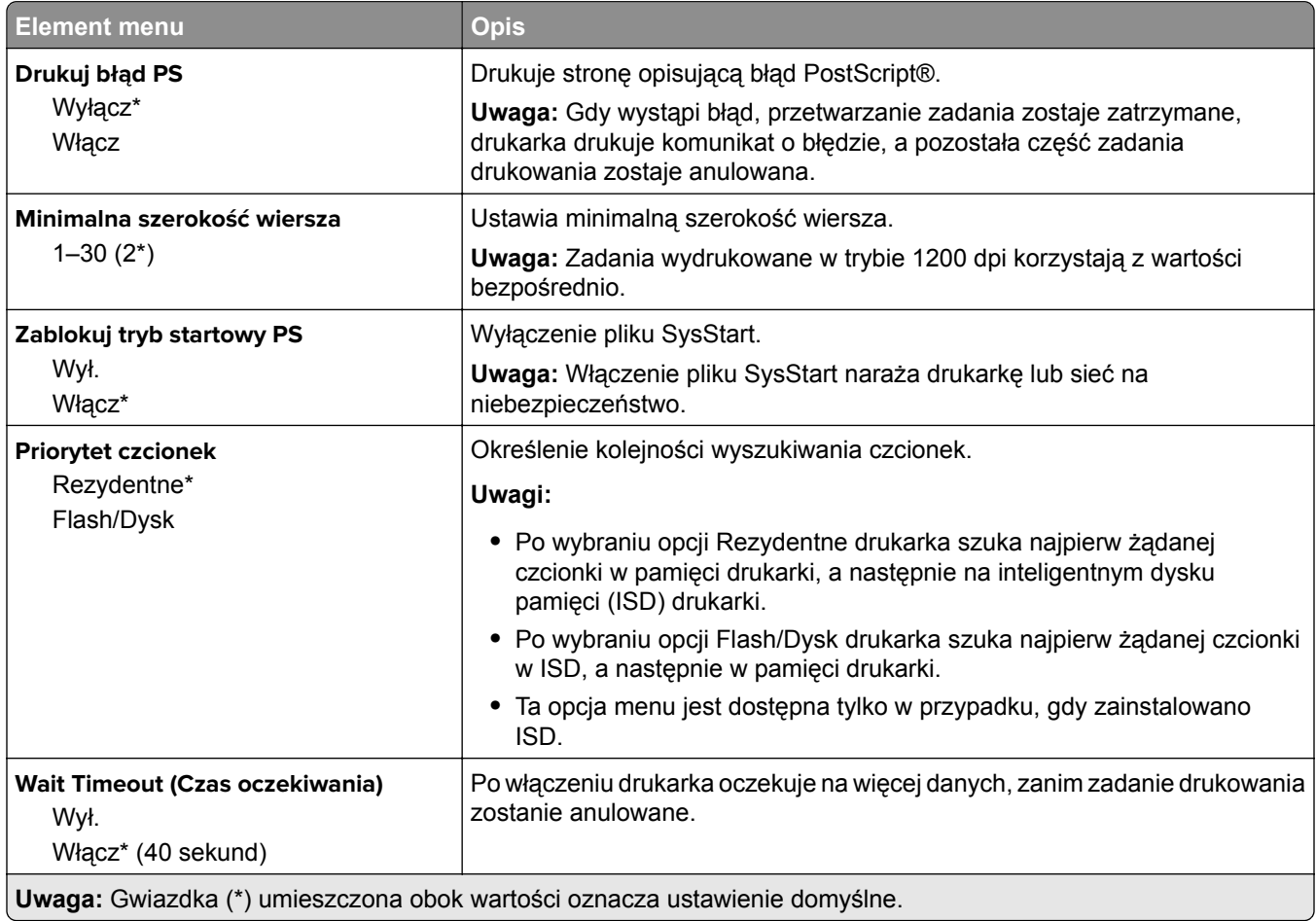

### <span id="page-65-0"></span>**PCL**

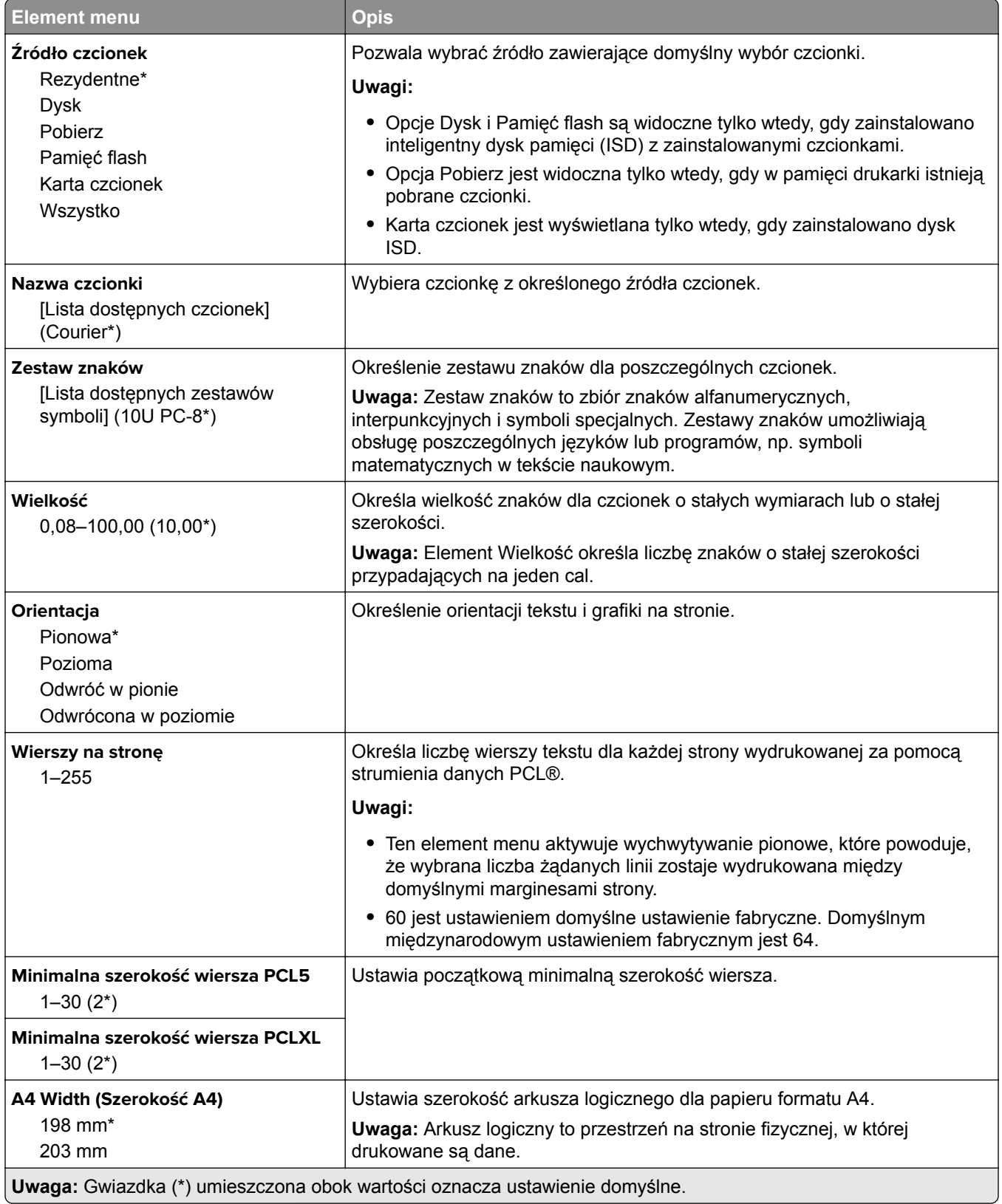

<span id="page-66-0"></span>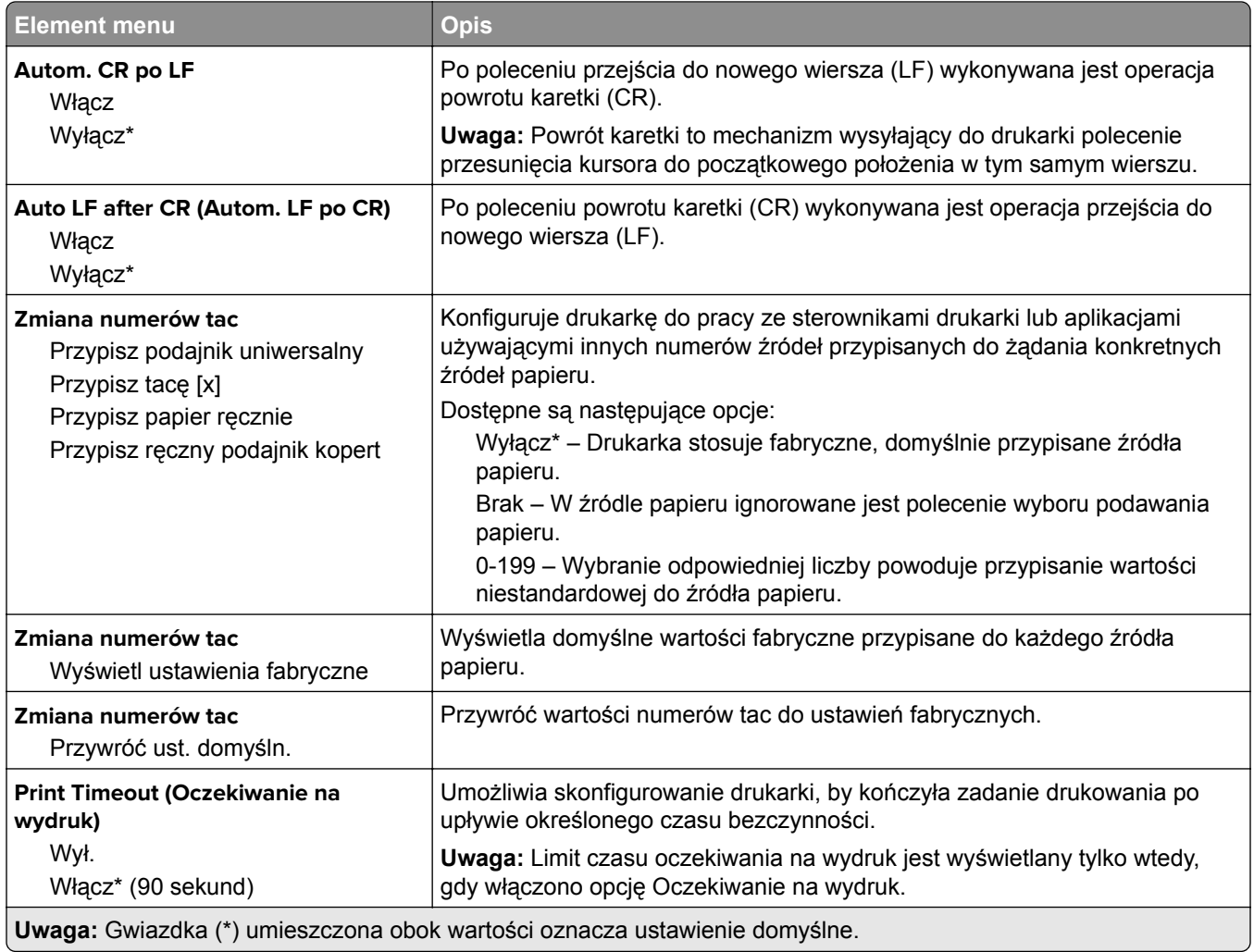

### **Obraz**

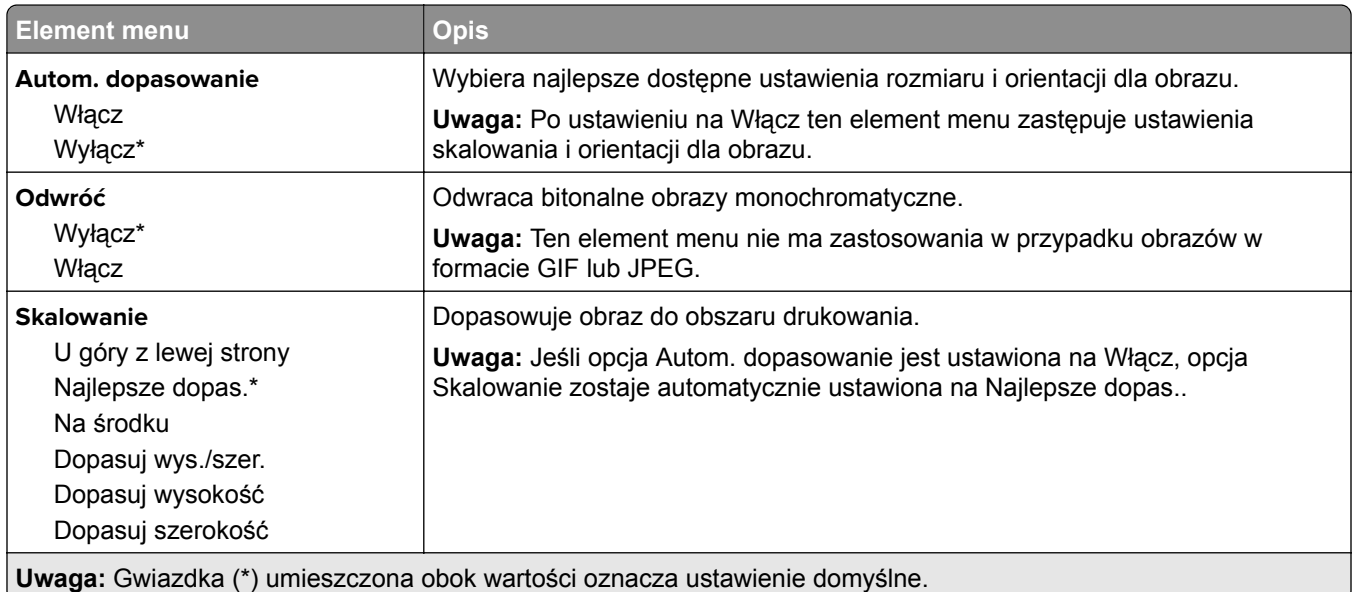

<span id="page-67-0"></span>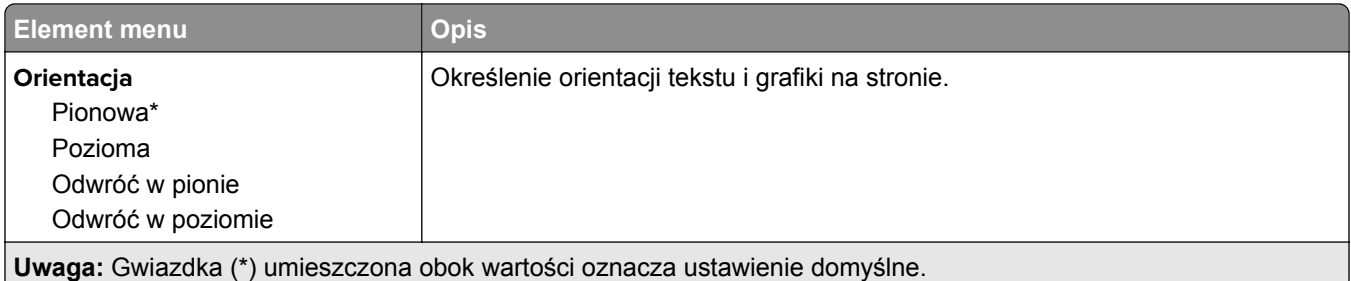

# **Papier**

# **Konfiguracja tacy**

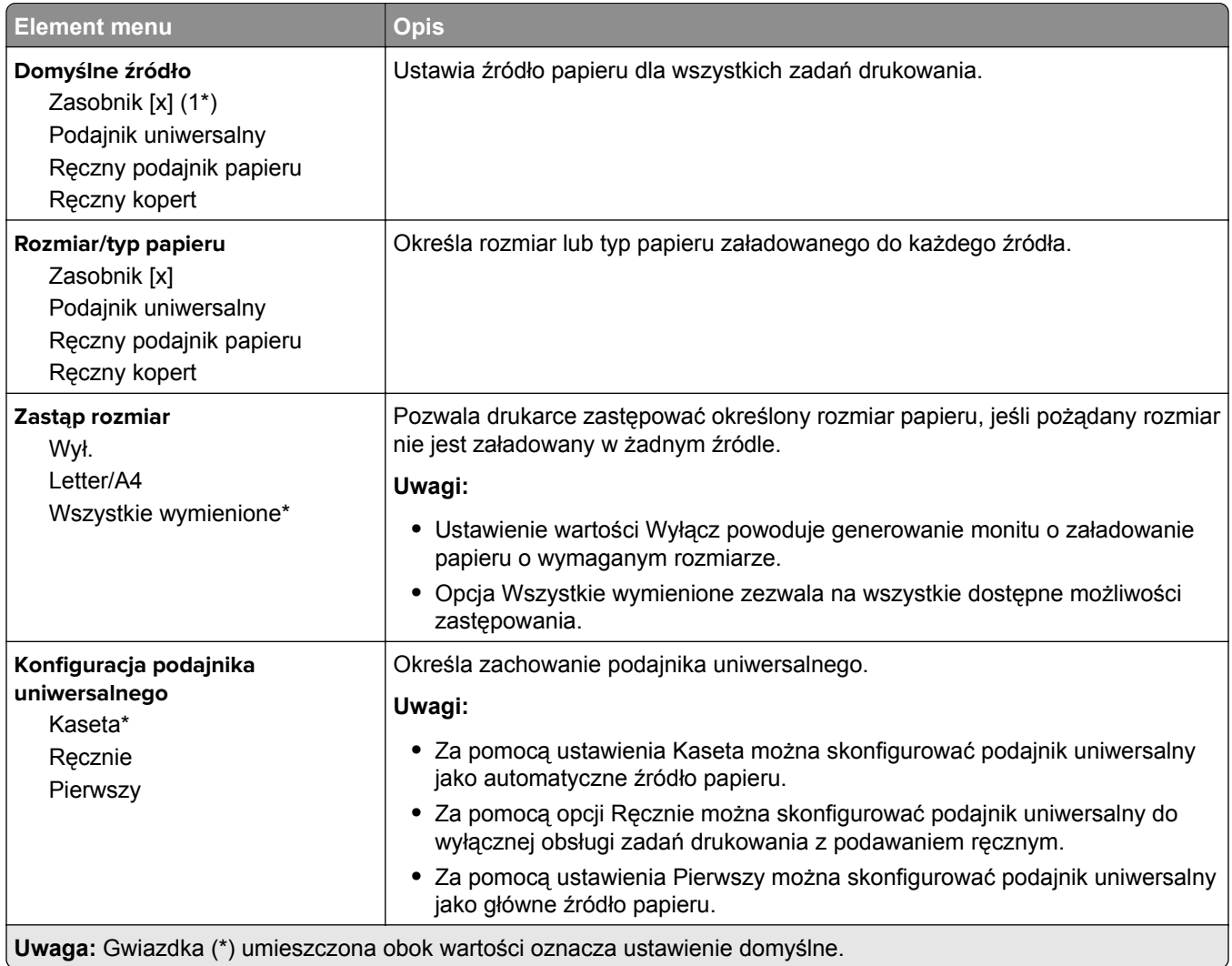

### <span id="page-68-0"></span>**Konfiguracja nośnika**

#### **Konfiguracja uniwersalna**

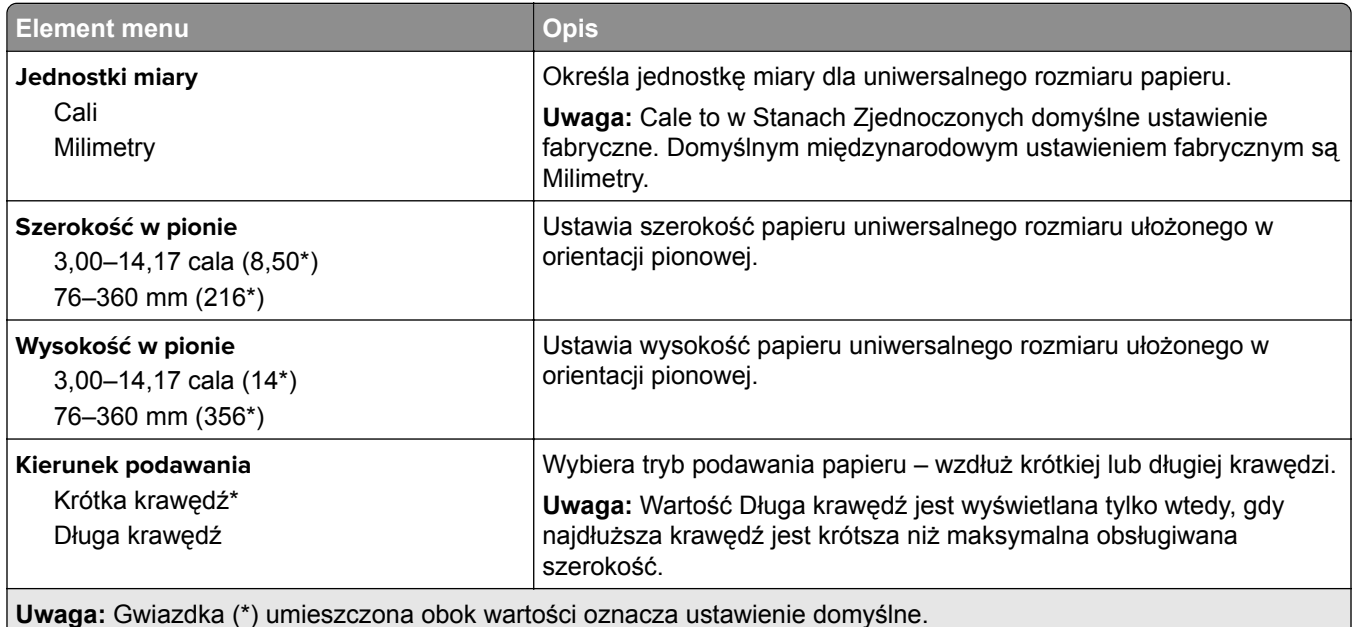

#### **Typy nośników**

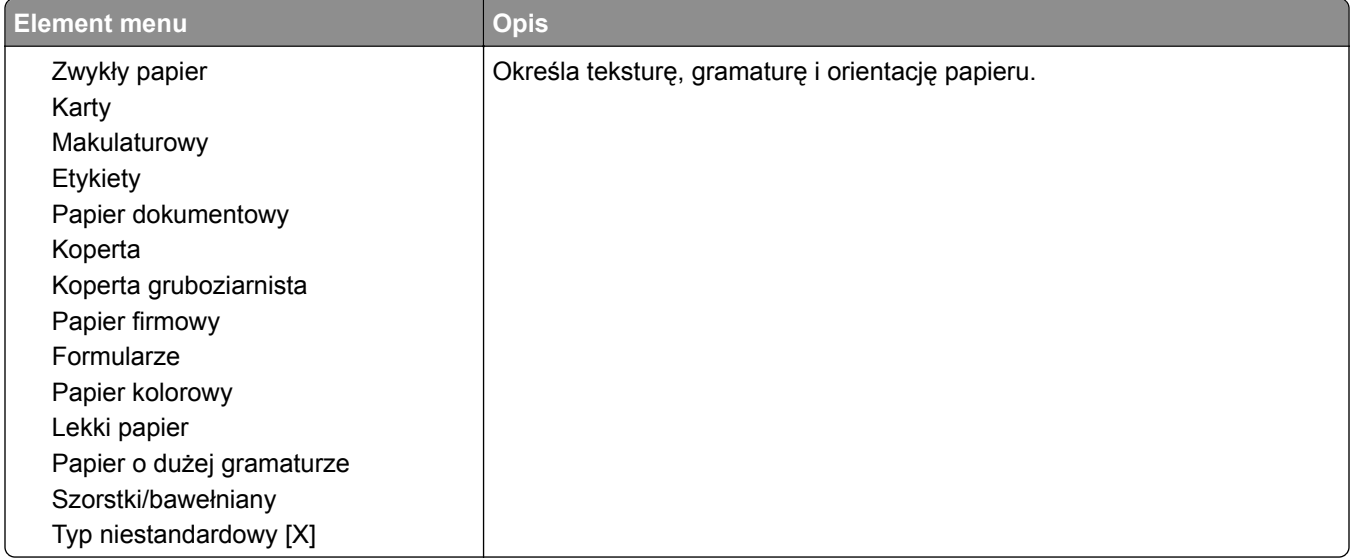

# <span id="page-69-0"></span>**Napęd USB**

### **Drukuj z dysku flash**

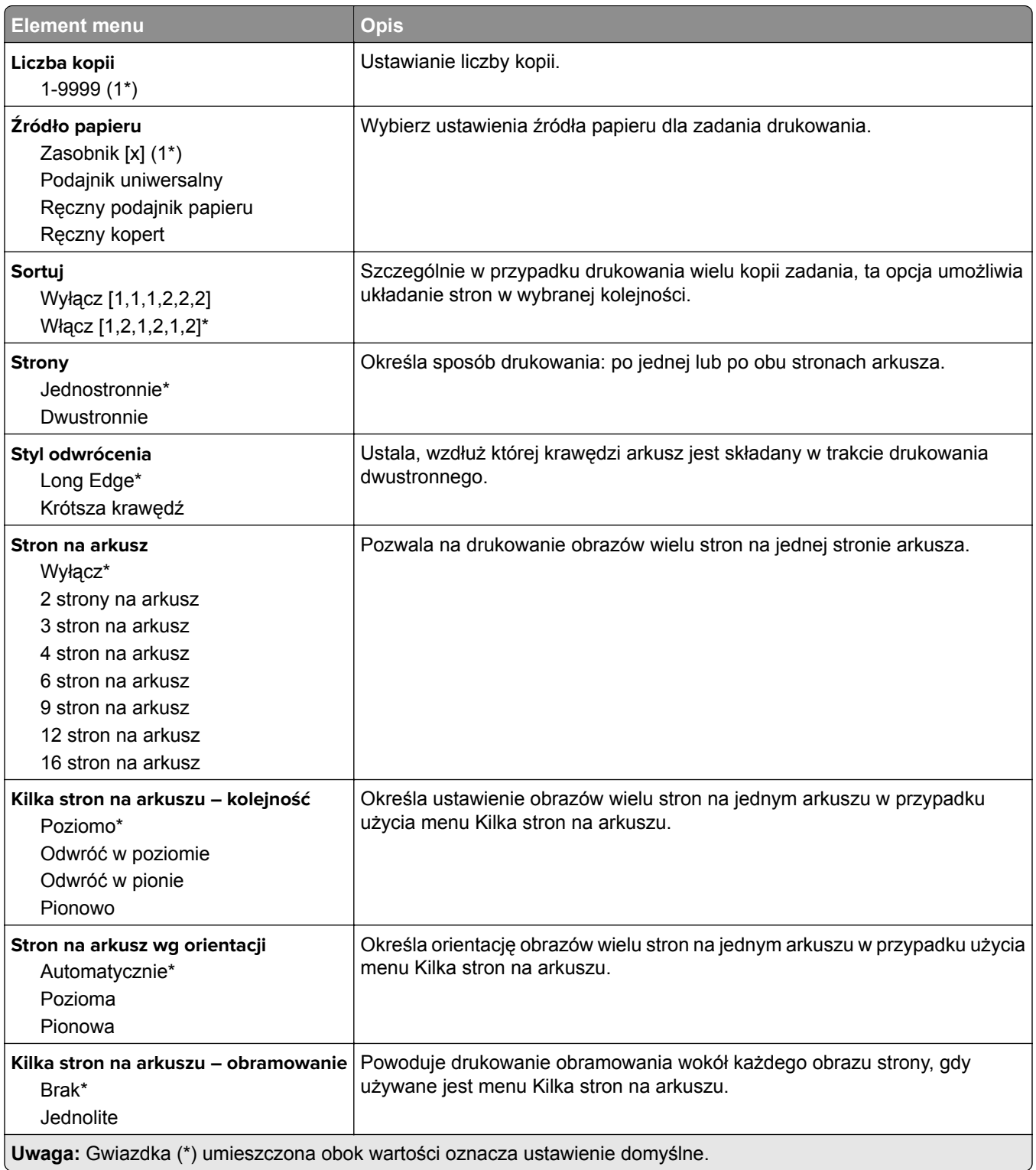

<span id="page-70-0"></span>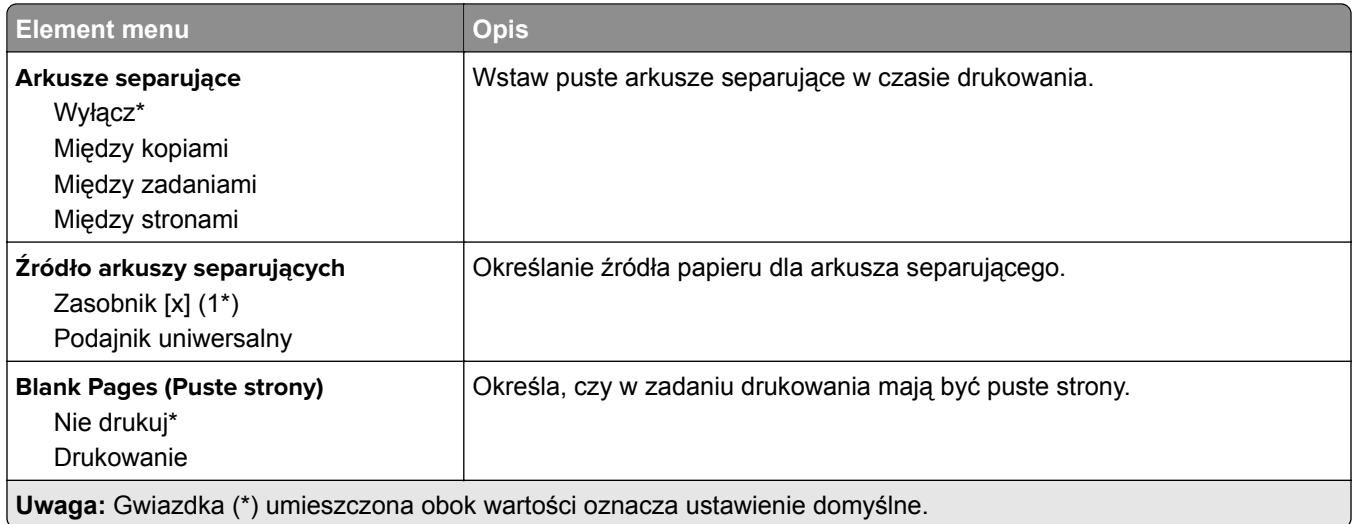

# **Sieć/porty**

## **Przegląd sieci**

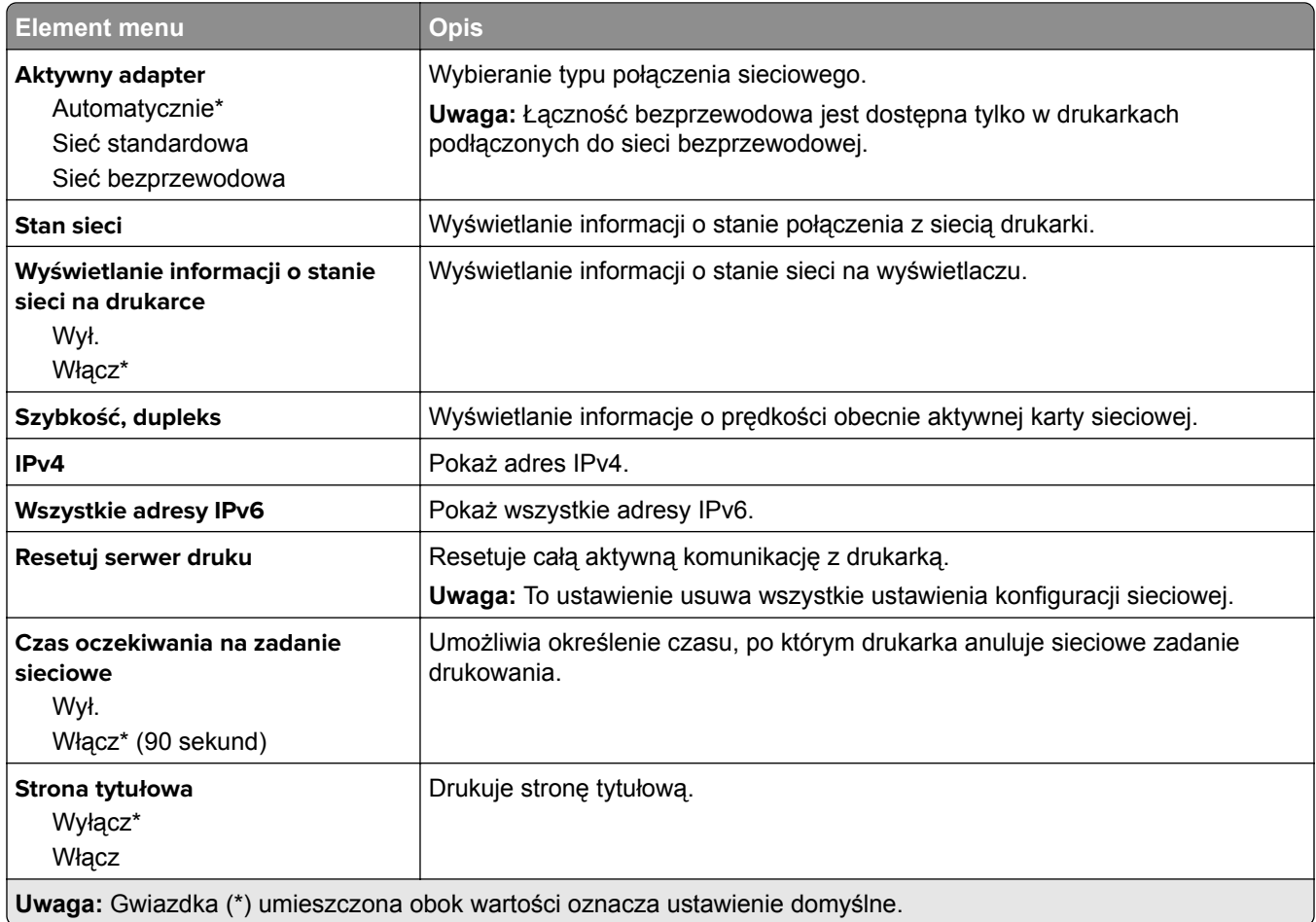

<span id="page-71-0"></span>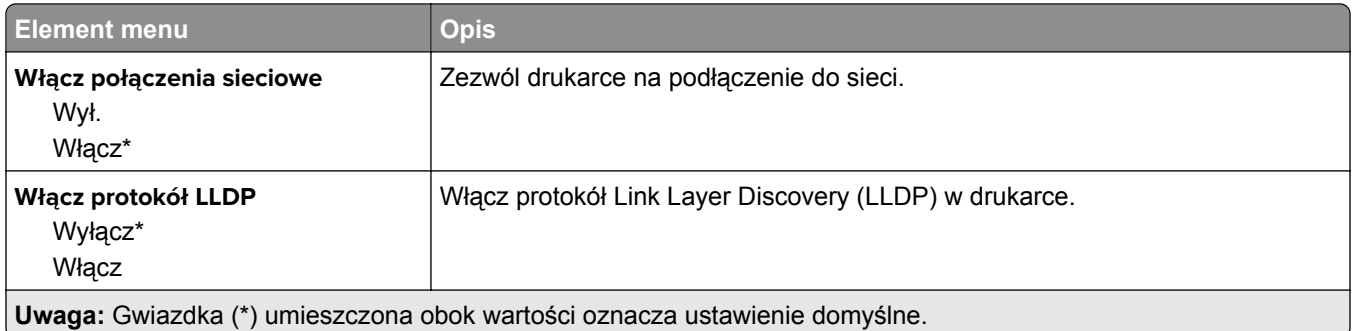

### **Sieć bezprzewodowa**

**Uwaga:** To menu jest dostępne tylko w drukarkach podłączonych do sieci Wi-Fi lub drukarkach z bezprzewodową kartą sieciową.

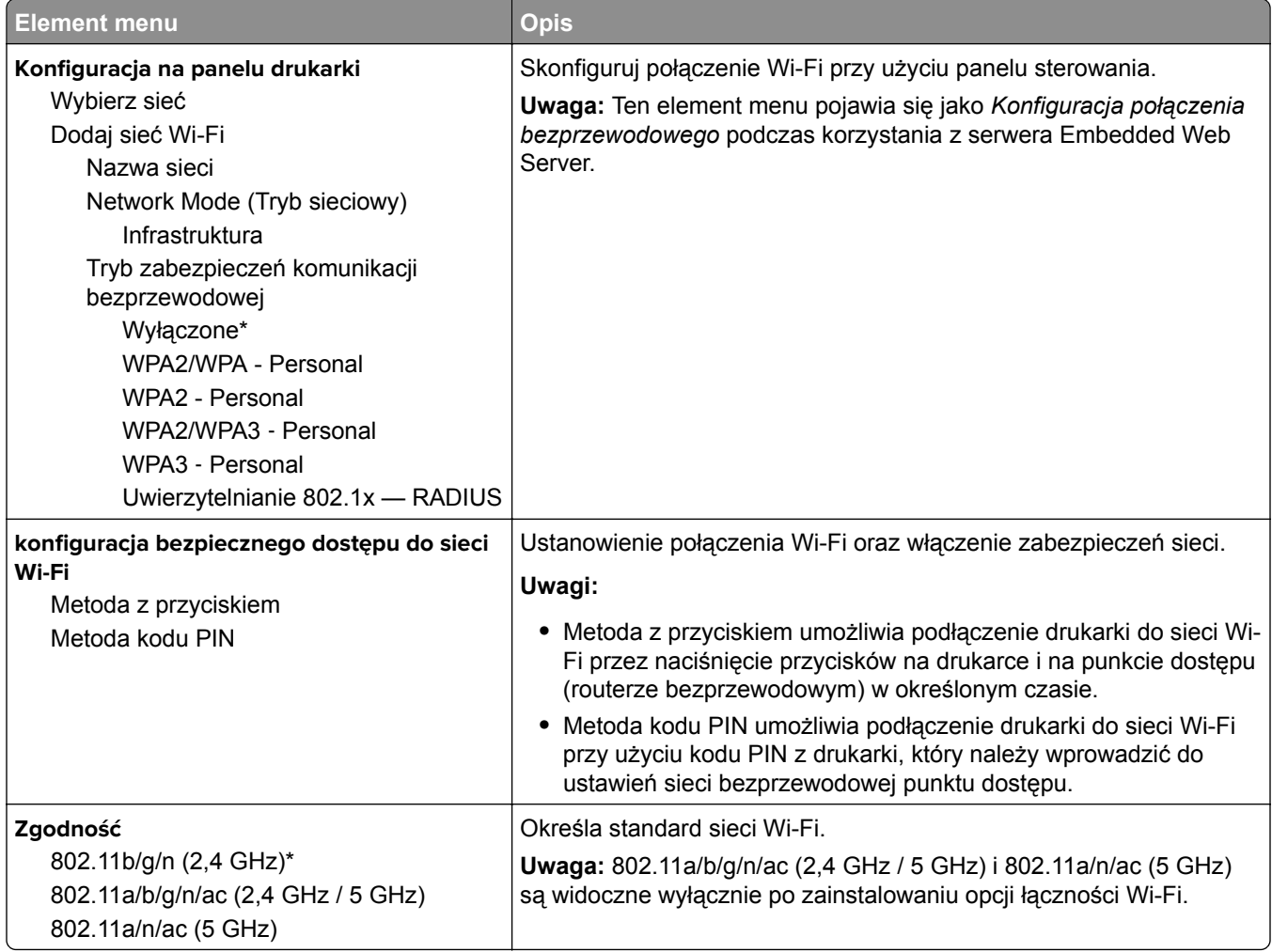
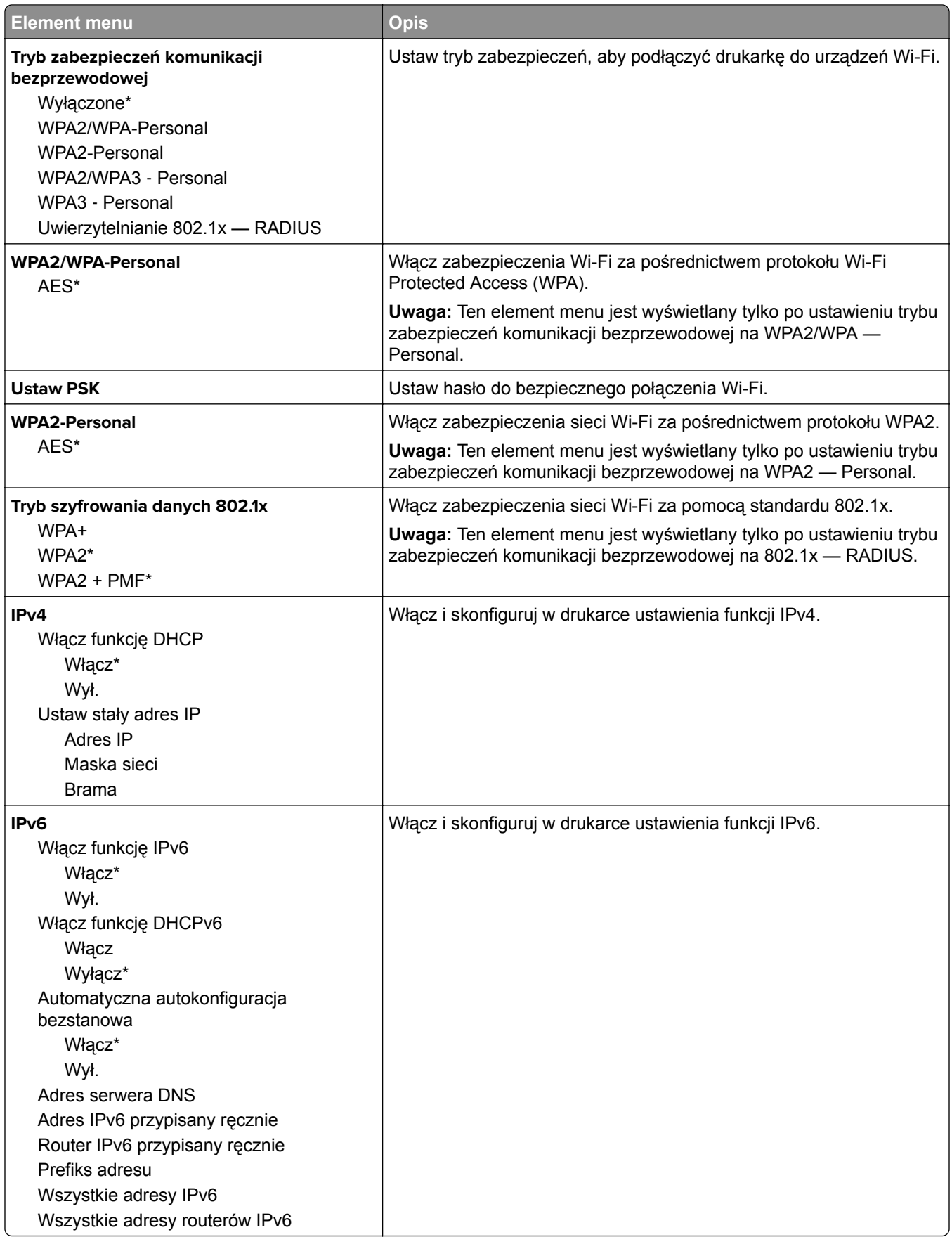

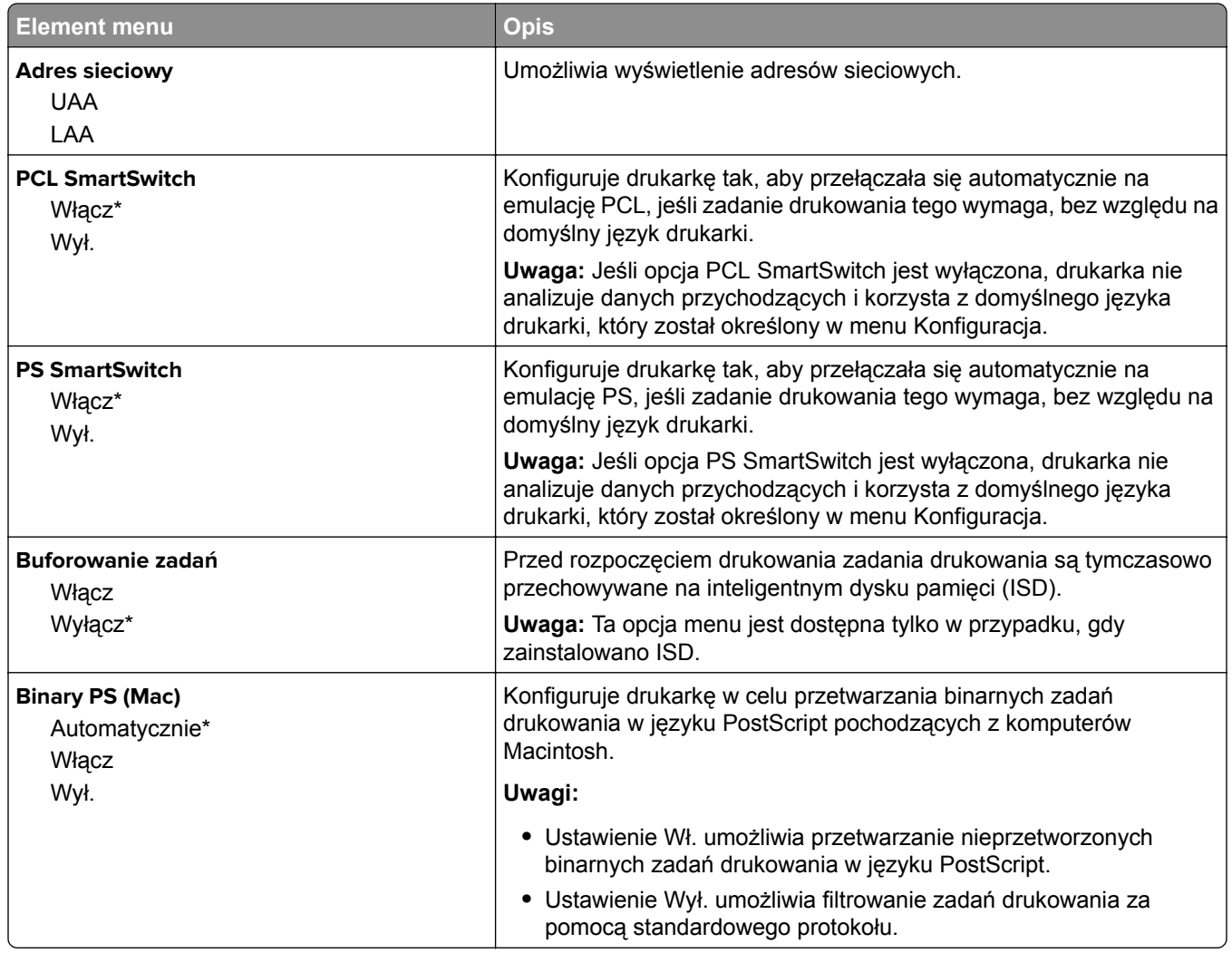

### **Wi**‑**Fi Direct**

**Uwaga:** To menu jest dostępne tylko w drukarkach podłączonych do sieci Wi-Fi lub drukarkach z bezprzewodową kartą sieciową.

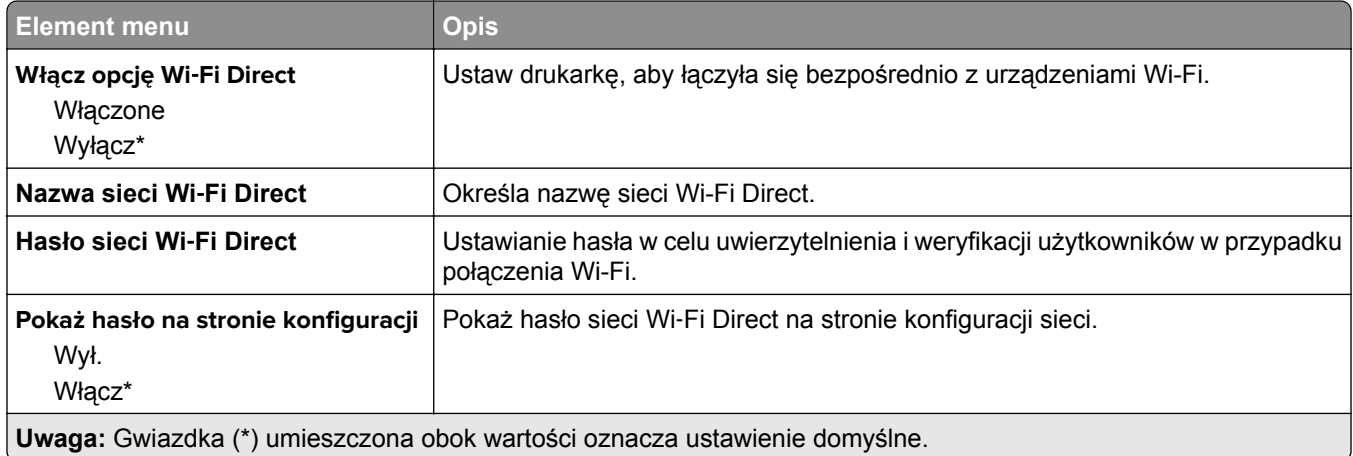

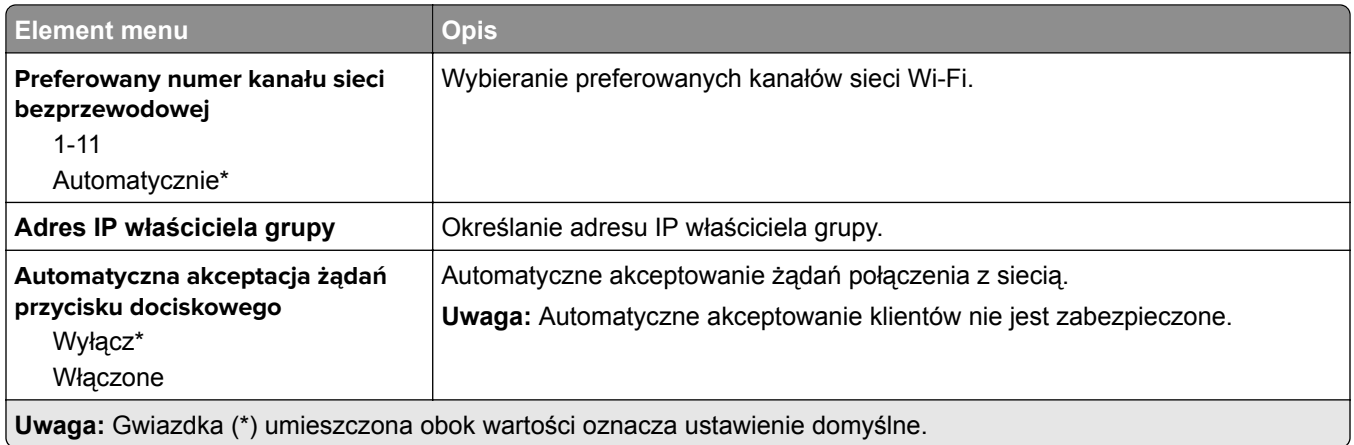

## **AirPrint**

**Uwaga:** To menu jest wyświetlane tylko na serwerze Embedded Web Server.

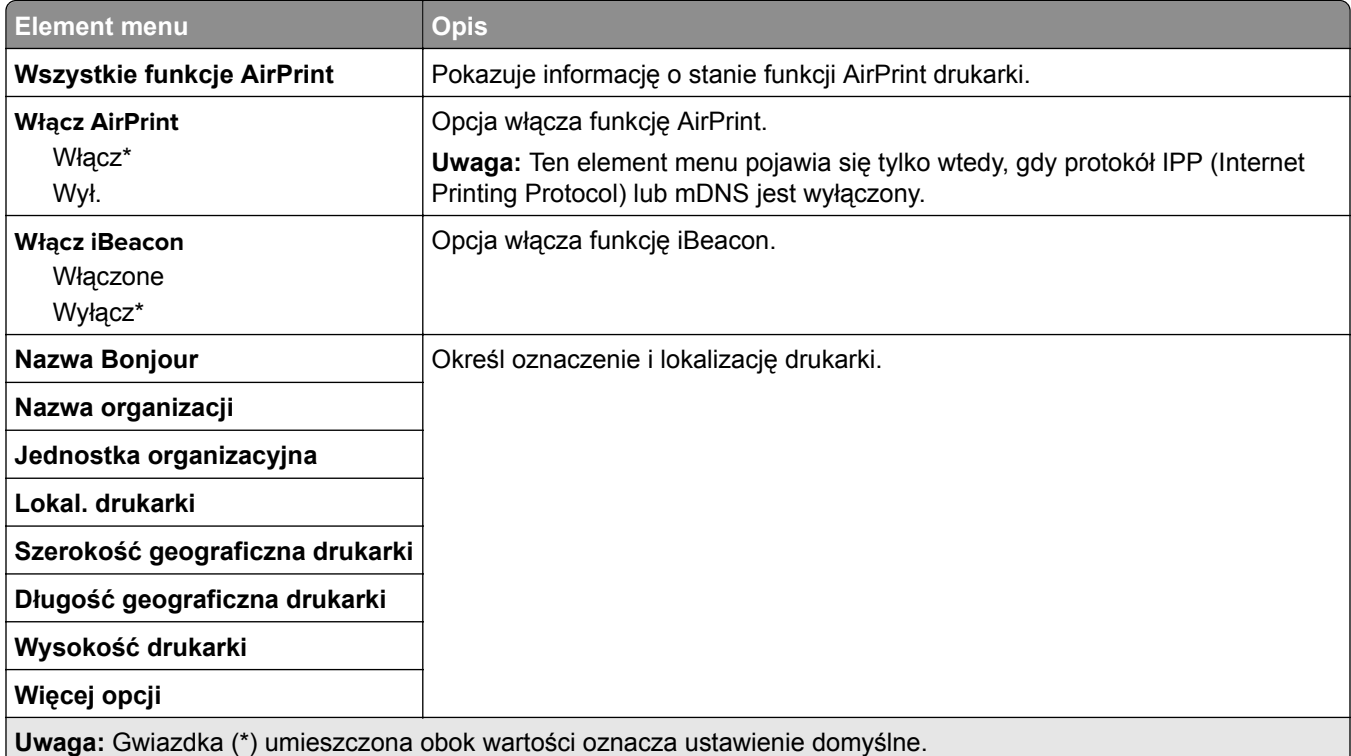

## **Zarządzanie usługami mobilnymi**

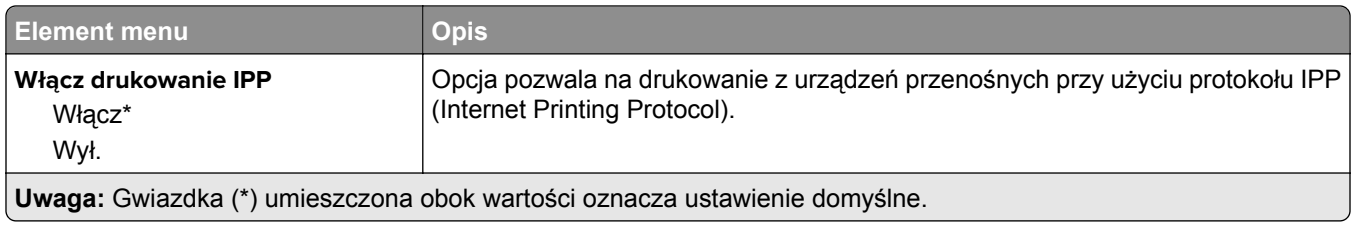

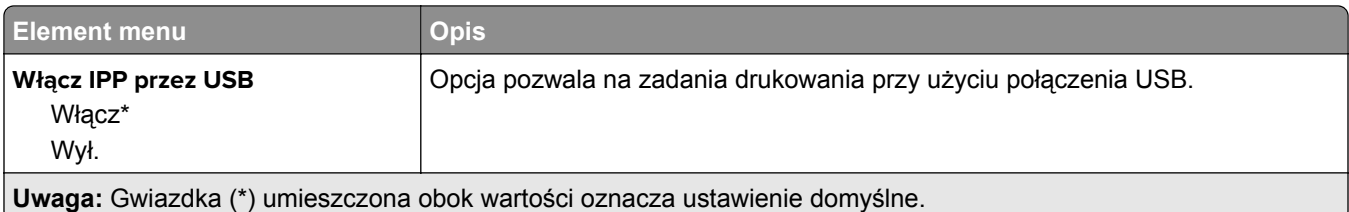

### **Ethernet**

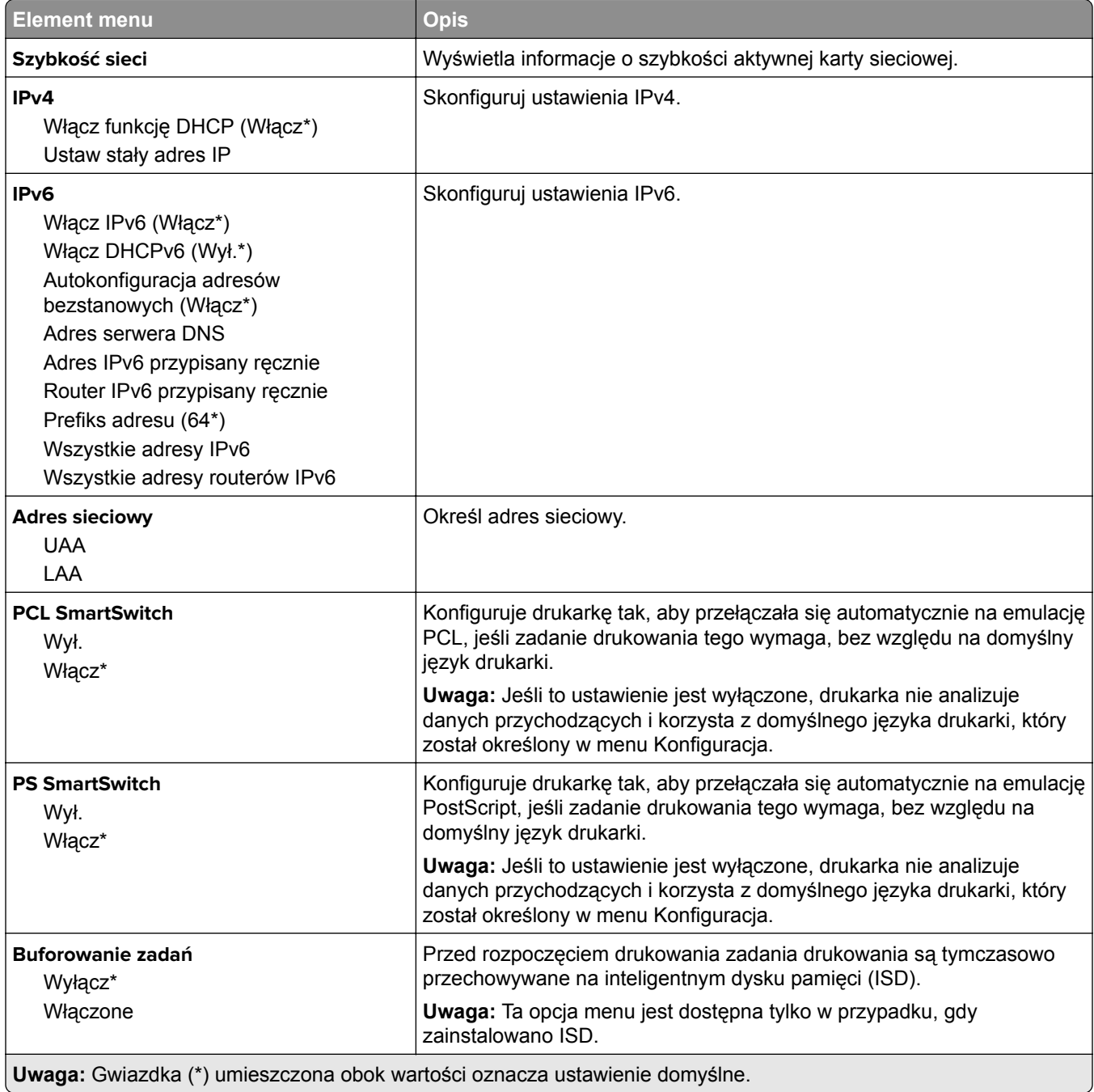

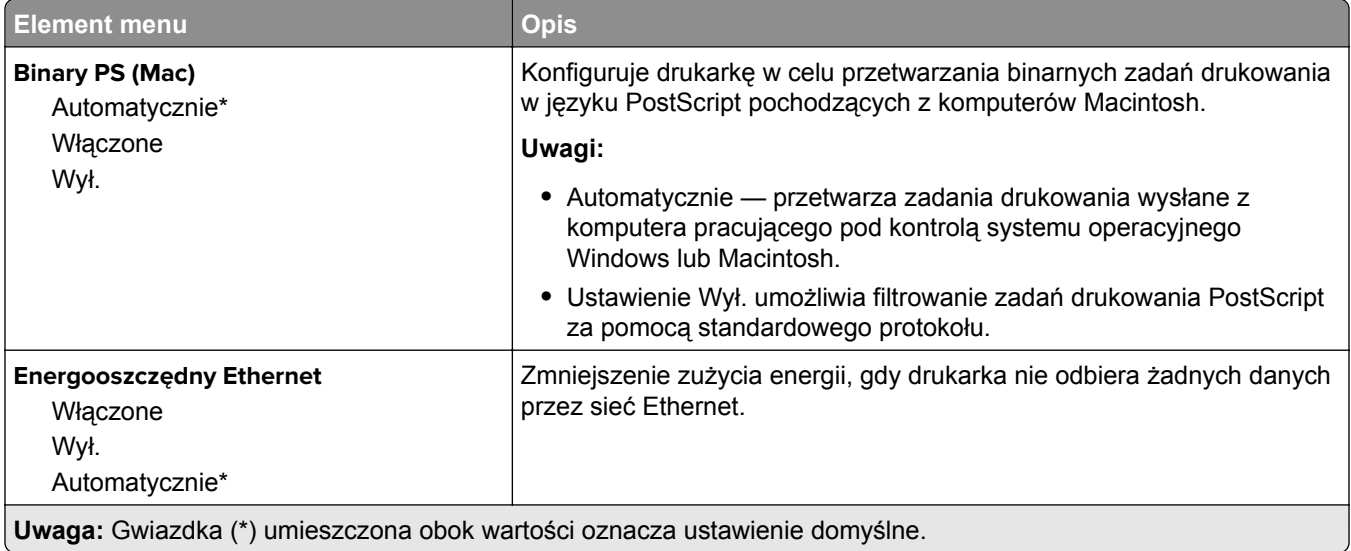

## **TCP/IP**

**Uwaga:** To menu jest dostępne tylko w drukarkach sieciowych lub drukarkach podłączonych do serwerów druku.

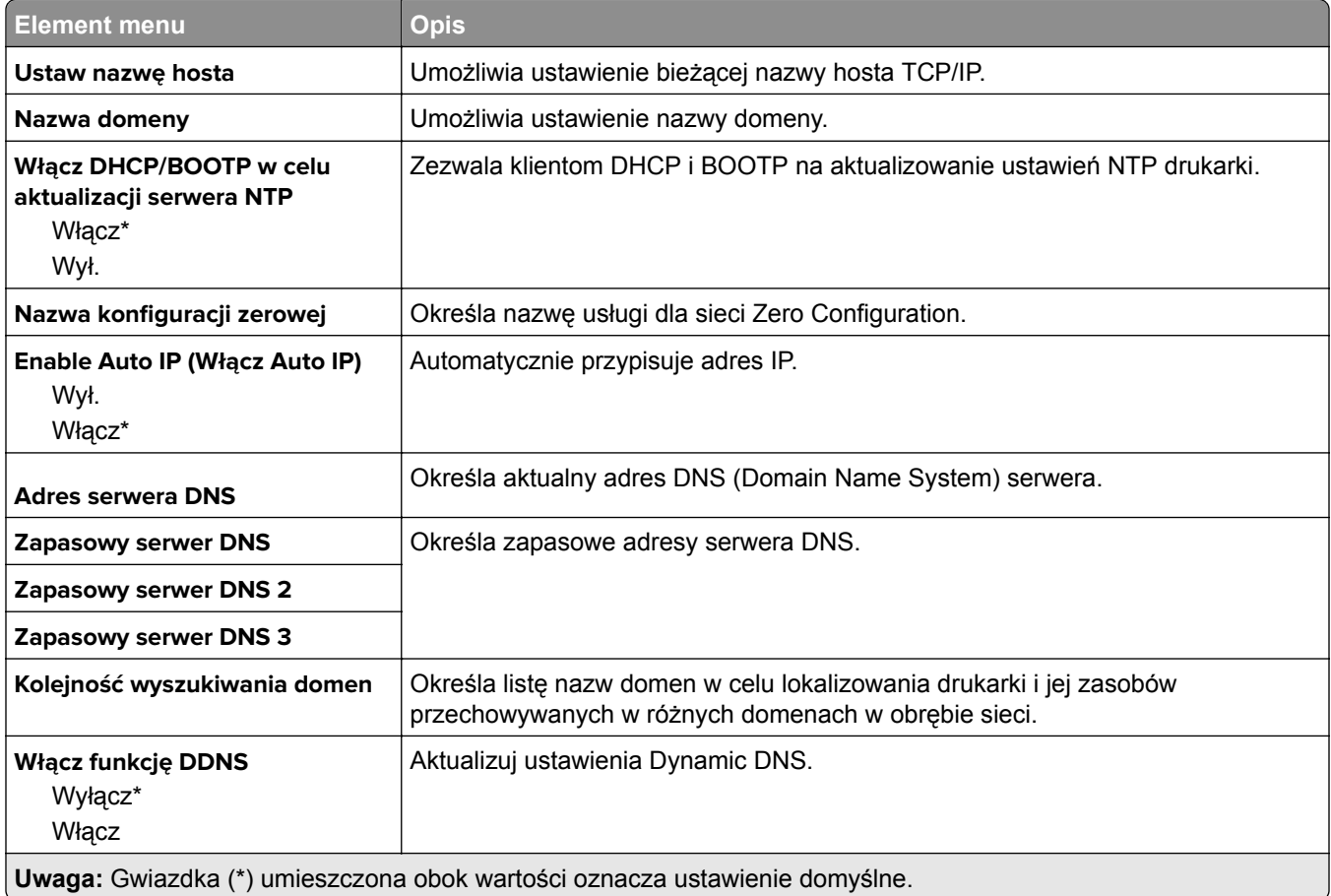

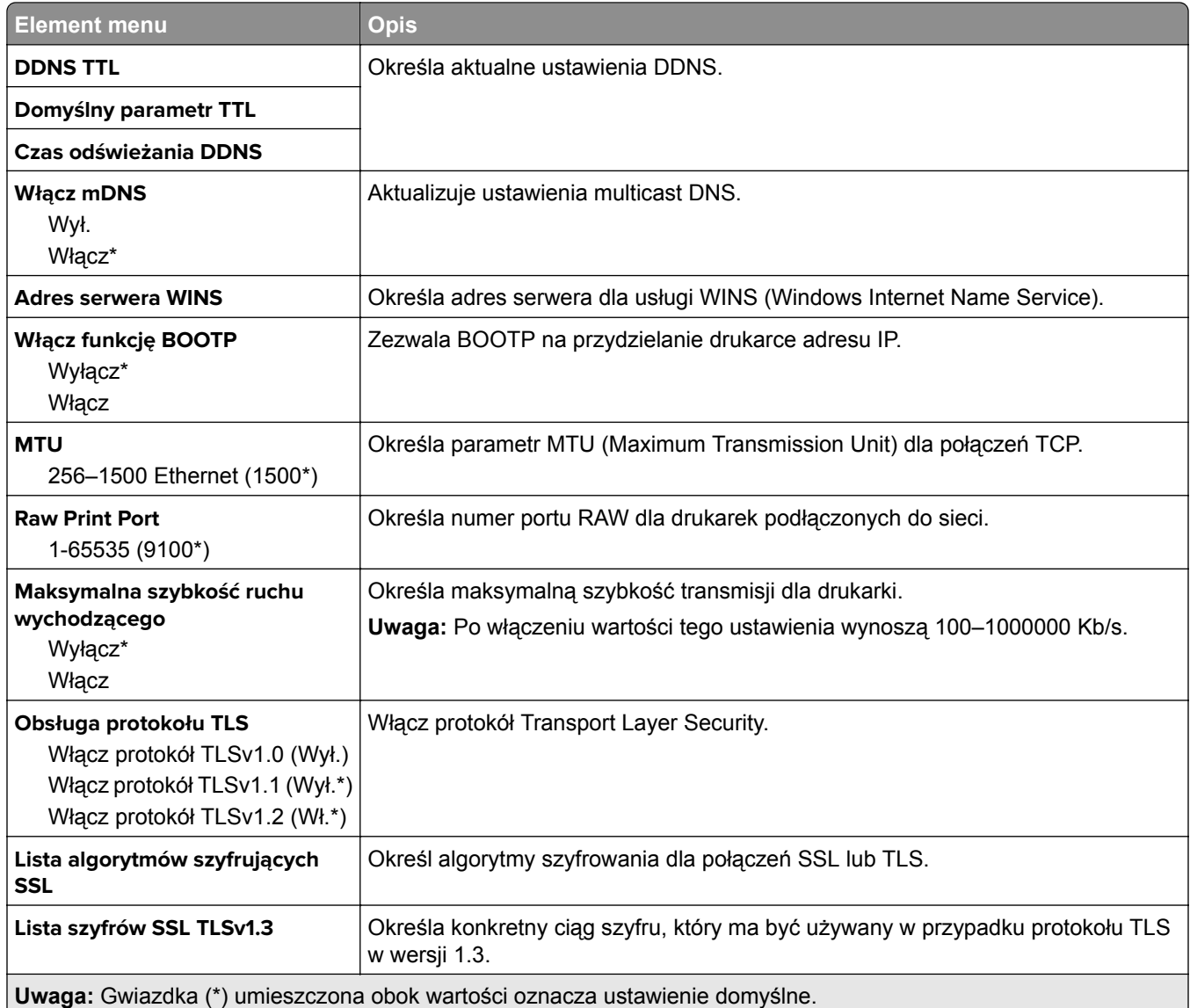

### **SNMP**

**Uwaga:** To menu jest wyświetlane tylko w przypadku drukarek sieciowych i drukarek podłączonych do serwerów druku.

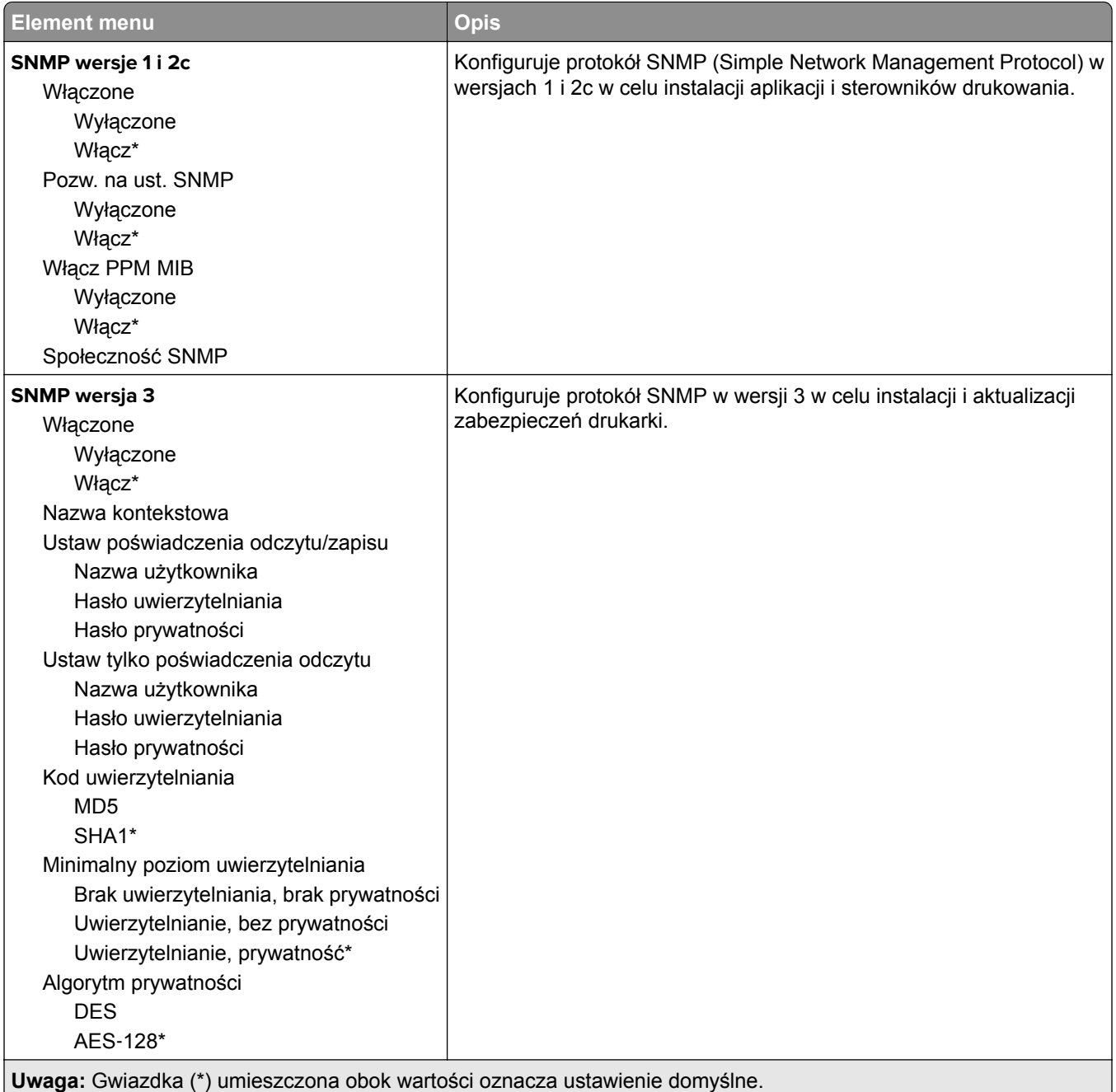

### **IPSec**

**Uwaga:** To menu jest wyświetlane tylko w przypadku drukarek sieciowych i drukarek podłączonych do serwerów druku.

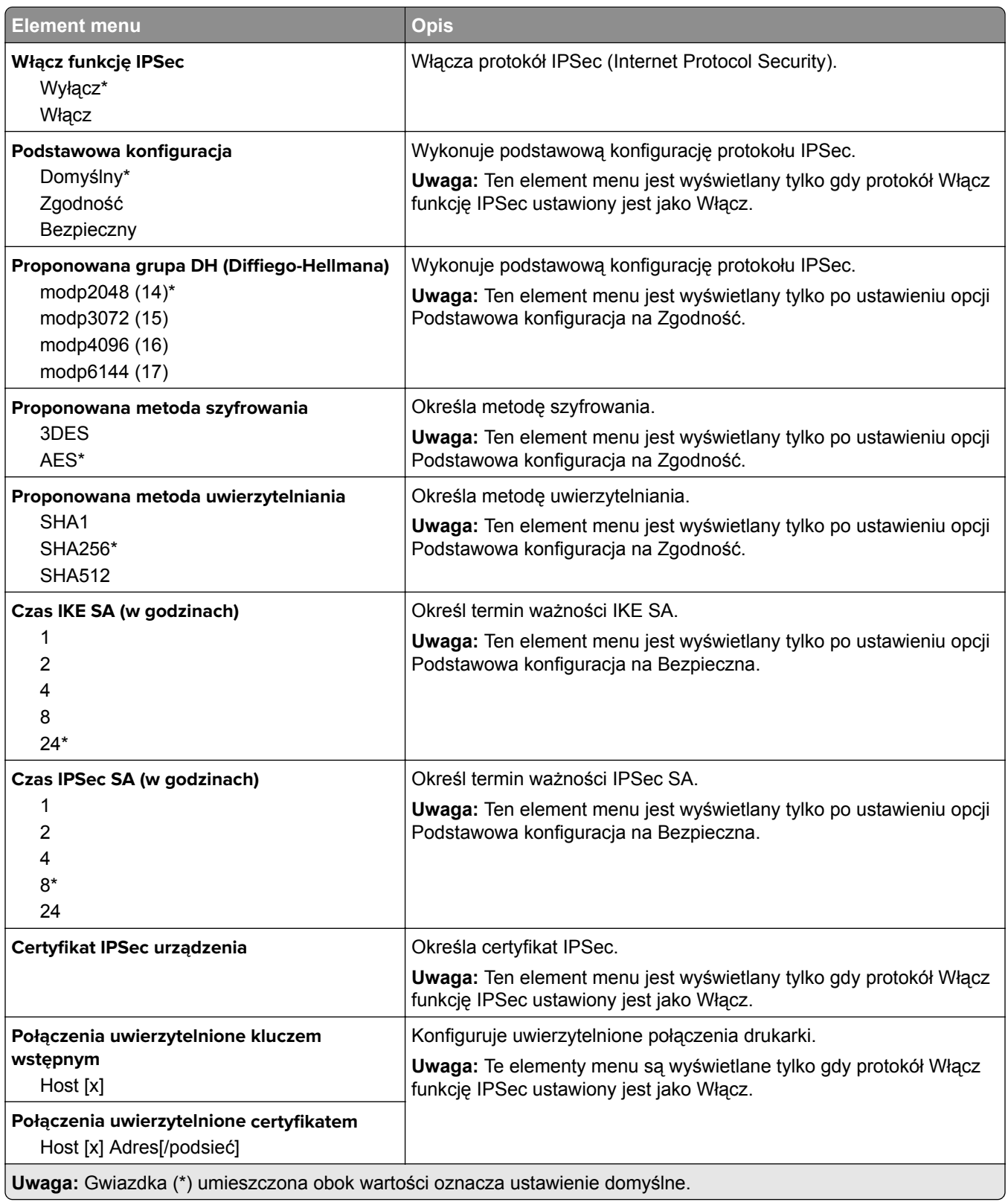

### **802.1x**

**Uwaga:** To menu jest wyświetlane tylko w przypadku drukarek sieciowych i drukarek podłączonych do serwerów druku.

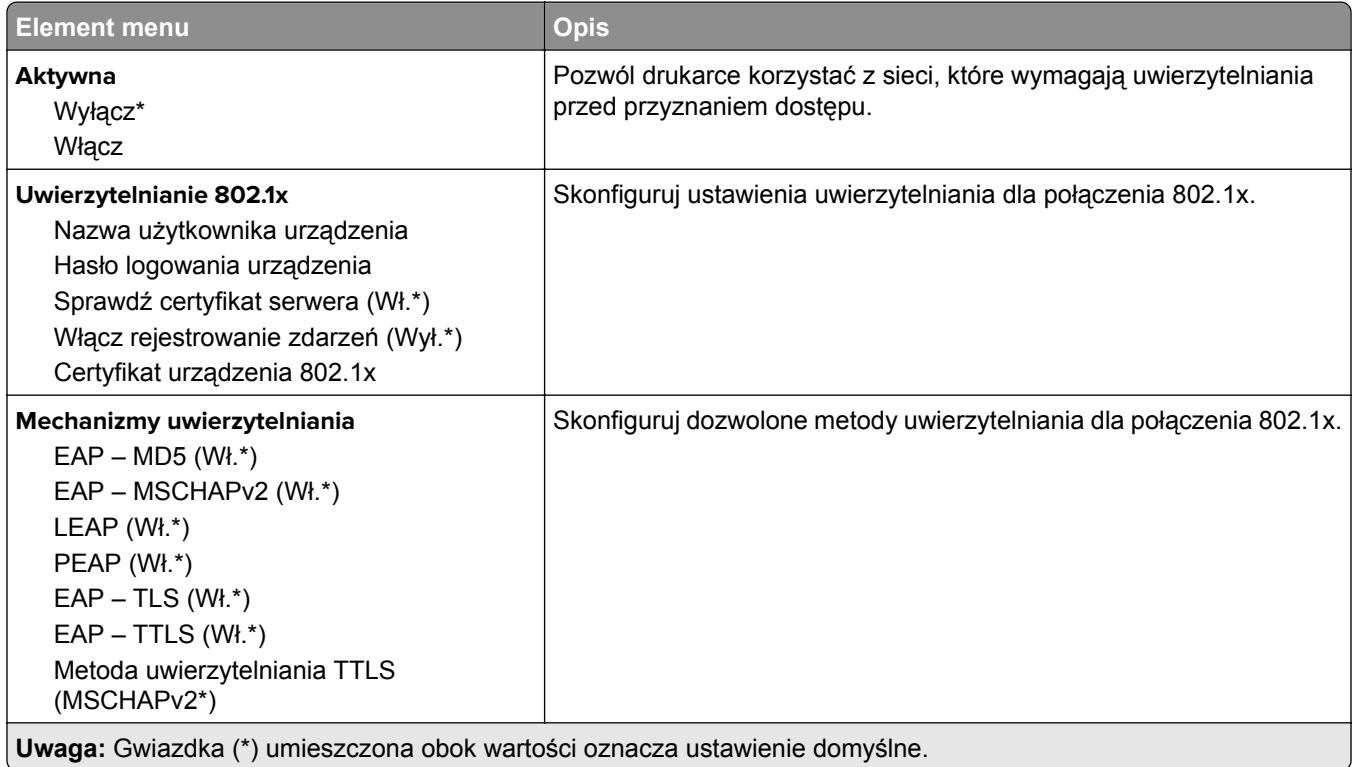

### **Konfiguracja LPD**

**Uwaga:** To menu jest wyświetlane tylko w przypadku drukarek sieciowych i drukarek podłączonych do serwerów druku.

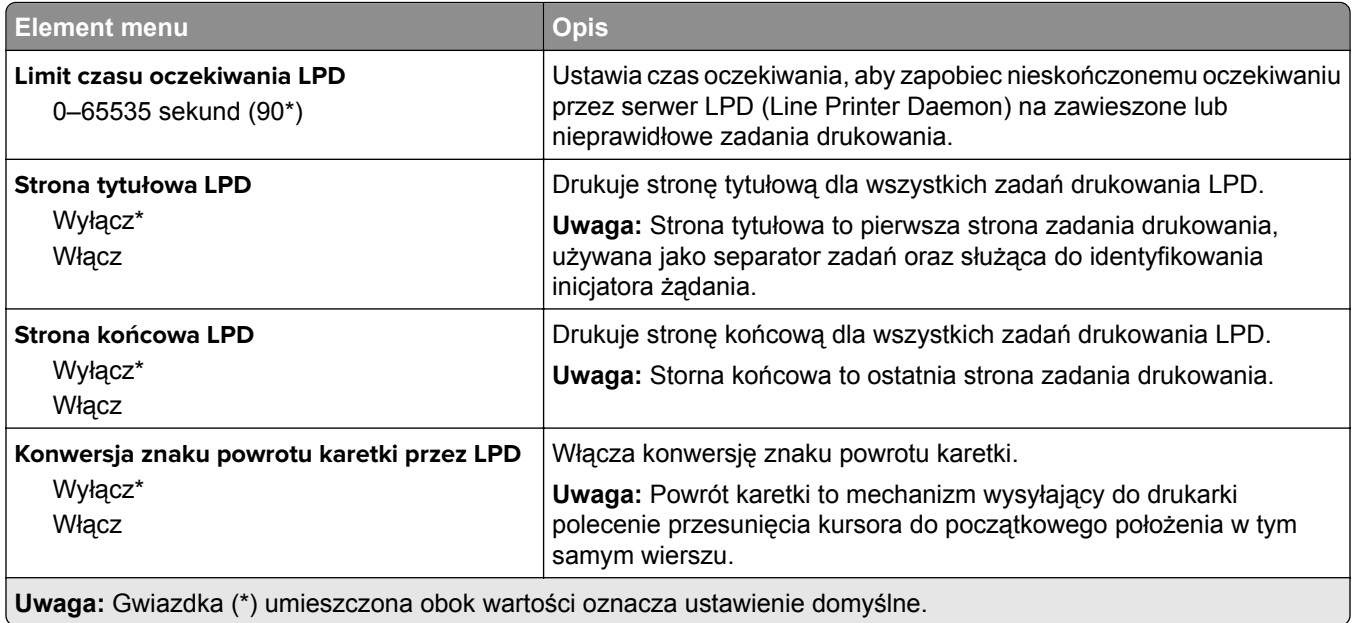

## **Ustawienia HTTP/FTP**

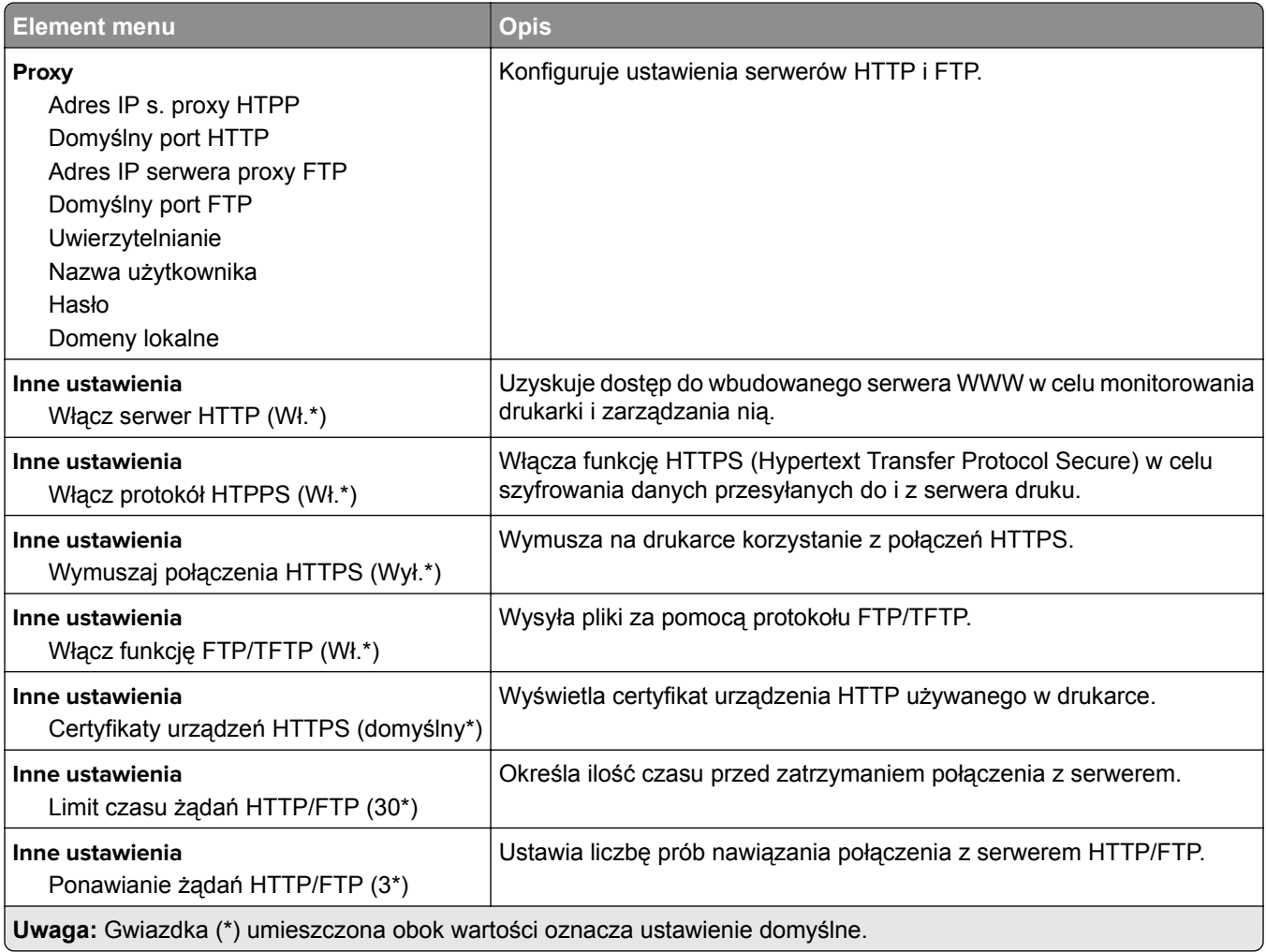

## **ThinPrint**

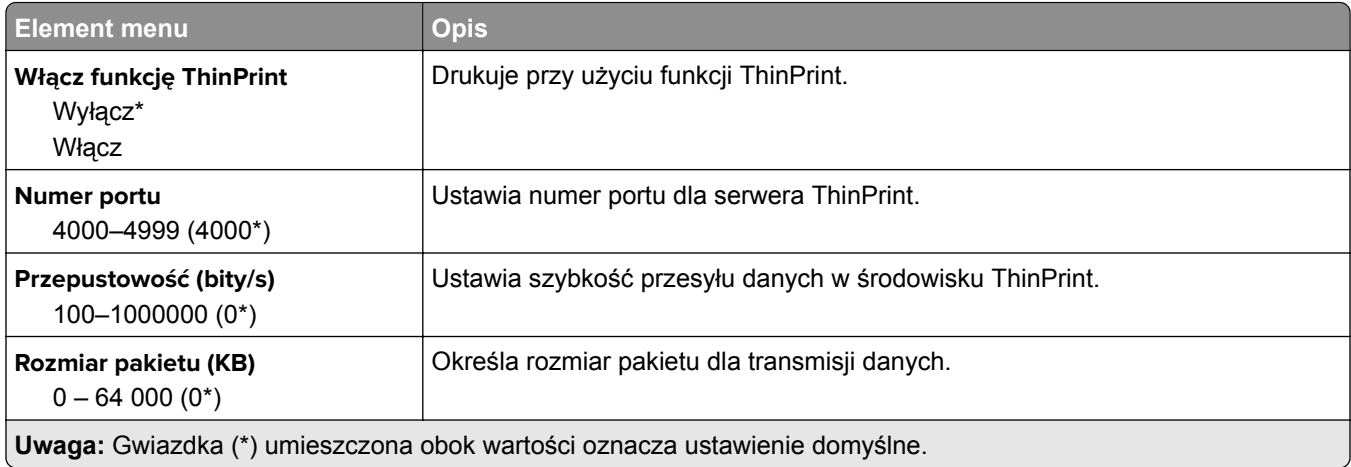

## **USB**

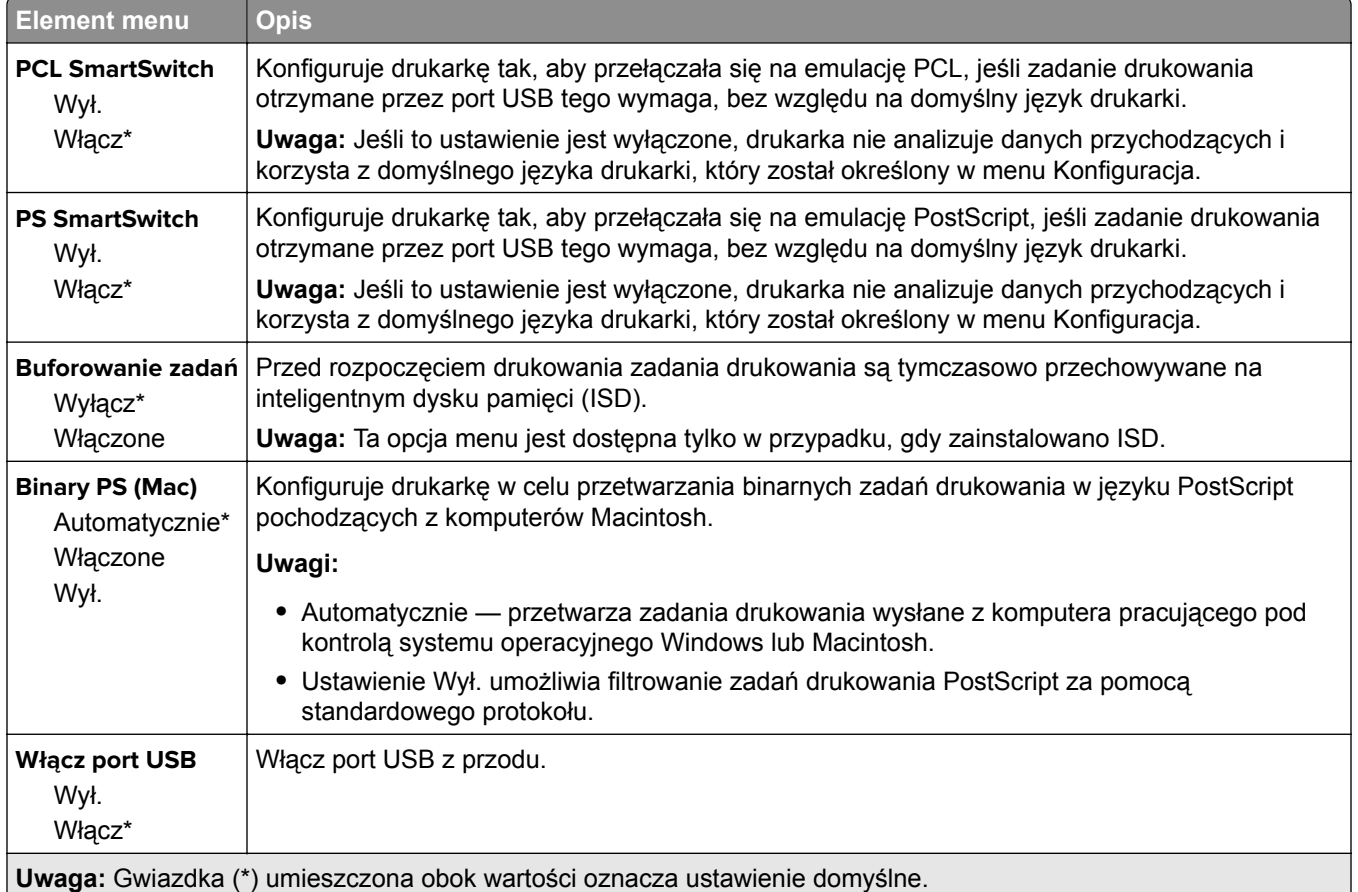

## **Ograniczanie zewnętrznego dostępu do sieci komputerowej**

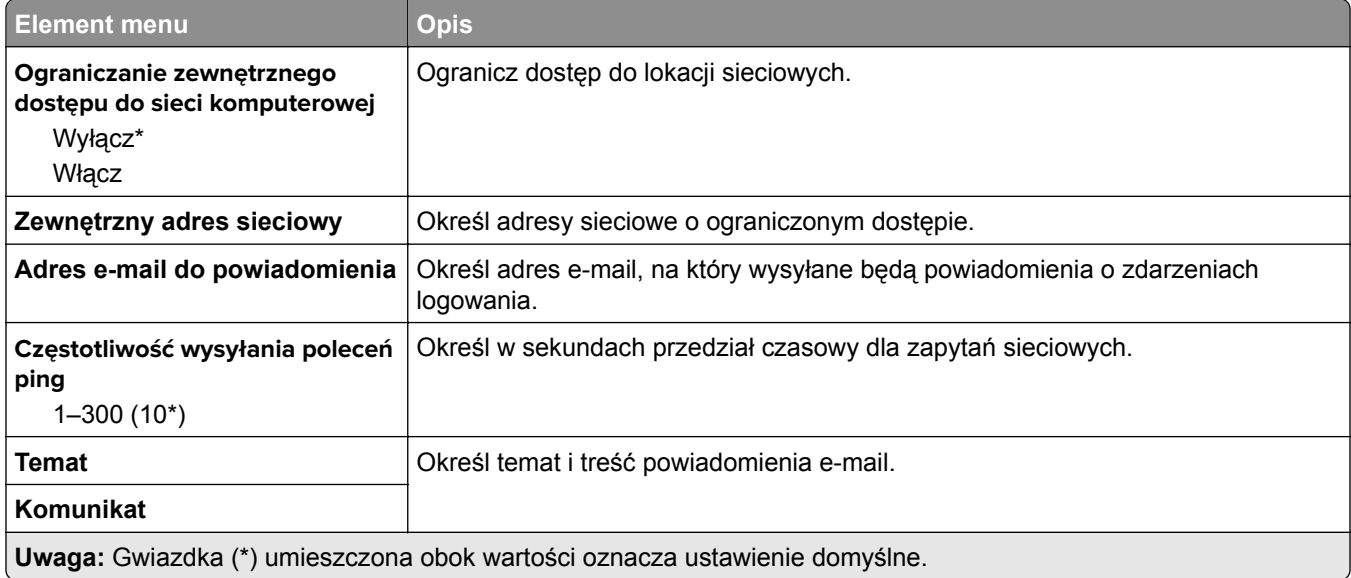

## **Bezpieczeństwo**

## **Dziennik audytu bezpieczeństwa**

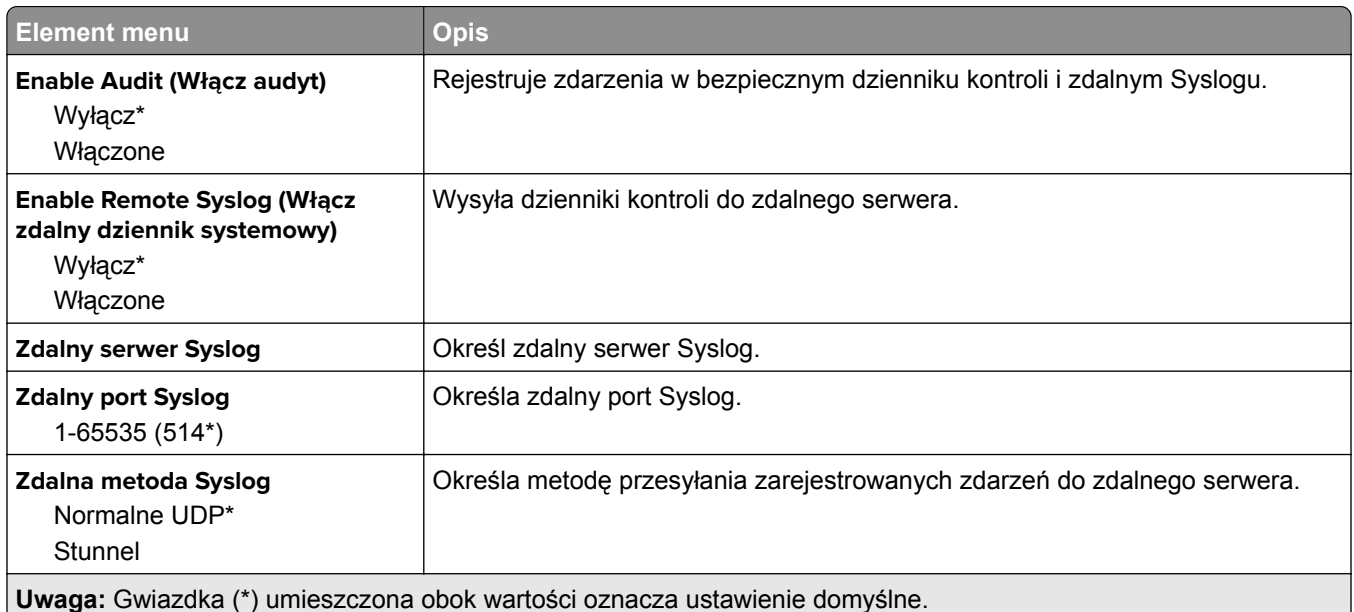

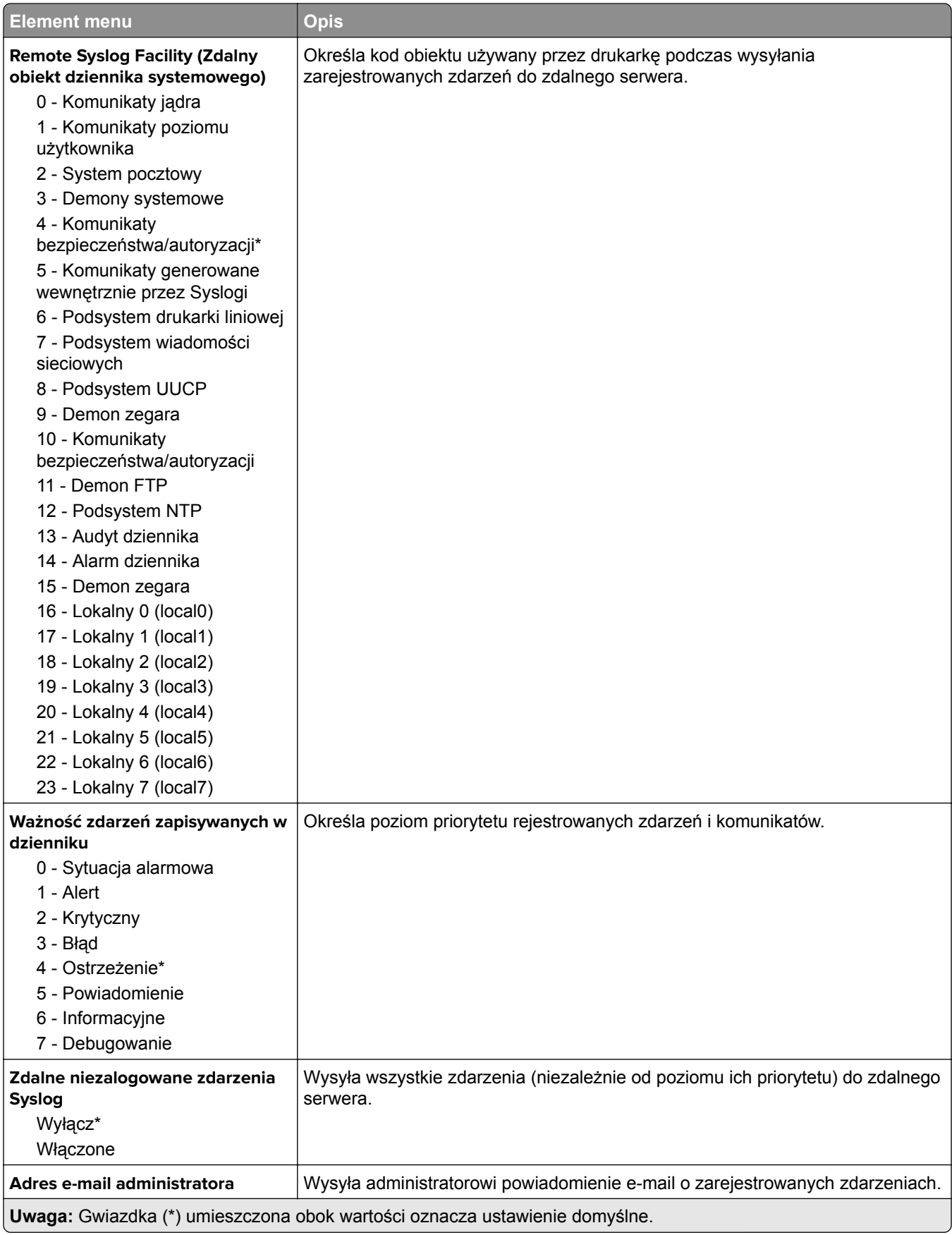

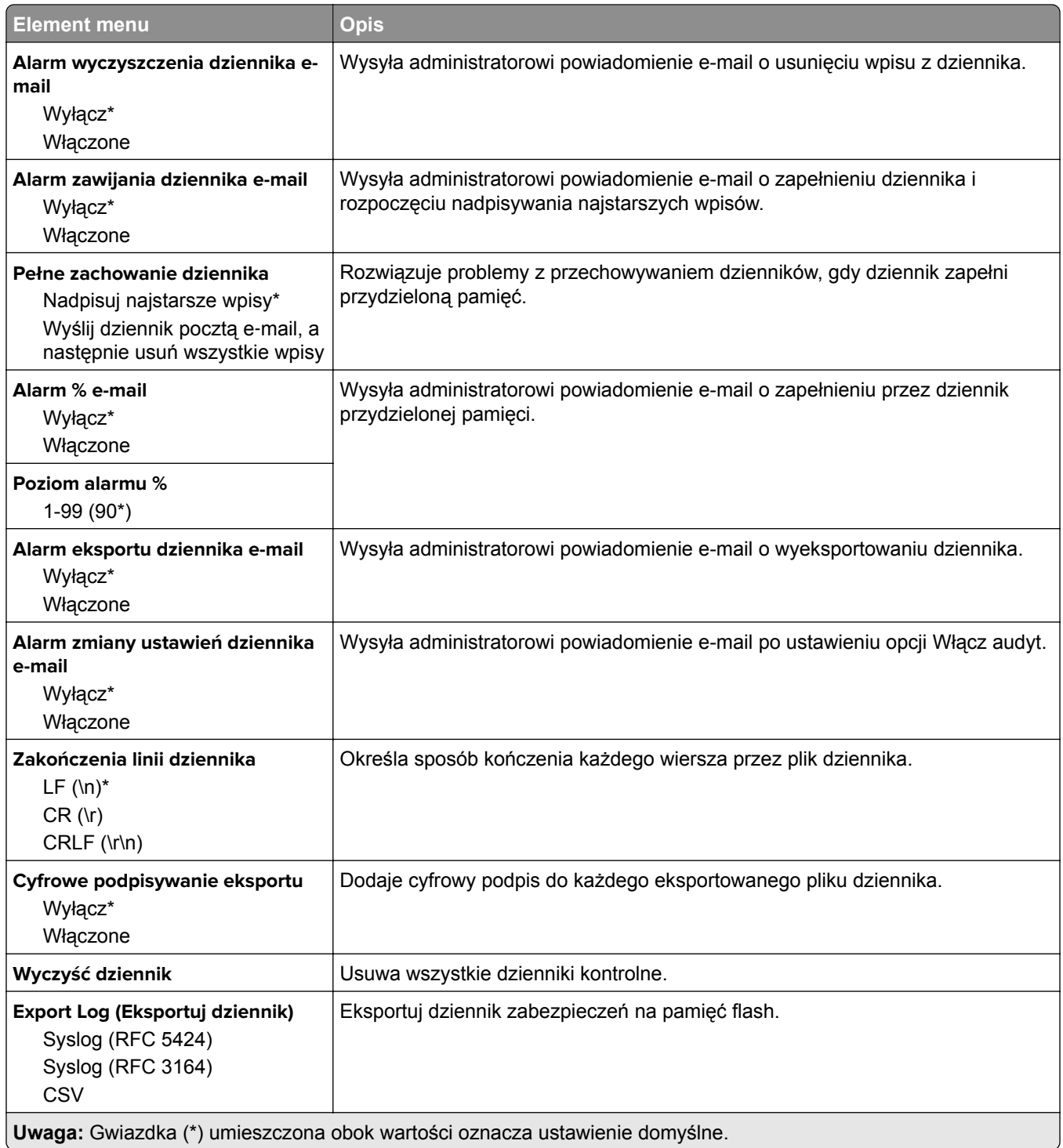

## **Ograniczenia logowania**

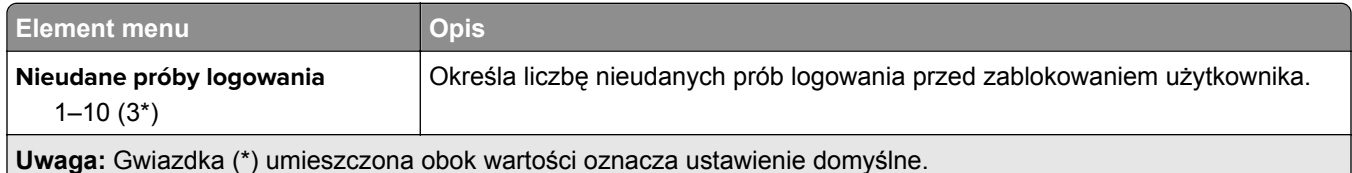

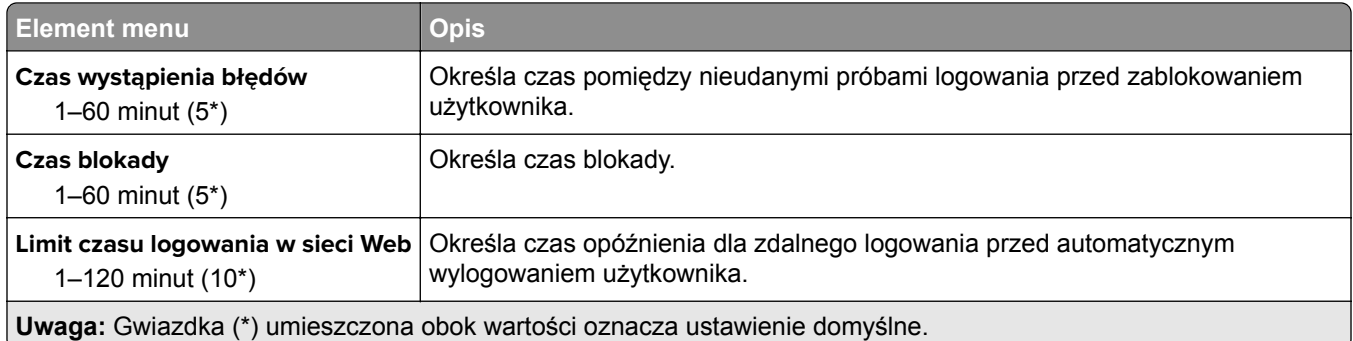

## **Ustawienia druku poufnego**

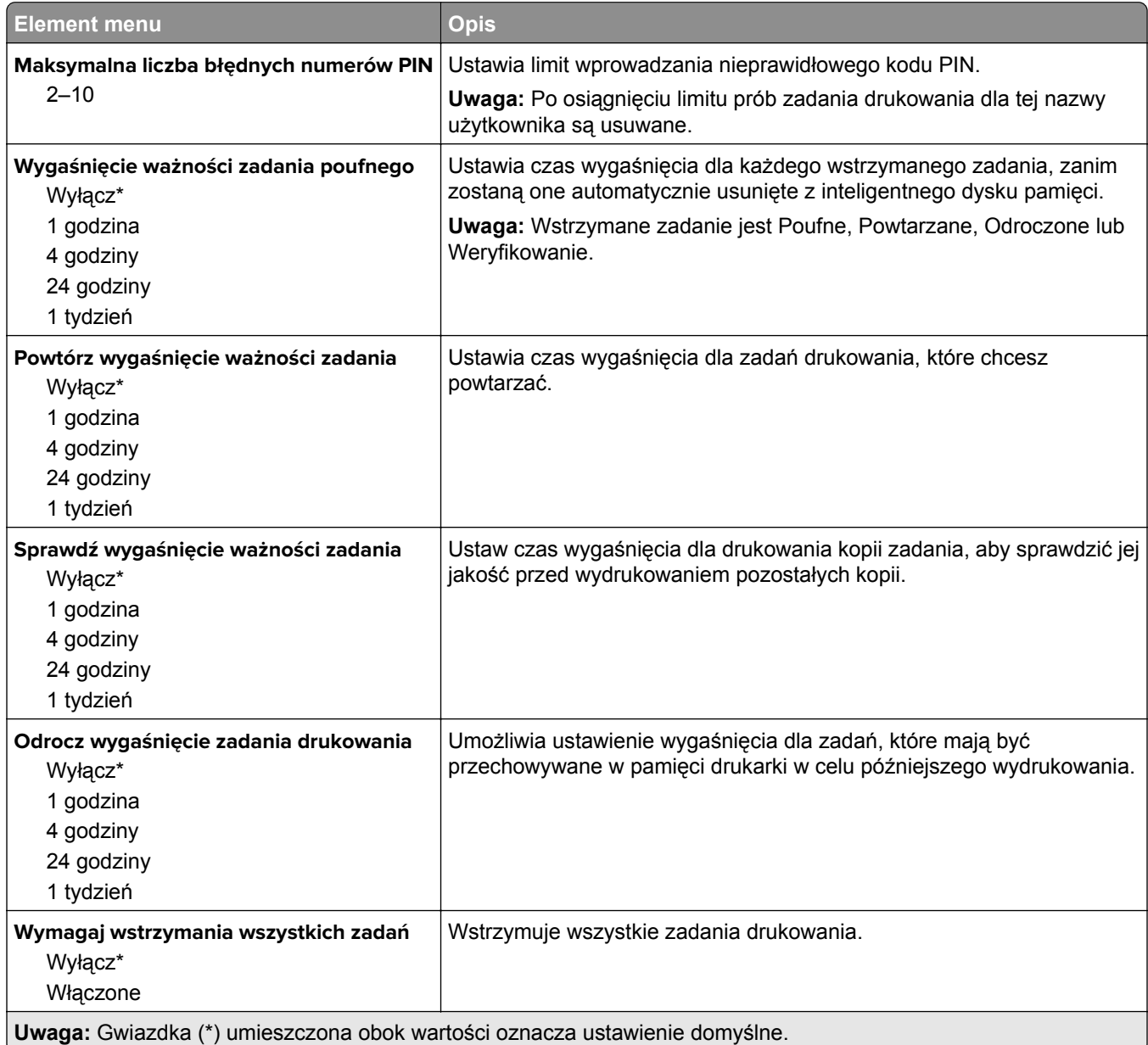

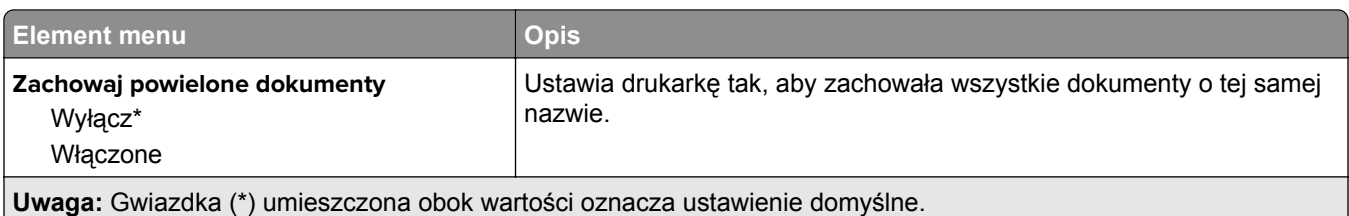

## **Kasuj pliki tymczasowe**

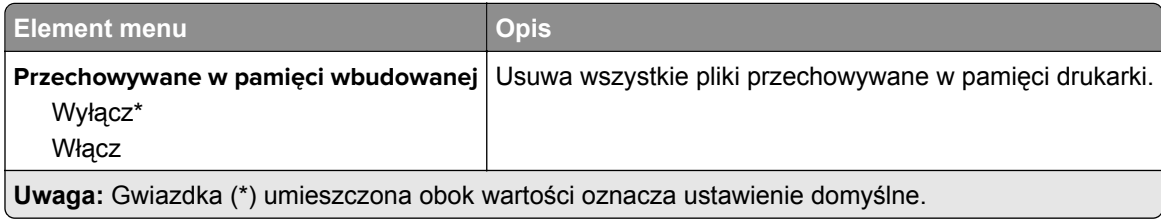

## **Ustawienia LDAP rozwiązań**

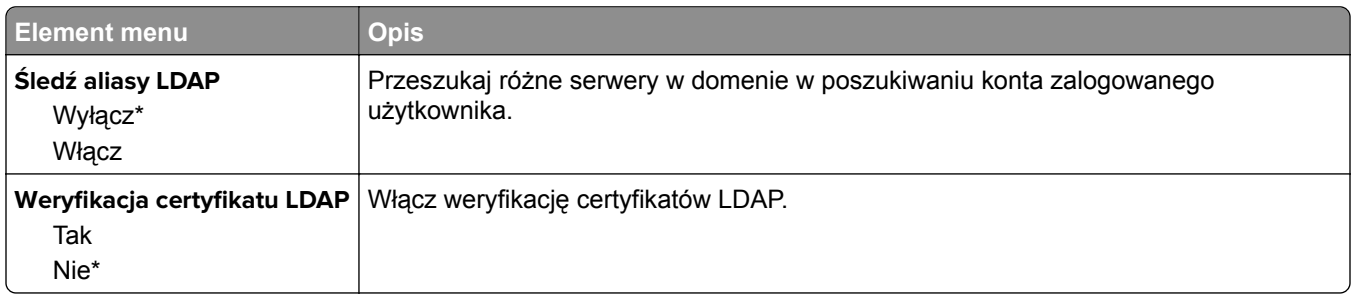

### **Różne**

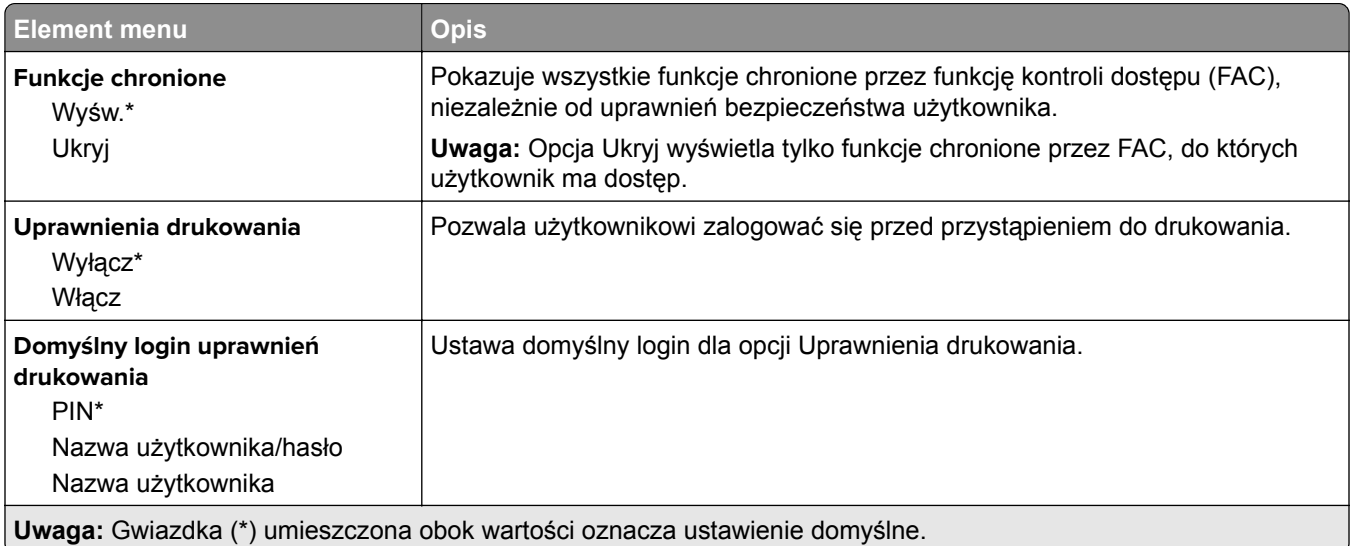

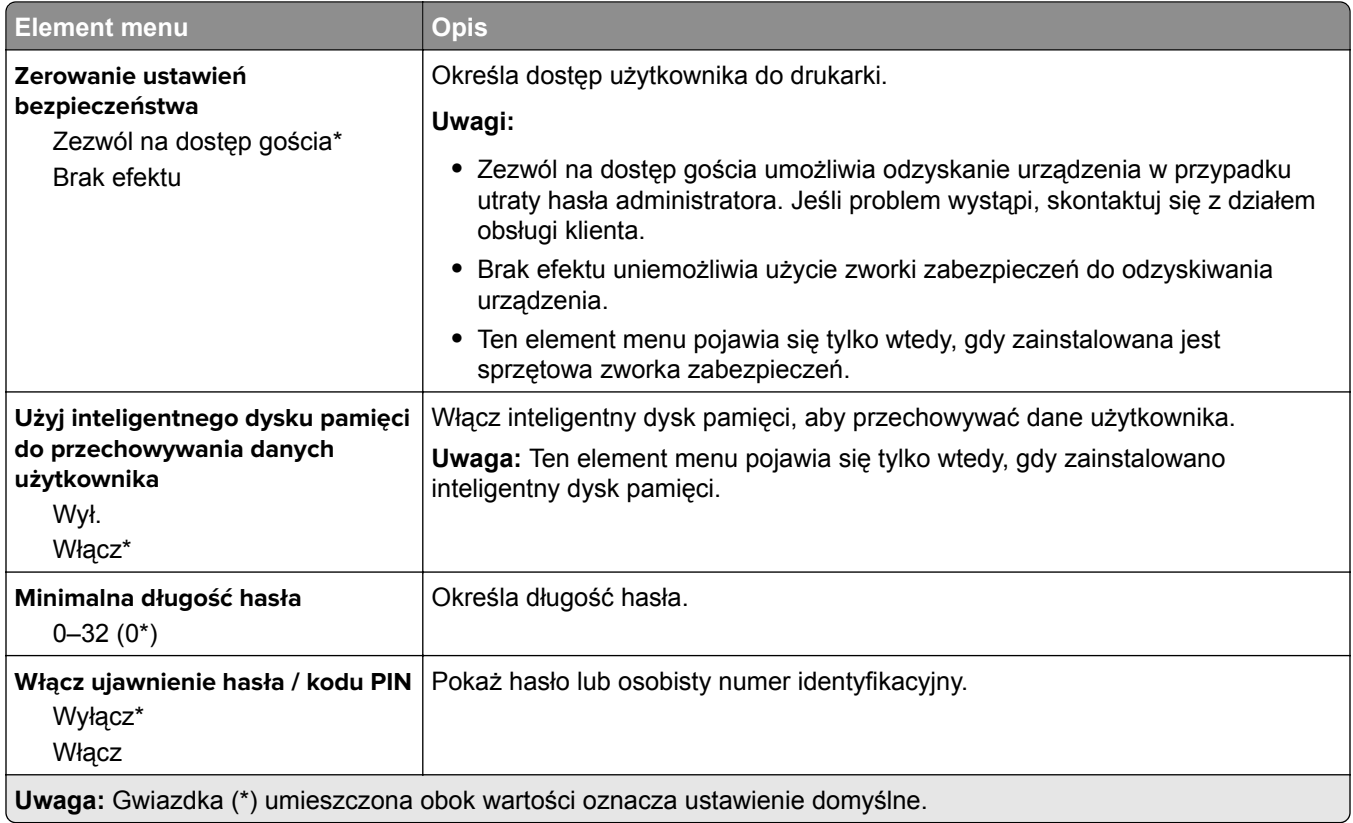

## **Raporty**

## **Strona ustawień menu**

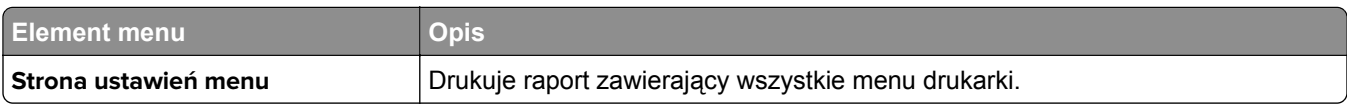

## **Urządzenie**

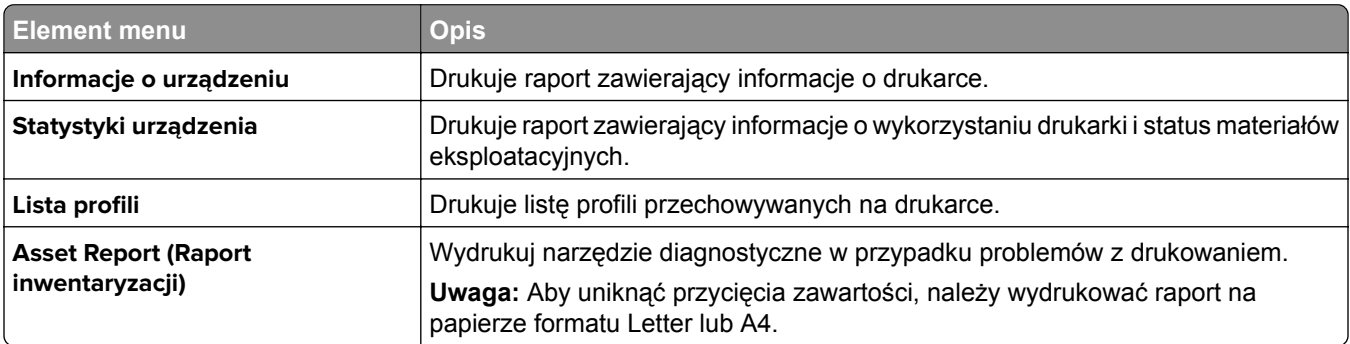

## **Drukowanie**

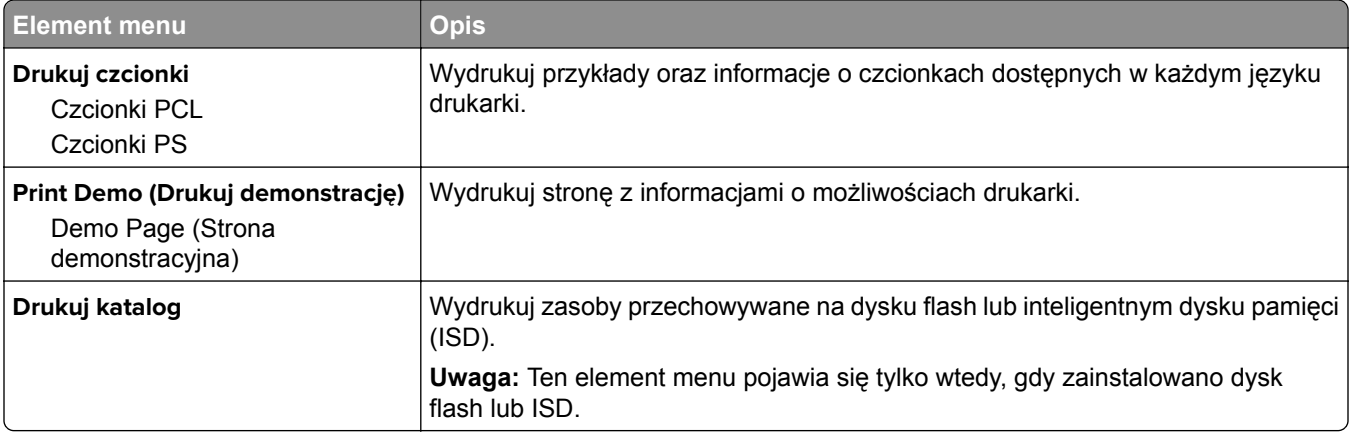

### **Sieć**

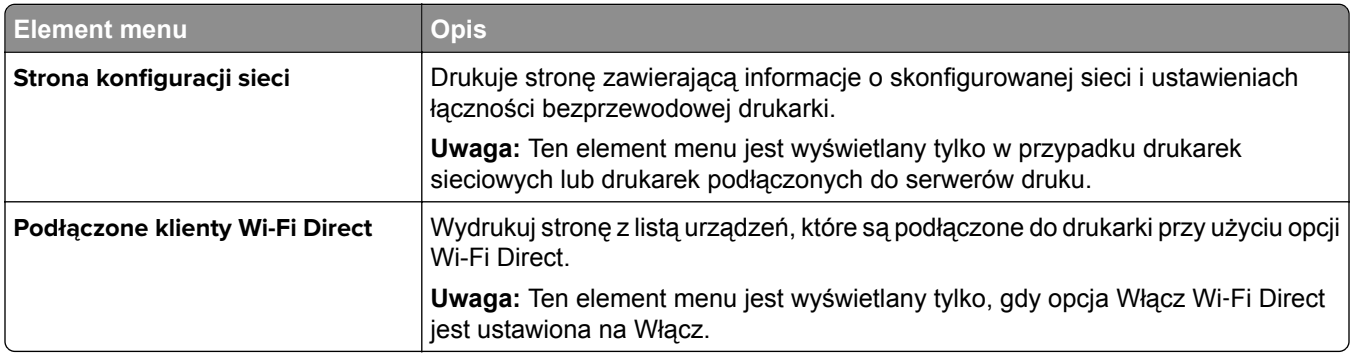

## **Rozwiązywanie problemów**

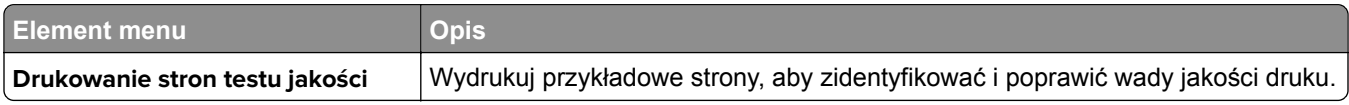

## **Forms Merge**

**Uwaga:** To menu pojawia się tylko wtedy, gdy zainstalowano inteligentny dysk pamięci.

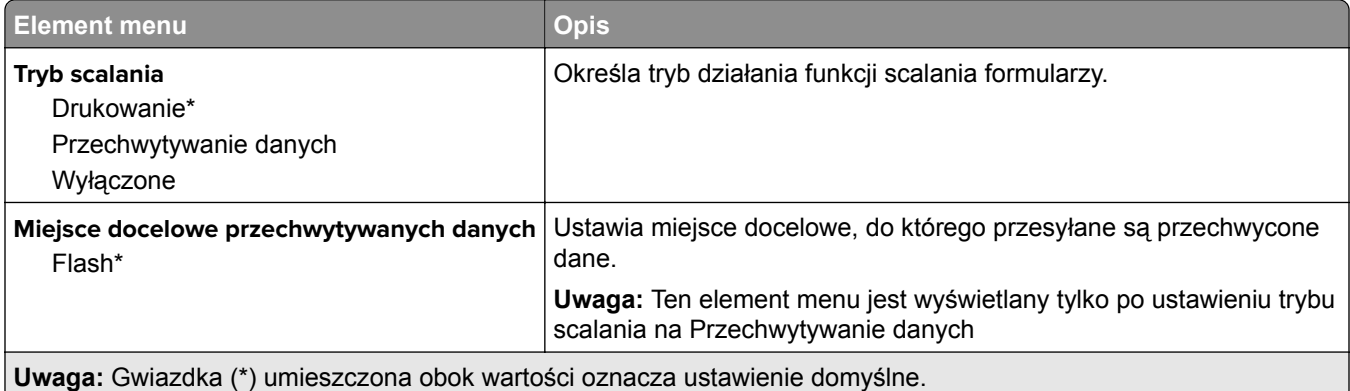

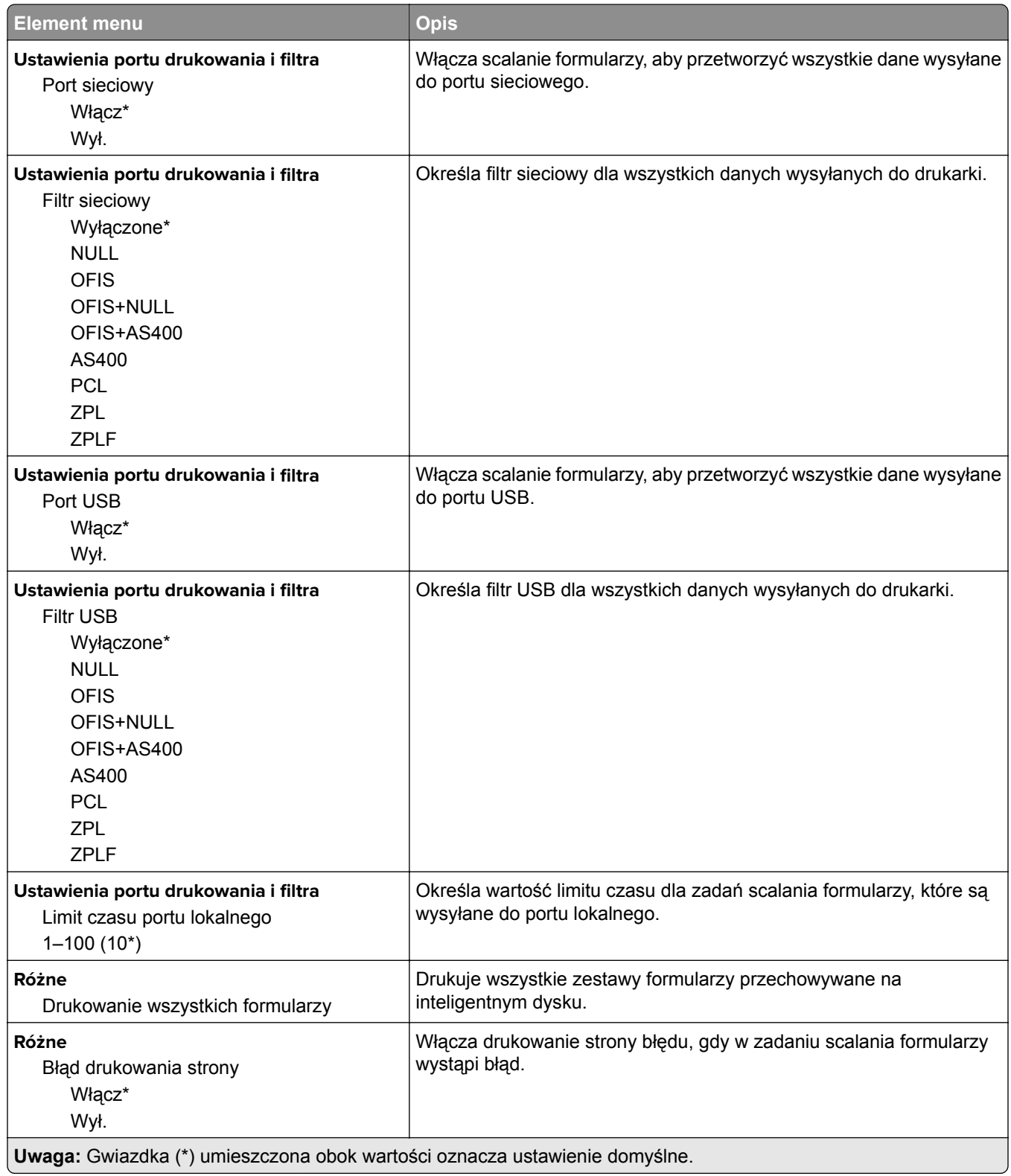

## **Drukowanie strony ustawień menu**

Na ekranie głównym dotknij kolejno **Ustawienia** > **Raporty** > **Strona ustawień menu**.

# **Konserwacja drukarki**

## **Sprawdzanie stanu części i materiałów eksploatacyjnych**

- **1** Na ekranie głównym dotknij opcji **Stan/Materiały eksploatacyjne**.
- **2** Wybierz części lub materiały eksploatacyjne, które chcesz sprawdzić.

**Uwaga:** Dostęp do ustawienia można można również uzyskać, dotykając górnej sekcji ekranu głównego.

## **Konfigurowanie powiadomień dotyczących materiałów eksploatacyjnych**

**1** Uruchom przeglądarkę, a następnie w polu adresu wpisz adres IP drukarki.

**Uwagi:**

- **•** Wyświetl adres IP drukarki na ekranie głównym drukarki. Adres IP ma postać czterech liczb oddzielonych kropkami. Na przykład 123.123.123.123.
- **•** W przypadku używania serwera proxy wyłącz go tymczasowo, aby prawidłowo załadować stronę.
- **2** Kliknij opcję **Ustawienia** > **Urządzenie** > **Powiadomienia**.
- **3** W menu Materiały eksploatacyjne kliknij opcję **Niestandardowe powiadomienia o materiałach eksploatacyjnych**.
- **4** Wybierz powiadomienie dla każdego materiału eksploatacyjnego.
- **5** Zastosuj zmiany.

## **Konfigurowanie alarmów e-mail**

Skonfiguruj drukarkę do wysyłania alarmów e‑mail w sytuacji, gdy kończą się materiały eksploatacyjne, gdy należy zmienić lub dodać papier lub gdy dojdzie do zacięcia papieru.

**1** Uruchom przeglądarkę, a następnie w polu adresu wpisz adres IP drukarki.

**Uwagi:**

- **•** Wyświetl adres IP drukarki na ekranie głównym drukarki. Adres IP ma postać czterech liczb oddzielonych kropkami. Na przykład 123.123.123.123.
- **•** W przypadku używania serwera proxy wyłącz go tymczasowo, aby prawidłowo załadować stronę.
- **2** Kliknij kolejno opcje **Ustawienia** > **Urządzenie** > **Powiadomienia** > **Konfiguracja alarmów e-mail**, a następnie skonfiguruj ustawienia.

**Uwaga:** Aby uzyskać więcej informacji na temat ustawień SMTP, skontaktuj się z dostawcą usług poczty e-mail.

**3** Zastosuj zmiany.

- **4** Kliknij opcję **Ustaw listy i alarmy e-mail**, a następnie skonfiguruj ustawienia.
- **5** Zastosuj zmiany.

## **Oglądanie raportów**

- **1** Na ekranie głównym dotknij kolejno opcji **Ustawienia** > **Raporty**.
- **2** Wybierz raport do wyświetlenia.

## **Zamawianie części i materiałów eksploatacyjnych**

W celu zamówienia materiałów eksploatacyjnych należy skontaktować się z punktem sprzedaży, w którym nabyto drukarkę.

**Uwaga:** Wszystkie oszacowane czasy eksploatacji materiałów odnoszą się do drukowania na papierze zwykłym w rozmiarze Letter lub A4.

**Ostrzeżenie — możliwość uszkodzenia:** Zaniedbanie działań mających na celu zachowanie optymalnej jakości wydruków bądź wymiany części lub materiałów eksploatacyjnych może spowodować uszkodzenie drukarki.

#### **Zamawianie kasety z tonerem**

**Uwagi:**

- **•** Szacunkowa wydajność kasety jest zgodna z normą ISO/IEC 19752.
- **•** Stosowanie bardzo niskiego pokrycia wydruku przez dłuższy czas może pogorszyć rzeczywistą wydajność.

W celu zamówienia kasety z tonerem należy skontaktować się z punktem zakupu drukarki.

### **Zamawianie modułu obrazującego**

W celu zamówienia modułu obrazującego należy skontaktować się z punktem sprzedaży, w którym nabyto drukarkę.

## **Wymiana części i materiałów eksploatacyjnych**

### **Wymiana kasety z tonerem**

**1** Otwórz drzwiczki A.

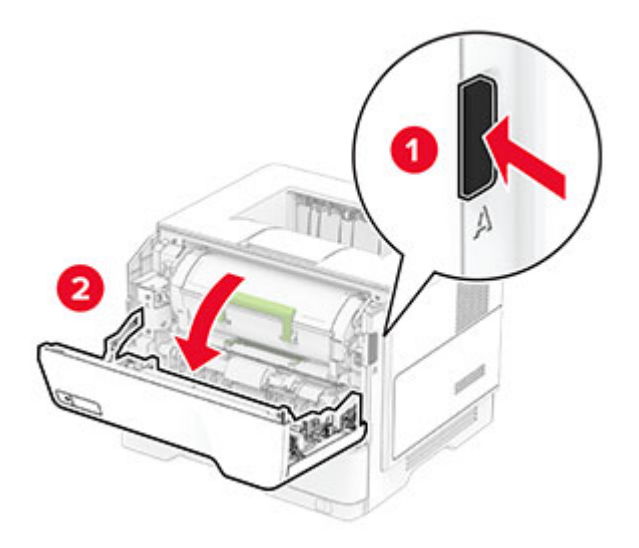

**2** Wyjmij zużytą kasetę z tonerem.

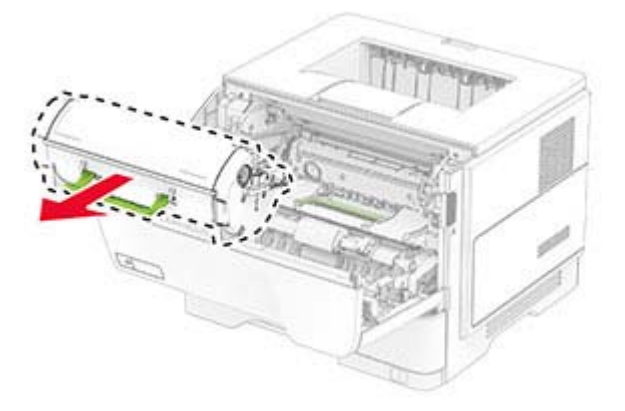

**3** Rozpakuj nową kasetę z tonerem.

Potrząśnij kasetą, aby rozprowadzić toner.

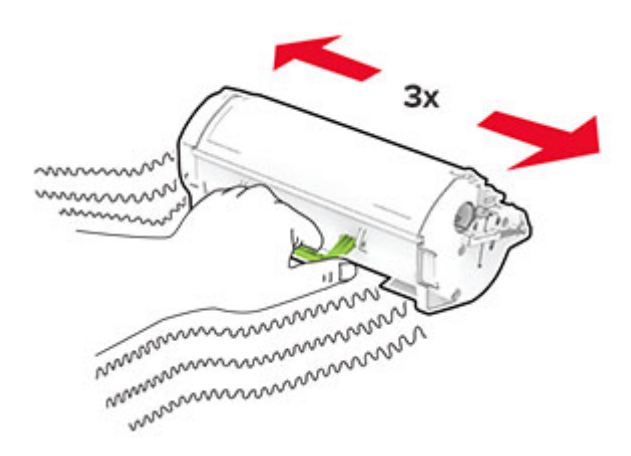

Włóż nową kasetę z tonerem.

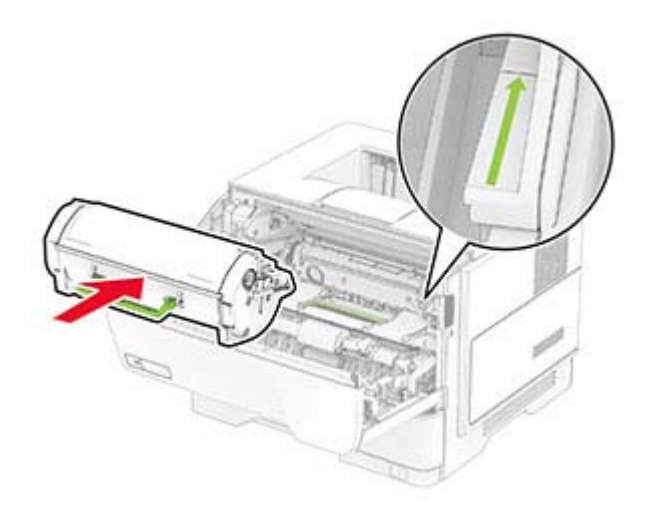

Zamknij drzwiczki A.

## **Wymiana zestawu obrazującego**

Otwórz drzwiczki A.

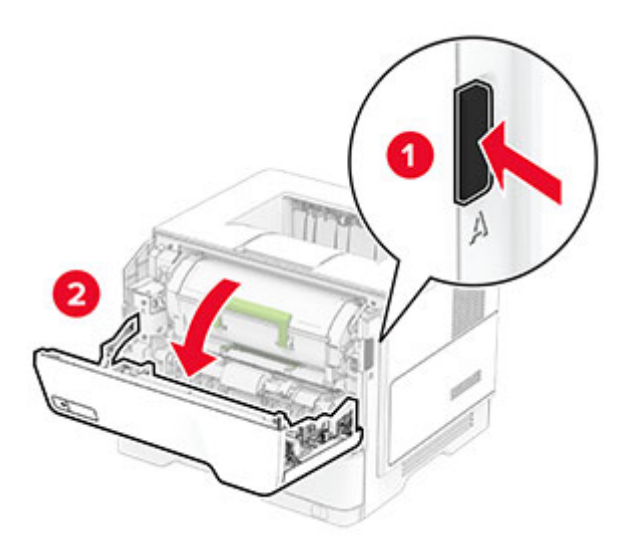

Wyjmij kasetę z tonerem.

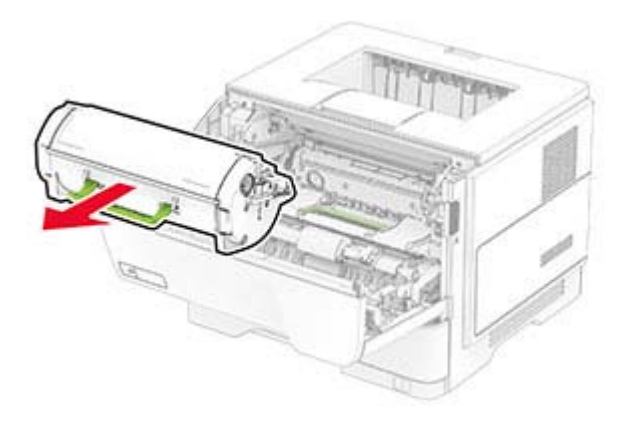

Wyjmij zużyty moduł obrazujący.

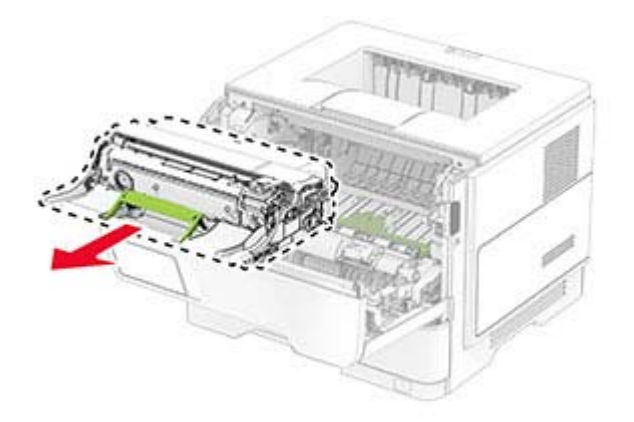

Wyjmij nowy zespół obrazowania z opakowania.

**5** Potrząśnij modułem obrazującym, aby rozprowadzić toner.

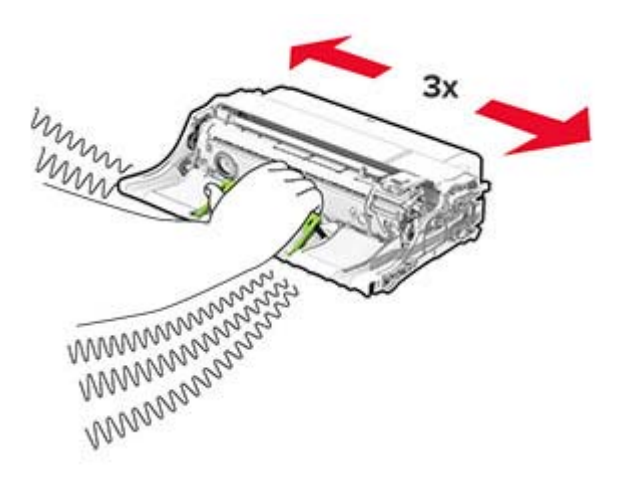

**Ostrzeżenie — możliwość uszkodzenia:** Nie wystawiaj zespołu obrazującego na działanie światła słonecznego przez dłużej niż 10 minut. Długotrwałe działanie światła może negatywnie wpłynąć na jakość wydruku.

**Ostrzeżenie — możliwość uszkodzenia:** Nie wolno dotykać bębna fotoprzewodnika. Może to wpłynąć na jakość kolejnych zadań drukowania.

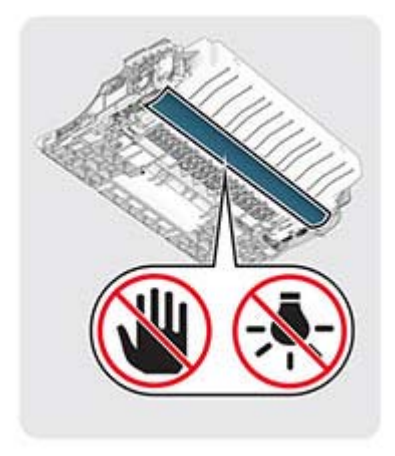

Włóż nowy moduł obrazujący.

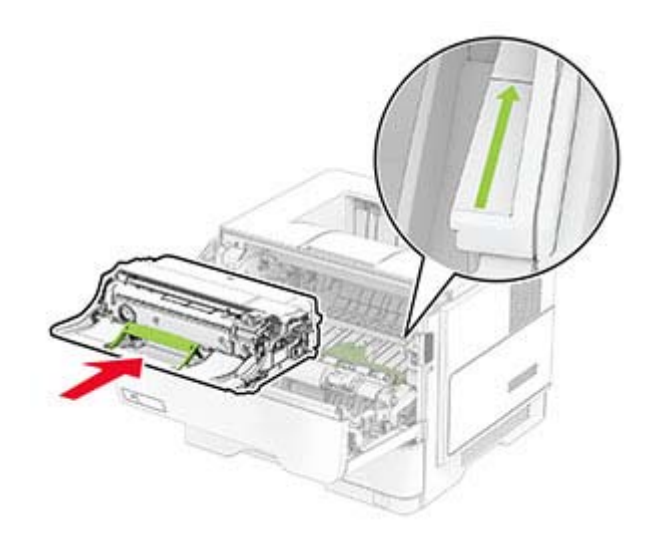

Włóż kasetę z tonerem.

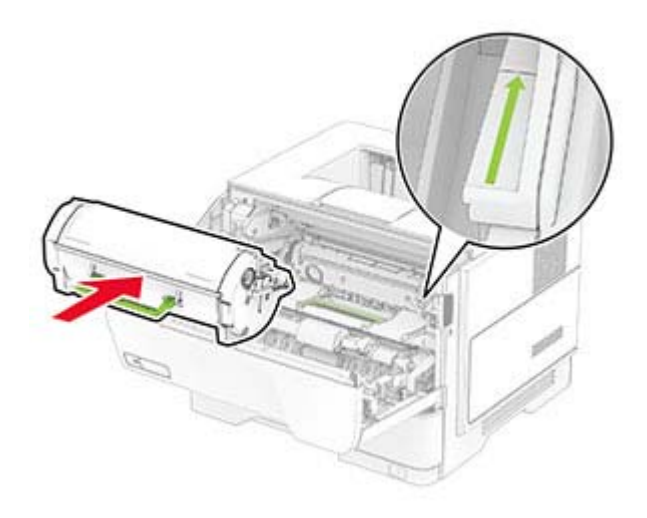

Zamknij drzwiczki A.

## **Wymiana wałków pobierających**

- Wyłącz drukarkę.
- Odłącz przewód zasilający od gniazdka elektrycznego, a następnie od drukarki.

#### **3** Zdejmij zasobnik.

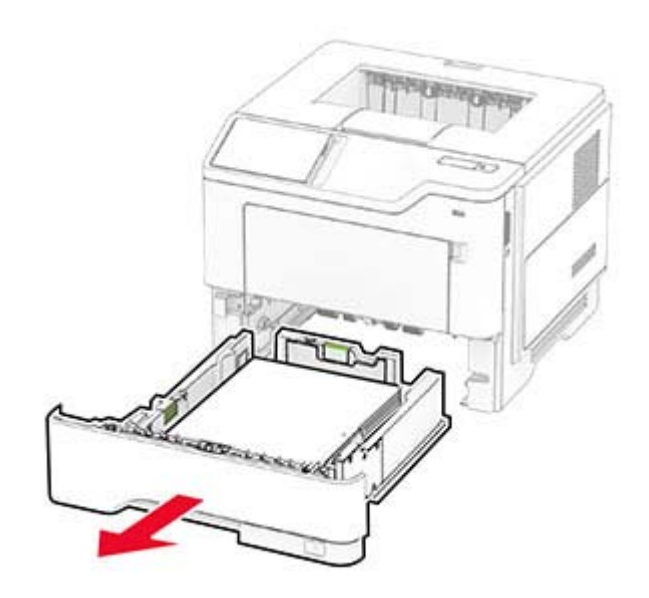

Wyjmij zużyte wałki pobierające.

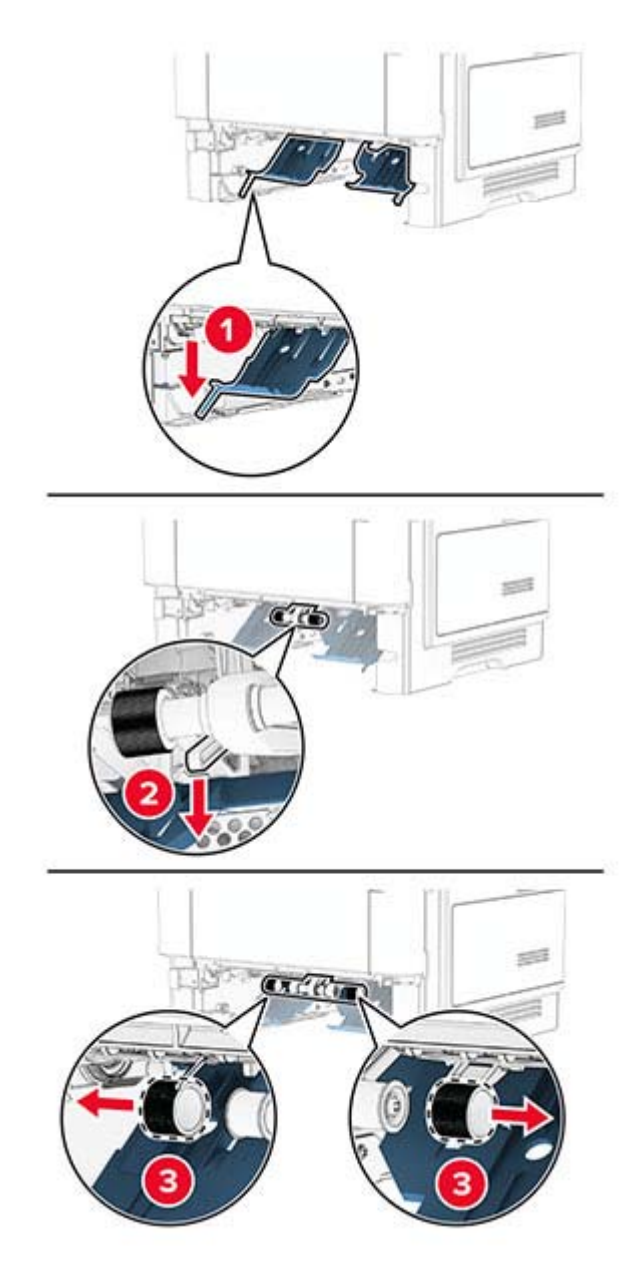

Rozpakuj nowe wałki pobierające.

**6** Włóż nowe wałki pobierające.

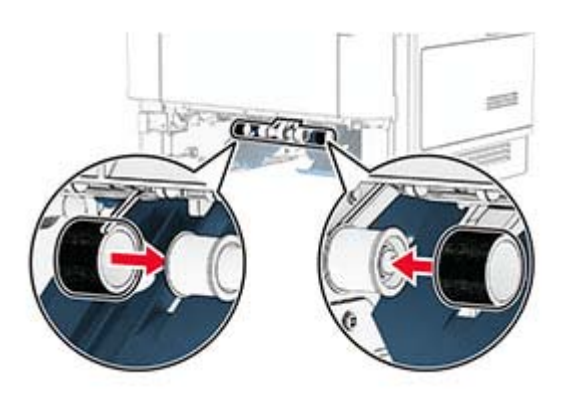

- **7** Włóż zasobnik.
- **8** Podłącz kabel zasilający do drukarki, a następnie do gniazdka elektrycznego.

**UWAGA — NIEBEZPIECZEŃSTWO USZKODZENIA CIAŁA:** Aby uniknąć ryzyka pożaru lub porażenia prądem elektrycznym, podłącz przewód zasilający do prawidłowo uziemionego, łatwo dostępnego gniazdka elektrycznego o odpowiednich parametrach znajdującego się w pobliżu urządzenia.

**9** Włącz drukarkę.

### **Zerowanie liczników zużycia materiałów eksploatacyjnych**

- **1** Na ekranie głównym dotknij kolejno **Ustawienia** > **Urządzenie** > **Konserwacja** > **Menu konfiguracji** > **Zużycie materiałów i liczniki**.
- **2** Wybierz licznik, który ma zostać wyzerowany.

**Ostrzeżenie — możliwość uszkodzenia:** Materiały eksploatacyjne i części nieobjęte umową programu zwrotów mogą zostać wyzerowane i poddane regeneracji. Należy jednak pamiętać, że gwarancja producenta nie obejmuje uszkodzeń spowodowanych wykorzystaniem nieoryginalnych materiałów eksploatacyjnych lub części. Zerowanie liczników materiałów eksploatacyjnych lub części bez przeprowadzenia odpowiedniej regeneracji może spowodować uszkodzenie drukarki. Po wyzerowaniu licznika materiałów eksploatacyjnych lub części drukarka może wyświetlić komunikat o błędzie, wskazując obecność wyzerowanego elementu.

## **Czyszczenie części drukarki**

## **Czyszczenie drukarki**

**UWAGA — NIEBEZPIECZEŃSTWO PORAŻENIA PRĄDEM:** Aby uniknąć porażenia prądem elektrycznym podczas czyszczenia zewnętrznej powierzchni drukarki, należy najpierw wyjąć przewód zasilający z gniazdka elektrycznego, a następnie odłączyć wszystkie kable prowadzące do urządzenia.

#### **Uwagi:**

- **•** Czynność tę należy wykonywać raz na kilka miesięcy.
- **•** Uszkodzenia drukarki spowodowane niewłaściwą obsługą nie podlegają gwarancji.
- **1** Wyłącz drukarkę, a następnie wyjmij przewód zasilający z gniazdka elektrycznego.
- **2** Wyjmij papier z odbiornika standardowego i podajnika uniwersalnego.
- **3** Przy pomocy miękkiej szczoteczki lub odkurzacza usuń kurz i kawałki papieru znajdujące się dookoła drukarki.
- **4** Przetrzyj zewnętrzne powierzchnie drukarki za pomocą wilgotnej, miękkiej, niestrzępiącej się szmatki.

#### **Uwagi:**

- **•** Nie należy używać środków czyszczących ani detergentów stosowanych w gospodarstwie domowym, gdyż mogą one uszkodzić wykończenie drukarki.
- **•** Upewnij się, że po czyszczeniu wszystkie powierzchnie drukarki są suche.
- **5** Podłącz przewód zasilający do gniazdka elektrycznego, a następnie włącz drukarkę.
	- **UWAGA NIEBEZPIECZEŃSTWO USZKODZENIA CIAŁA:** Aby uniknąć ryzyka pożaru lub porażenia prądem elektrycznym, podłącz przewód zasilający do prawidłowo uziemionego, łatwo dostępnego gniazdka elektrycznego o odpowiednich parametrach, znajdującego się w pobliżu urządzenia.

### **Czyszczenie ekranu dotykowego**

**UWAGA — NIEBEZPIECZEŃSTWO PORAŻENIA PRĄDEM:** Aby uniknąć porażenia prądem elektrycznym podczas czyszczenia zewnętrznej powierzchni drukarki, należy najpierw wyjąć przewód zasilający z gniazdka elektrycznego, a następnie odłączyć wszystkie kable prowadzące do urządzenia.

- **1** Wyłącz drukarkę, a następnie wyjmij przewód zasilający z gniazdka elektrycznego.
- **2** Zwilż miękką, niestrzępiąca się szmatkę i przetrzyj nią ekran dotykowy.

#### **Uwagi:**

- **•** Nie należy używać środków czyszczących ani detergentów stosowanych w gospodarstwie domowym, gdyż mogą one uszkodzić ekran dotykowy.
- **•** Po wyczyszczeniu ekranu dotykowego upewnij się, że jest on suchy.

**3** Podłącz przewód zasilający do gniazdka elektrycznego, a następnie włącz drukarkę.

**UWAGA — NIEBEZPIECZEŃSTWO USZKODZENIA CIAŁA:** aby uniknąć ryzyka pożaru lub porażenia prądem elektrycznym, podłącz przewód zasilający do prawidłowo uziemionego, łatwo dostępnego gniazdka elektrycznego o odpowiednich parametrach, znajdującego się w pobliżu urządzenia.

## **Oszczędzanie energii i papieru**

### **Konfigurowanie ustawień trybu oszczędzania energii**

#### **tryb czuwania**

- **1** Na ekranie głównym dotknij kolejno opcji **Ustawienia** > **Urządzenie** > **Zarządzanie energią** > **Limity czasu** > **Tryb czuwania**.
- **2** Określ czas bezczynności, po upływie którego drukarka przejdzie w Tryb czuwania.

#### **trybu hibernacji**

- **1** Na ekranie głównym wybierz kolejno opcje **Ustawienia** > **Urządzenie** > **Zarządzanie energią** > **Limity czasu** > **Limit czasu hibernacji**.
- **2** Wybierz czas bezczynności, po upływie którego drukarka przejdzie w Tryb czuwania.

#### **Uwagi:**

- **•** Aby funkcja Limit czasu do przejścia w stan hibernacji działała, wybierz dla opcji Limit czasu hibernacji przy połączeniu ustawienie Hibernuj.
- **•** Gdy drukarka działa w trybie Hibernacja, wbudowany serwer WWW jest wyłączony.

### **Regulacja jasności wyświetlacza**

- **1** Na ekranie głównym dotknij kolejno opcji **Ustawienia** > **Urządzenie** > **Preferencje**.
- **2** W menu Jasność ekranu dostosuj ustawienie.

### **Zmniejszanie zużycia materiałów eksploatacyjnych**

**•** Drukowanie dwustronne.

**Uwaga:** Domyślnym ustawieniem sterownika drukarki jest druk dwustronny.

- **•** Drukowanie wielu stron na jednej stronie arkusza papieru.
- **•** Korzystanie z funkcji podglądu, aby zobaczyć dokument przed jego wydrukowaniem.
- **•** Wydrukuj jeden egzemplarz dokumentu, aby sprawdzić poprawność jego zawartości i formatu.

## **Przenoszenie drukarki w inne miejsce**

**UWAGA — NIEBEZPIECZEŃSTWO USZKODZENIA CIAŁA:** jeśli waga drukarki jest większa niż 20 kg (44 funty), do bezpiecznego przeniesienia potrzeba co najmniej dwóch osób.

**UWAGA — NIEBEZPIECZEŃSTWO USZKODZENIA CIAŁA:** w celu uniknięcia ryzyka pożaru lub porażenia prądem należy korzystać wyłącznie z przewodu zasilającego dołączonego do tego produktu lub z części zamiennych autoryzowanych przez producenta.

**UWAGA — NIEBEZPIECZEŃSTWO USZKODZENIA CIAŁA:** zastosowanie się do poniższych wskazówek pozwoli uniknąć obrażeń ciała oraz uszkodzenia drukarki podczas jej przenoszenia:

- **•** Upewnij się, że wszystkie drzwiczki i tace są zamknięte.
- **•** Wyłącz drukarkę, a następnie wyjmij przewód zasilający z gniazdka elektrycznego.
- **•** Odłącz wszystkie przewody i kable.
- **•** Jeżeli do drukarki są podłączone oddzielne, opcjonalne tace podłogowe lub opcje wyjściowe, odłącz je przed przeniesieniem drukarki.
- **•** Jeśli drukarka jest wyposażona w podstawę na kółkach, przesuń drukarkę ostrożnie na nowe miejsce. Zachowaj ostrożność przy przechodzeniu przez progi i uważaj na przerwy w podłodze.
- **•** Jeżeli drukarka nie jest wyposażona w podstawę na kółkach, ale jest skonfigurowana do obsługi opcjonalnych tac lub opcji wyjściowych, odłącz opcje wyjściowe i podnieś drukarkę z tac. Drukarki ani wyposażenia opcjonalnego nie wolno podnosić jednocześnie.
- **•** Przy podnoszeniu drukarki zawsze używaj uchwytów.
- **•** Jeśli drukarka jest przewożona na wózku, musi on mieć na tyle dużą powierzchnię, aby mieściła się na nim cała podstawa drukarki.
- **•** Jeśli wyposażenie opcjonalne jest przewożone na wózku, musi on mieć na tyle dużą powierzchnię, aby w pełni mieściły się na nim opcjonalne elementy wyposażenia.
- **•** Drukarka musi pozostawać w pozycji pionowej.
- **•** Unikaj gwałtownych wstrząsów.
- **•** Podczas ustawiania drukarki zachowaj ostrożność, aby nie przycisnąć sobie palców.
- **•** Upewnij się, że wokół drukarki jest wystarczająco dużo wolnego miejsca.

**Uwaga:** uszkodzenie drukarki spowodowane jej nieprawidłowym przenoszeniem nie jest objęte gwarancją.

## **Transport drukarki**

Na czas transportu należy umieścić drukarkę w oryginalnym opakowaniu lub skontaktować się z punktem zakupu drukarki.

# **Rozwiązywanie problemu**

## **Problemy z jakością wydruku**

Wybierz obraz, który najlepiej oddaje Twoje problemy z drukowaniem, a następnie kliknij odnośnik znajdujący się pod nim, aby poznać rozwiązanie.

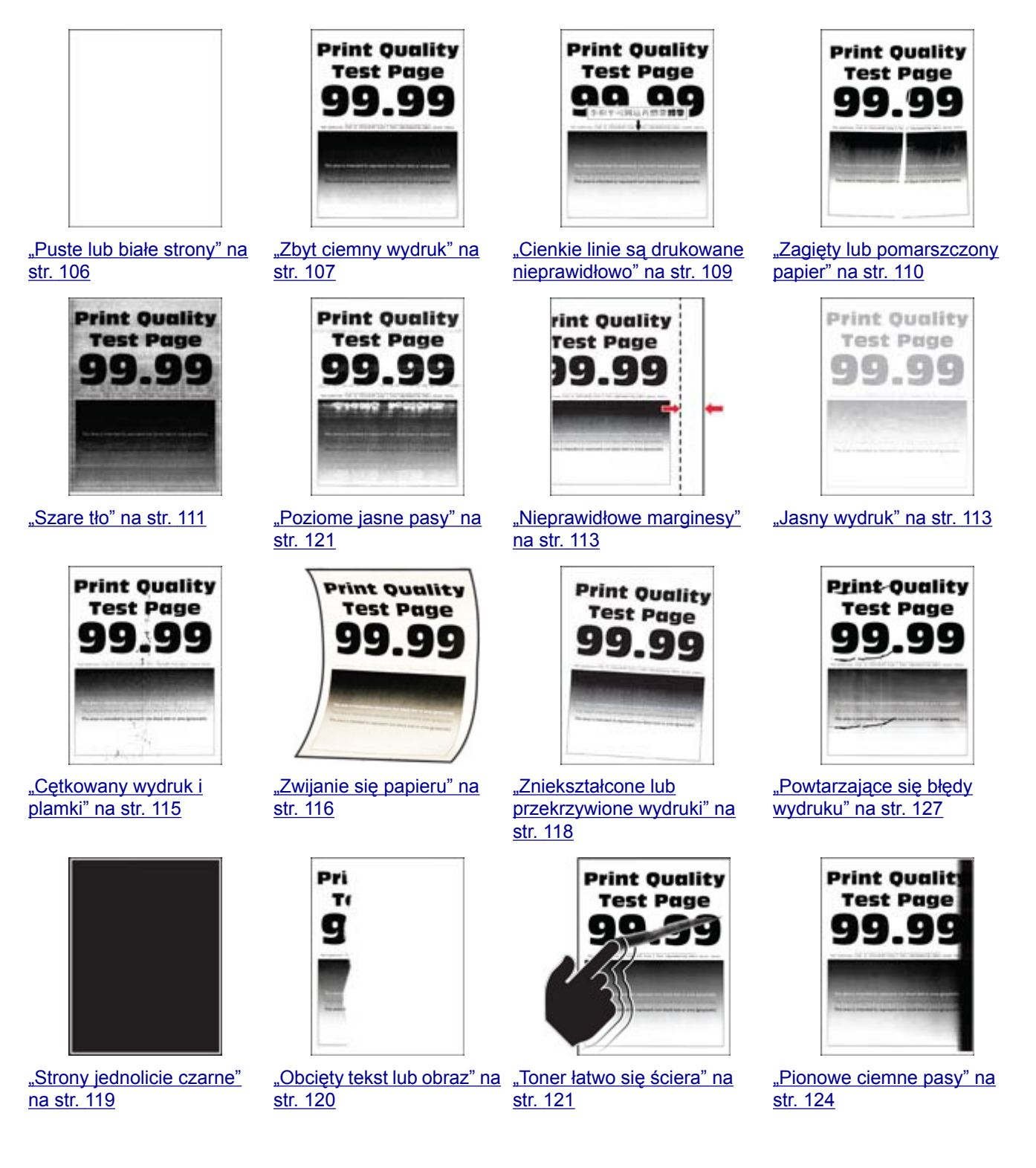

<span id="page-105-0"></span>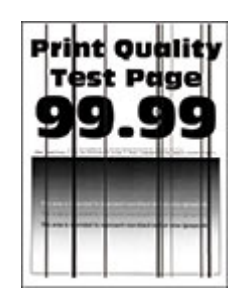

["Ciemne pionowe linie lub](#page-124-0) [smugi" na str. 125](#page-124-0)

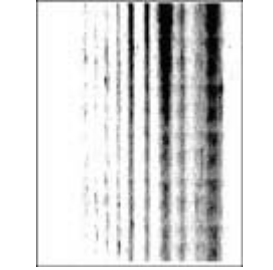

["Ciemne pionowe smugi i](#page-125-0) brakują[ce elementy](#page-125-0) [wydruku" na str. 126](#page-125-0)

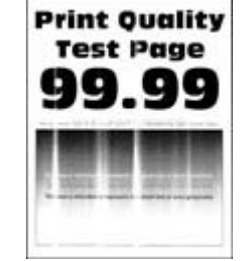

[str. 122](#page-121-0)

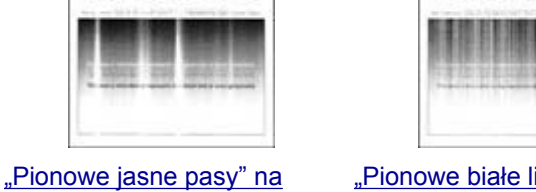

["Pionowe bia](#page-122-0)łe linie" na [str. 123](#page-122-0)

**Print Quality** 

**Test Page** 

G

## **Problemy z drukowaniem**

### **Jakość druku jest niska**

#### **Puste lub białe strony**

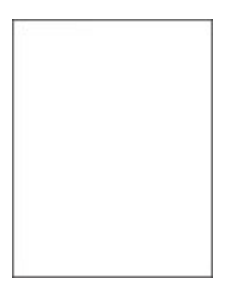

**Uwaga:** Przed rozwiązaniem tego problemu wydrukuj strony testu jakości wydruku. Na ekranie głównym dotknij opcji **Ustawienia** > **Rozwiązywanie problemów** > **Wydrukuj strony testu jakości wydruku**.

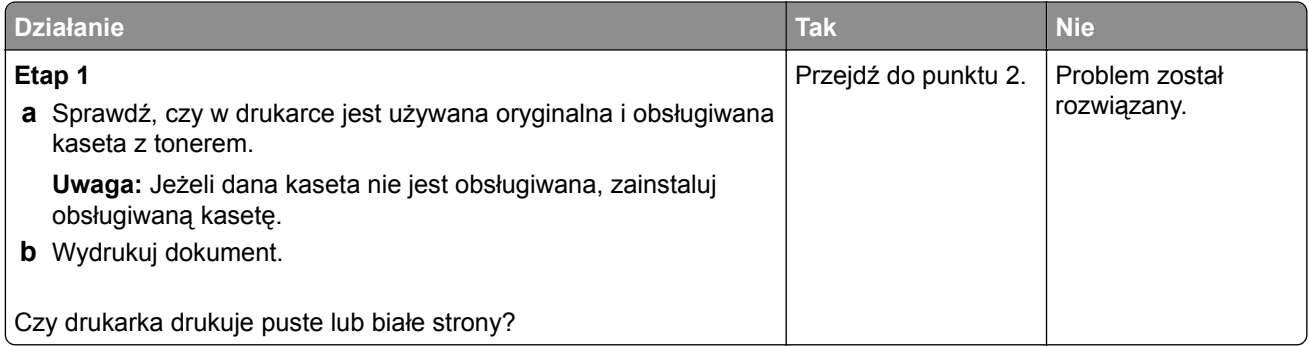

<span id="page-106-0"></span>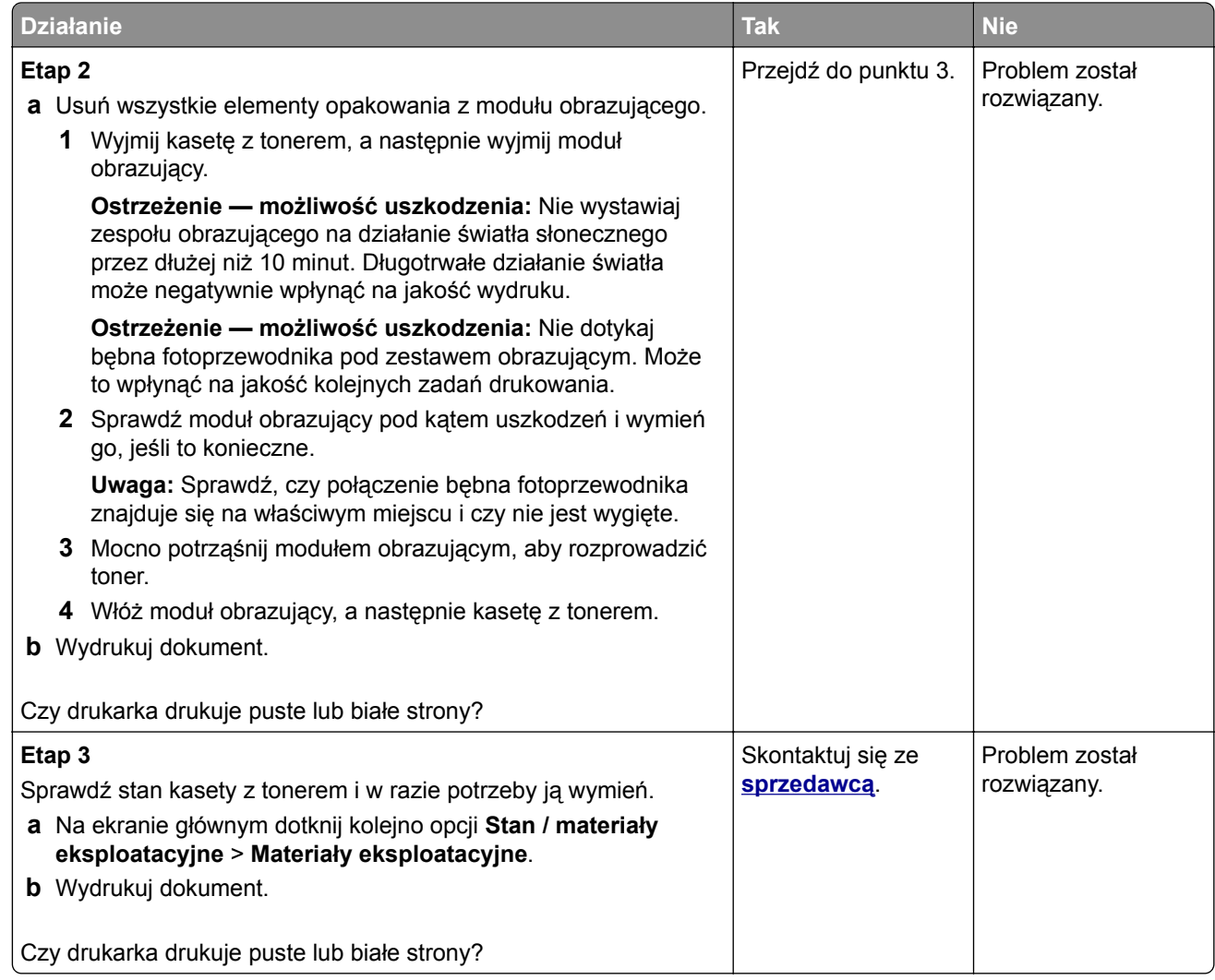

#### **Zbyt ciemny wydruk**

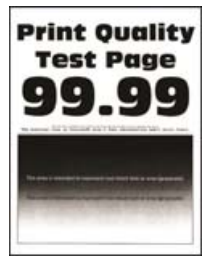

**Uwaga:** Przed rozwiązaniem tego problemu wydrukuj strony testu jakości wydruku. Na ekranie głównym dotknij opcji **Ustawienia** > **Rozwiązywanie problemów** > **Wydrukuj strony testu jakości wydruku**.

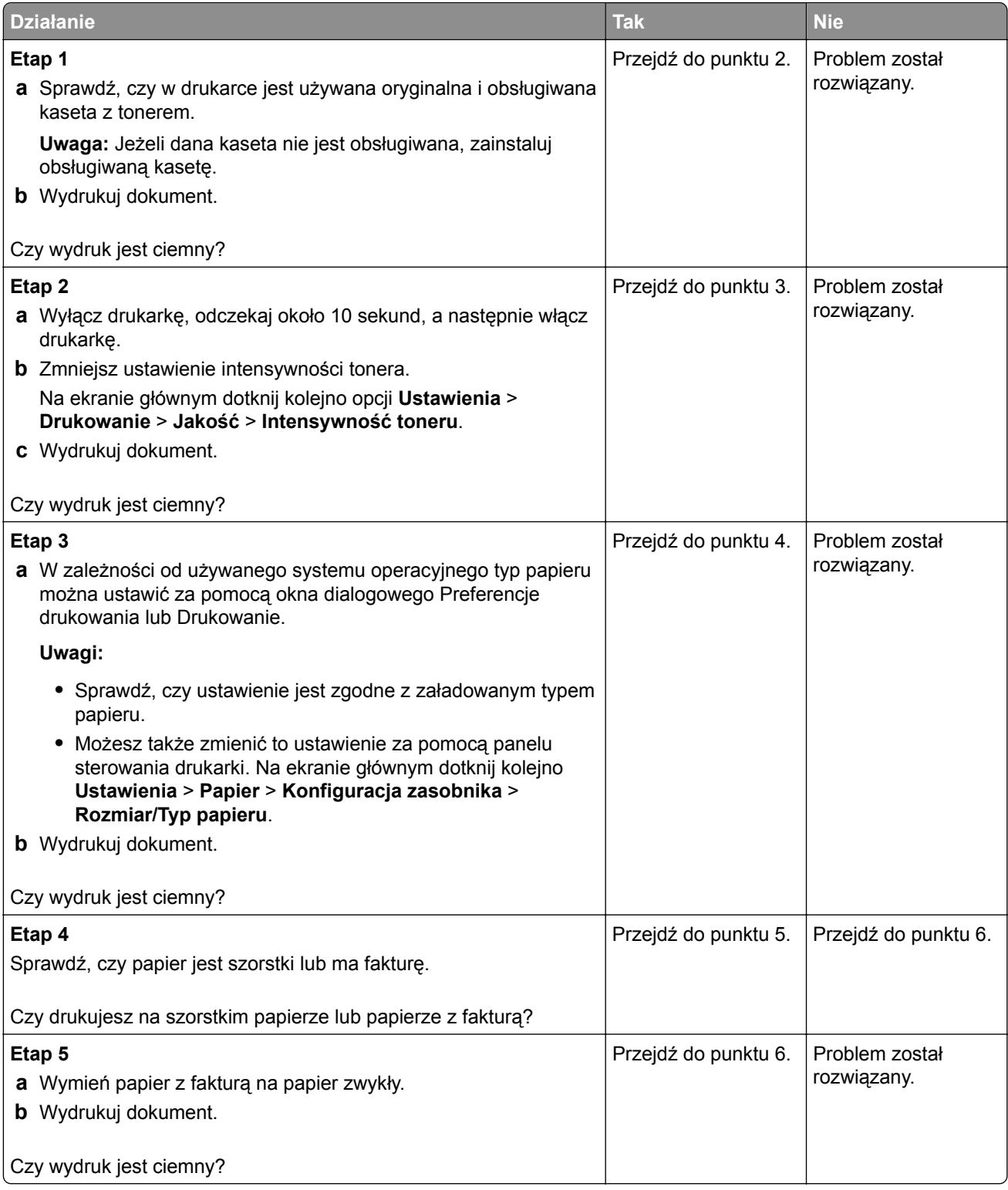
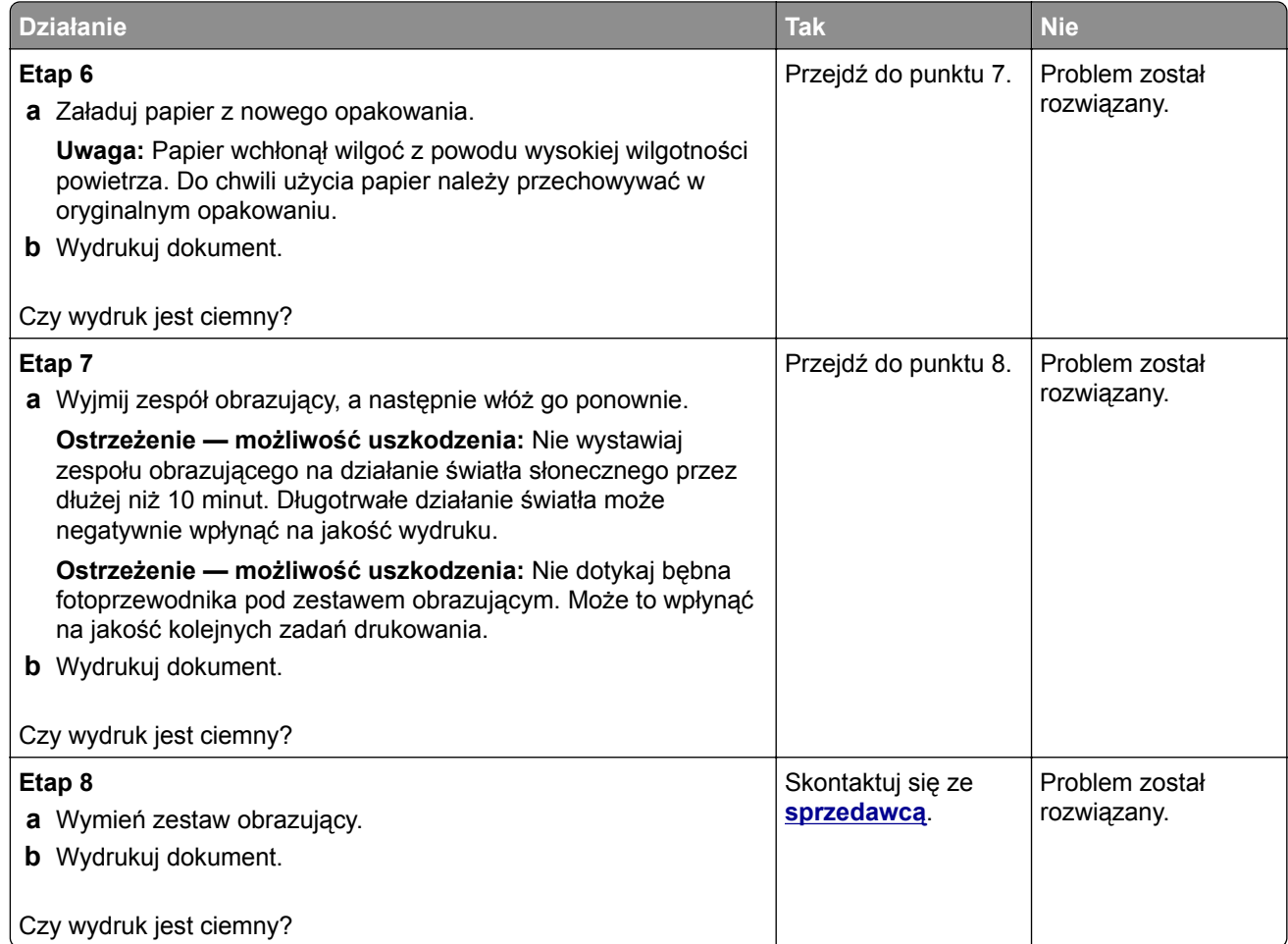

### **Cienkie linie są drukowane nieprawidłowo**

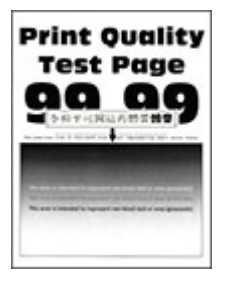

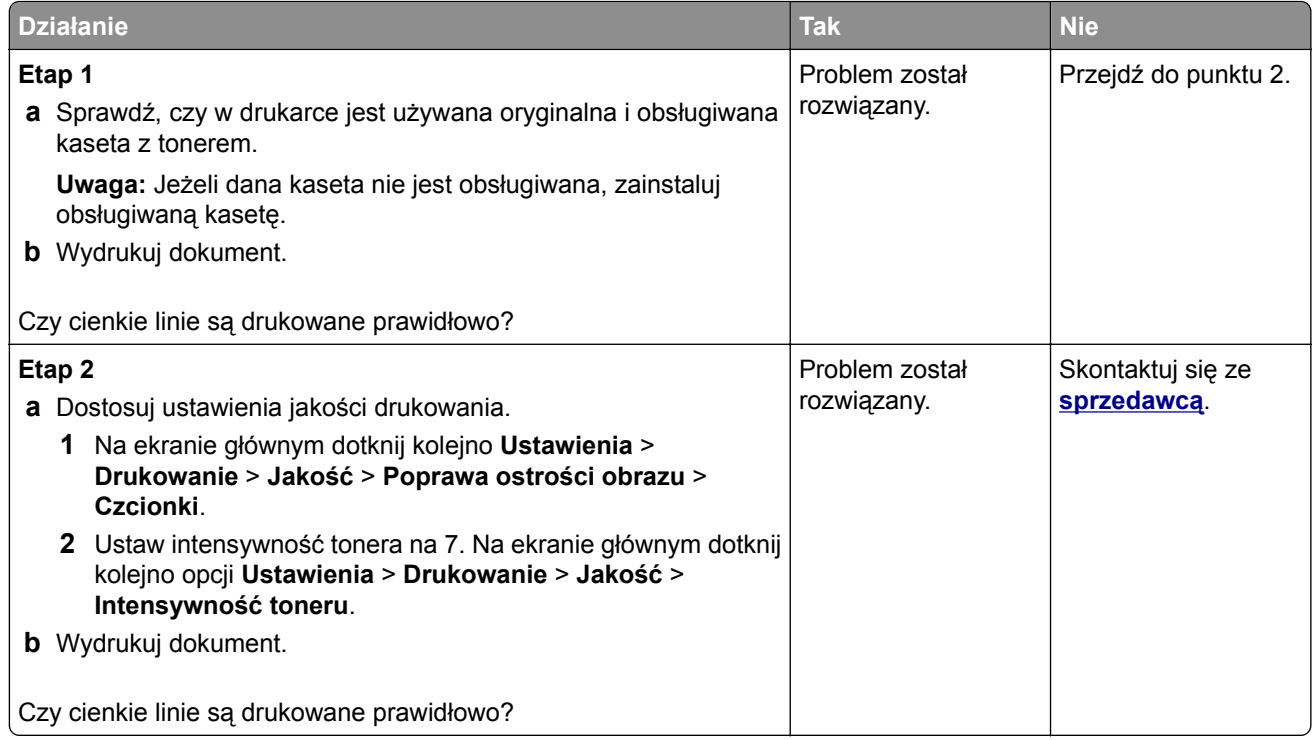

## **Zagięty lub pomarszczony papier**

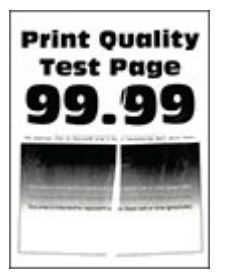

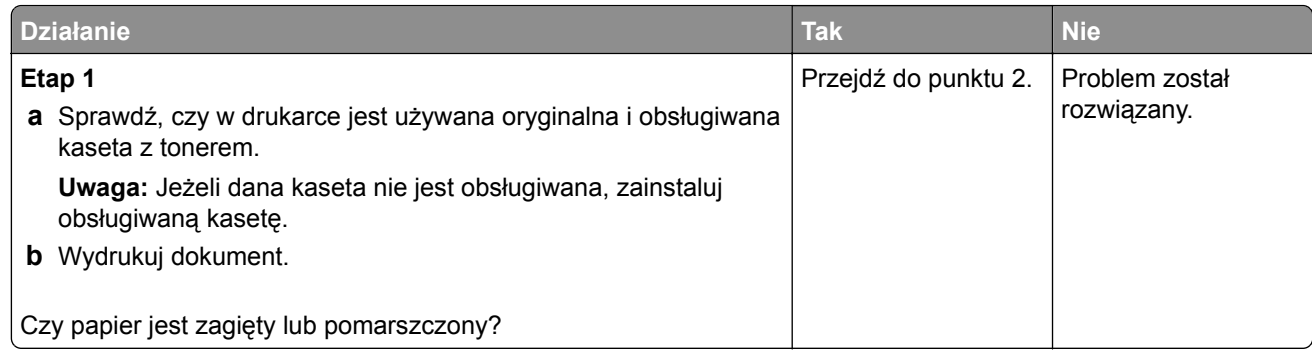

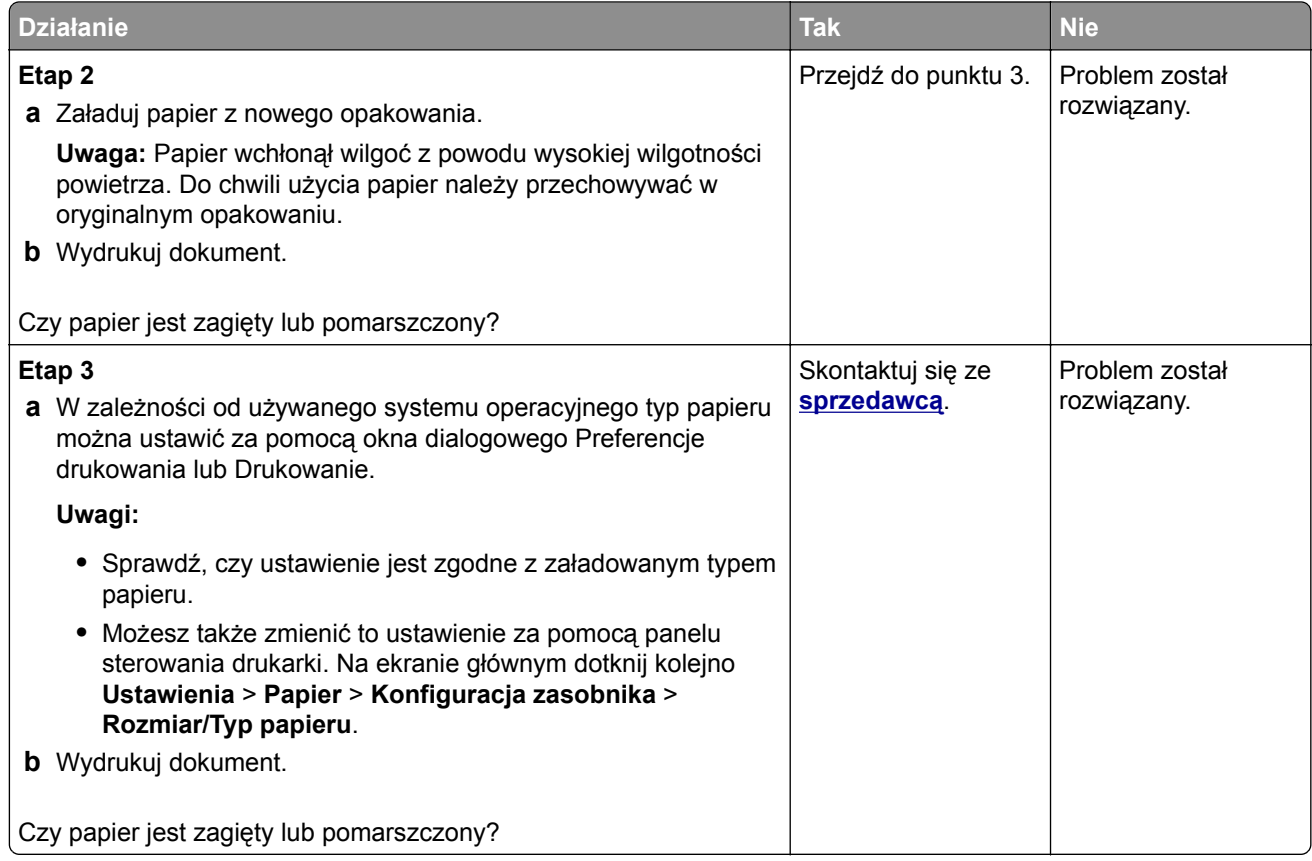

### **Szare tło**

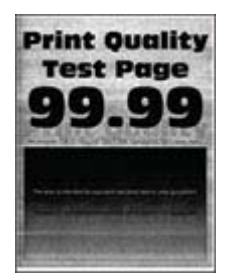

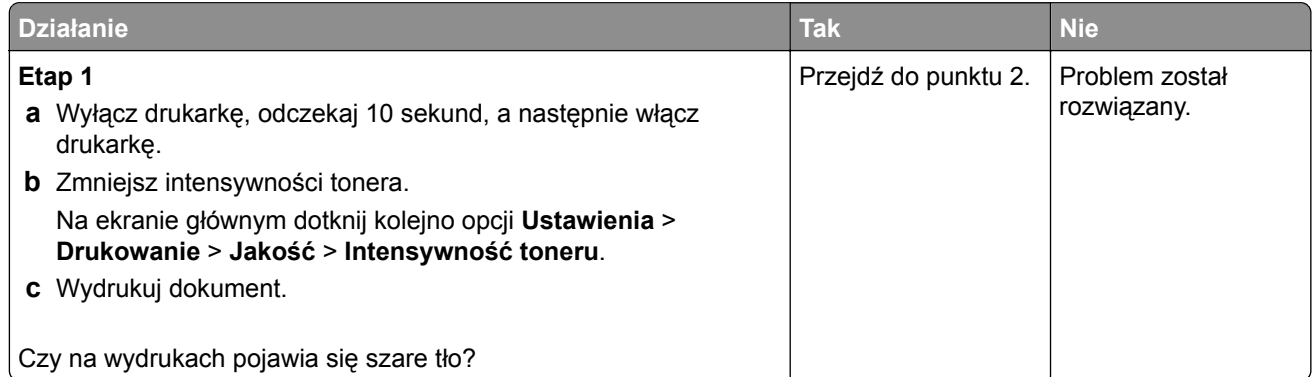

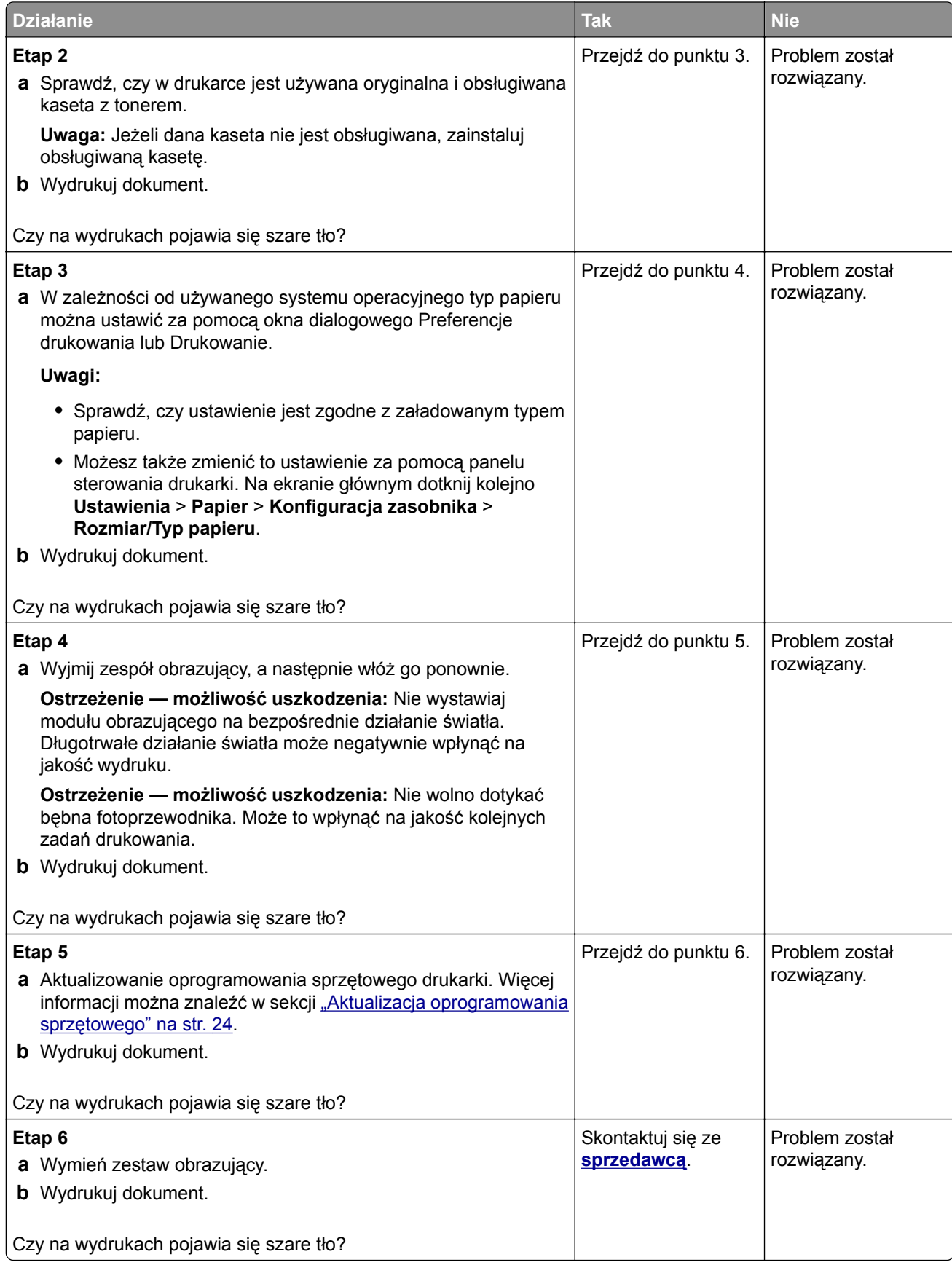

#### **Nieprawidłowe marginesy**

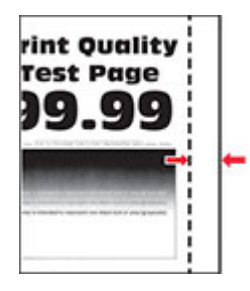

**Uwaga:** Przed rozwiązaniem tego problemu wydrukuj strony testu jakości wydruku. Na ekranie głównym dotknij opcji **Ustawienia** > **Rozwiązywanie problemów** > **Wydrukuj strony testu jakości wydruku**.

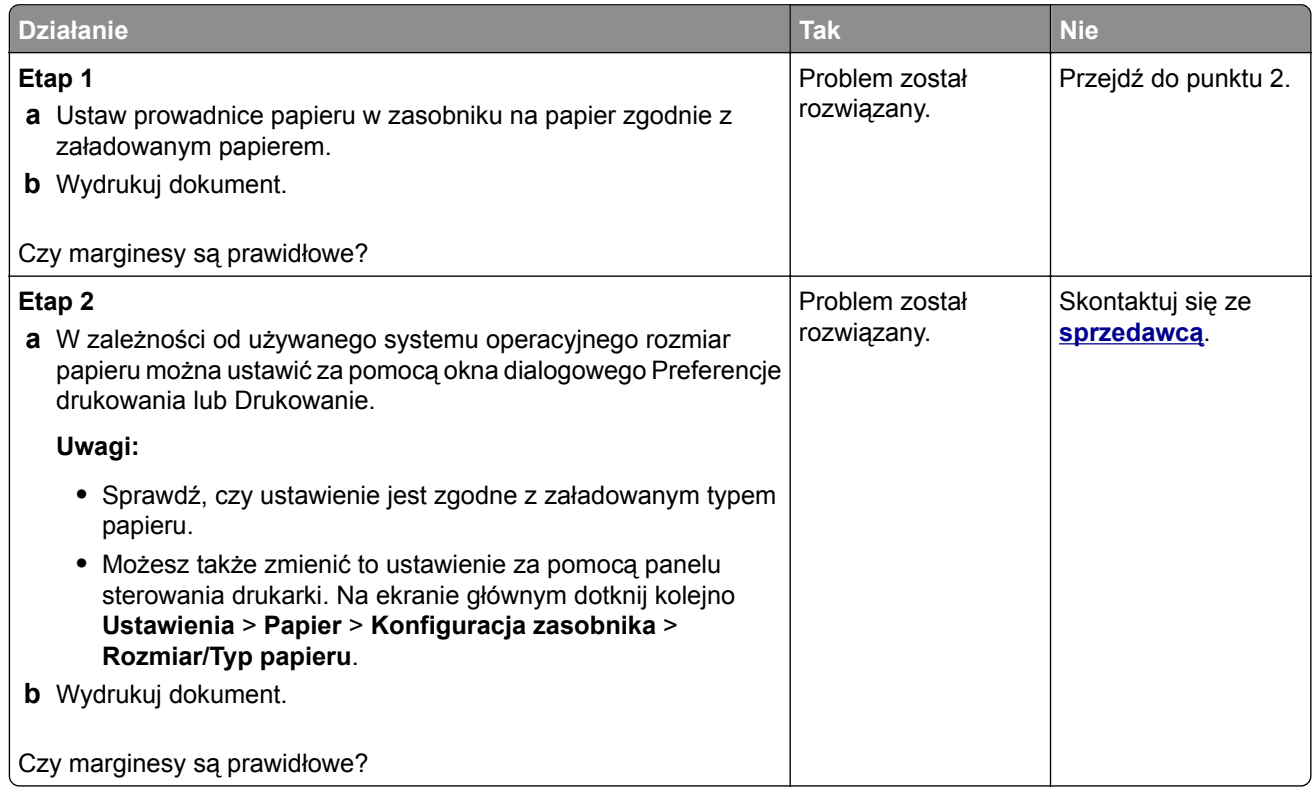

#### **Jasny wydruk**

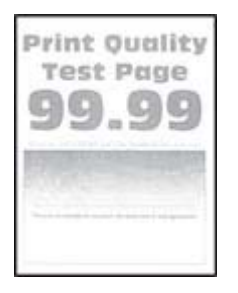

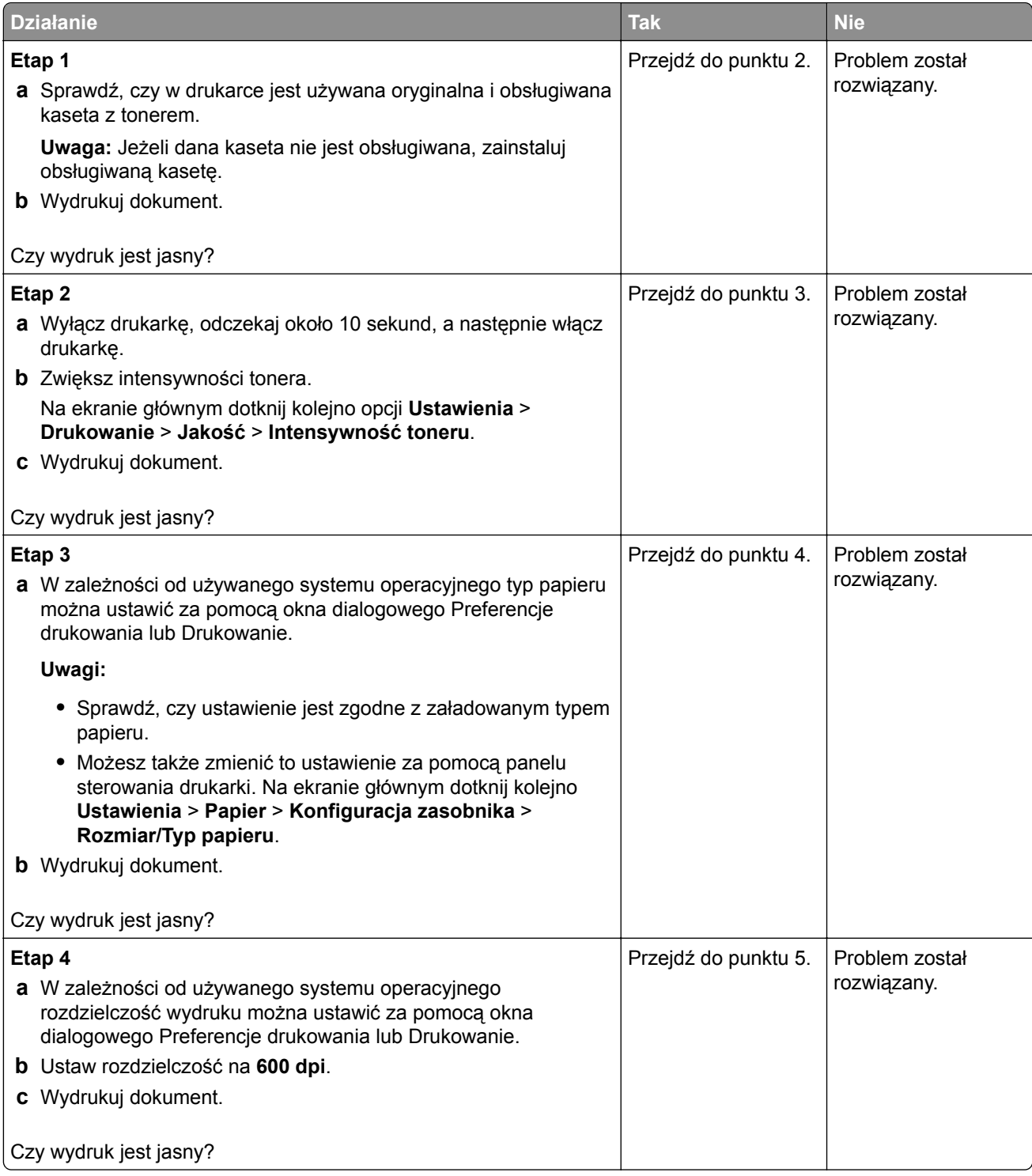

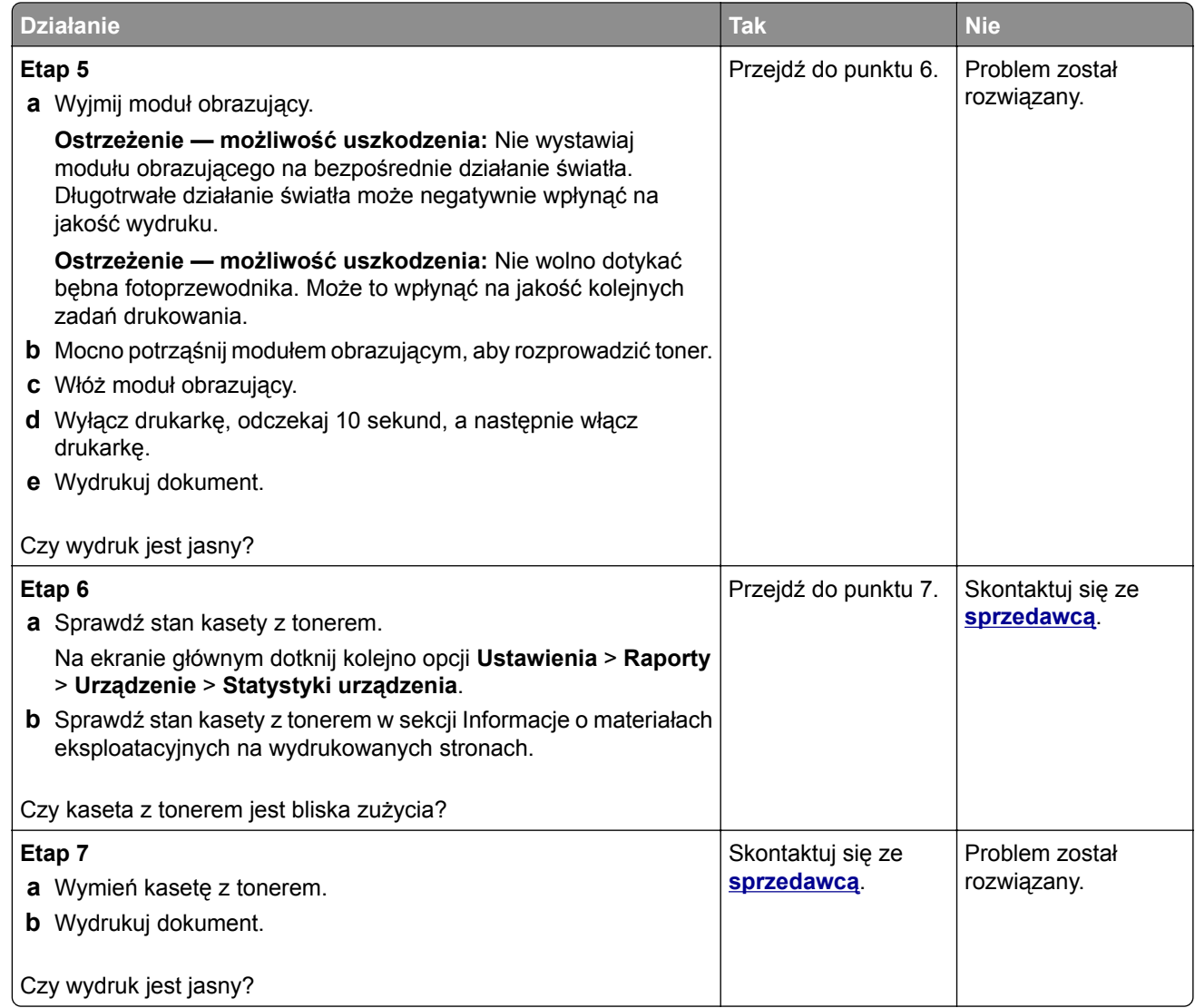

## **Cętkowany wydruk i plamki**

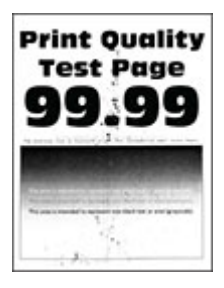

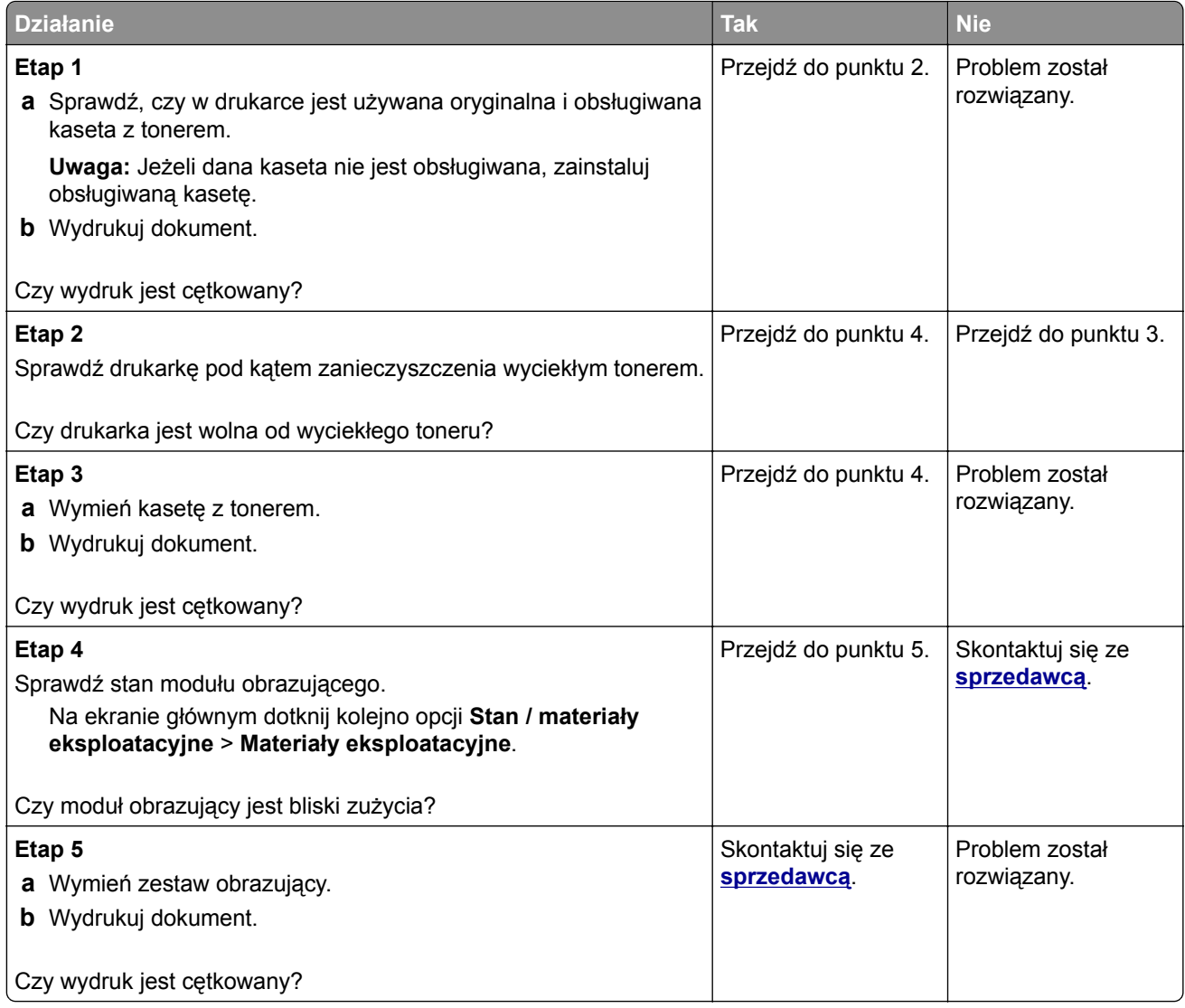

## **Zwijanie się papieru**

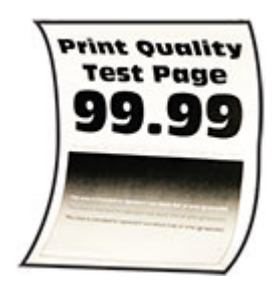

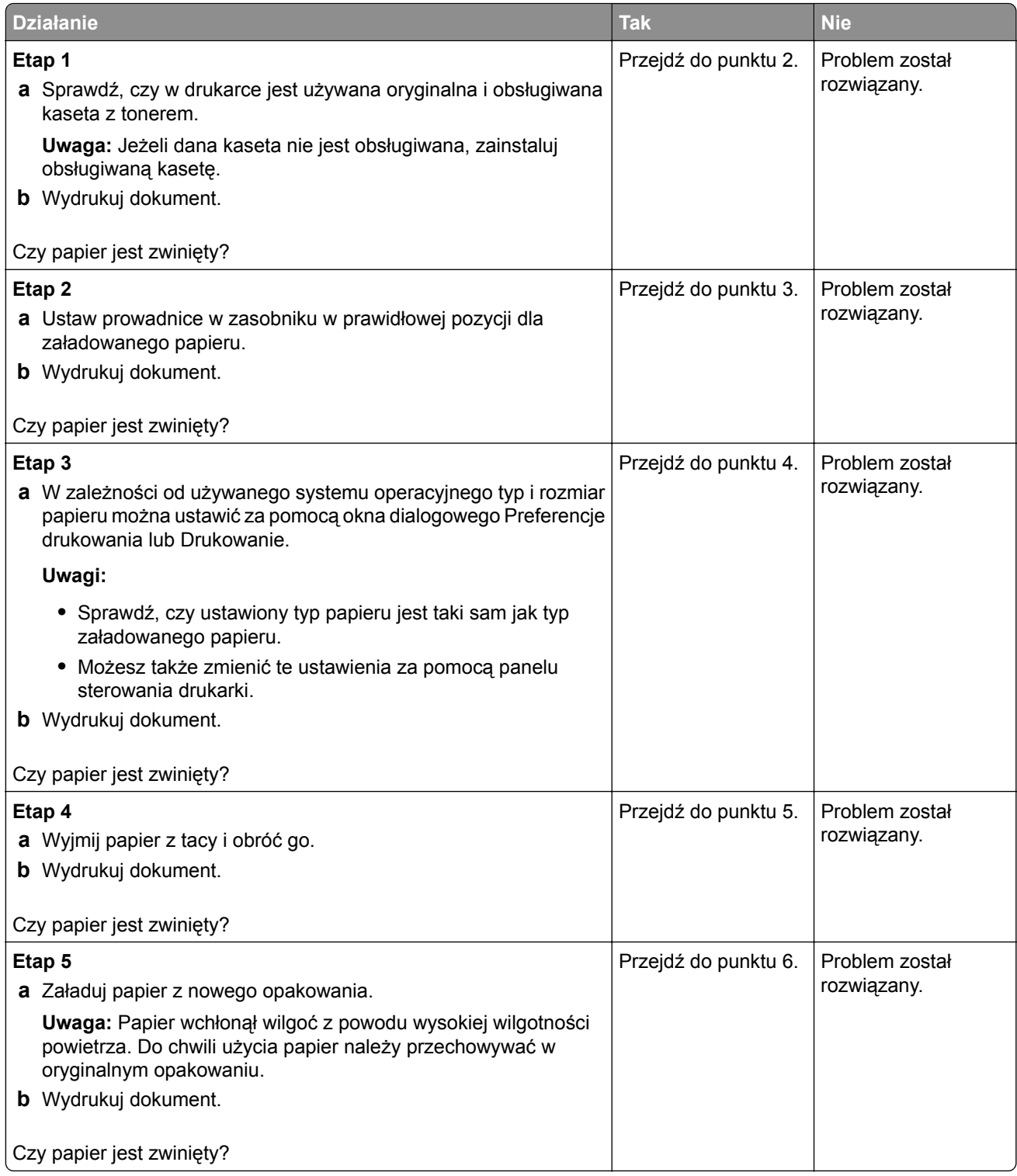

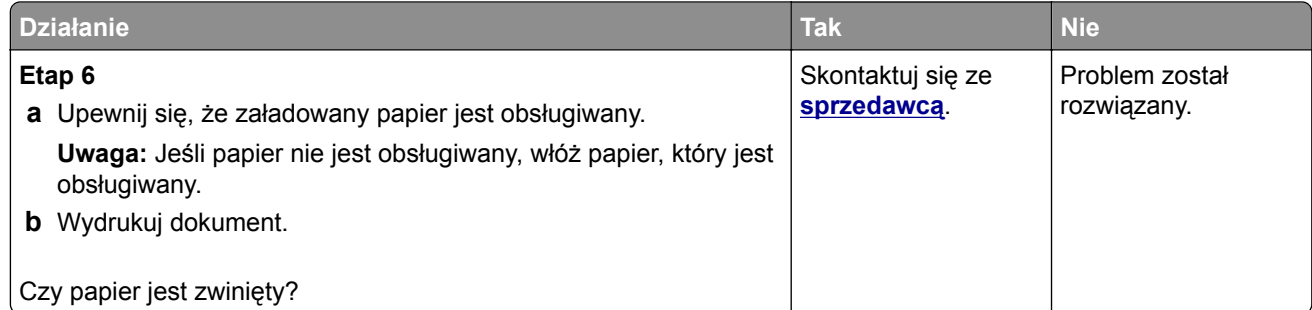

### **Zniekształcone lub przekrzywione wydruki**

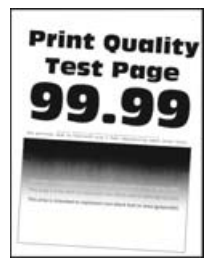

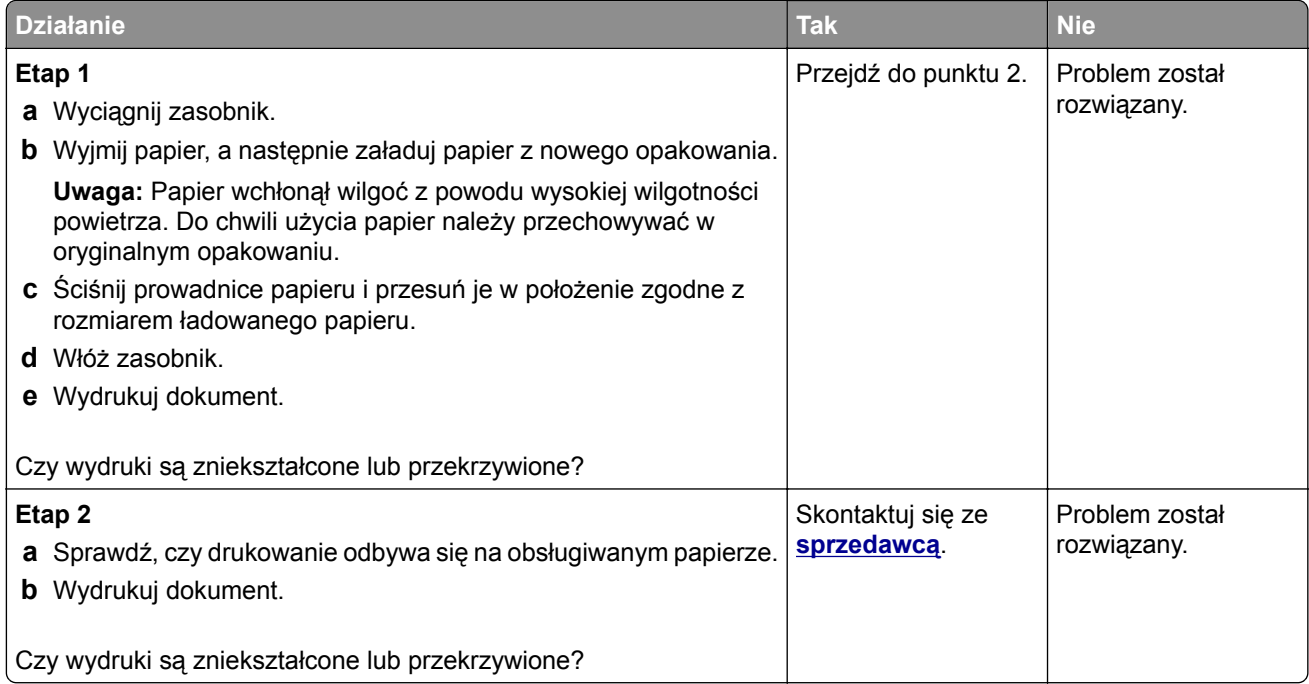

## **Strony jednolicie czarne**

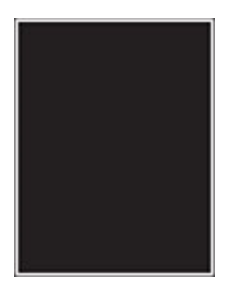

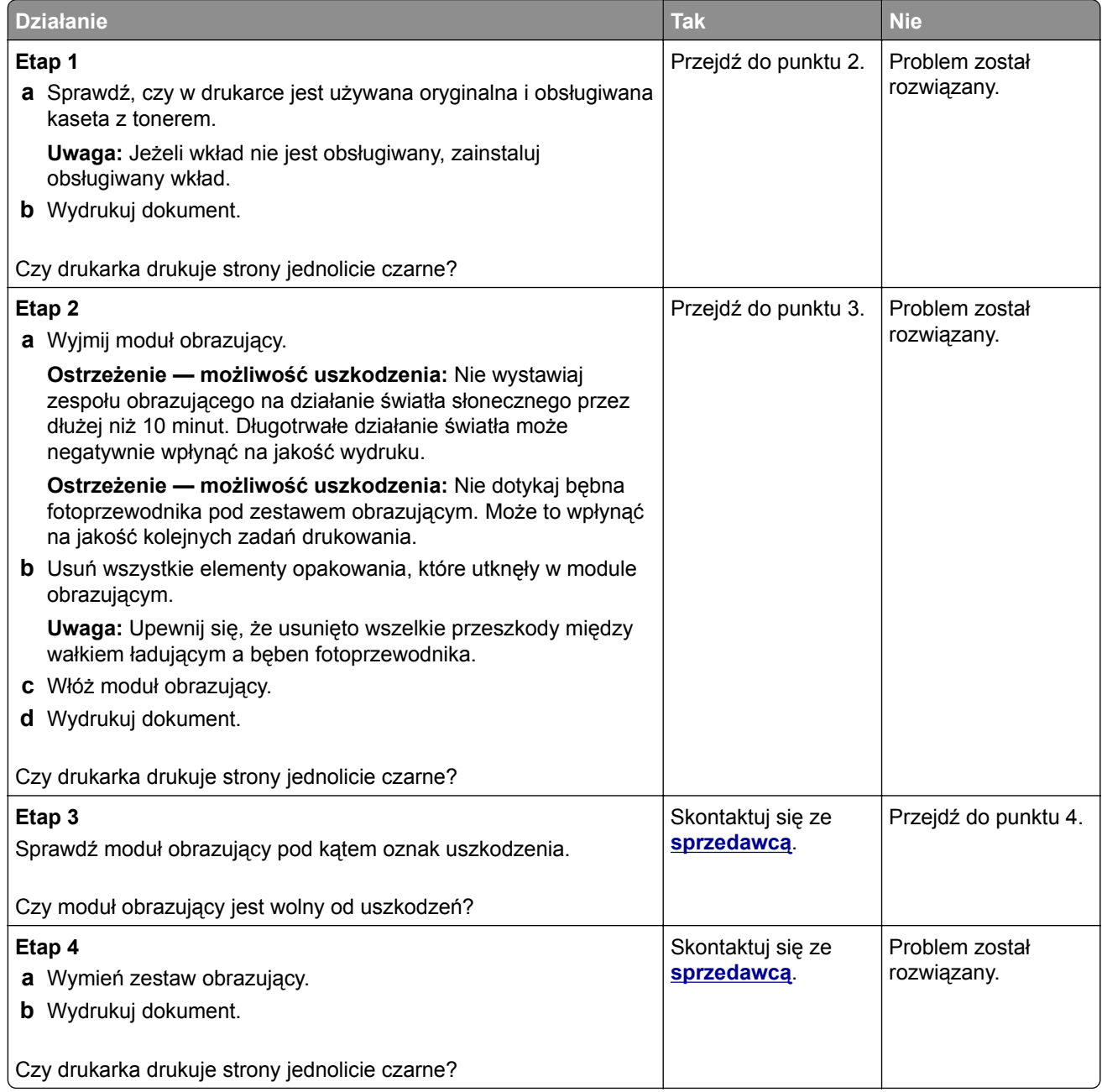

## **Obcięty tekst lub obraz**

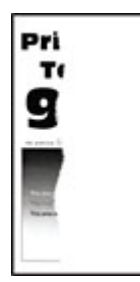

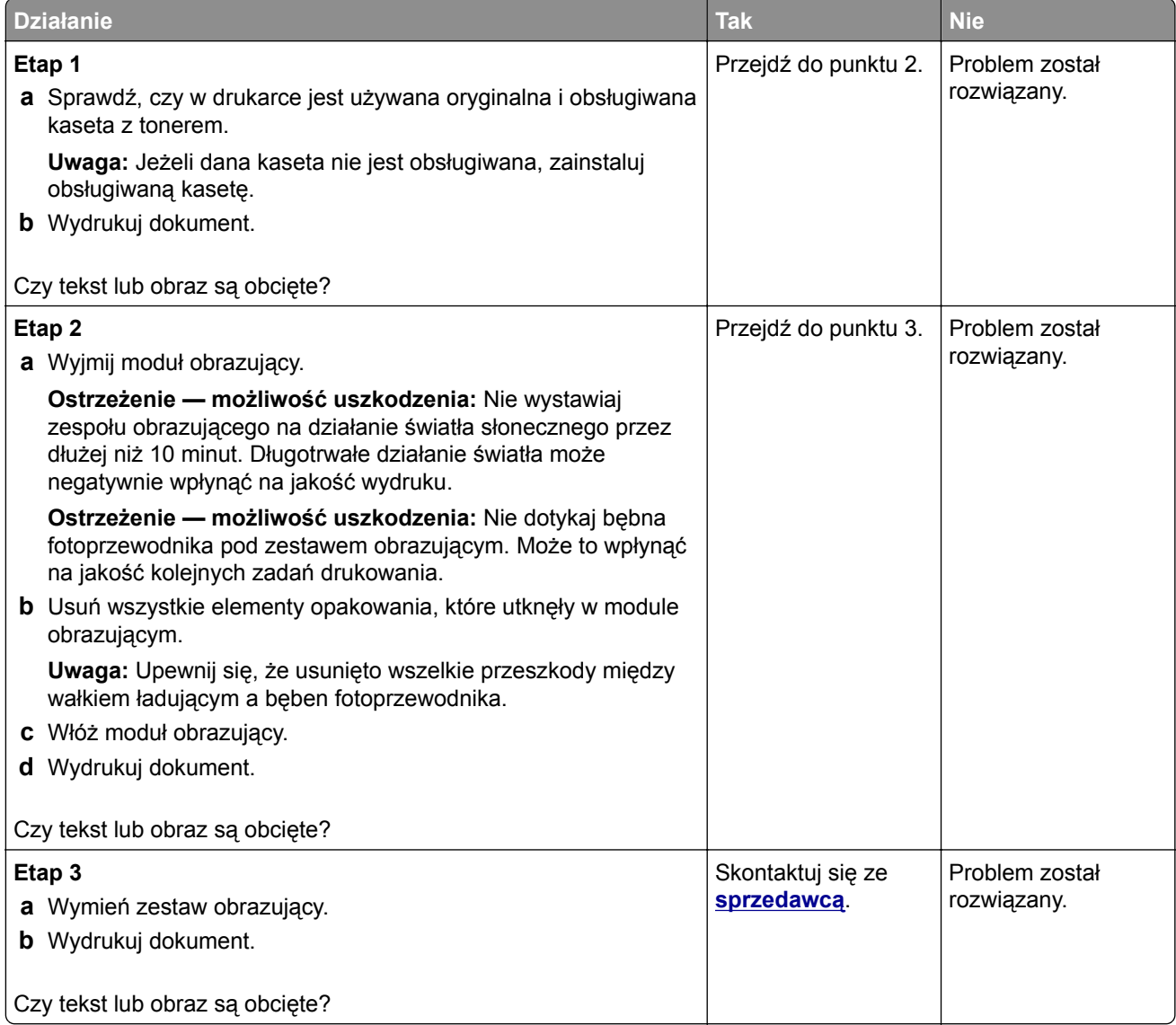

## **Toner łatwo się ściera**

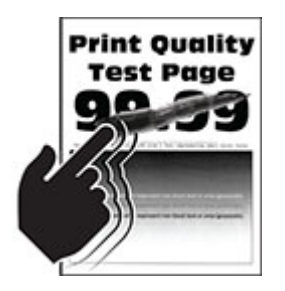

**Uwaga:** Przed rozwiązaniem tego problemu wydrukuj strony testu jakości wydruku. Na ekranie głównym dotknij opcji **Ustawienia** > **Rozwiązywanie problemów** > **Wydrukuj strony testu jakości wydruku**.

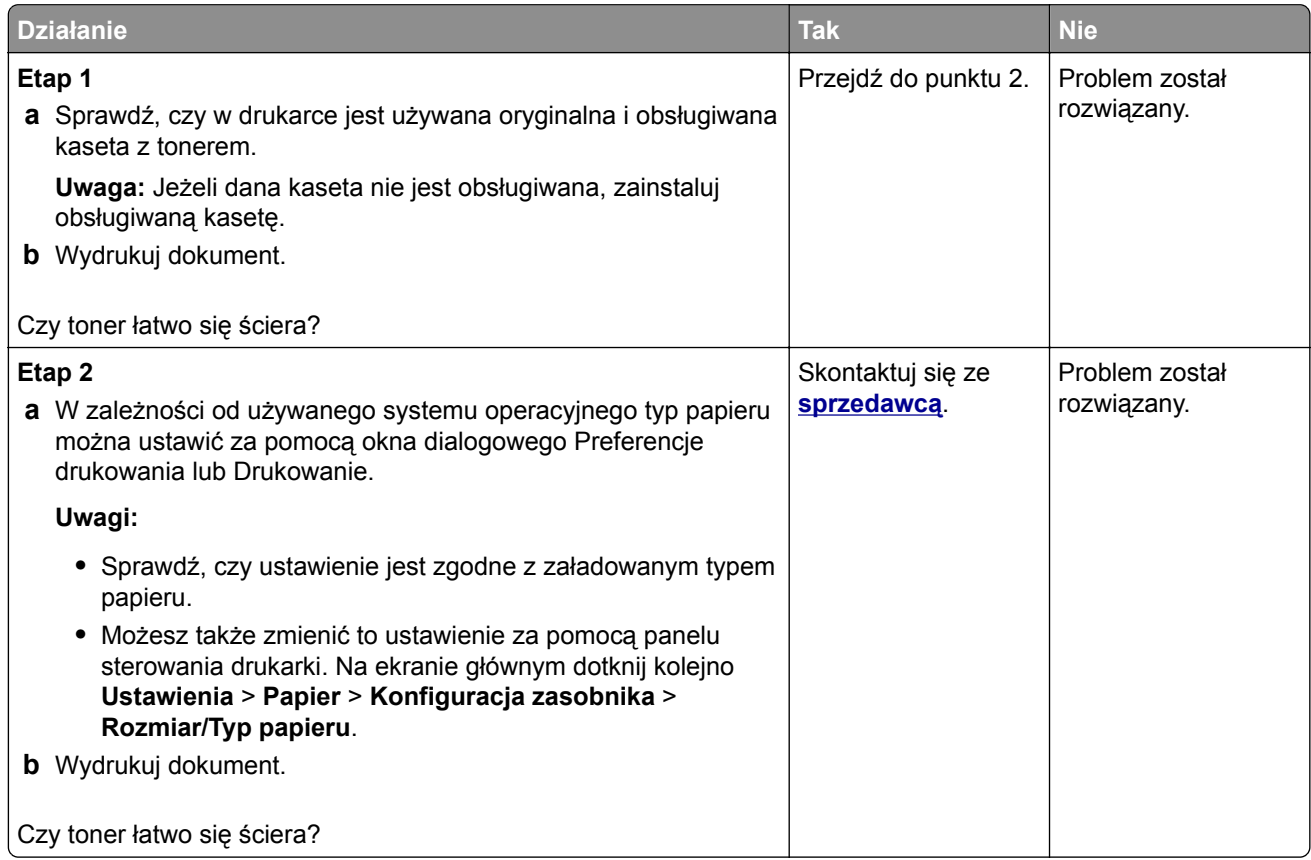

## **Poziome jasne pasy**

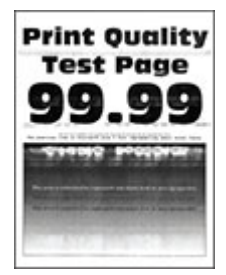

**Uwaga:** Przed rozwiązaniem tego problemu wydrukuj strony testu jakości wydruku. Na ekranie głównym dotknij opcji **Ustawienia** > **Rozwiązywanie problemów** > **Wydrukuj strony testu jakości wydruku**.

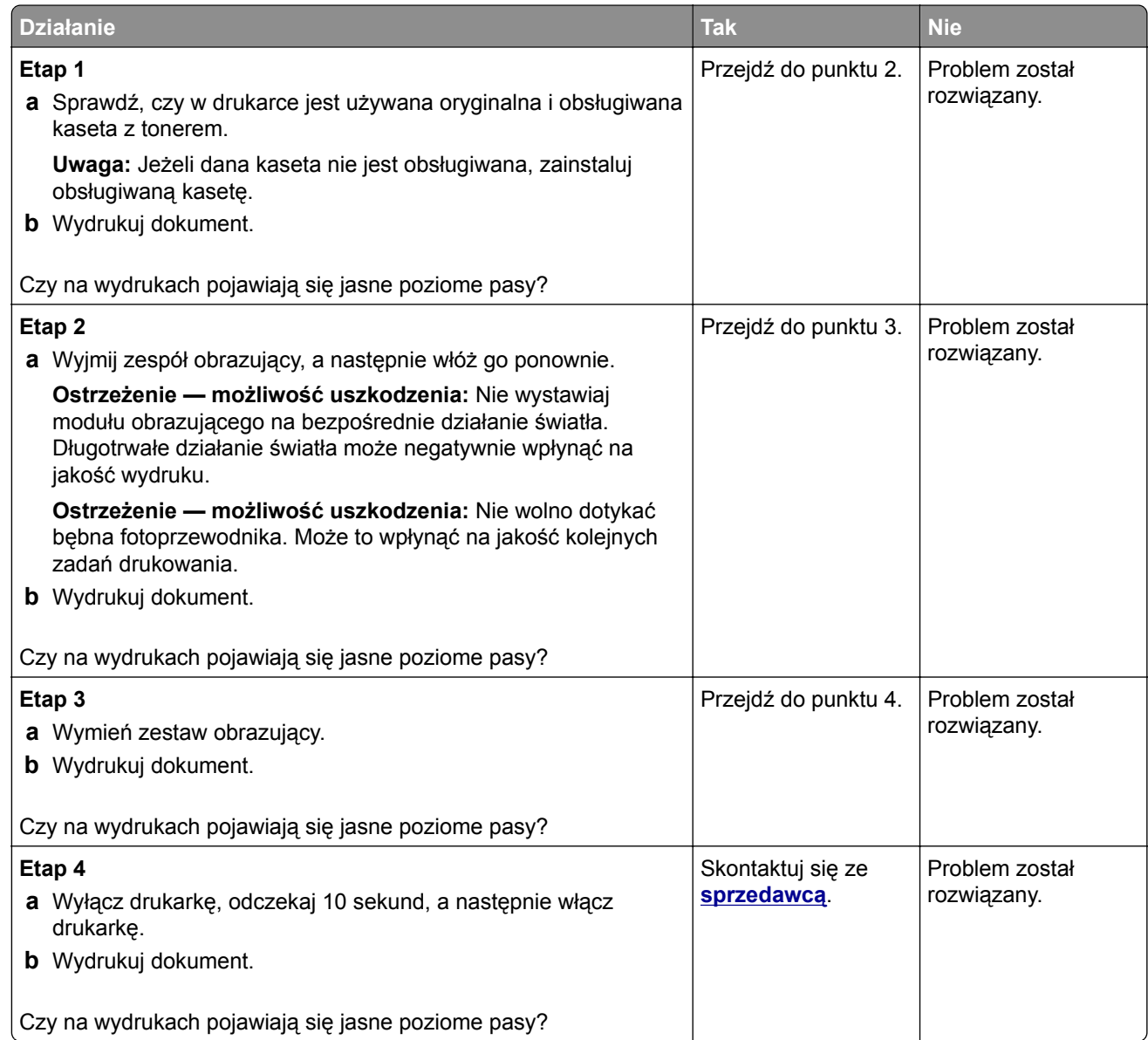

## **Pionowe jasne pasy**

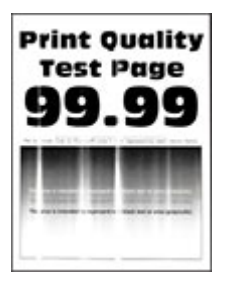

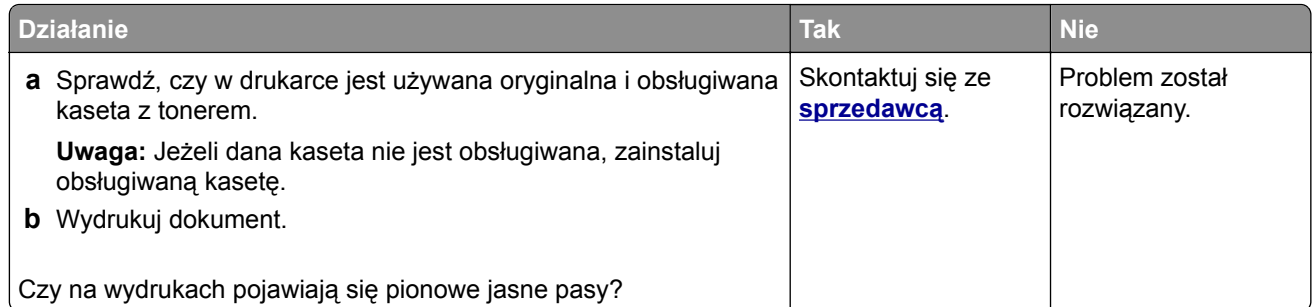

### **Pionowe białe linie**

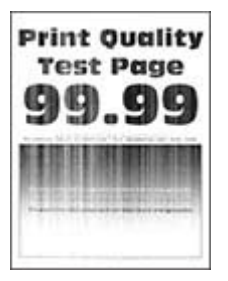

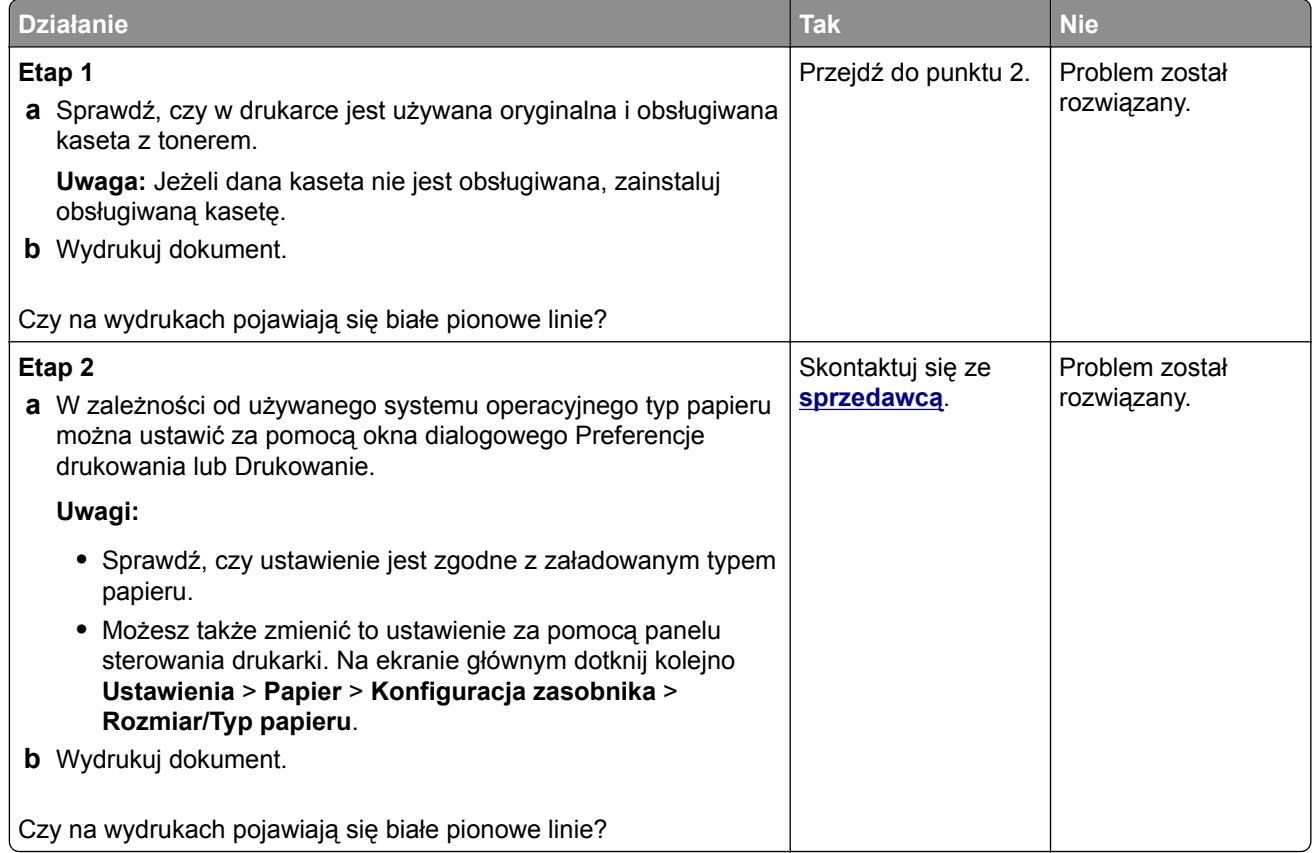

### **Pionowe ciemne pasy**

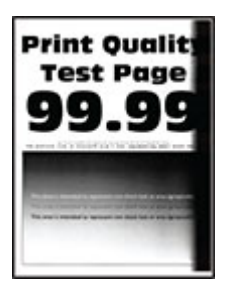

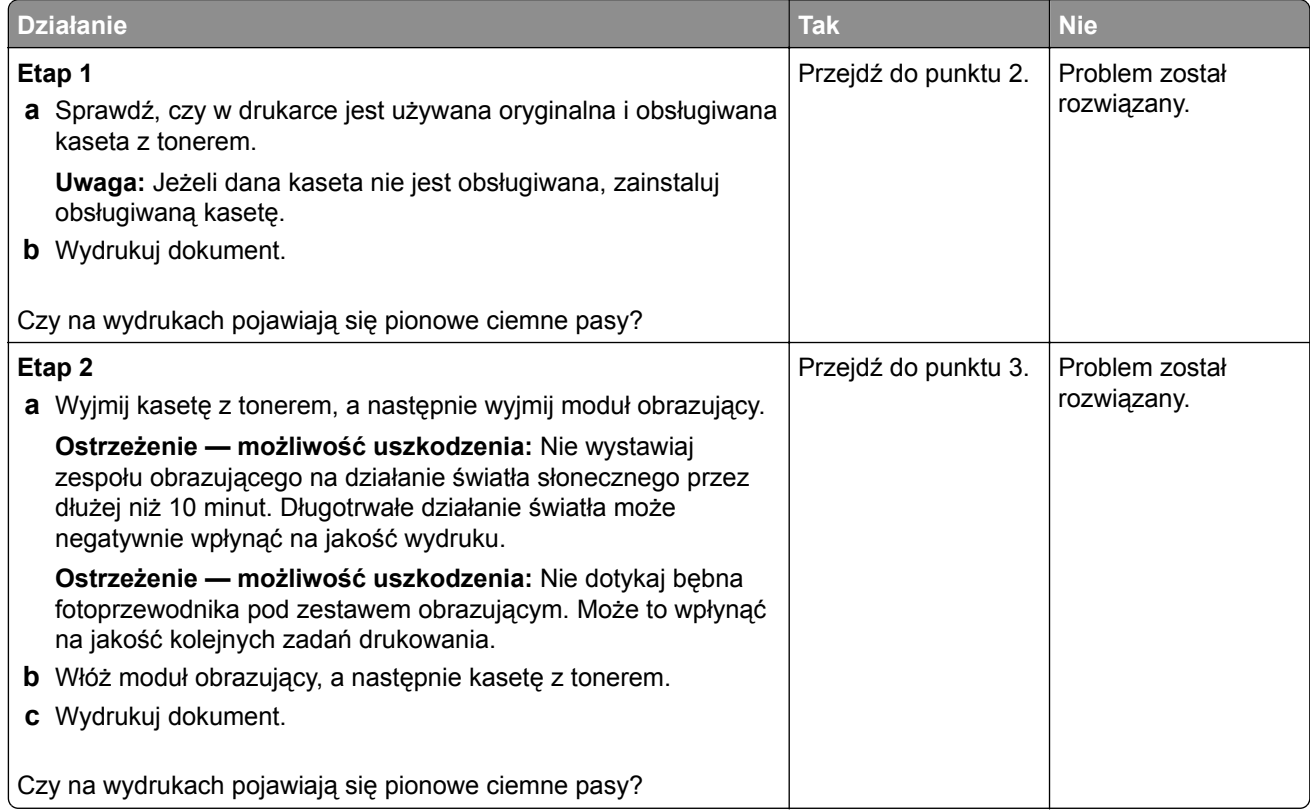

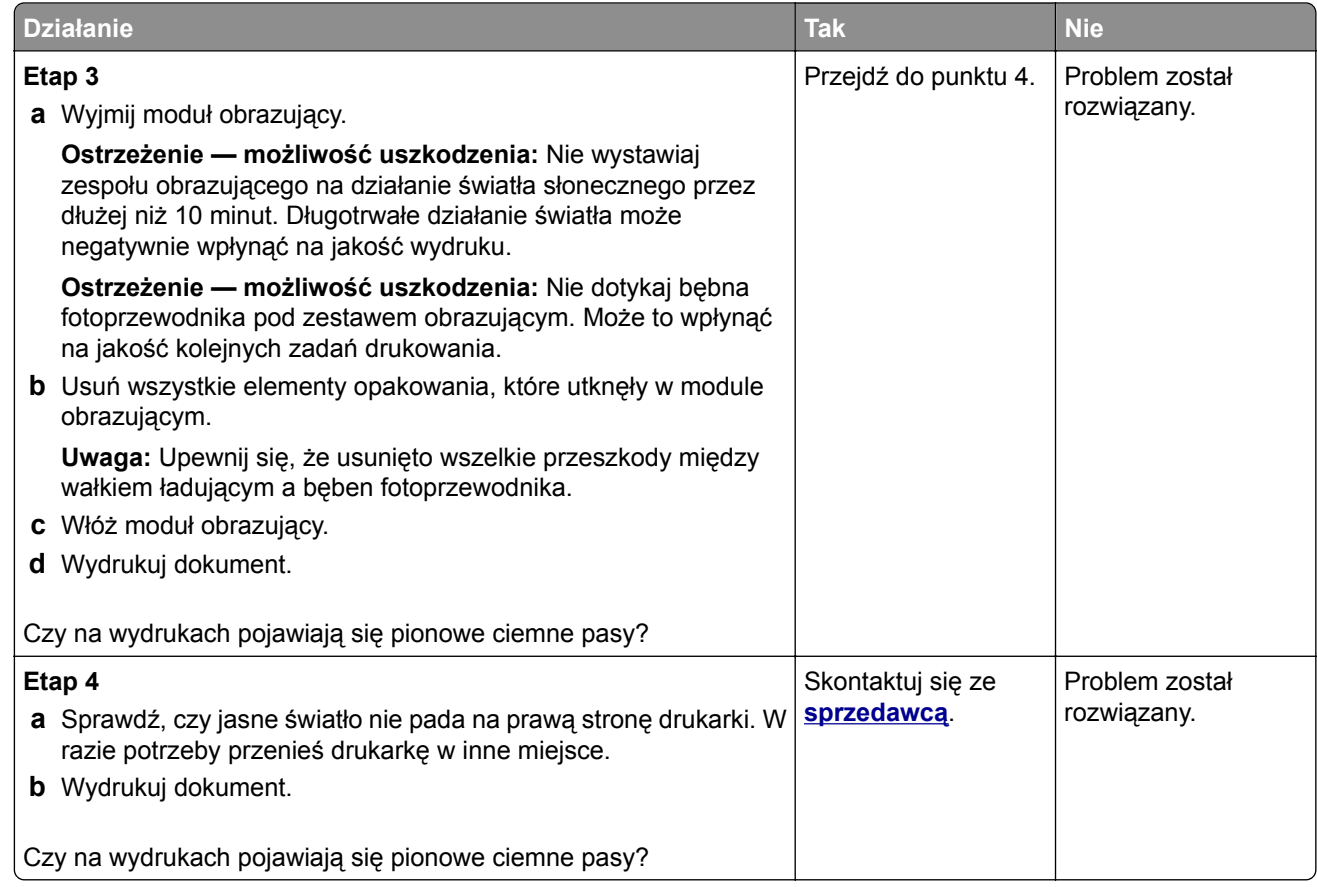

## **Ciemne pionowe linie lub smugi**

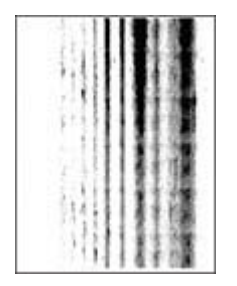

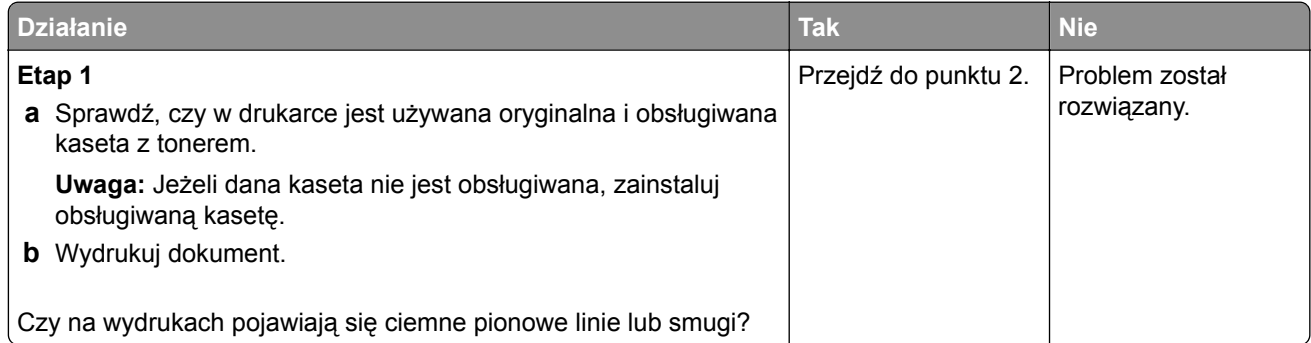

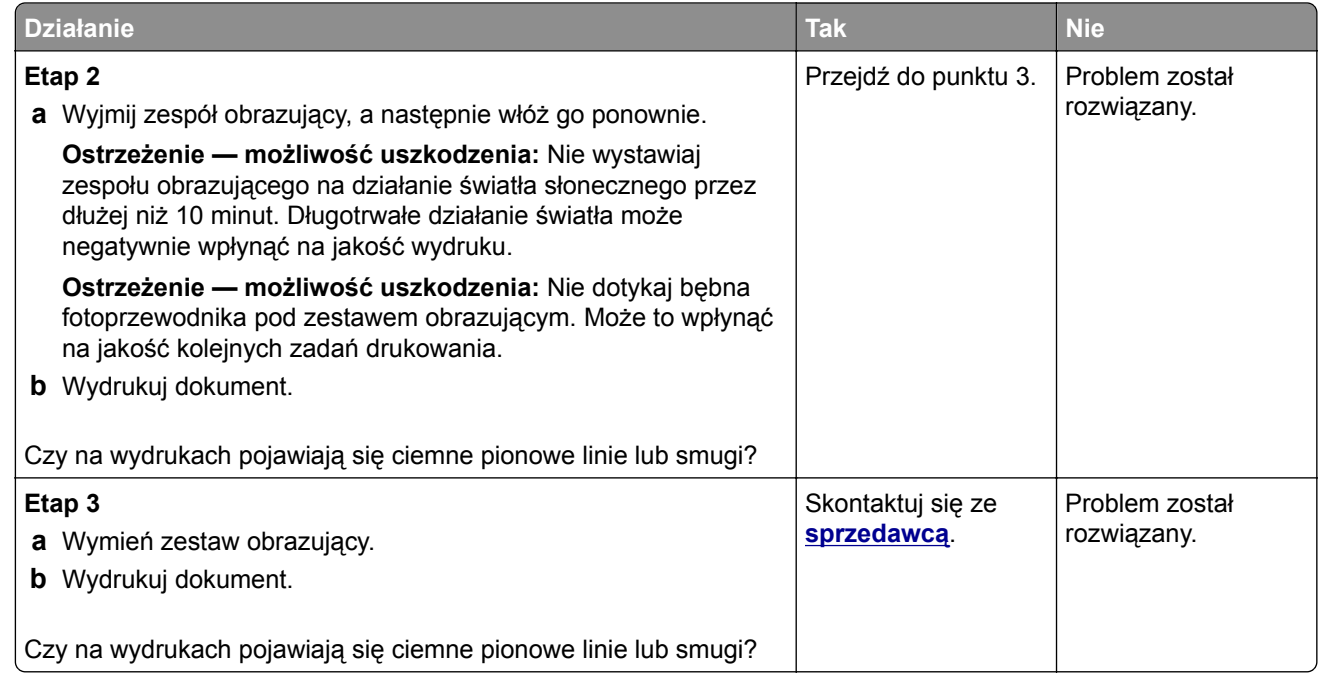

## **Ciemne pionowe smugi i brakujące elementy wydruku**

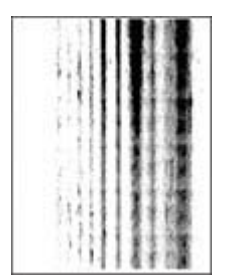

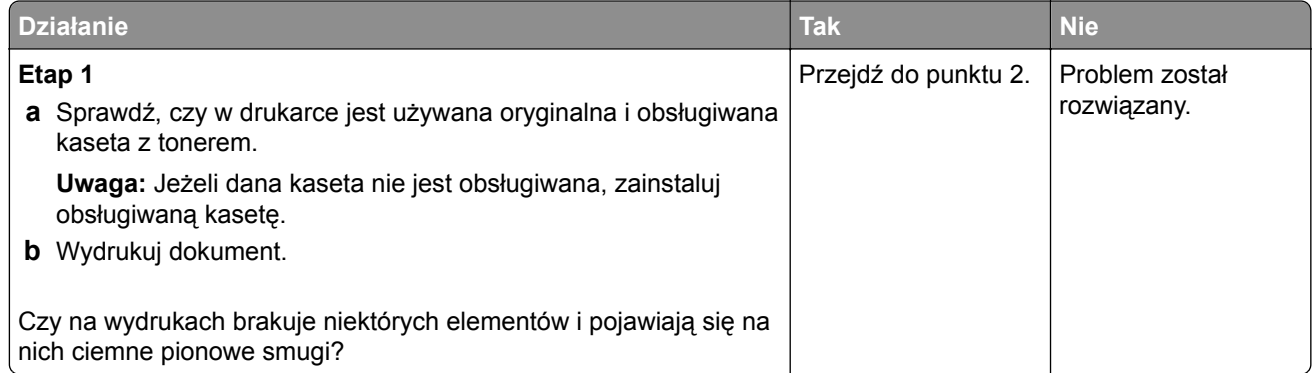

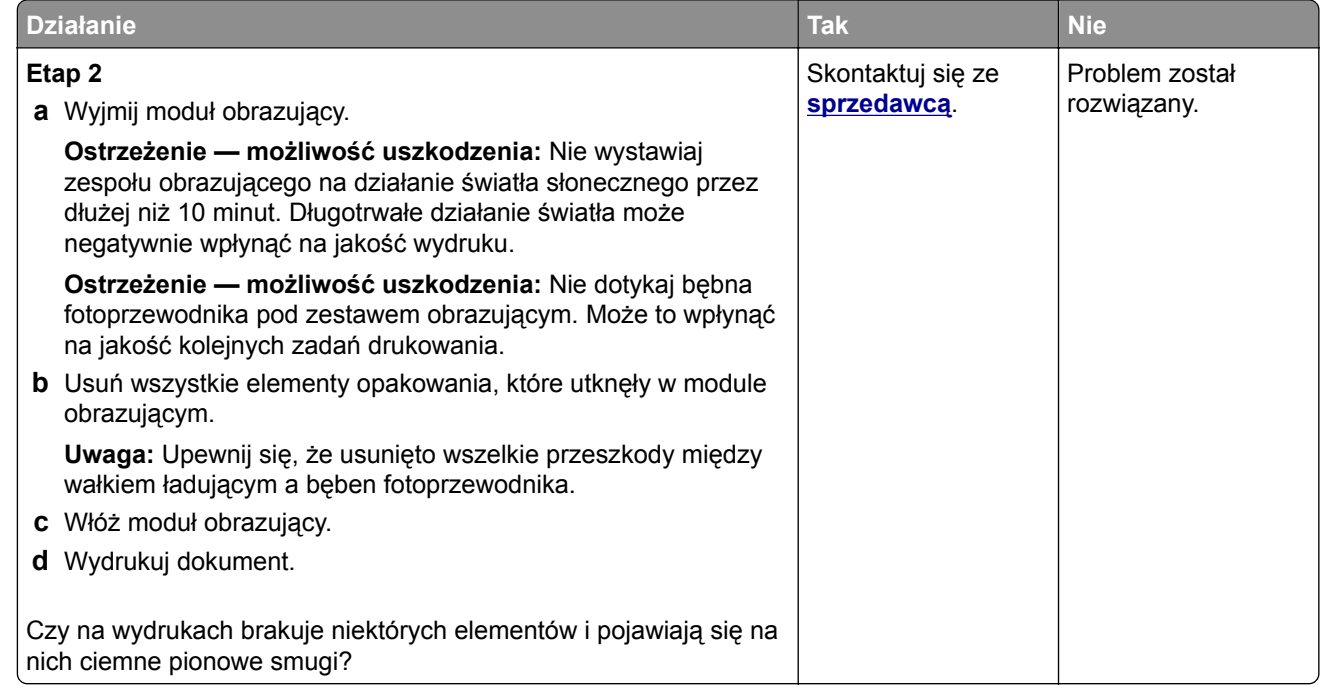

## **Powtarzające się błędy wydruku**

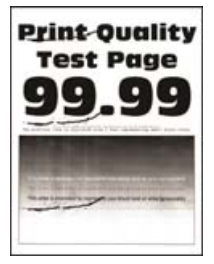

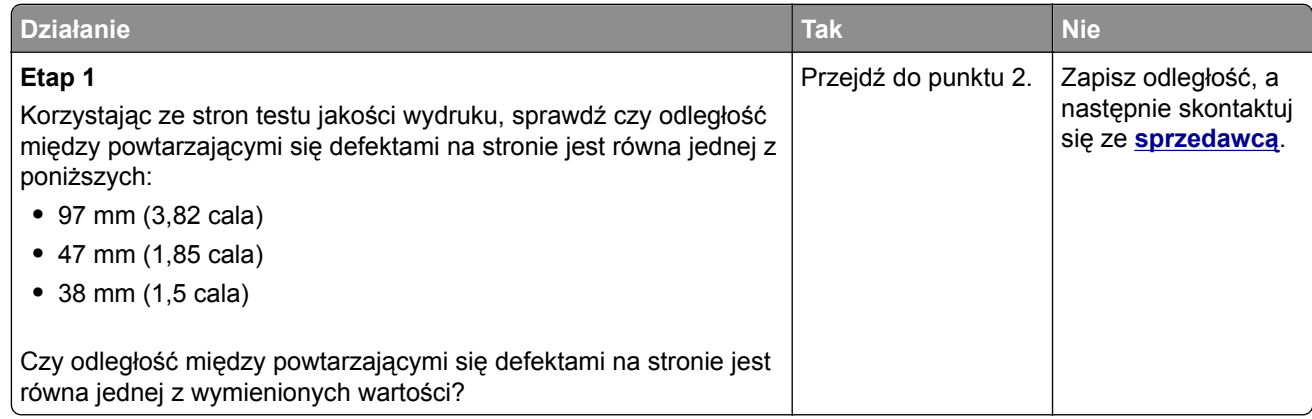

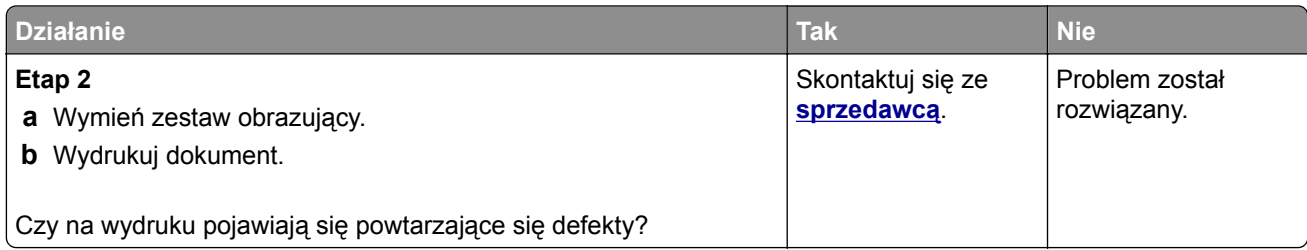

# **Zadania drukowania nie są drukowane**

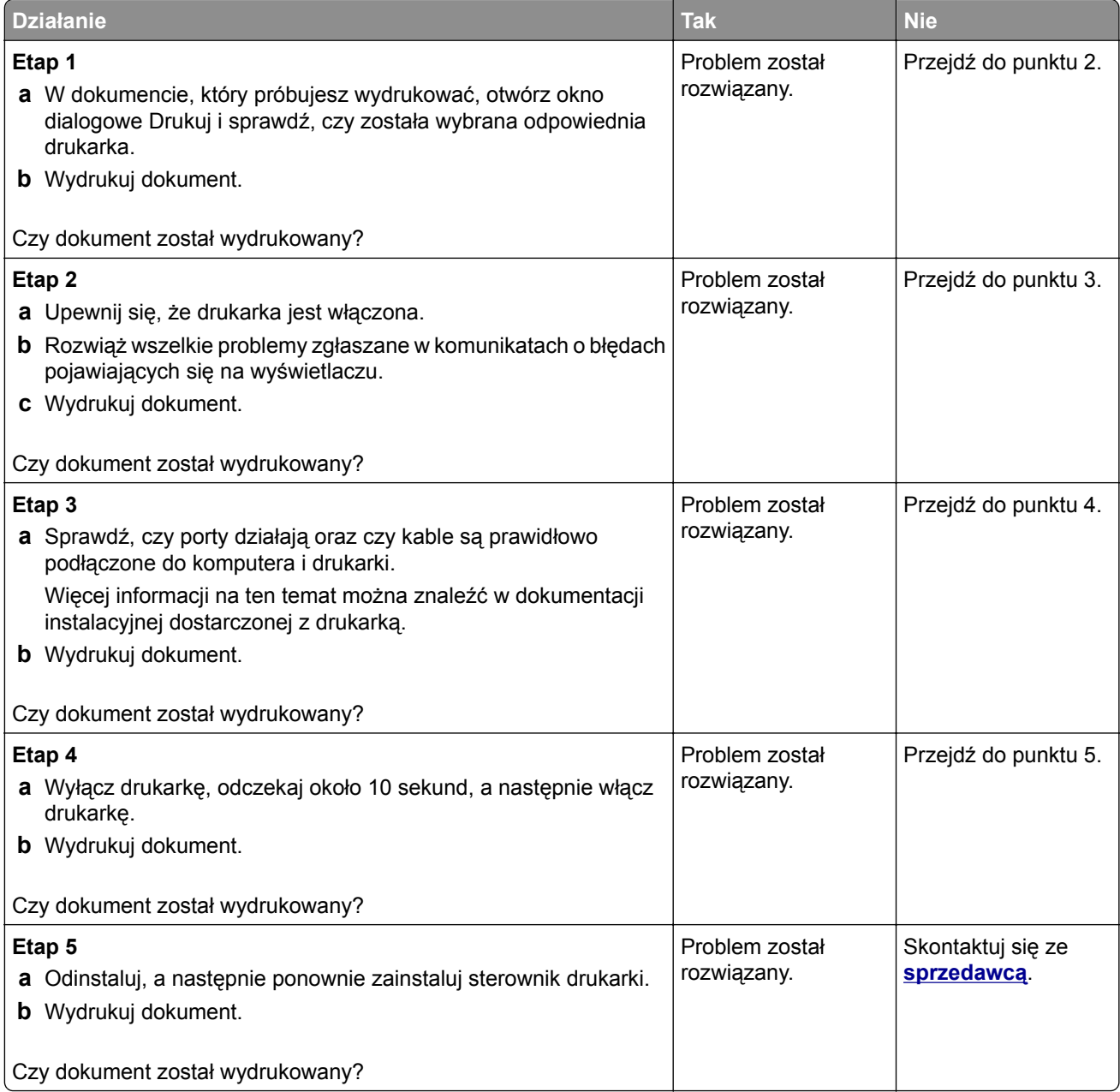

# **Nie można drukować poufnych dokumentów i innych wstrzymanych dokumentów**

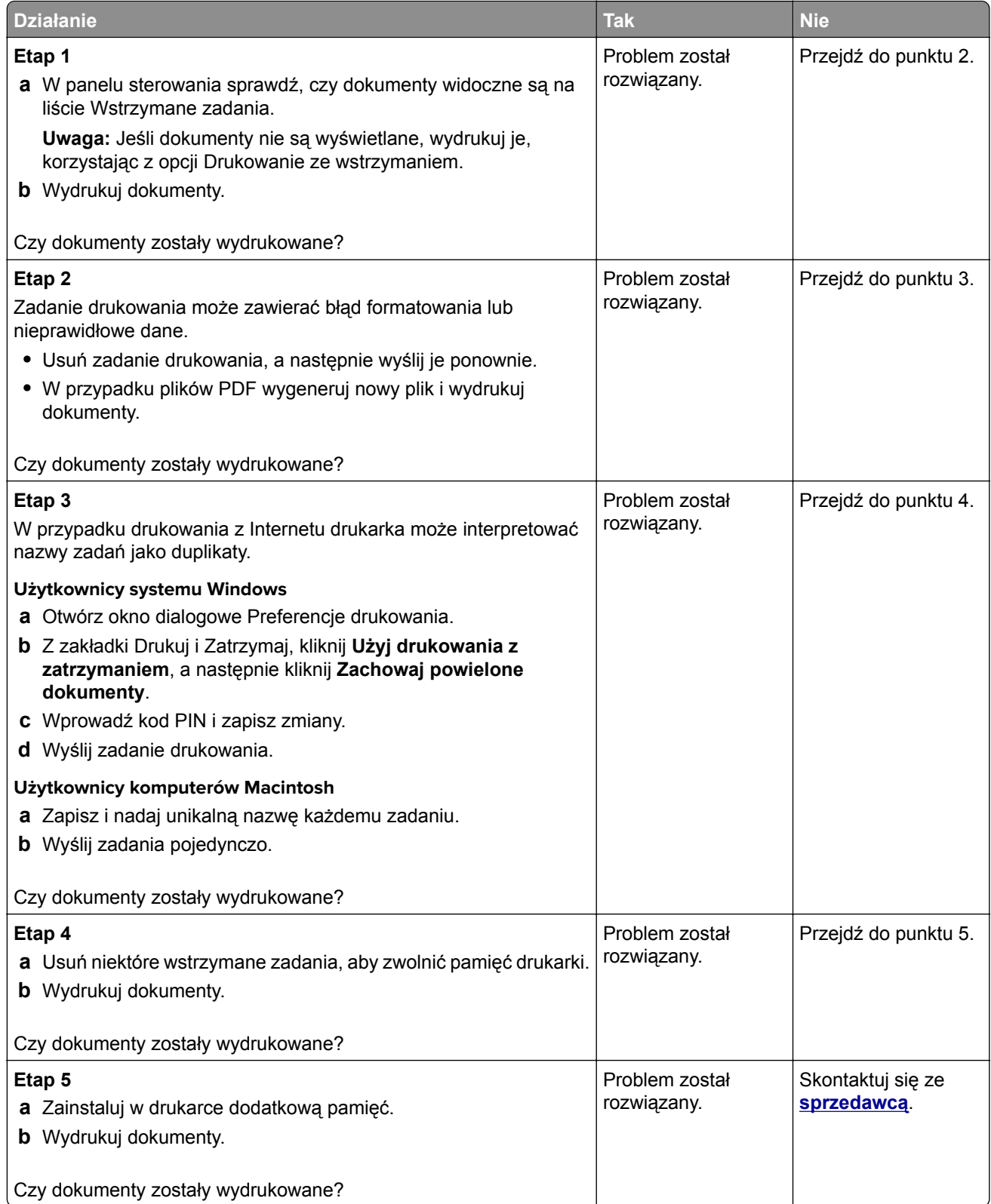

## **Wydruk zadania wykonywany jest na papierze pochodzącym z niewłaściwego zasobnika lub na niewłaściwym papierze**

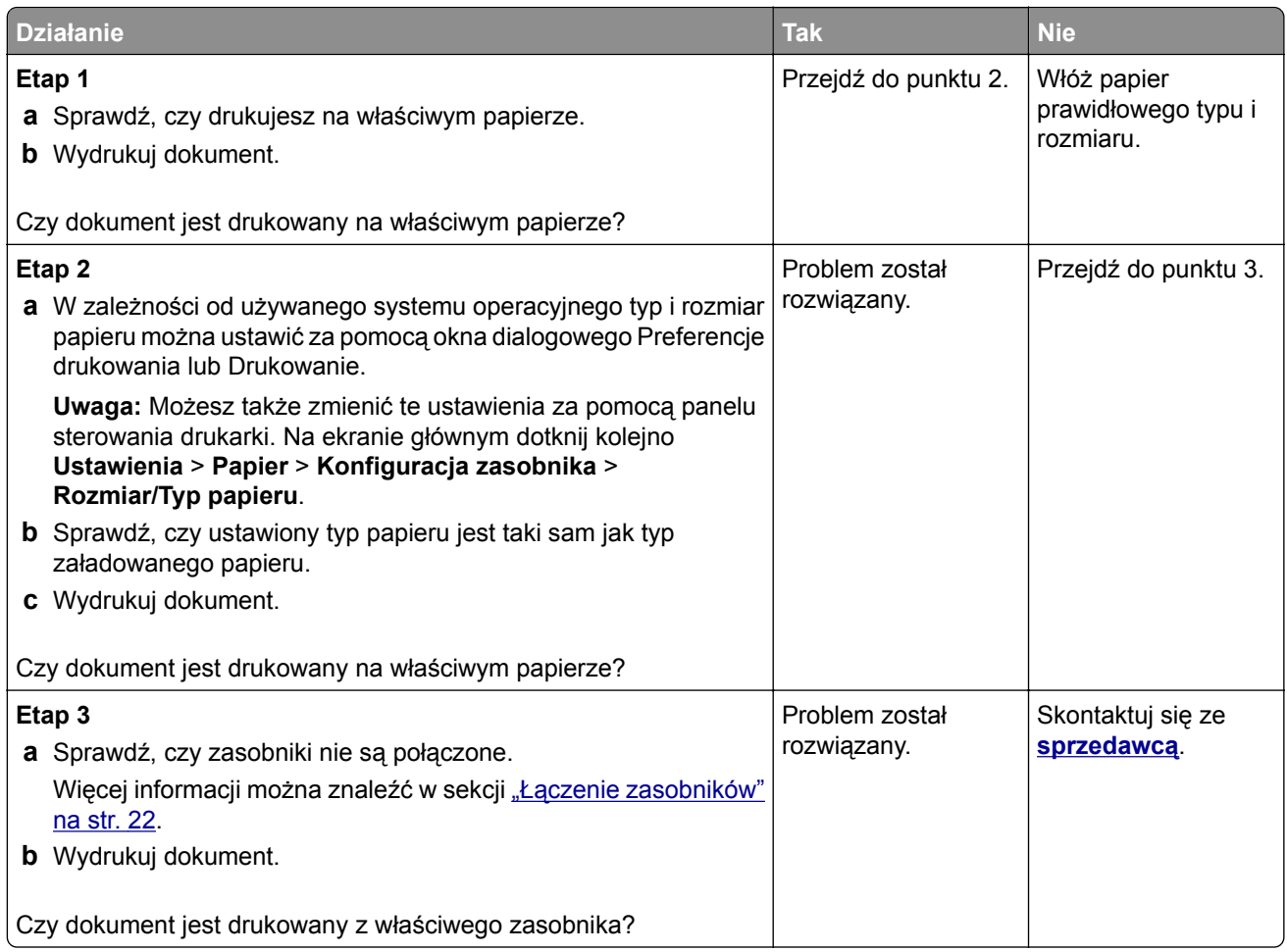

# **Powolne drukowanie**

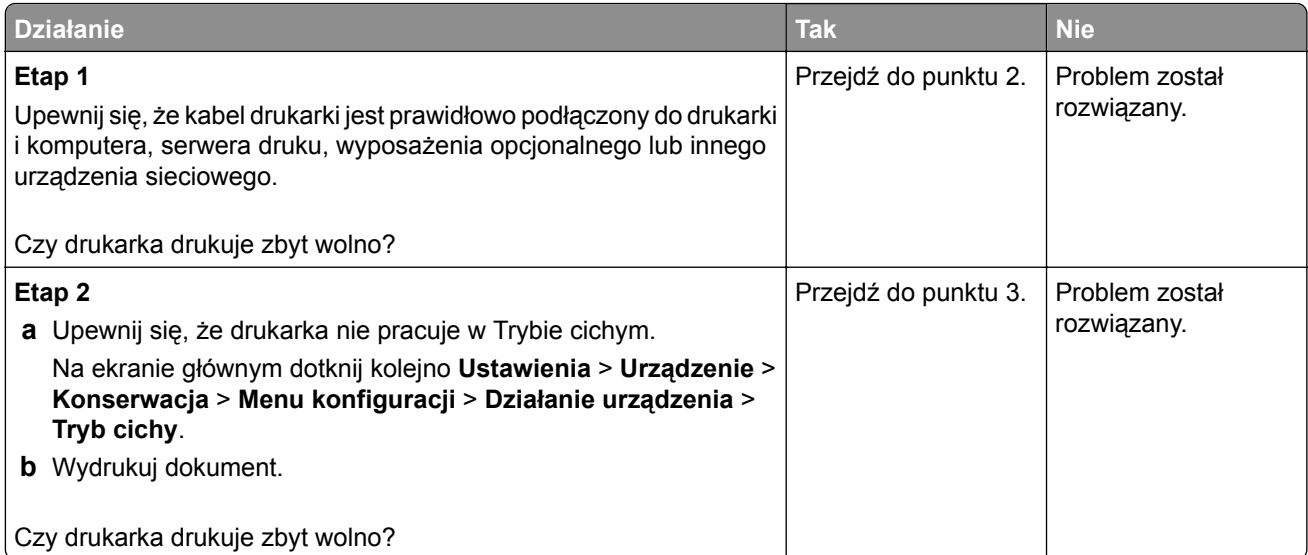

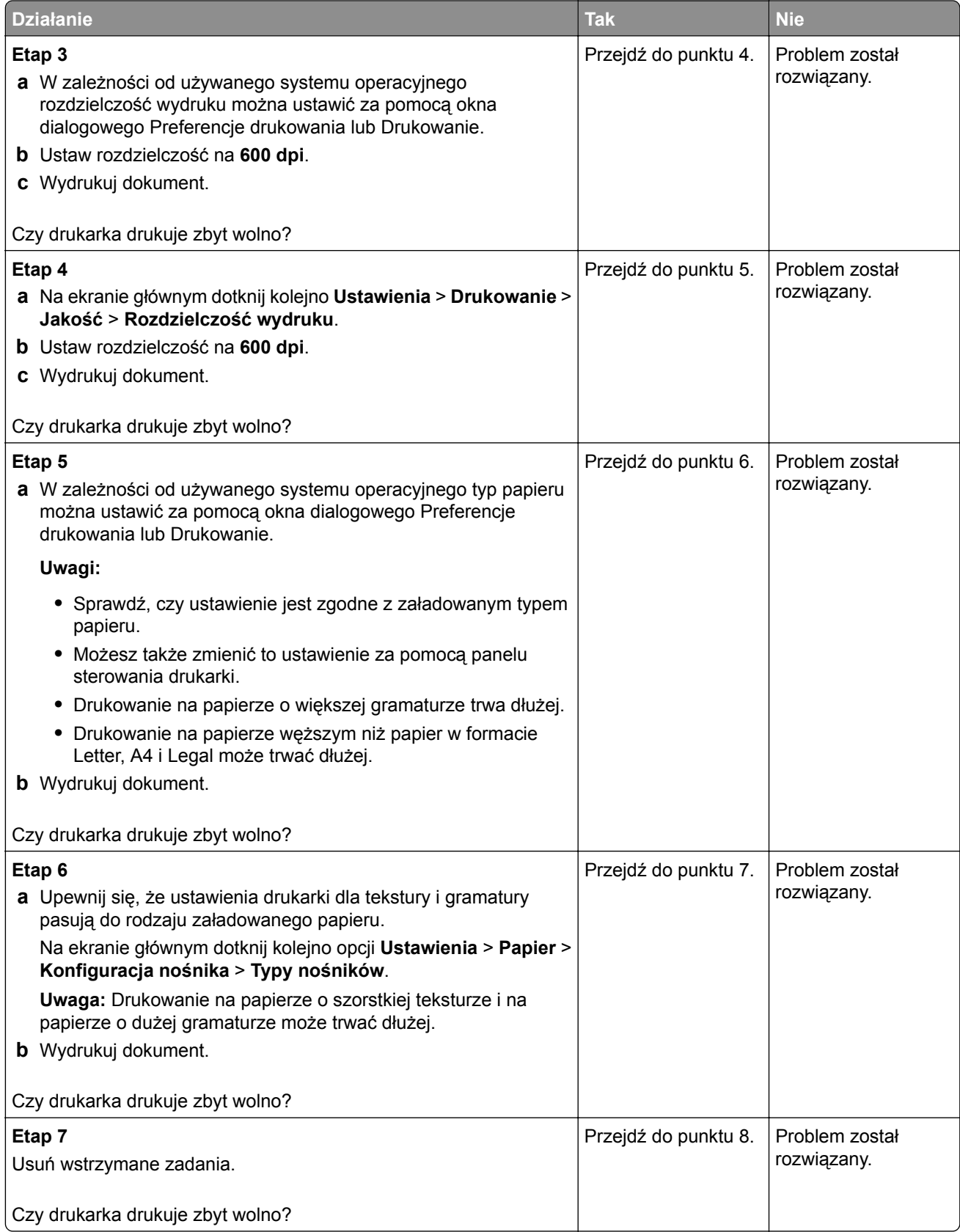

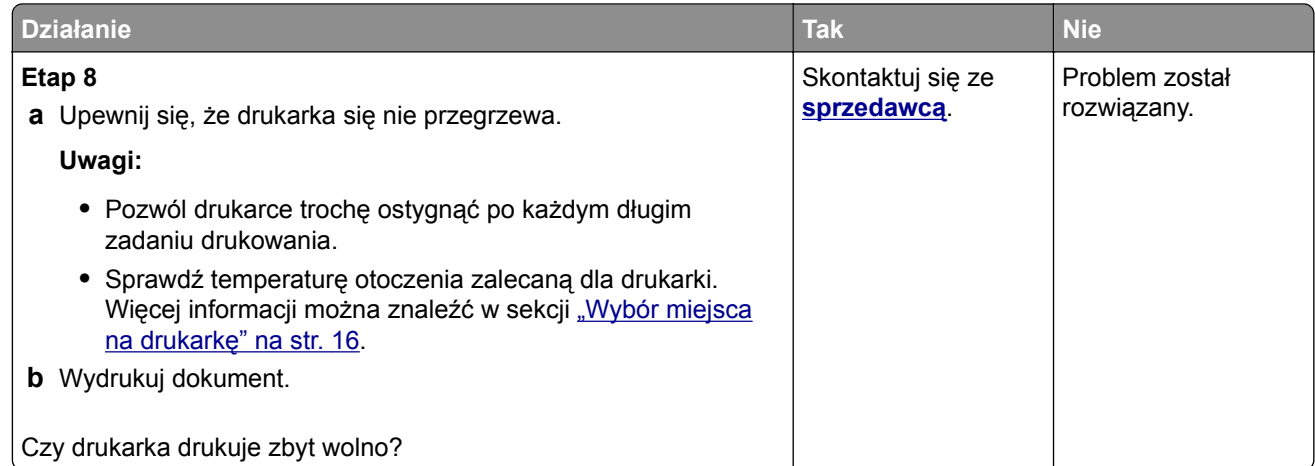

# **Drukarka nie odpowiada**

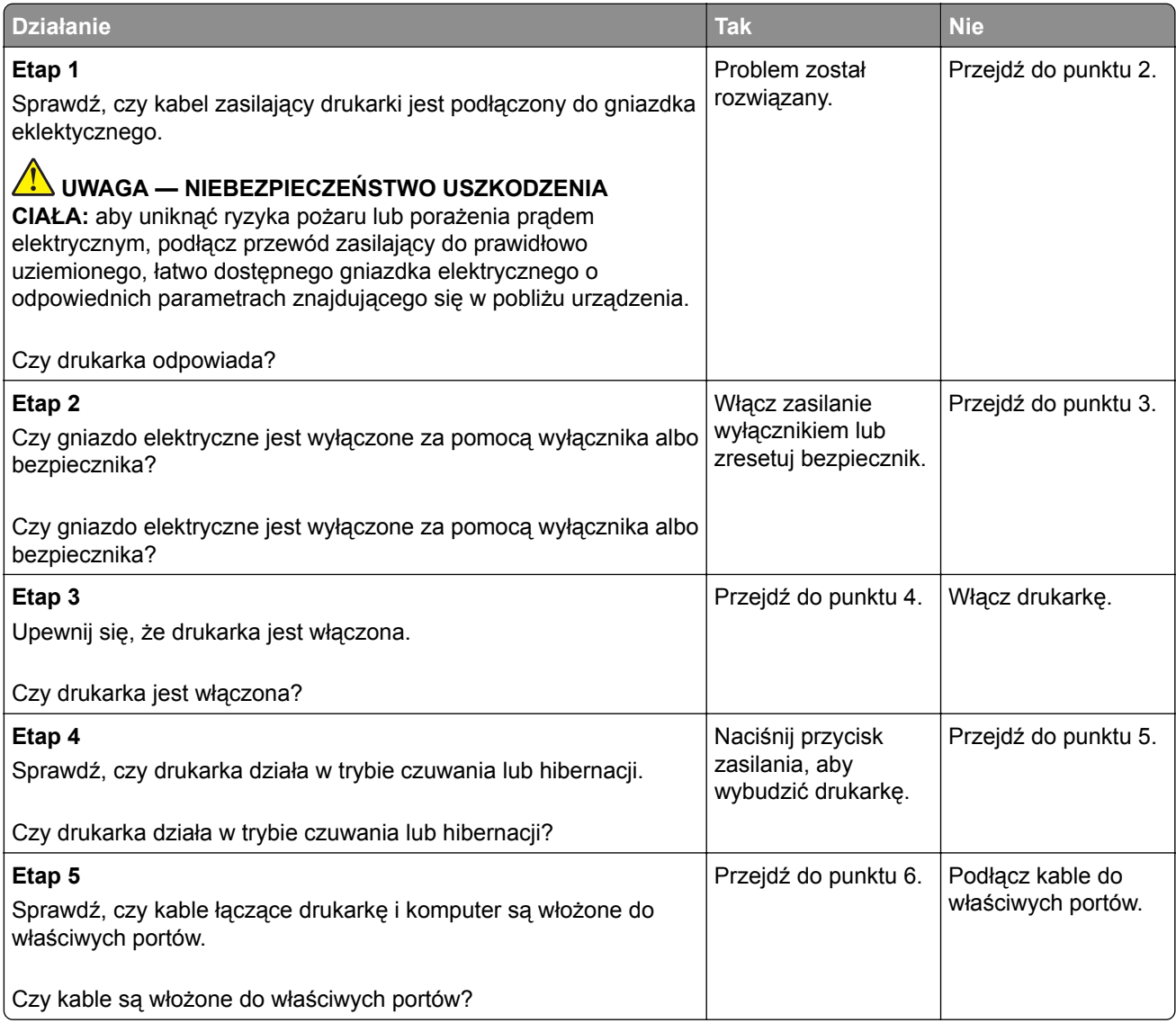

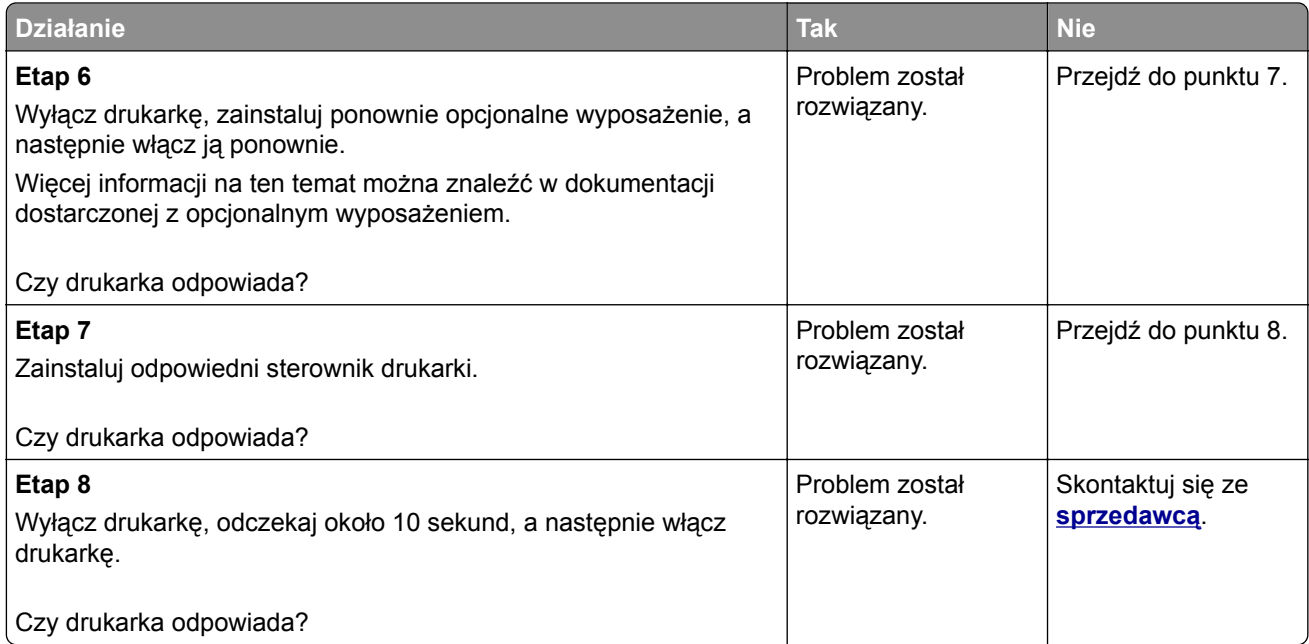

# **Nie można odczytać napędu flash**

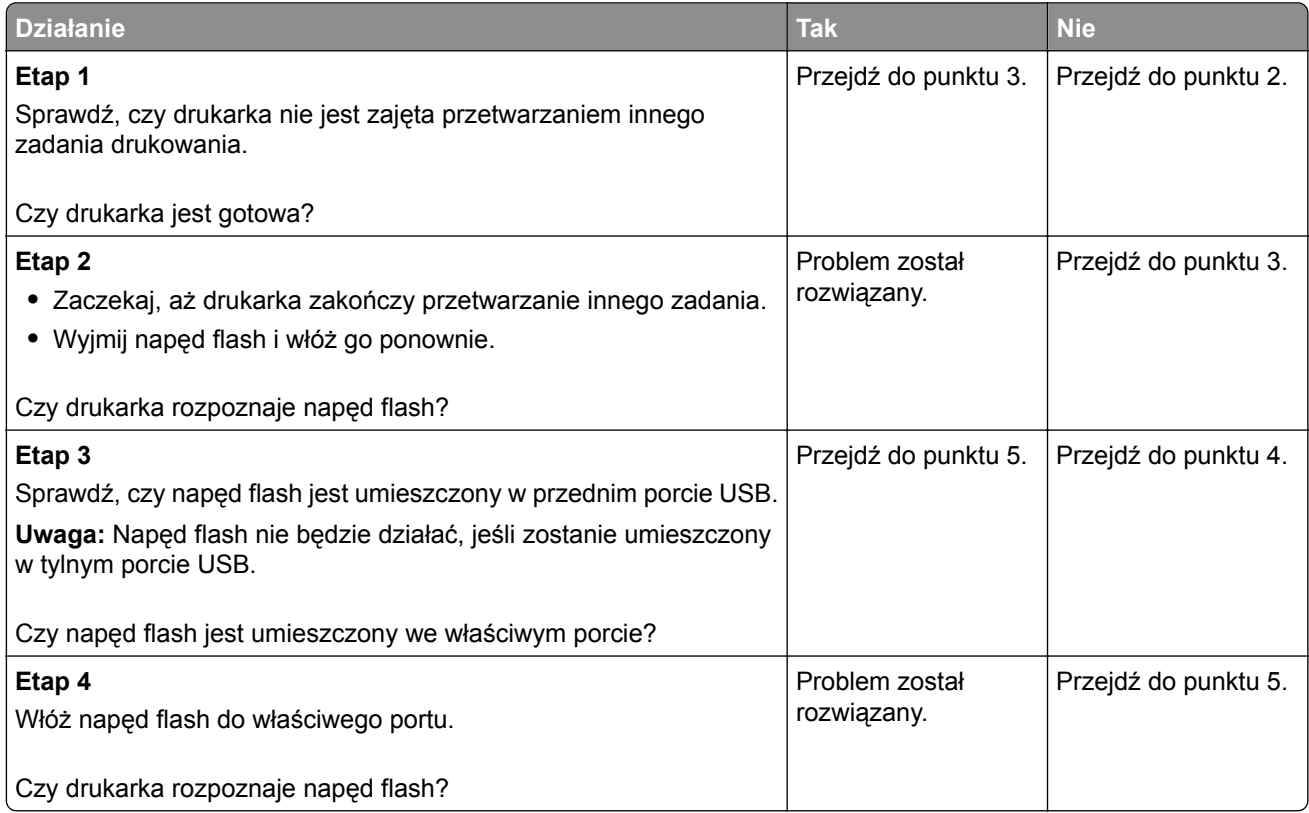

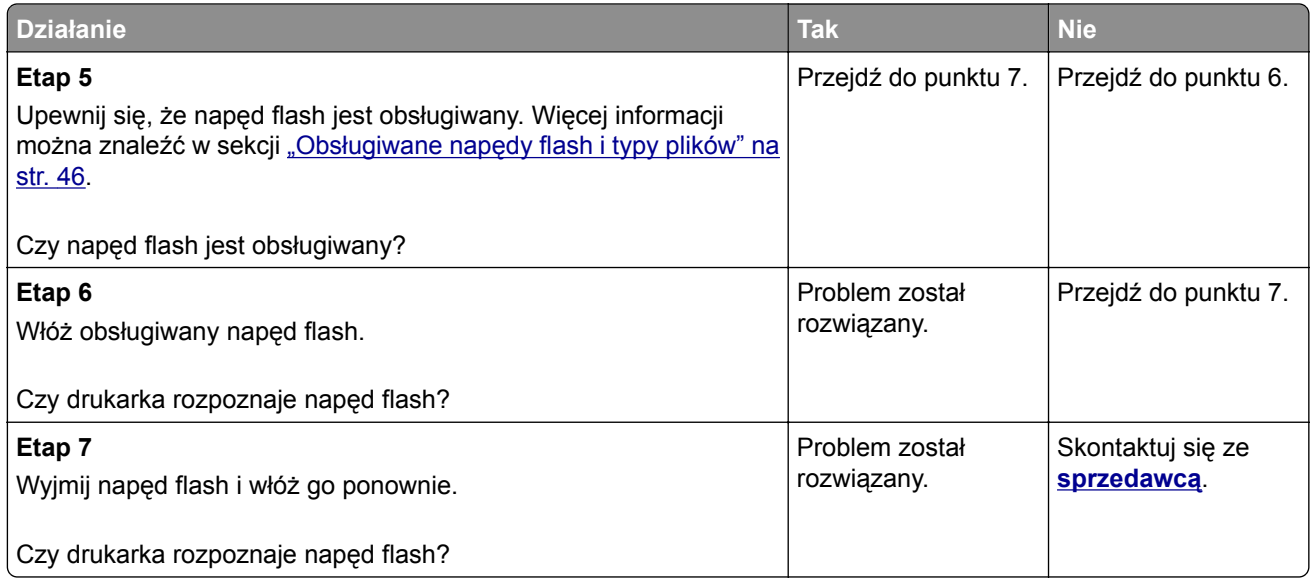

# **Włączanie portu USB**

Na ekranie głównym dotknij kolejno opcji **Ustawienia** > **Sieć/Porty** > **USB** > **Włącz port USB**.

# **Usuwanie zacięć**

# **Zapobieganie zacięciom**

## **Prawidłowo załaduj papier**

**•** Upewnij się, że papier w zasobniku leży płasko.

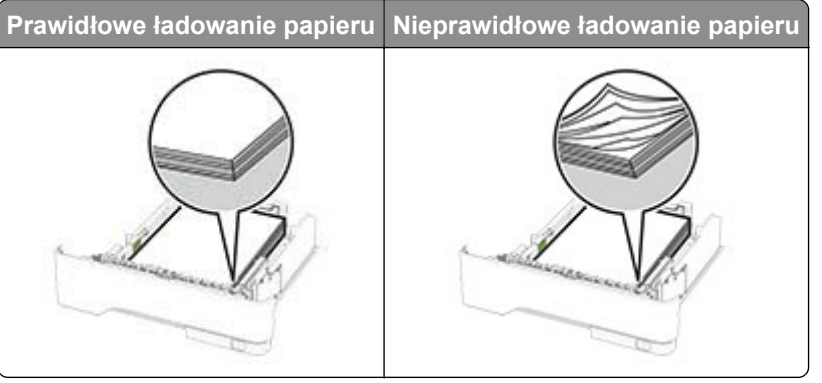

- **•** Nie należy ładować zasobnika w trakcie drukowania.
- **•** Nie należy ładować zbyt dużej ilości papieru naraz. Upewnij się, że wysokość stosu nie wykracza poza wskaźnik maksymalnego wypełnienia papierem.

**•** Nie należy wsuwać papieru do zasobnika. Załaduj papier tak jak przedstawiono na rysunku.

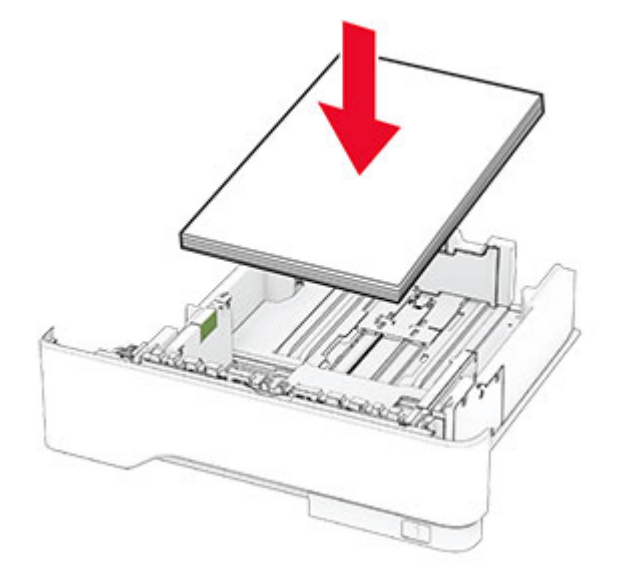

- **•** Upewnij się, że prowadnice papieru zostały prawidłowo umieszczone i nie obejmują zbyt ciasno papieru lub kopert.
- **•** Po załadowaniu papieru zasobnik należy mocno dopchnąć do drukarki.

#### **Korzystaj z zalecanego rodzaju papieru**

- **•** Należy stosować wyłącznie zalecany papier i nośniki specjalne.
- **•** Nie należy ładować pomarszczonego, pogiętego, wilgotnego, zgiętego lub zwiniętego papieru.
- **•** Przed załadowaniem papier należy wygiąć, przekartkować i wyrównać.

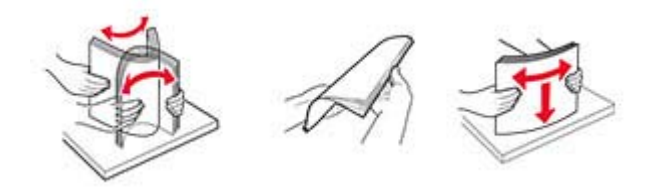

- **•** Nie należy używać papieru wyciętego lub przyciętego ręcznie.
- **•** Nie należy jednocześnie umieszczać papieru o różnych rozmiarach, różnej gramaturze ani różnego typu w tym samym zasobniku.
- **•** Upewnij się, że rozmiar i typ papieru są ustawione prawidłowo w komputerze lub na panelu sterowania drukarki.
- **•** Papier należy przechowywać zgodnie z zaleceniami producenta.

## **Ustalanie miejsca wystąpienia zacięcia**

#### **Uwagi:**

**•** Jeśli opcja Pomoc przy zacięciu jest ustawiona na wartość Wł., po usunięciu zaciętego arkusza drukarka umieści niezadrukowane lub częściowo niezadrukowane strony. Sprawdź, czy na wydruku znajdują się puste strony.

**•** Jeśli opcja Odzyskiwanie po zacięciu jest ustawiona na wartość Wł. lub Automatycznie, drukarka ponownie wydrukuje zacięte strony.

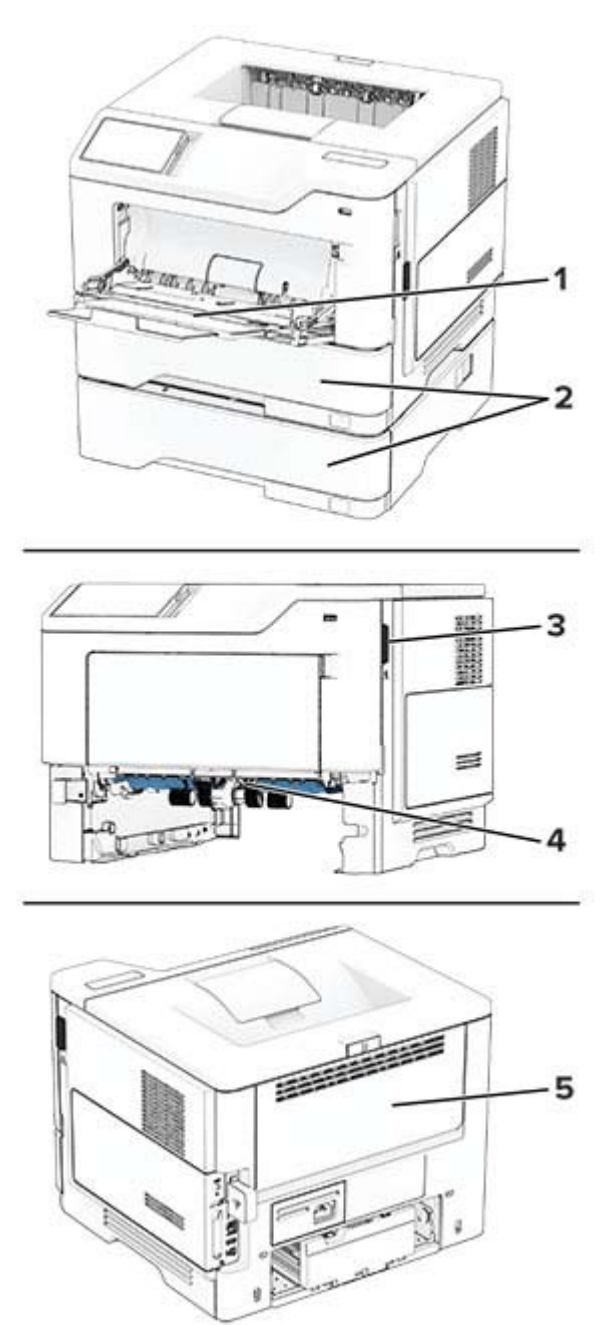

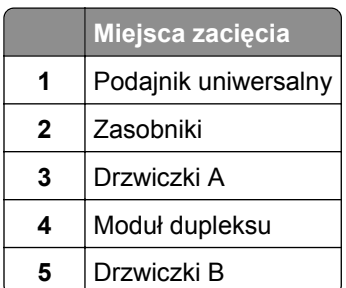

## **Zacięcie papieru w drzwiczkach A**

**1** Otwórz drzwiczki A.

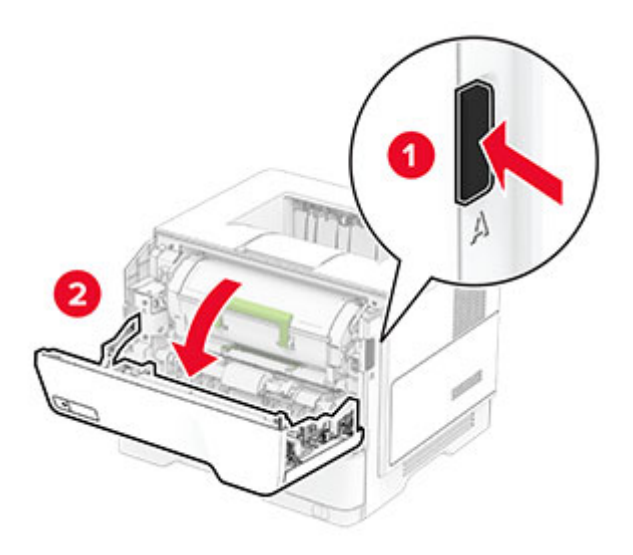

**2** Wyjmij kasetę z tonerem.

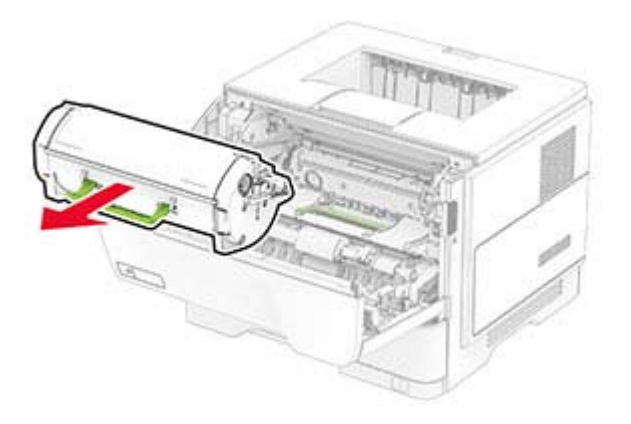

**3** Wyjmij zestaw obrazujący.

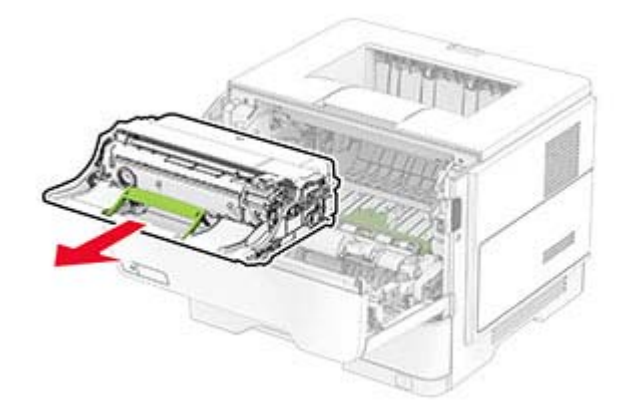

**Ostrzeżenie — możliwość uszkodzenia:** Nie wystawiaj zespołu obrazującego na działanie światła słonecznego przez dłużej niż 10 minut. Długotrwałe działanie światła może negatywnie wpłynąć na jakość wydruku.

**Ostrzeżenie — możliwość uszkodzenia:** Nie wolno dotykać bębna fotoprzewodnika. Może to wpłynąć na jakość kolejnych zadań drukowania.

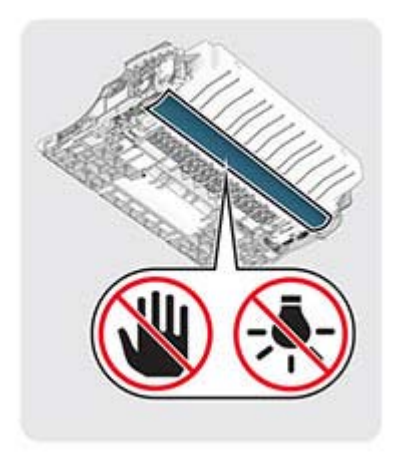

**4** Wyjmij zacięty papier.

**UWAGA — GORĄCA POWIERZCHNIA:** Wewnętrzne elementy drukarki mogą być gorące. W celu zmniejszenia ryzyka oparzenia, przed dotknięciem danej części należy odczekać, aż ostygnie.

**Uwaga:** Upewnij się, że wszystkie kawałki papieru zostały usunięte.

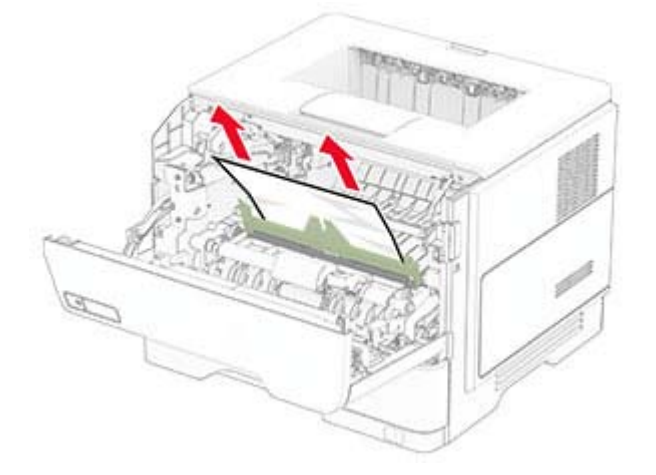

**5** Włóż zestaw obrazujący.

**Uwaga:** Użyj strzałek wewnątrz drukarki, jako prowadnic.

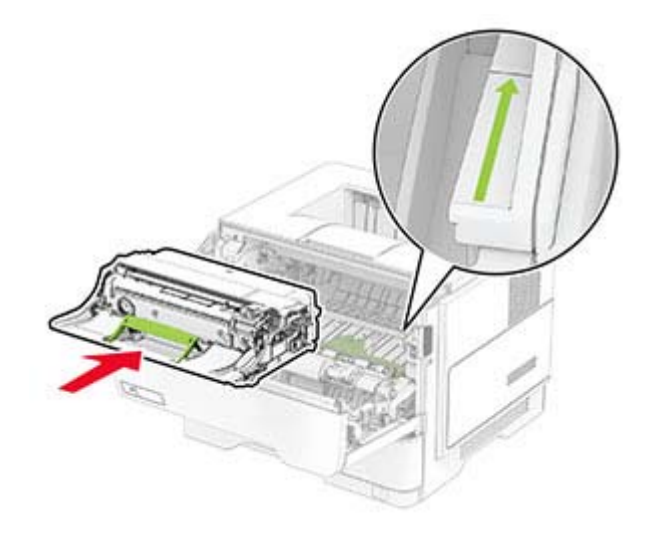

**6** Włóż kasetę z tonerem.

**Uwaga:** Użyj strzałek wewnątrz drukarki, jako prowadnic.

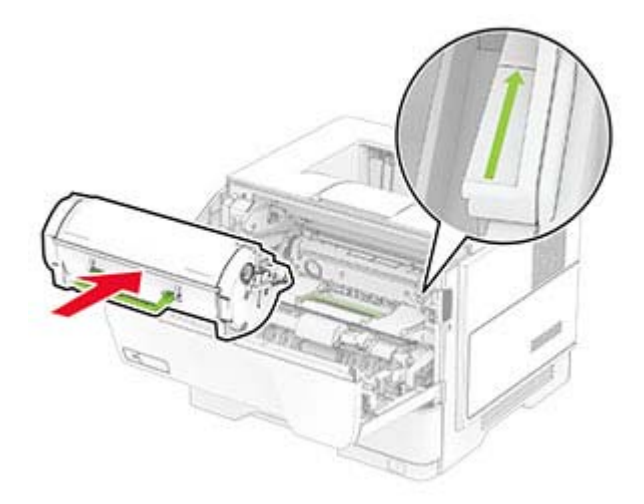

**7** Zamknij drzwiczki A.

## **Zacięcie papieru w drzwiczkach B**

**1** Otwórz drzwiczki B.

**UWAGA — GORĄCA POWIERZCHNIA:** Wewnętrzne elementy drukarki mogą być gorące. W celu zmniejszenia ryzyka oparzenia, przed dotknięciem danej części należy odczekać, aż ostygnie.

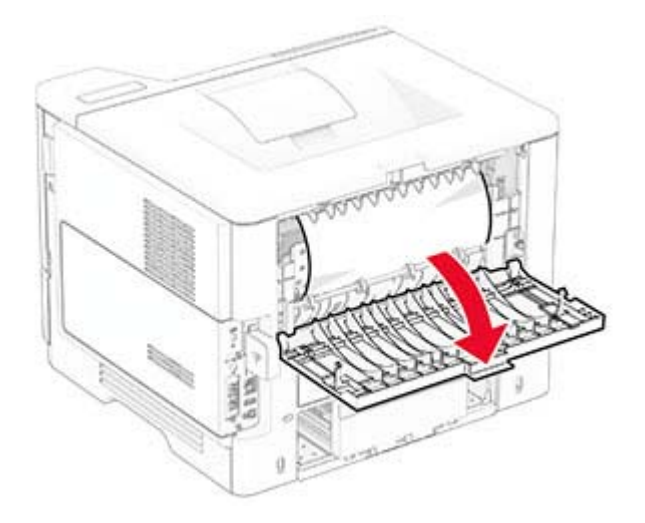

**2** Wyjmij zacięty papier.

**Uwaga:** Upewnij się, że wszystkie kawałki papieru zostały usunięte.

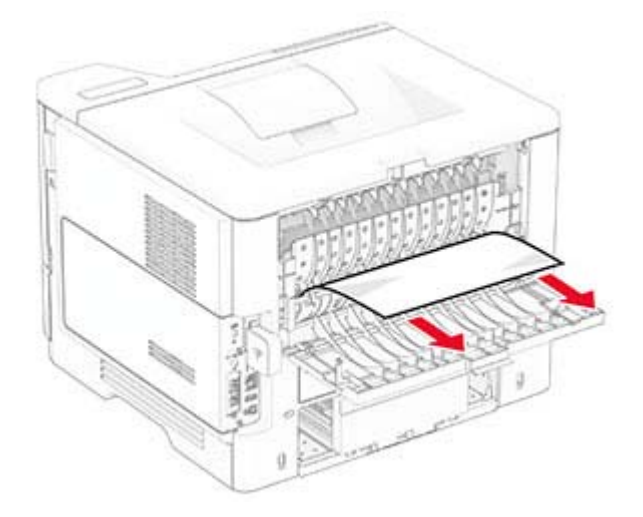

**3** Zamknij drzwiczki B.

## **Zacięcie papieru w module dupleksu**

**1** Zdejmij zasobnik.

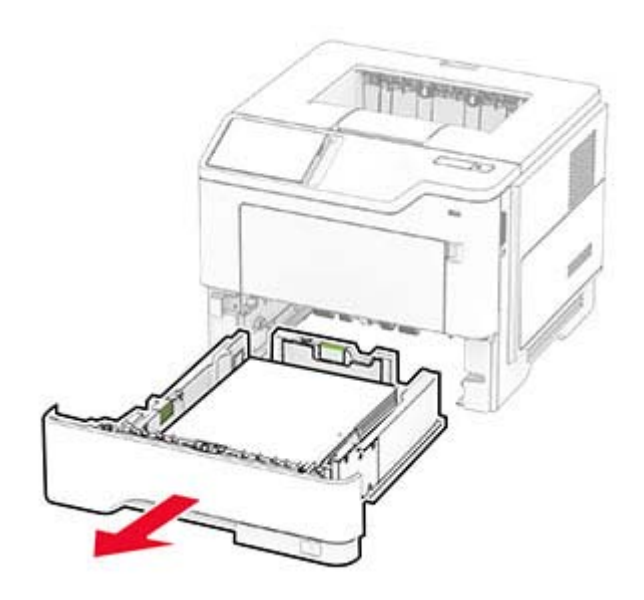

**2** Naciśnij zatrzask modułu drukowania dwustronnego, aby go otworzyć.

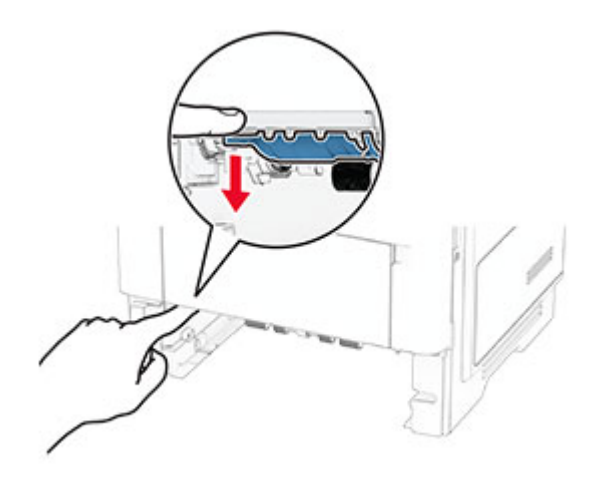

**3** Wyjmij zacięty papier.

**Uwaga:** Upewnij się, że wszystkie kawałki papieru zostały usunięte.

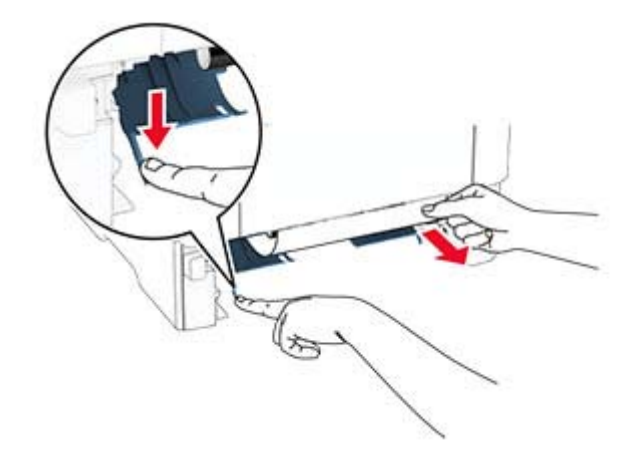

**4** Włóż zasobnik.

## **Zacięcie papieru w zasobnikach**

**1** Zdejmij zasobnik.

**Ostrzeżenie — możliwość uszkodzenia:** Aby zapobiec uszkodzeniu na skutek wyładowania elektrostatycznego, dotknij dowolnego, odsłoniętego metalowego elementu korpusu drukarki zanim dotkniesz wewnętrznych elementów drukarki lub będziesz mieć kontakt z nimi.

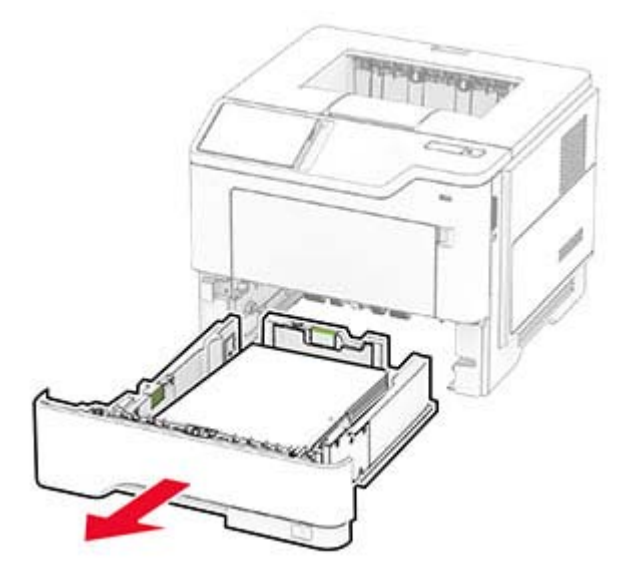

**2** Wyjmij zacięty papier.

**Uwaga:** Upewnij się, że wszystkie kawałki papieru zostały usunięte.

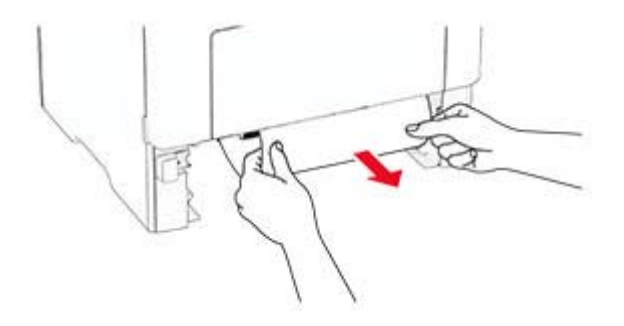

**3** Włóż zasobnik.

## **Zacięcie papieru w podajniku uniwersalnym**

- **1** Usuń papier z podajnika uniwersalnego.
- **2** Wyjmij zacięty papier.

**Uwaga:** Upewnij się, że wszystkie kawałki papieru zostały usunięte.

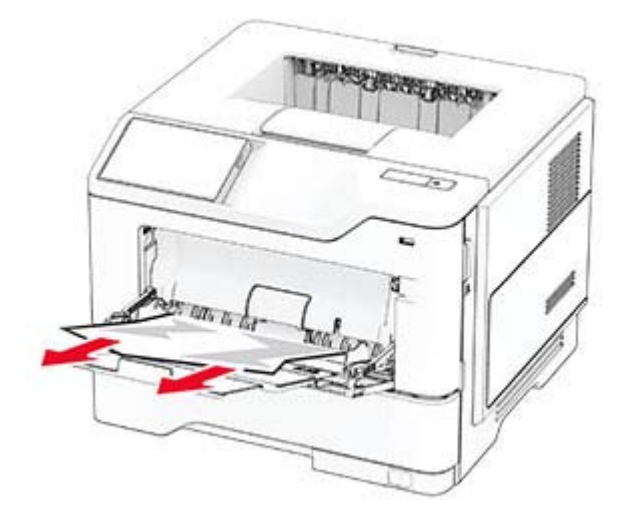

**3** Załaduj ponownie papier, a następnie dostosuj położenie prowadnicy papieru.

# **Problemy z połączeniem sieciowym**

## **Nie można uzyskać połączenia z wbudowanym serwerem WWW**

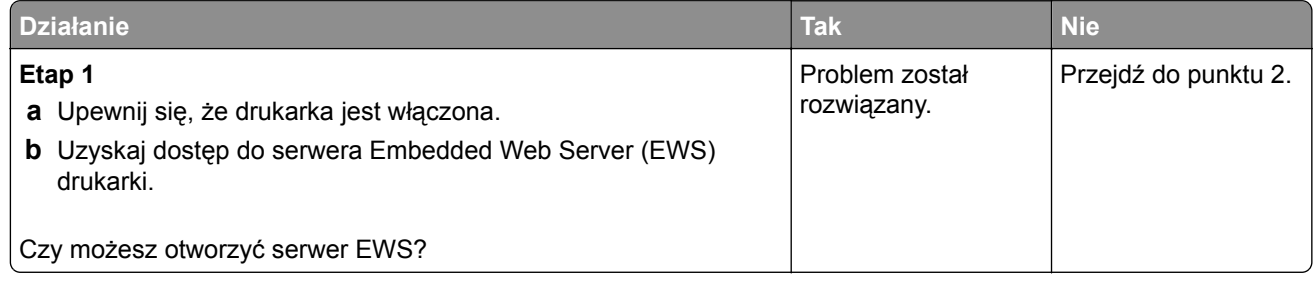

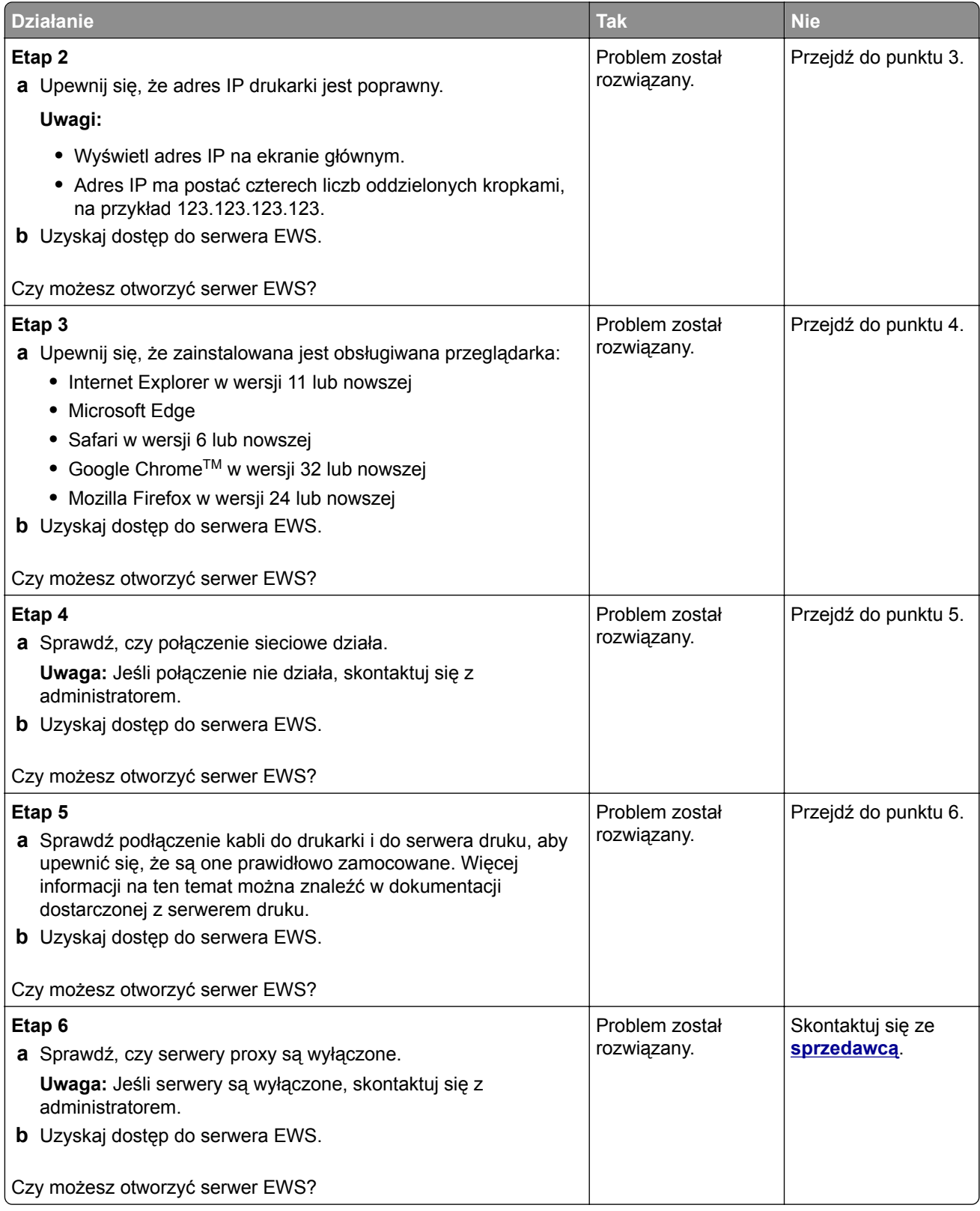
## <span id="page-144-0"></span>**Nie można połączyć drukarki z siecią Wi-Fi**

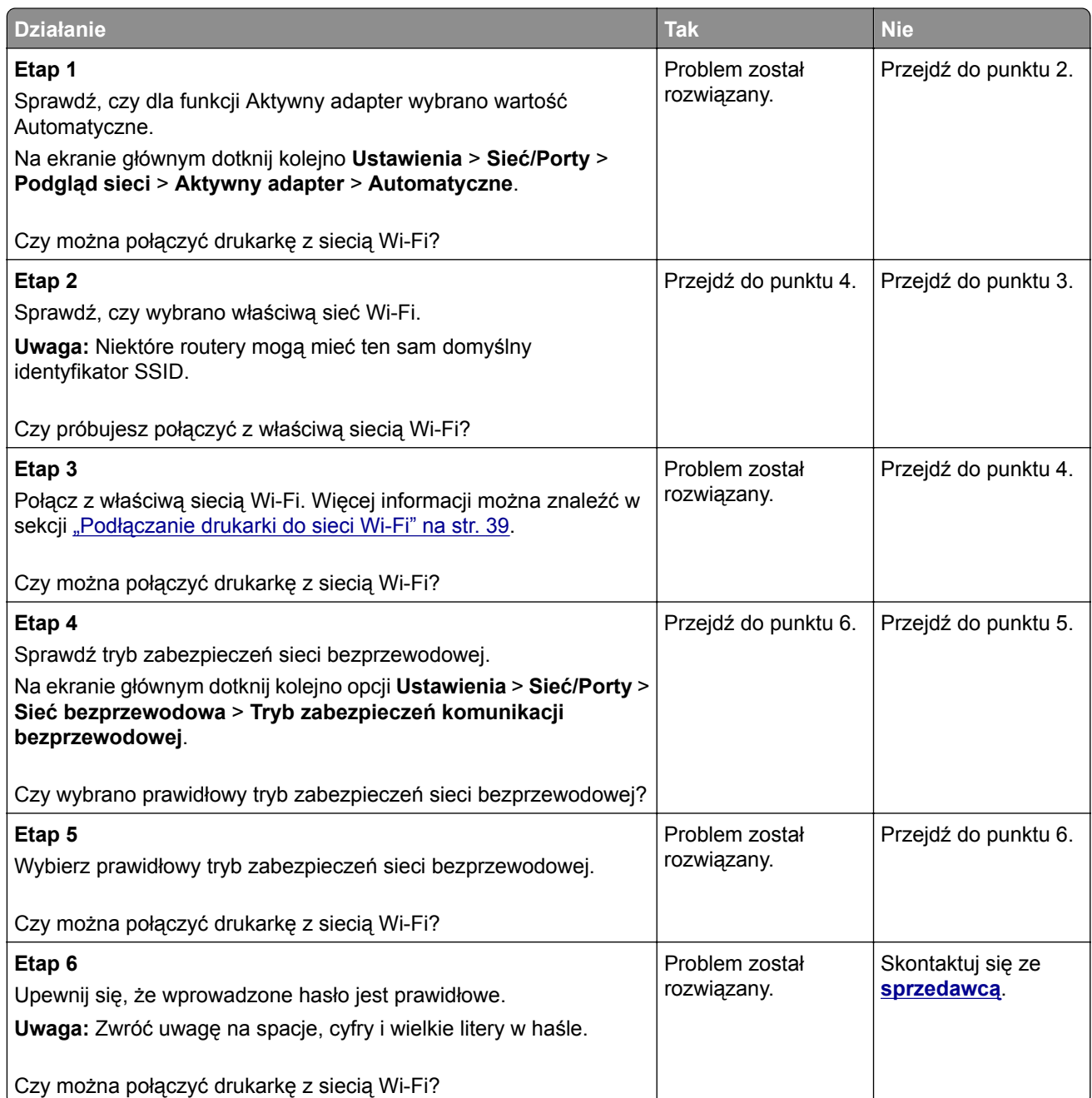

## <span id="page-145-0"></span>**Problem z opcjami sprzętowymi**

#### **Nie można wykryć wewnętrznego opcjonalnego elementu wyposażenia**

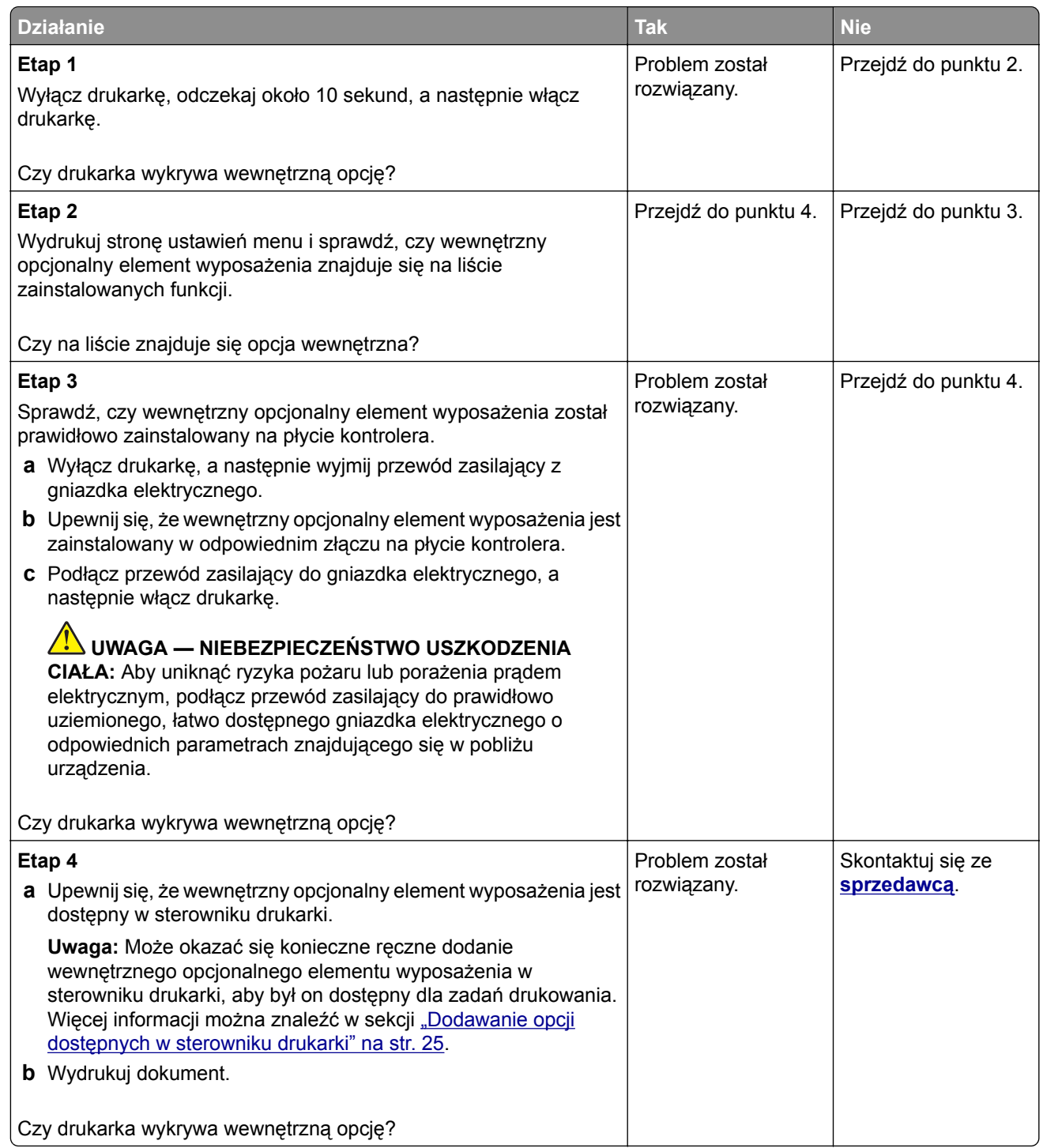

#### **Wykryto uszkodzoną pamięć flash**

Skontaktuj się ze **[sprzedawc](#page-149-0)ą**.

#### <span id="page-146-0"></span>**Brak wolnego miejsca w pamięci flash dla zasobów**

Skontaktuj się ze **[sprzedawc](#page-149-0)ą**.

## **Problemy z materiałami eksploatacyjnymi**

#### **Wymiana wkładu, niedopasowanie regionu drukarki**

Zainstaluj poprawną kasetę z tonerem.

#### **Materiały eksploatacyjne producenta innego niż producent drukarki**

System drukarki wykrył, że zainstalowano materiał lub część nieznanego producenta.

Drukarka działa najlepiej z oryginalnymi częściami i materiałami eksploatacyjnymi producenta. Używanie materiałów i części innych producentów może negatywnie wpłynąć na wydajność, pracę i żywotność drukarki oraz jej części.

Wszystkie wskaźniki materiałów są zaprojektowane tak, aby współpracować z materiałami i częściami producenta drukarki. Ich praca może zostać zakłócona, gdy zostaną użyte materiały lub części innych producentów. Użytkowanie elementów związanych z obrazowaniem dłużej, niż jest to zalecane, może spowodować uszkodzenie drukarki i jej komponentów.

**Ostrzeżenie — możliwość uszkodzenia:** Używanie materiałów lub części innych producentów może spowodować utratę gwarancji. Uszkodzenia spowodowane używaniem materiałów lub części innych producentów nie będą naprawiane w ramach gwarancji.

Aby zaakceptować powyższe informacje dotyczące ryzyka i korzystać z materiałów i części innych producentów, dotknij dwoma palcami i przytrzymaj komunikat o błędzie na wyświetlaczu drukarki przez 15 sekund. Po wyświetleniu okna dialogowego z potwierdzeniem dotknij opcji **Kontynuuj**.

Jeśli nie chcesz zaakceptować powyższych informacji, wyjmij materiały lub części innych producentów z drukarki i zainstaluj oryginalne materiały lub części producenta drukarki.

Jeśli drukarka nie drukuje po usunięciu komunikatu o błędzie, zresetuj licznik zużycia materiałów eksploatacyjnych.

## **Problemy z podawaniem papieru**

#### **Koperta skleja się podczas drukowania**

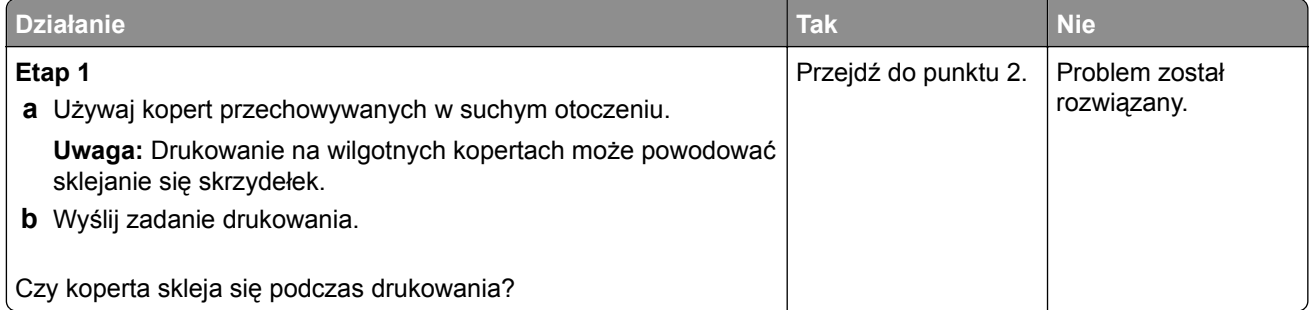

<span id="page-147-0"></span>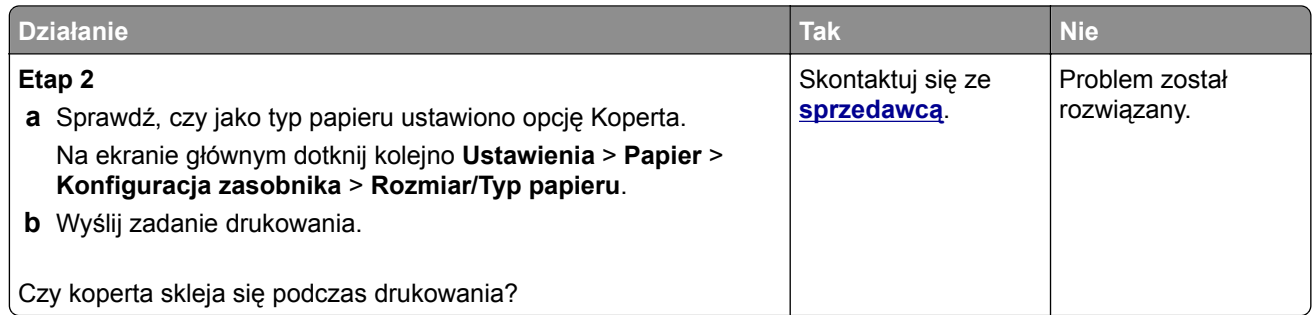

## **Drukowanie z sortowaniem nie działa**

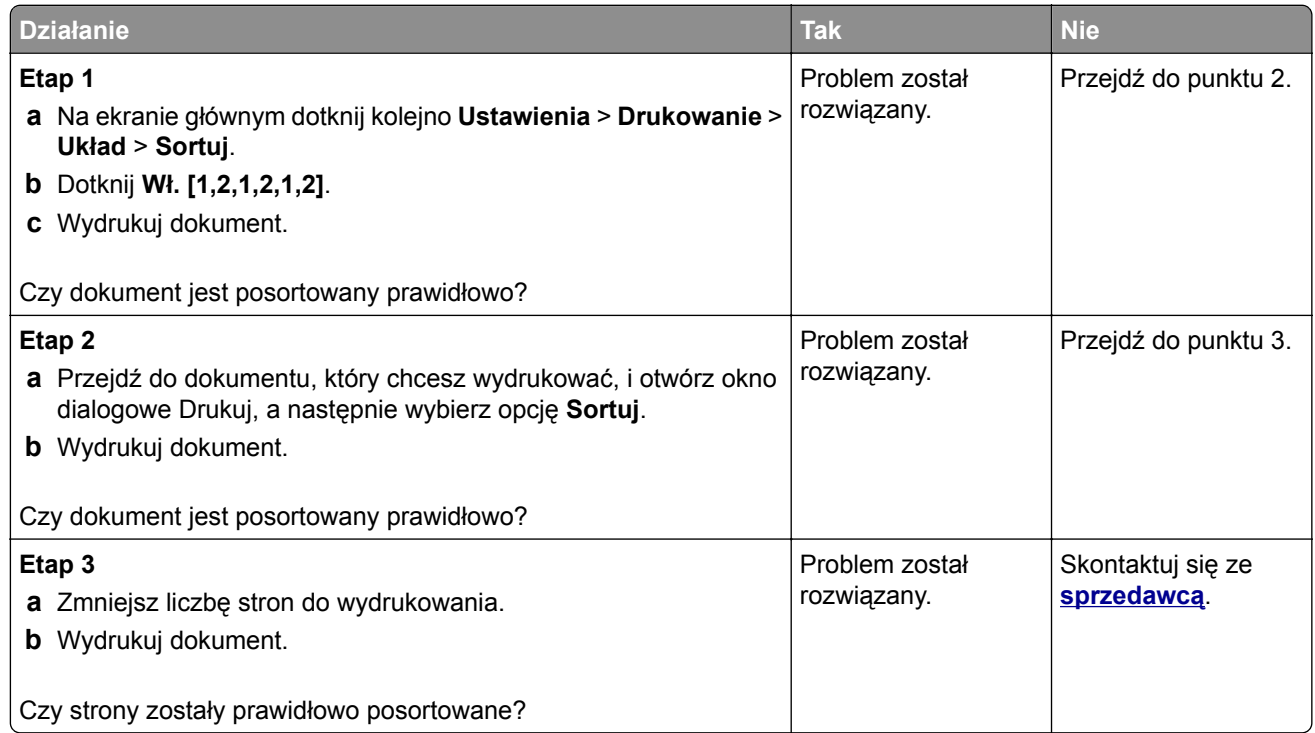

## **Funkcja łączenia tac nie działa**

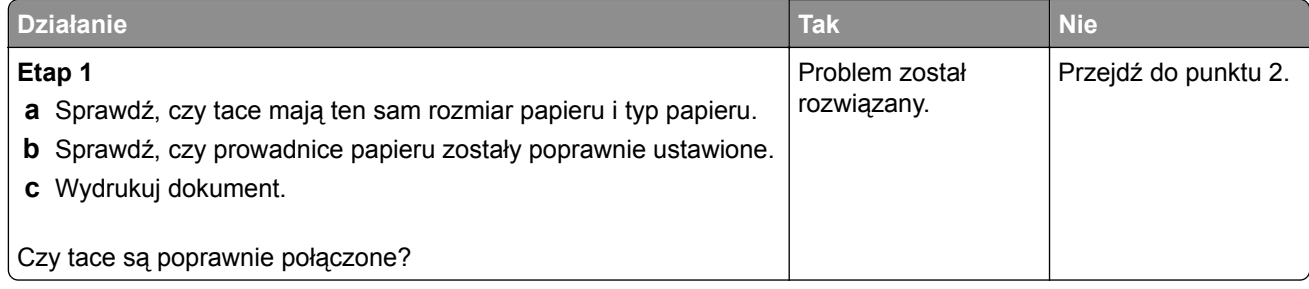

<span id="page-148-0"></span>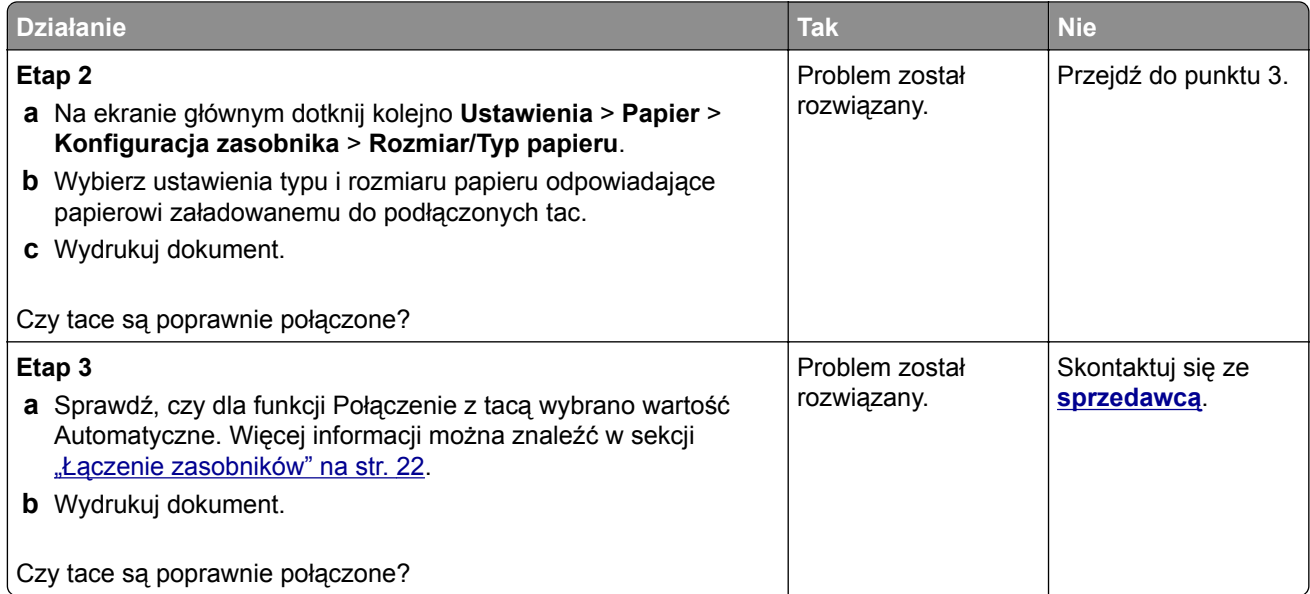

## **Papier często się zacina**

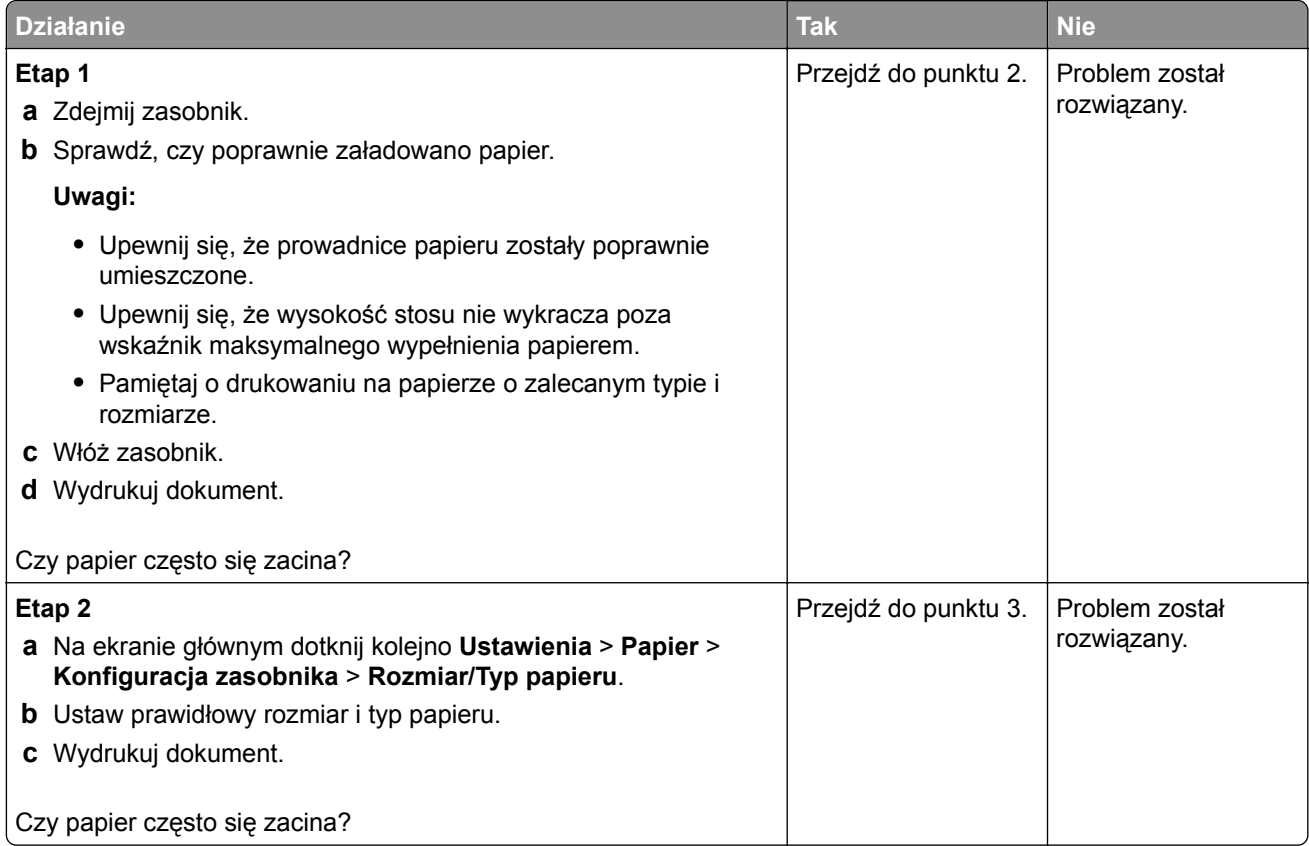

<span id="page-149-0"></span>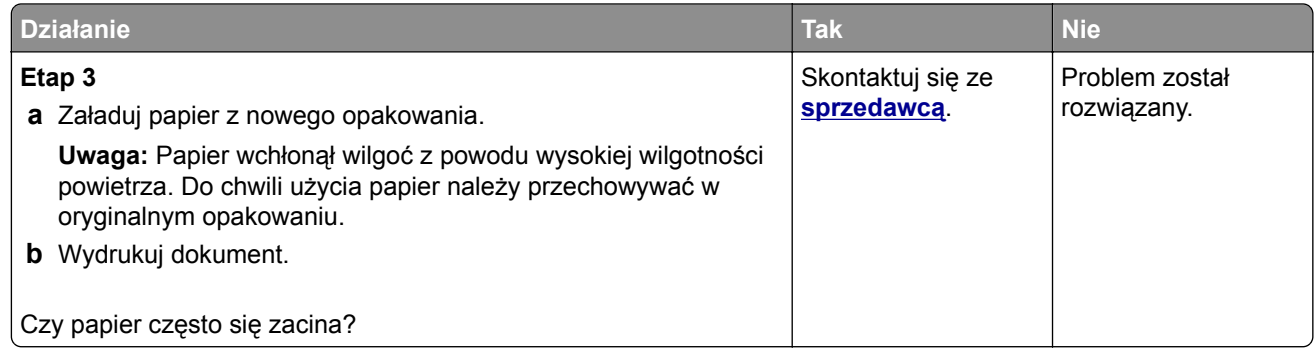

## **Zacięte strony nie są drukowane ponownie**

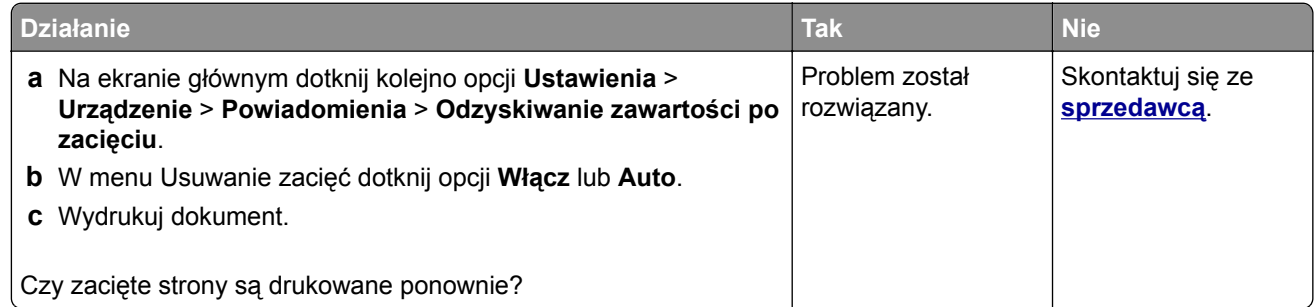

## **Kontakt ze sprzedawcą**

Przed skontaktowaniem się ze sprzedawcą upewnij się, że masz następujące informacje:

- **•** Problem z drukarką
- **•** Komunikat o błędzie
- **•** Typ modelu drukarki i numer seryjny

## <span id="page-150-0"></span>**Uwagi**

## **Informacje o produkcie**

Nazwa produktu:

DRUKARKA LASEROWA MX-B468P

Typ urządzenia:

4602

Model:

48H

## **Informacje o wydaniu**

Kwiecień 2023 r.

**Niniejsze oświadczenie nie ma zastosowania w krajach, w których podobne normy są niezgodne z obowiązującym prawem:** TA PUBLIKACJA JEST DOSTARCZONA "W PRZEDSTAWIONEJ POSTACI", BEZ ŻADNYCH GWARANCJI WYRAŹNYCH LUB DOMNIEMANYCH, WŁĄCZAJĄC W TO RÓWNIEŻ DOMNIEMANE GWARANCJE PRZYDATNOŚCI HANDLOWEJ LUB PRZYDATNOŚCI DO KONKRETNEGO CELU. Ustawodawstwo niektórych krajów nie zezwala na zrzeczenie się gwarancji wyraźnej lub dorozumianej w pewnych przypadkach. W takich przypadkach niniejsza klauzula nie ma zastosowania.

Niniejsza publikacja może zawierać nieścisłości techniczne lub błędy drukarskie. Przedstawione informacje podlegają okresowym zmianom; zmiany te będą uwzględniane w kolejnych wydaniach. Udoskonalenia lub zmiany opisanych tutaj produktów lub programów mogą być wprowadzane w dowolnym czasie.

## **Materiały eksploatacyjne**

Standardowe materiały dla tego produktu, które mogą być wymieniane przez użytkownika, obejmują kasety z tonerem.

Kaset z tonerem należy używać wyłącznie z produktami określonymi przez firmę SHARP.

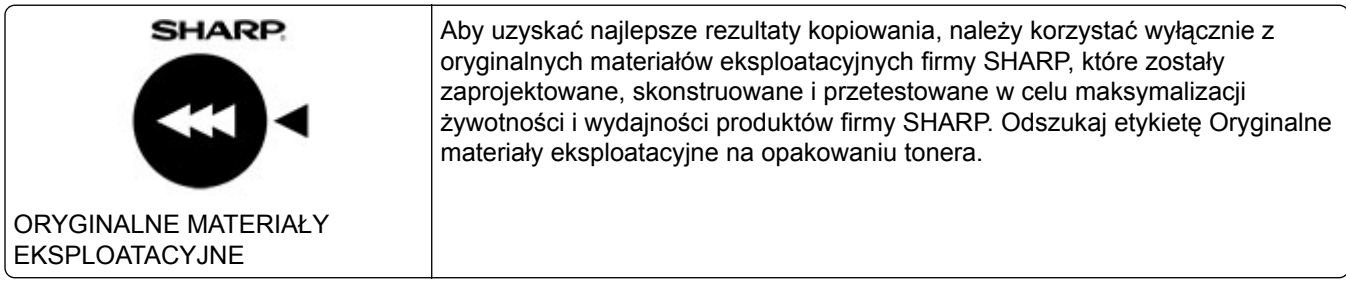

#### **Poziomy emisji hałasu**

Poniższe pomiary wykonane zostały zgodnie z normą ISO 7779 i zgłoszone zgodnie z normą ISO 9296.

**Uwaga:** Niektóre tryby mogą nie dotyczyć tego produktu.

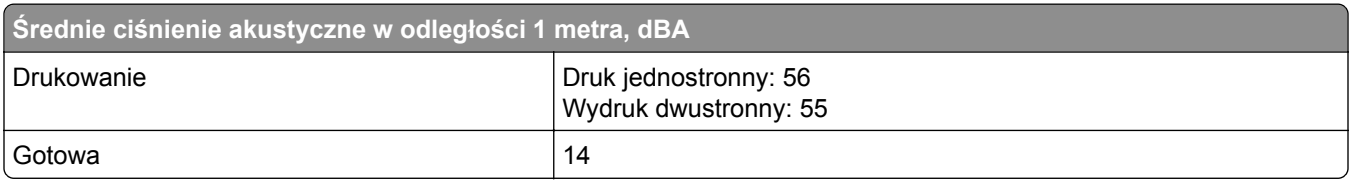

## **Dyrektywa WEEE dotycząca zużytego sprzętu elektrycznego i elektronicznego**

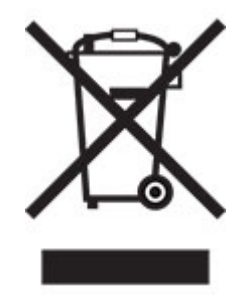

## **Akumulator litowo-jonowy**

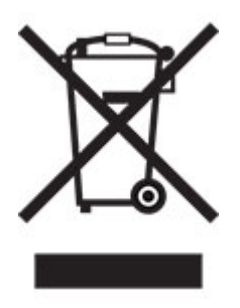

Ten produkt może zawierać litowo-jonowy akumulator pastylkowy, który powinien wyjmować tylko przeszkolony technik. Przekreślony pojemnik na odpady oznacza, że produkt nie powinien być wyrzucony jako niesortowane odpady. Produkt należy oddać do oddzielnego punktu zbiórki odpadów w celu odzysku i recyklingu. Po wyjęciu akumulatora nie należy go wyrzucać wraz z innymi odpadami gospodarstwa domowego. W lokalnej społeczności mogą działać oddzielne systemy zbiórki baterii, takie jak miejsce zbiórki zużytych baterii. Oddzielne zbieranie zużytych baterii zapewnia odpowiednie przetwarzanie odpadów, w tym ponowne ich wykorzystanie i recykling, oraz zapobiega potencjalnym negatywnym skutkom dla zdrowia ludzkiego i środowiska. Baterie należy utylizować w sposób odpowiedzialny.

## **Informacje dotyczące utylizacji**

#### **Informacje dotyczące utylizacji sprzętu i jego baterii**

TEGO URZĄDZENIA NIE WOLNO WYRZUCAĆ DO ZWYKŁYCH POJEMNIKÓW NA ŚMIECI ORAZ OGNIA.

Zużyty sprzęt elektryczny, elektroniczny oraz baterie należy zawsze poddawać SEGREGACJI zgodnie z obowiązującymi przepisami.

Segregacja wpływa pozytywnie na środowisko, usprawnia procesy recyklingu materiałów i zmniejsza ostateczną ilość odpadów. NIEPRAWIDŁOWA UTYLIZACJA SPRZĘTU może być szkodliwa dla zdrowia ludzkiego i środowiska, ponieważ urządzenie zawiera pewne szkodliwe substancje. ZUŻYTY SPRZĘT należy przekazać do lokalnego, zazwyczaj komunalnego, punktu zbiórki odpadów (jeśli istnieje taka możliwość). To urządzenie zawiera BATERIĘ, której użytkownik nie może samodzielnie wyjąć z urządzenia. W celu wymiany baterii należy skontaktować się ze sprzedawcą urządzenia.

W przypadku wątpliwości należy skontaktować się z lokalnymi władzami lub sprzedawcą urządzenia w celu uzyskania informacji o prawidłowej metodzie utylizacji.

DOTYCZY TYLKO UŻYTKOWNIKÓW W KRAJACH UNII EUROPEJSKIEJ I NIEKTÓRYCH INNYCH KRAJACH; NA PRZYKŁAD W NORWEGII I W SZWAJCARII: Zgodnie z obowiązującymi przepisami segregacja odpadów jest obowiązkowa.

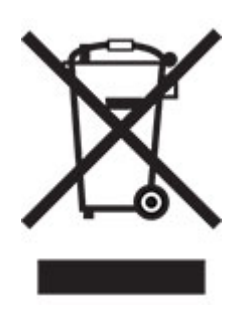

PRYWATNE GOSPODARSTWA DOMOWE są zobowiązane do zwrotu zużytego sprzętu do istniejących punktów zbiórki odpadów. Zwrot jest bezpłatny.

O zasadach utylizacji urządzenia przypomina powyższy symbol umieszczany na urządzeniach elektrycznych i elektronicznych (lub na ich opakowaniu). Jeśli sprzęt był używany do CELÓW BIZNESOWYCH, należy skontaktować się ze sprzedawcą firmy SHARP, który poinformuje o możliwości zwrotu produktu. Użytkownik może zostać obarczony kosztami związanymi ze zwrotem produktu. Urządzenia niewielkich rozmiarów (i w małej liczbie) mogą zostać odebrane przez lokalny zakład zbiórki odpadów. W Hiszpanii: W celu uzyskania informacji na temat zwrotu zużytego sprzętu należy skontaktować się z punktem zbiórki odpadów lub z lokalnymi władzami.

#### **Utylizacja i przetwarzanie kaset z tonerem**

Zużyte kasety z tonerem firmy Sharp i inne materiały eksploatacyjne do urządzeń wielofunkcyjnych / kopiarek firmy Sharp należy utylizować zgodnie z przepisami obowiązującymi w danym obszarze. W tym celu zalecamy kontakt z odpowiednim dostawcą usług (np. firmą zajmującą się recyklingiem odpadów) oraz, w razie potrzeby, zwrócenie się o pomoc do lokalnych władz. Informacje dotyczące aktualnych programów zbiórki i recyklingu odpadów firmy Sharp przeprowadzanych w niektórych krajach znajdują się na naszej stronie internetowej **[www.sharp.eu.](http://www.sharp.eu)**

## <span id="page-153-0"></span>**Ostrzeżenie o podatności na ładunki elektrostatyczne**

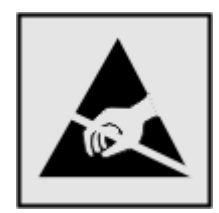

Symbol ten służy do oznacza podzespołów podatnych na działanie ładunków elektrostatycznych. Nie należy dotykać obszarów oznaczonych tym symbolem bez uprzedniego dotknięcia metalowej powierzchni znajdującej się z dala od symbolu.

Aby uniknąć uszkodzeń spowodowanych wyładowaniami elektrostatycznymi podczas wykonywania czynności konserwacyjnych, takich jak usuwanie zacięć papieru i wymiana materiałów eksploatacyjnych, należy dotknąć dowolnej odsłoniętej metalowej części drukarki przed kontaktem z jej wewnętrzną częścią, nawet jeśli na urządzeniu nie znajduje się odpowiedni symbol.

## **ENERGY STAR**

Dowolny produkt oznaczony symbolem ENERGY STAR® znajdującym się na samym produkcie lub jego ekranie startowym został uznany za zgodny z wymaganiami programu Agencji Ochrony Środowiska (EPA) ENERGY STAR od daty produkcji.

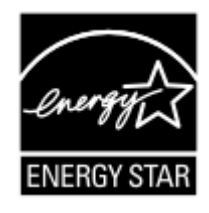

## **Informacje o temperaturze**

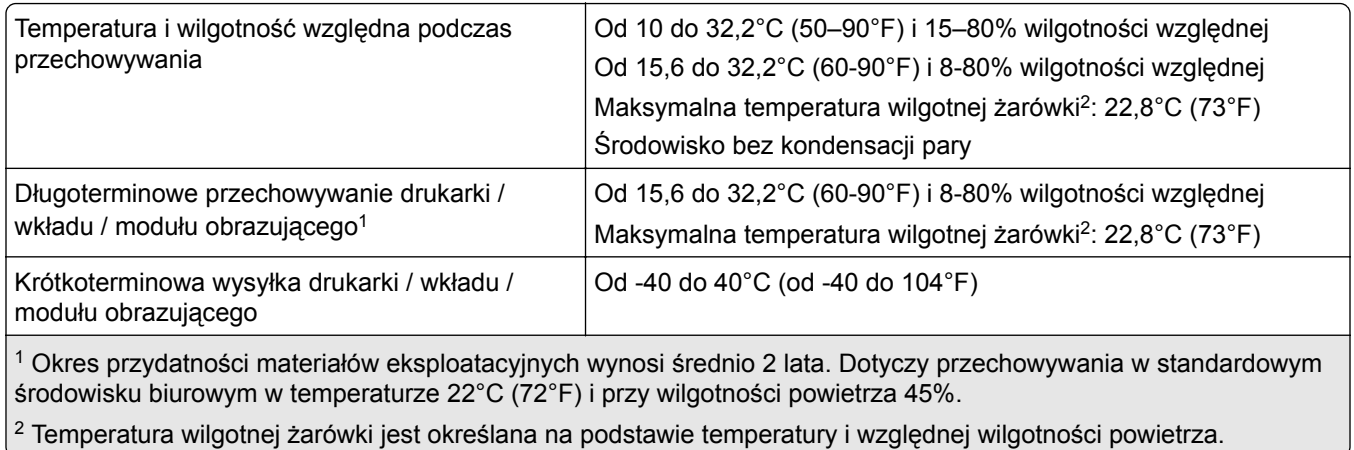

## <span id="page-154-0"></span>**Oświadczenie dotyczące lasera**

Drukarka posiada certyfikat zgodności z wymaganiami normy amerykańskiej DHHS-21 CFR, rozdział I, podrozdział J dotyczący urządzeń laserowych klasy I (1), i certyfikat zgodności z wymaganiami obowiązującymi w innych krajach, norma IEC 60825-1 dla komercyjnych urządzeń laserowych klasy 1.2014, EN 60825-1:2014+A11:2021 i EN 50689:2021.

Urządzenia laserowe klasy I nie są uważane za niebezpieczne. Laser i drukarka są tak zaprojektowane, aby nigdy podczas normalnego działania, konserwacji lub zalecanych warunków serwisowych żaden człowiek nie był narażony na promieniowanie laserowe powyżej poziomu klasy I. Drukarka jest wyposażona w niepodlegającą naprawie głowicę drukującą, która emituje wiązkę laserową o następujących parametrach:

Klasa: IIIb (3b) AlGaInP

Znamionowa moc wyjściowa (mW): 15

Długość fali (nm): 650-670

## **Zużycie energii**

#### **Pobór mocy przez produkt**

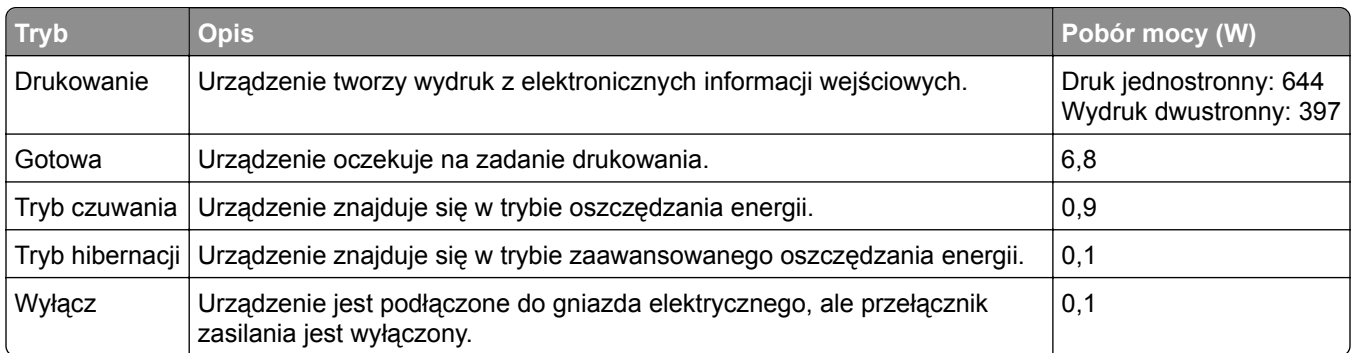

W poniższej tabeli przedstawiono charakterystyki poboru mocy przez produkt.

Wielkości poboru mocy podane w powyższej tabeli są wartościami uśrednionymi w czasie. Chwilowy pobór mocy może być znacznie większy niż wartość średnia.

#### **Tryb czuwania**

W drukarce dostępny jest tryb oszczędzania energii nazywany *trybem czuwania*. Tryb czuwania zmniejsza zużycie energii przez obniżenie poboru mocy w przedłużonych okresach bezczynności urządzenia. Tryb czuwania jest włączany automatycznie, jeśli produkt nie jest używany przez określony czas zwany *limitem czasu trybu czuwania*.

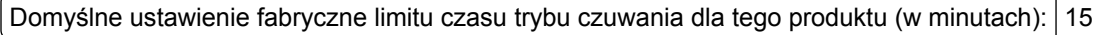

Korzystając z menu konfiguracji, limit czasu trybu czuwania można ustawić w zakresie 1–120 min lub 1–114 min, w zależności od modelu drukarki. Jeżeli szybkość drukarki jest mniejsza lub równa 30 str./min, limit czasu można ustawić na maksymalnie 60 lub 54 min, w zależności od modelu drukarki. Ustawienie niskiej wartości limitu czasu trybu czuwania przyczynia się do ograniczenia zużycia energii elektrycznej, jednak może być

<span id="page-155-0"></span>przyczyną wydłużenia czasu reakcji produktu. Ustawienie wysokiej wartości limitu czasu trybu czuwania umożliwia uzyskanie krótkiego czasu reakcji, jednak jest związane z większym zużyciem energii elektrycznej.

Niektóre modele obsługują *Tryb głębokiego czuwania*, który dodatkowo zmniejsza zużycie energii po dłuższych okresach bezczynności.

#### **trybem hibernacji**

To urządzenie umożliwia pracę w trybie bardzo niskiego poboru energii o nazwie *Tryb hibernacji*. Gdy urządzenie jest w trybie hibernacji, wszystkie inne systemy i urządzenia są bezpiecznie wyłączane.

Tryb hibernacji można włączyć, stosując jedną z następujących metod:

- **•** Przy użyciu limitu czasu hibernacji
- **•** Przy użyciu opcji Zarządzanie trybami zasilania

Fabryczne ustawienie domyślne limity czasu hibernacji tego urządzenia we wszystkich krajach i regionach 3 dni

Czas mierzony od zakończenia zadania drukowania, po upływie którego drukarka przechodzi do trybu hibernacji, można ustawić w zakresie od jednej godziny do jednego miesiąca.

#### **Uwagi dotyczące urządzeń do przetwarzania obrazu zarejestrowanych w EPEAT:**

- **•** Poziom zasilania w trybie gotowości występuje w trybie hibernacji lub wyłączenia.
- **•** Urządzenie automatycznie wyłącza się i przechodzi do trybu gotowości, w którym poziom zasilania wynosi ≤ 1 W. Funkcja automatycznego trybu gotowości (hibernacji lub wyłączenia) jest włączana w momencie wysyłki produktu.

#### **Tryb wyłączenia**

Jeśli to urządzenie jest wyposażone w tryb wyłączenia, który wciąż pobiera niewielką ilość mocy, aby całkowicie zatrzymać pobór mocy, należy odłączyć przewód zasilający z gniazda elektrycznego.

#### **Całkowite zużycie energii**

Czasami pomocne jest oszacowanie całkowitego zużycia energii przez urządzenie. Ponieważ pobór mocy wyrażany jest w watach, aby obliczyć zużycie energii, należy pomnożyć pobór mocy przez czas pracy urządzenia w każdym z trybów. Całkowite zużycie energii jest sumą zużycia energii w poszczególnych trybach.

#### **Informacje na temat wpływu na środowisko**

**Przeczytaj uważnie tę część. Pomoże to w zmniejszeniu negatywnego wpływu na środowisko i obniżeniu kosztów.**

#### **Oszczędzanie papieru**

**1** Funkcja automatycznego druku dwustronnego służy do drukowania na obu stronach papieru automatycznie, bez ręcznego obracania papieru. Jeśli maszyna jest wyposażona w funkcję automatycznego drukowania dwustronnego, należy skonfigurować ustawienia drukowania na komputerze do automatycznego drukowania dwustronnego. Korzystaj z funkcji automatycznego druku dwustronnego tej maszyny, gdy jest to możliwe.

<span id="page-156-0"></span>**2** Drukując na papierze z makulatury i papierze o grubości 64 g/m2 spełniającym normę EN12281:2002 oraz podobne standardy jakości można zmniejszyć negatywny wpływ na środowisko.

#### **Oszczędzanie energii**

Program ENERGY STAR® to ochotniczy program promujący rozwój i zakup modeli energooszczędnych, które pomagają zminimalizować negatywny wpływ na środowisko. Produkty, które spełniają rygorystyczne wymagania programu ENERGY STAR, zarówno w zakresie korzyści dla środowiska jak i poboru mocy, mogą nosić logo ENERGY STAR, jeśli zostały zarejestrowane z programem ENERGY STAR.

#### **Uwagi dotyczące przepisów związanych z produktami**

#### **bezprzewodowymi**

Niniejsza sekcja zawiera informacje prawne dotyczące wyłącznie modeli bezprzewodowych.

#### **Uwagi dotyczące składnika modułowego**

Modele bezprzewodowe zawierają następujący element modułowy:

AzureWave AW-CM467-SUR; FCC ID:TLZ-CM467; IC:6100A-CM467

W celu ustalenia, które składniki modułowe zostały zainstalowane w konkretnym produkcie, należy zapoznać się ze znajdującą się na nim etykietą.

## **Zagrożenie promieniowaniem o częstotliwości radiowej**

Wypromieniowywana moc wyjściowa tego urządzenia jest znacznie mniejsza niż ustalone przez komisję FCC i inne instytuty normalizacyjne limity wystawienia na promieniowanie o częstotliwości radiowej. Aby urządzenie spełniało wymagania komisji FCC i innych instytutów normalizacyjnych dotyczące zagrożenia promieniowaniem o częstotliwości radiowej, między anteną a jakąkolwiek osobą należy zachować odległość co najmniej 20 cm (8 cali).

## **Zgodność z dyrektywami Wspólnoty Europejskiej**

Produkt ten jest zgodny z wymogami dyrektywy Rady Wspólnoty Europejskiej 2014/53/UE w sprawie harmonizacji ustawodawstw państw członkowskich dotyczących urządzeń radiowych.

Zgodność jest oznaczona za pomocą oznaczenia CE:

# $\epsilon$

#### **Ograniczenia**

Używanie tego urządzenia radiowego jest dozwolone tylko wewnątrz budynków. Zastosowanie zewnętrzne jest zabronione. Ograniczenie to dotyczy wszystkich państw wymienionych w poniższej tabeli:

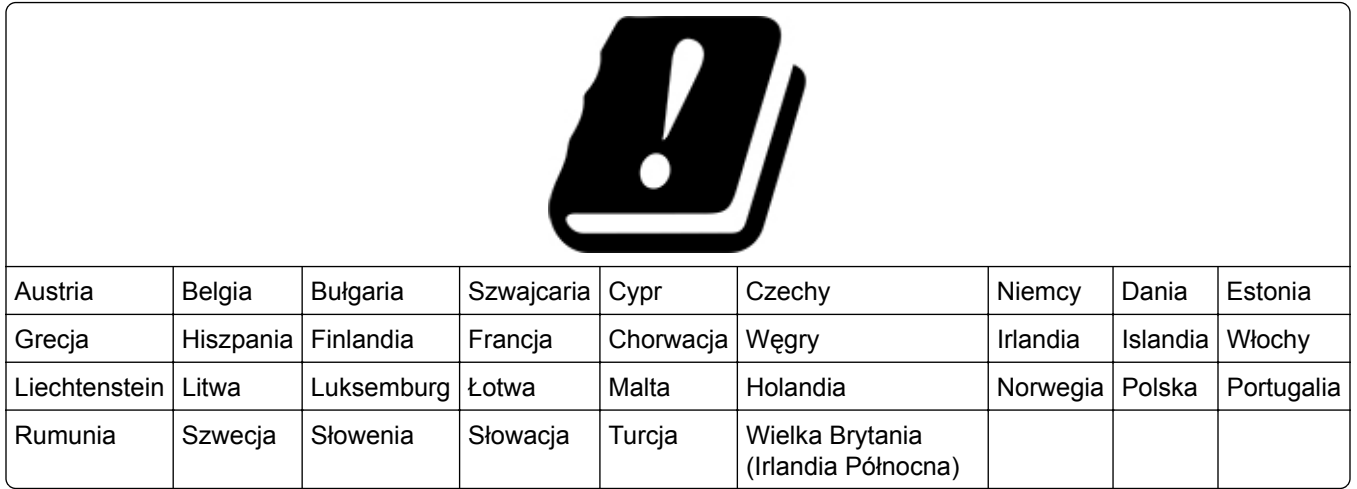

#### **Oświadczenie UE i innych krajów na temat pasm częstotliwości, w jakich pracuje urządzenie radiowe, i maksymalnej mocy częstotliwości radiowej**

To urządzenie radiowe pracuje w pasmach częstotliwości 2,4 GHz (2,412–2,472 GHz w UE) lub 5 GHz (5,15– 5,35, 5,47–5,725 GHz w UE). Maksymalna moc wyjściowa EIRP nadajnika, z uwzględnieniem wzmocnienia anteny, wynosi ≤ 20 dBm dla obu pasm.

## **Zgodność z dyrektywami Wspólnoty Europejskiej**

Ten produkt spełnia wymagania ochronne dyrektyw 2014/30/UE, 2014/35/UE, 2009/125/UE i 2011/65/UE Rady Wspólnoty Europejskiej — zgodnie ze zmianami wprowadzonymi w (UE) 2015/863 — dotyczących dostosowania i harmonizacji przepisów państw członkowskich w zakresie zgodności elektromagnetycznej, bezpieczeństwa sprzętu elektrycznego przeznaczonego do pracy w określonym zakresie napięć, ekologicznej konstrukcji produktów związanych ze zużyciem energii, a także ograniczeń związanych ze stosowaniem niektórych substancji niebezpiecznych w urządzeniach elektrycznych i elektronicznych.

Niniejszy produkt spełnia ograniczenia dla klasy B normy EN 55032 i wymagania dotyczące bezpieczeństwa normy EN 62368-1.

# **Indeks**

#### **A**

**AirPrint** korzystanie [44](#page-43-0) aktualizacja oprogramowania sprzętowego [24](#page-23-0) alarmy e-mail konfiguracja [92](#page-91-0) anulowanie zadania drukowania [48](#page-47-0)

#### **B**

bezprzewodowy serwer druku instalowanie [37](#page-36-0) bezprzewodowy serwer druku MarkNet N8450 [37](#page-36-0) białe strony [106](#page-105-0) Brak wolnego miejsca w pamięci flash dla zasobów [147](#page-146-0) brakujący druk [126](#page-125-0)

## **C**

cętkowany wydruk [115](#page-114-0) charakterystyka papieru [10](#page-9-0) ciemne pionowe linie na wydrukach [125](#page-124-0) ciemne pionowe paski na wydrukach [124](#page-123-0) ciemne pionowe smugi [126](#page-125-0) cienkie linie nie są drukowane nieprawidłowo [109](#page-108-0) części drukarki [8](#page-7-0) czyszczenie wnętrze drukarki [102](#page-101-0) zewnętrzna obudowa drukarki [102](#page-101-0) czyszczenie drukarki [102](#page-101-0) czyszczenie ekranu dotykowego [102](#page-101-0) czyszczenie pamięci drukarki [43](#page-42-0)

## **D**

dodawanie drukarek do komputera [23](#page-22-0) dodawanie grup kontaktów [19](#page-18-0) dodawanie kontaktów [19](#page-18-0) dodawanie opcji sprzętowych sterownik drukarki [25](#page-24-0)

dodawanie opcji wewnętrznych sterownik drukarki [25](#page-24-0) dokumenty poufne nie są drukowane [129](#page-128-0) dokumenty, drukowanie z komputera [44](#page-43-0) drukarka minimalne odstępy [16](#page-15-0) transport [104](#page-103-0) wybór miejsca dla [16](#page-15-0) drukarka nie odpowiada [132](#page-131-0) drukowanie korzystanie z opcji Wi‑Fi Direct [45](#page-44-0) lista przykładowych czcionek [48](#page-47-0) strona konfiguracji sieci [41](#page-40-0) Strona ustawień menu [91](#page-90-0) z dysku flash [45](#page-44-0) z komputera [44](#page-43-0) z urządzenia przenośnego [44,](#page-43-0) [45](#page-44-0) zadania wstrzymane [47](#page-46-0) zadania wydruku poufnego [47](#page-46-0) drukowanie listy przykładowych czcionek [48](#page-47-0) drukowanie strony konfiguracji sieci [41](#page-40-0) drukowanie z komputera [44](#page-43-0) drukowanie z sortowaniem nie działa [148](#page-147-0) Drukuj strony testu jakości [90](#page-89-0)

## **E**

edycja kontaktów [19](#page-18-0) ekran dotykowy czyszczenie [102](#page-101-0) eksportowanie pliku konfiguracyjnego korzystanie z Embedded Web Server [25](#page-24-0)

#### **F**

fabryczne ustawienia domyślne przywracanie [43](#page-42-0) formularze z nadrukiem wybieranie [12](#page-11-0)

#### **G**

gniazdo przewodu zasilającego [17](#page-16-0) gniazdo zabezpieczeń lokalizowanie [42](#page-41-0) gramatury papieru, obsługiwane [15](#page-14-0)

#### **I**

importowanie pliku konfiguracyjnego korzystanie z Embedded Web Server [25](#page-24-0) informacje dotyczące bezpieczeństwa [6](#page-5-0)[, 7](#page-6-0) informacje komisji FCC [157](#page-156-0) informacje o ulotności pamięci [43](#page-42-0) instalacja sterownika drukarki [23](#page-22-0) instalowanie bezprzewodowego serwera druku [37](#page-36-0) instalowanie oprogramowania drukarki [23](#page-22-0) Instalowanie wewnętrznych elementów opcjonalnych inteligentny dysk pamięci [27](#page-26-0) Moduł zaufanej platformy (TPM) [34](#page-33-0) port ISP (Internal Solutions Port) [30](#page-29-0) instalowanie zasobników [26](#page-25-0) inteligentny dysk pamięci [26,](#page-25-0) [43](#page-42-0) instalowanie [27](#page-26-0) wymazywanie [42](#page-41-0) intensywność tonera regulacja [49](#page-48-0)

#### **J**

jakość druku, rozwiązywanie problemów ciemne pionowe linie lub smugi [125](#page-124-0) jasność wyświetlacza regulacja [103](#page-102-0) jasny wydruk [113](#page-112-0)

#### **K**

karta z oprogramowaniem drukarki [26](#page-25-0) kaseta z tonerem wymiana [94](#page-93-0) zamawianie [93](#page-92-0) komputer podłączanie drukarki [41](#page-40-0) komunikaty drukarki Brak wolnego miejsca w pamięci flash dla zasobów [147](#page-146-0) Wykryto uszkodzoną pamięć flash [146](#page-145-0) Wymiana wkładu, niedopasowanie regionu drukarki [147](#page-146-0) konfiguracja bezpiecznego dostępu do sieci Wi-Fi sieć bezprzewodowa [39](#page-38-0) konfigurowanie alarmów email [92](#page-91-0) konfigurowanie opcji Wi‑Fi Direct [40](#page-39-0) konfigurowanie powiadomień dotyczących materiałów eksploatacyjnych [92](#page-91-0) kontakt ze sprzedawcą [150](#page-149-0) kontrolka odczytywanie wskazań [9](#page-8-0) koperta skleja się podczas drukowania [147](#page-146-0) korzystanie z panelu sterowania [9](#page-8-0) krzywy wydruk [118](#page-117-0) Książka adresowa korzystanie [19](#page-18-0)

#### **L**

liczniki zużycia materiałów eksploatacyjnych przywracanie [101](#page-100-0) lista przykładowych czcionek drukowanie [48](#page-47-0) lokalizowanie gniazda zabezpieczeń [42](#page-41-0) lokalizowanie zacięcia papieru [135](#page-134-0)

#### **Ł**

ładowanie kopert w podajniku uniwersalnym [21](#page-20-0) ładowanie papieru [19](#page-18-0) ładowanie papieru firmowego [19](#page-18-0) w podajniku uniwersalnym [21](#page-20-0) ładowanie tac [19](#page-18-0) łączenie tac [22](#page-21-0)

#### **M**

materiały eksploatacyjne zmniejszanie zużycia [103](#page-102-0) menu 802.1x [81](#page-80-0) AirPrint [75](#page-74-0) Aktualizacja oprogramowania sprzętowego [60](#page-59-0) Drukarka – informacje [60](#page-59-0) Drukowanie [90](#page-89-0) Drukuj z dysku flash [70](#page-69-0) Dziennik audytu bezpieczeństwa [84](#page-83-0) Ethernet [76](#page-75-0) Forms Merge [90](#page-89-0) IPSec [79](#page-78-0) Jakość [62](#page-61-0) Kasuj pliki tymczasowe [88](#page-87-0) Konfiguracja LPD [81](#page-80-0) Konfiguracja tacy [68](#page-67-0) Konfiguracja uniwersalna [69](#page-68-0) Menu konfiguracji [57](#page-56-0) Obraz [67](#page-66-0) Ograniczanie zewnętrznego dostępu do sieci komputerowej [83](#page-82-0) Ograniczenia logowania [86](#page-85-0) PCL [66](#page-65-0) PDF [65](#page-64-0) PostScript [65](#page-64-0) Powiadomienia [53](#page-52-0) Preferencje [51](#page-50-0) Przegląd sieci komputerowej [71](#page-70-0) Przywracanie ustawień fabrycznych [57](#page-56-0) Rejestrowanie zadań [63](#page-62-0) Rozwiązywanie problemów [90](#page-89-0) Różne [88](#page-87-0) Sieć bezprzewodowa [72](#page-71-0) Sieć komputerowa [90](#page-89-0) SNMP [78](#page-77-0)

Strona ustawień menu [89](#page-88-0) TCP/IP [77](#page-76-0) ThinPrint [82](#page-81-0) Tryb ekologiczny [52](#page-51-0) Typy nośników [69](#page-68-0) Układ [60](#page-59-0) Urządzenie [89](#page-88-0) USB [83](#page-82-0) Ustawienia [62](#page-61-0) Ustawienia druku poufnego [87](#page-86-0) Ustawienia HTTP/FTP [82](#page-81-0) Ustawienia LDAP rozwiązań [88](#page-87-0) Usuwanie po awarii [59](#page-58-0) Wi‑Fi Direct [74](#page-73-0) Widoczne ikony na ekranie głównym [60](#page-59-0) Zarządzanie usługami mobilnymi [75](#page-74-0) Zarządzanie zasilaniem [56](#page-55-0) Zdalny panel operatora [52](#page-51-0) menu drukarki [50,](#page-49-0) [91](#page-90-0) metoda osobistego numeru identyfikacyjnego [39](#page-38-0) metoda przyciskowa [39](#page-38-0) miejsca zacięcia identyfikacja [135](#page-134-0) moduł obrazujący wymiana [96](#page-95-0) zamawianie [93](#page-92-0) Moduł zaufanej platformy (TPM) instalowanie [34](#page-33-0)

#### **N**

napęd flash drukowanie z [45](#page-44-0) nie można odczytać napędu flash rozwiązywanie problemów, drukowanie [133](#page-132-0) nie można połączyć drukarki z siecią Wi-Fi [145](#page-144-0) nie można uzyskać połączenia z wbudowanym serwerem WWW [143](#page-142-0) nie można wykryć wewnętrznego opcjonalnego elementu wyposażenia [146](#page-145-0) nieprawidłowe marginesy [113](#page-112-0)

#### **O**

obcięte obrazy na wydruku [120](#page-119-0) obcięty tekst na wydruku [120](#page-119-0) obsługiwane gramatury papieru [15](#page-14-0) obsługiwane napędy flash [46](#page-45-0) obsługiwane rozmiary papieru [12](#page-11-0) obsługiwane typy papieru [15](#page-14-0) obsługiwane typy plików [46](#page-45-0) opcje sprzętowe tace [26](#page-25-0) opcje sprzętowe, dodawanie sterownik drukarki [25](#page-24-0) opcje wewnętrzne, dodawanie sterownik drukarki [25](#page-24-0) opcjonalne karty [26](#page-25-0) oprogramowanie drukarki instalowanie [23](#page-22-0) oprogramowanie sprzętowe, aktualizowanie [24](#page-23-0) oryginalne części i materiały eksploatacyjne [93](#page-92-0) oświadczenia [151](#page-150-0)[, 155,](#page-154-0) [156](#page-155-0)[,](#page-156-0)  [157](#page-156-0) oświadczenia dotyczące emisji [151,](#page-150-0) [157](#page-156-0)

#### **P**

pamięć drukarki wymazywanie [42](#page-41-0) pamięć nieulotna [43](#page-42-0) wymazywanie [42](#page-41-0) pamięć ulotna [43](#page-42-0) wymazywanie [42](#page-41-0) panel sterowania korzystanie [9](#page-8-0) papier formularze z nadrukiem [12](#page-11-0) niedozwolony [11](#page-10-0) papier firmowy [12](#page-11-0) Uniwersalny, ustawienie rozmiaru [19](#page-18-0) wybieranie [10](#page-9-0) papier często się zacina [149](#page-148-0) papier firmowy wybieranie [12](#page-11-0) pionowe białe linie [123](#page-122-0) pionowe jasne pasy [122](#page-121-0) pionowe smugi na wydrukach [125](#page-124-0)

plamki na wydruku [115](#page-114-0) podajnik uniwersalny ładowanie [21](#page-20-0) podłączanie do sieci bezprzewodowej korzystanie z kodu PIN [39](#page-38-0) korzystanie z metody przyciskowej [39](#page-38-0) podłączanie drukarki do sieci bezprzewodowej [39](#page-38-0) podłączanie kabli [17](#page-16-0) podłączanie komputera do drukarki [41](#page-40-0) podłączanie urządzenia przenośnego do drukarki [40](#page-39-0) pomarszczony papier [110](#page-109-0) port Ethernet [17](#page-16-0) port ISP (Internal Solutions Port) instalowanie [30](#page-29-0) Port USB [17](#page-16-0) włączanie [134](#page-133-0) powiadomienia o materiałach eksploatacyjnych konfiguracja [92](#page-91-0) powolne drukowanie [130](#page-129-0) powtarzające się defekty na wydrukach [127](#page-126-0) poziome jasne pasy [121](#page-120-0) poziomy natężenia hałasu [151](#page-150-0) praca w sieci bezprzewodowej [39](#page-38-0) problemy z drukowaniem powolne drukowanie [130](#page-129-0) zadania drukowania nie są drukowane [128](#page-127-0) problemy z jakością druku [105](#page-104-0) problemy z jakością wydruku białe strony [106](#page-105-0) cętkowany wydruk [115](#page-114-0) ciemne pionowe smugi i brakujące elementy wydruku [126](#page-125-0) cienkie linie nie są drukowane nieprawidłowo [109](#page-108-0) jasny wydruk [113](#page-112-0) krzywy wydruk [118](#page-117-0) nieprawidłowe marginesy [113](#page-112-0) obcięty tekst lub obraz [120](#page-119-0) pionowe białe linie [123](#page-122-0) pionowe ciemne pasy [124](#page-123-0) pionowe jasne pasy [122](#page-121-0)

plamki na wydruku [115](#page-114-0) pomarszczony papier [110](#page-109-0) powtarzające się błędy wydruku [127](#page-126-0) poziome jasne pasy [121](#page-120-0) puste strony [106](#page-105-0) strony jednolicie czarne [119](#page-118-0) szare tło na wydrukach [111](#page-110-0) toner łatwo się ściera [121](#page-120-0) zagięty papier [110](#page-109-0) zbyt ciemny wydruk [107](#page-106-0) zniekształcony wydruk [118](#page-117-0) zwijanie się papieru [116](#page-115-0) próbne zadania drukowania [46](#page-45-0) przechowywanie papieru [11](#page-10-0) przechowywanie zadań drukowania [46](#page-45-0) przenoszenie drukarki [16](#page-15-0)[, 103](#page-102-0) puste strony [106](#page-105-0)

#### **R**

raporty status drukarki [93](#page-92-0) użycie drukarki [93](#page-92-0) regulacja jasności wyświetlacza [103](#page-102-0) regulowanie intensywności tonera [49](#page-48-0) resetowanie liczników zużycia materiałów eksploatacyjnych [101](#page-100-0) rozłączanie tac [22](#page-21-0) rozmiary papieru, obsługiwane [12](#page-11-0) rozmieszczenie arkuszy separujących [48](#page-47-0) rozwiązywanie problemów drukarka nie odpowiada [132](#page-131-0) nie można połączyć drukarki z siecią Wi-Fi [145](#page-144-0) nie można uzyskać połączenia z wbudowanym serwerem WWW [143](#page-142-0) problemy z jakością druku [105](#page-104-0) rozwiązywanie problemów z drukowaniem drukowanie z sortowaniem nie działa [148](#page-147-0) funkcja łączenia tac nie działa [148](#page-147-0) koperta skleja się podczas drukowania [147](#page-146-0)

nie można drukować poufnych dokumentów i innych wstrzymanych dokumentów [129](#page-128-0) nie można odczytać napędu flash [133](#page-132-0) papier często się zacina [149](#page-148-0) problemy z jakością druku [105](#page-104-0) wydruk zadania na niewłaściwym papierze [130](#page-129-0) wydruk zadania z niewłaściwej tacy [130](#page-129-0) rozwiązywanie problemów z jakością druku ciemne pionowe linie lub smugi [125](#page-124-0) rozwiązywanie problemów z opcjonalnym wyposażeniem drukarki nie można wykryć wewnętrznego opcjonalnego elementu wyposażenia [146](#page-145-0) rozwiązywanie problemów, drukowanie drukowanie z sortowaniem nie działa [148](#page-147-0) funkcja łączenia tac nie działa [148](#page-147-0) koperta skleja się podczas drukowania [147](#page-146-0) nie można drukować poufnych dokumentów i innych wstrzymanych dokumentów [129](#page-128-0) papier często się zacina [149](#page-148-0) wydruk zadania na niewłaściwym papierze [130](#page-129-0) wydruk zadania z niewłaściwej tacy [130](#page-129-0) zacięte strony nie są drukowane ponownie [150](#page-149-0) rozwiązywanie problemów, opcjonalne wyposażenie drukarki nie można wykryć wewnętrznego opcjonalnego elementu wyposażenia [146](#page-145-0)

#### **S**

separator sheets (arkusze separujące) umieszczanie [48](#page-47-0)

sieć bezprzewodowa konfiguracja bezpiecznego dostępu do sieci Wi-Fi [39](#page-38-0) podłączanie drukarki do [39](#page-38-0) sieć Wi-Fi wyłączanie [41](#page-40-0) sprawdzanie stanu części i materiałów eksploatacyjnych [92](#page-91-0) sprzedawca drukarki [150](#page-149-0) stan części sprawdzanie [92](#page-91-0) stan materiałów eksploatacyjnych sprawdzanie [92](#page-91-0) status drukarki [9](#page-8-0) sterownik drukarki instalowanie [23](#page-22-0) opcje sprzętowe, dodawanie [25](#page-24-0) strona konfiguracji sieci drukowanie [41](#page-40-0) Strona ustawień menu drukowanie [91](#page-90-0) strony jednolicie czarne [119](#page-118-0) strony w czerni [119](#page-118-0) szare tło na wydrukach [111](#page-110-0)

#### **T**

tace instalowanie [26](#page-25-0) łączenie [22](#page-21-0) rozłączanie [22](#page-21-0) temperatura wokół drukarki [154](#page-153-0) toner łatwo się ściera [121](#page-120-0) transport drukarki [104](#page-103-0) tryb czuwania konfiguracja [103](#page-102-0) tryb hibernacji konfiguracja [103](#page-102-0) tryby oszczędzania energii konfiguracja [103](#page-102-0) tworzenie folderów dla zakładek [18](#page-17-0) tworzenie zakładek [18](#page-17-0) typy papieru, obsługiwane [15](#page-14-0)

#### **U**

Uniwersalny rozmiar papieru ustawianie [19](#page-18-0) urządzenie przenośne drukowanie z [44](#page-43-0)[, 45](#page-44-0)

podłączanie do drukarki [40](#page-39-0) ustawianie rozmiaru papieru [19](#page-18-0) ustawianie typu papieru [19](#page-18-0) ustawianie uniwersalnego rozmiaru papieru [19](#page-18-0) ustawienia drukarki przywracanie ustawień fabrycznych [43](#page-42-0) ustawienia środowiskowe [103](#page-102-0) usuwanie grup kontaktów [19](#page-18-0) usuwanie kontaktów [19](#page-18-0) usuwanie zablokowanego papieru w drzwiczkach A [137](#page-136-0) w drzwiczkach B [139](#page-138-0) w module druku dwustronnego [141](#page-140-0) w podajniku uniwersalnym [143](#page-142-0) w zasobnikach [142](#page-141-0) usuwanie zaciętego papieru w drzwiczkach A [137](#page-136-0) w drzwiczkach B [139](#page-138-0) w module druku dwustronnego [141](#page-140-0) w podajniku uniwersalnym [143](#page-142-0) w zasobnikach [142](#page-141-0)

#### **W**

wałki pobierające wymiana [98](#page-97-0) wewnętrzne opcjonalne elementy wyposażenia [26](#page-25-0) Wi‑Fi Direct drukowanie z urządzenia przenośnego [45](#page-44-0) konfiguracja [40](#page-39-0) włączanie [40](#page-39-0) wilgotność powietrza wokół drukarki [154](#page-153-0) włączanie opcji Wi‑Fi Direct [40](#page-39-0) włączanie portu USB [134](#page-133-0) wskazówki dotyczące papieru [10](#page-9-0) wstrzymane dokumenty nie są drukowane [129](#page-128-0) wybór miejsca dla drukarki [16](#page-15-0) wydruk zadania na niewłaściwym papierze [130](#page-129-0) wydruk zadania z niewłaściwej tacy [130](#page-129-0)

Wykryto uszkodzon ą pamięć flash [146](#page-145-0) wyłączanie sieci Wi-Fi [41](#page-40-0) wymazywanie pamięć drukarki [42](#page-41-0) wymazywanie inteligentnego dysku pami ęci [42](#page-41-0) wymiana części wa łki pobieraj ące [98](#page-97-0) wymiana materia łów eksploatacyjnych kaseta z tonerem [94](#page-93-0) modu ł obrazuj ący [96](#page-95-0) Wymiana wk ładu, niedopasowanie regionu drukarki [147](#page-146-0) wyposa żenie drukarki [8](#page-7-0) wy świetlanie raportów [93](#page-92-0)

#### **Z**

zabezpieczanie danych drukarki [43](#page-42-0) zaci ęcia papieru lokalizowanie [135](#page-134-0) zapobieganie [134](#page-133-0) zaci ęcia papieru w zasobnikach [142](#page-141-0) zaci ęcia, papier zapobieganie [134](#page-133-0) zaci ęcie papieru w drzwiczkach A [137](#page-136-0) zaci ęcie papieru w drzwiczkach B [139](#page-138-0) zaci ęcie papieru w module druku dwustronnego [141](#page-140-0) zaci ęcie papieru w podajniku uniwersalnym [143](#page-142-0) zaci ęte strony nie s ą drukowane ponownie [150](#page-149-0) zadania drukowania nie s ą drukowane [128](#page-127-0) zadania wstrzymane drukowanie [47](#page-46-0) ustawianie czasu wyga śni ęcia [46](#page-45-0) zadania wydruku poufnego drukowanie [47](#page-46-0) konfiguracja [46](#page-45-0) zadania wydruku powtarzanego [46](#page-45-0) zadanie drukowania anulowanie [48](#page-47-0)

zagi ęty papier [110](#page-109-0) zak ładki tworzenie [18](#page-17-0) tworzenie folderów dla [18](#page-17-0) zamawianie materia łów eksploatacyjnych kaseta z tonerem [93](#page-92-0) modu ł obrazuj ący [93](#page-92-0) zapobieganie zaci ęciom papieru [134](#page-133-0) zbyt ciemny wydruk [107](#page-106-0) zmniejszanie zu życia materia łów eksploatacyjnych [103](#page-102-0) zniekszta łcony wydruk [118](#page-117-0) zwijanie si ę papieru [116](#page-115-0)